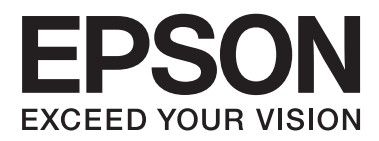

# **Brugervejledning**

## <span id="page-1-0"></span>**Copyright**

Ingen del af dette dokument må gengives, gemmes i et lagringssystem eller overføres på nogen måde eller med nogle midler, elektronisk, mekanisk, fotokopiering, optagelse eller på nogen måde uden forud skriftlig tilladelse fra Seiko Epson Corporation. Der påtages intet ansvar for patenter vedrørende brug af information indeholdt heri. Der påtages heller ikke noget ansvar for skader, som følge af brugen af disse oplysninger. Oplysningerne heri er kun beregnet til brug med dette produkt fra Epson. Epson er ikke ansvarlig for nogen brug af disse oplysninger, ved anvendelse på andre produkter.

Hverken køberen af dette produkt eller tredjepart kan holde Seiko Epson Corporation eller associerede selskaber ansvarlig for skader, tab, omkostninger eller udgifter, som køberen eller tredjepart har pådraget sig som følge af uheld, forkert brug eller misbrug af dette produkt eller uautoriserede modifikationer, reparationer eller ændringer af dette produkt, eller hvis (gælder ikke i USA) Seiko Epson Corporations retningslinjer for betjening og vedligeholdelse ikke er fulgt nøje.

Seiko Epson Corporation og Seiko Epson Corporations associerede selskaber er ikke ansvarlig for skader eller problemer, der måtte opstå som følge af brug af andet ekstraudstyr eller andre forbrugsvarer end det udstyr eller de forbrugsvarer, som Seiko Epson Corporation har angivet som Original Epson Products (originale Epsonprodukter) eller Epson Approved Products (produkter, der er godkendt af Epson).

Seiko Epson Corporation kan ikke holdes ansvarlig for eventuelle skader, der måtte opstå som følge af elektromagnetisk interferens, som stammer fra brug af andre interfacekabler end dem, som Seiko Epson Corporation har angivet som Epson Approved Products (produkter godkendt af Epson).

© 2015 Seiko Epson Corporation. All rights reserved.

Indholdet i denne vejledning og specifikationerne for dette produkt kan ændres uden varsel.

## <span id="page-2-0"></span>**Varemærker**

- ❏ EPSON®er et registreret varemærke, og EPSON EXCEED YOUR VISION eller EXCEED YOUR VISION er et varemærke tilhørende Seiko Epson Corporation.
- ❏ EPSON Scan software is based in part on the work of the Independent JPEG Group.
- ❏ libtiff

Copyright © 1988-1997 Sam Leffler

Copyright © 1991-1997 Silicon Graphics, Inc.

Permission to use, copy, modify, distribute, and sell this software and its documentation for any purpose is hereby granted without fee, provided that (i) the above copyright notices and this permission notice appear in all copies of the software and related documentation, and (ii) the names of Sam Leffler and Silicon Graphics may not be used in any advertising or publicity relating to the software without the specific, prior written permission of Sam Leffler and Silicon Graphics.

THE SOFTWARE IS PROVIDED "AS-IS" AND WITHOUT WARRANTY OF ANY KIND, EXPRESS, IMPLIED OR OTHERWISE, INCLUDING WITHOUT LIMITATION, ANY WARRANTY OF MERCHANTABILITY OR FITNESS FOR A PARTICULAR PURPOSE.

IN NO EVENT SHALL SAM LEFFLER OR SILICON GRAPHICS BE LIABLE FOR ANY SPECIAL, INCIDENTAL, INDIRECT OR CONSEQUENTIAL DAMAGES OF ANY KIND, OR ANY DAMAGES WHATSOEVER RESULTING FROM LOSS OF USE, DATA OR PROFITS, WHETHER OR NOT ADVISED OF THE POSSIBILITY OF DAMAGE, AND ON ANY THEORY OF LIABILITY, ARISING OUT OF OR IN CONNECTION WITH THE USE OR PERFORMANCE OF THIS SOFTWARE.

- ❏ Microsoft®, Windows®, and Windows Vista® are registered trademarks of Microsoft Corporation.
- ❏ Apple, Macintosh, Mac OS, OS X, Bonjour, Safari, iPad, iPhone, iPod touch, and iTunes are trademarks of Apple Inc., registered in the U.S. and other countries. AirPrint and the AirPrint logo are trademarks of Apple Inc.
- ❏ Google Cloud Print™, Chrome™, Chrome OS™, and Android™ are trademarks of Google Inc.
- ❏ Adobe, Adobe Reader, Acrobat, and Photoshop are trademarks of Adobe systems Incorporated, which may be registered in certain jurisdictions.
- ❏ Intel® is a registered trademark of Intel Corporation.
- ❏ Bemærk: Bemærk: Andre produktnavne, der nævnes heri, anvendes udelukkende til identifikationsformål og kan være varemærker tilhørende deres respektive ejervirksomheder. Epson frasiger sig alle rettigheder til disse mærker.

### *Indholdsfortegnelse*

#### *[Copyright](#page-1-0)*

#### *[Varemærker](#page-2-0)*

#### *[Om denne vejledning](#page-7-0)*

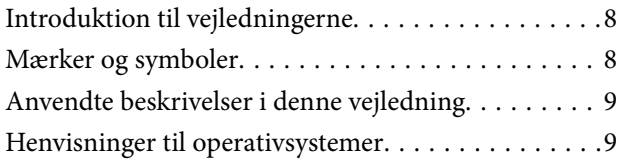

#### *[Vigtige instruktioner](#page-9-0)*

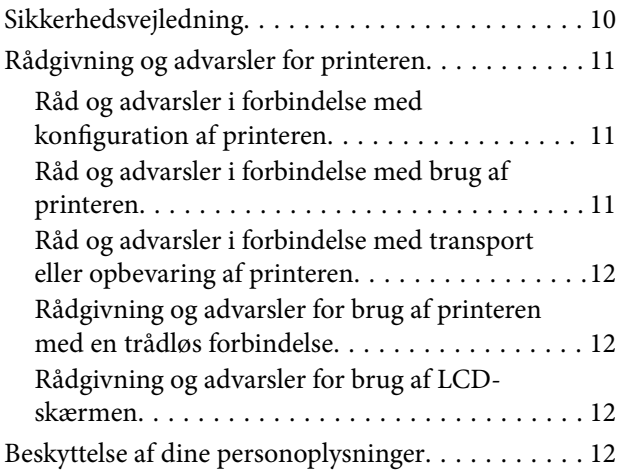

#### *[Printerens basisfunktioner](#page-12-0)*

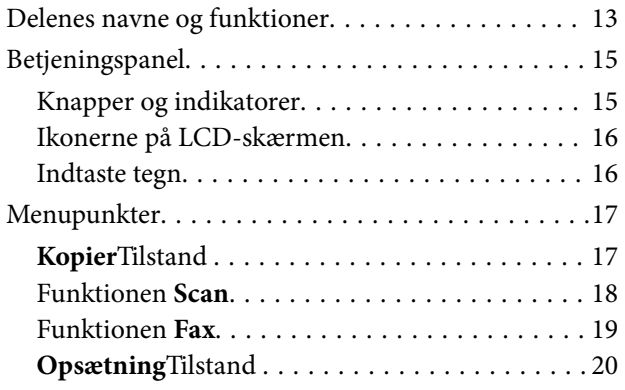

#### *[Ilægning af papir](#page-25-0)*

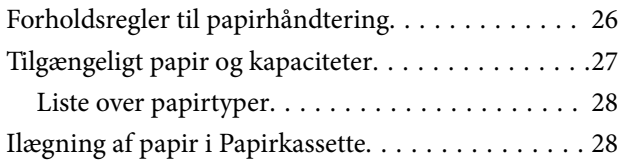

#### *[Placering af originaler](#page-31-0)*

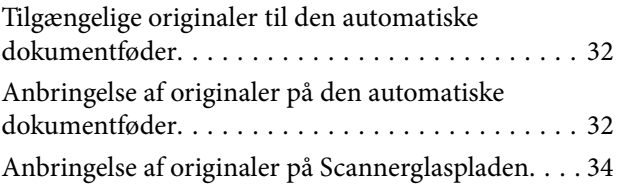

#### *[Udskrivning](#page-35-0)*

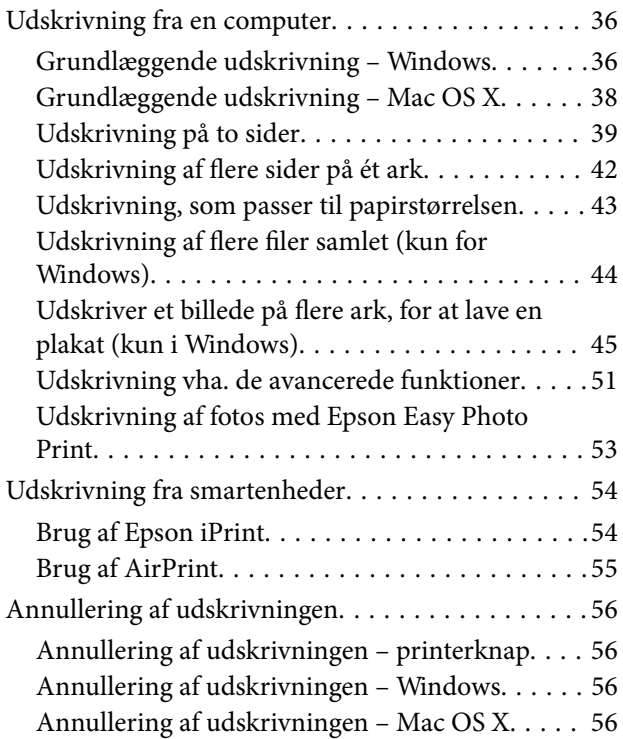

### *[Kopiering](#page-56-0)*

#### *[Scanning](#page-57-0)*

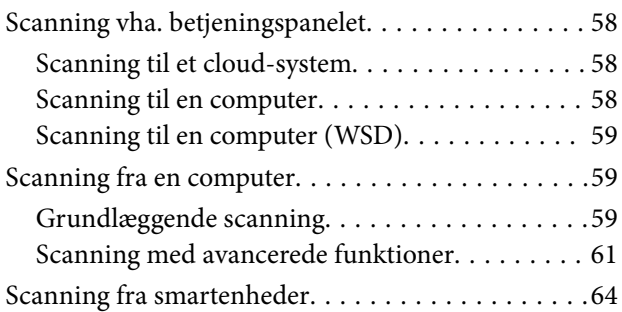

#### *[Faxning](#page-65-0)*

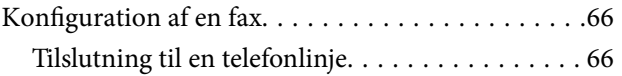

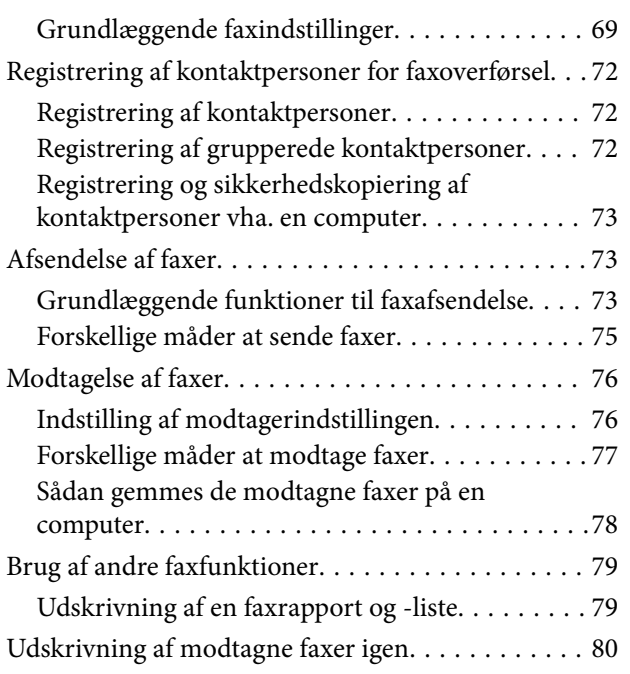

### *[Påfyldning af blæk](#page-80-0)*

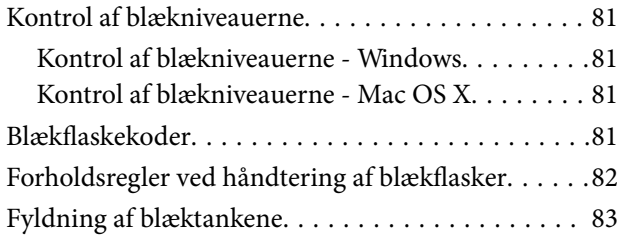

#### *[Forbedring af udskrivnings- og](#page-86-0)  [scanningskvaliteten](#page-86-0)*

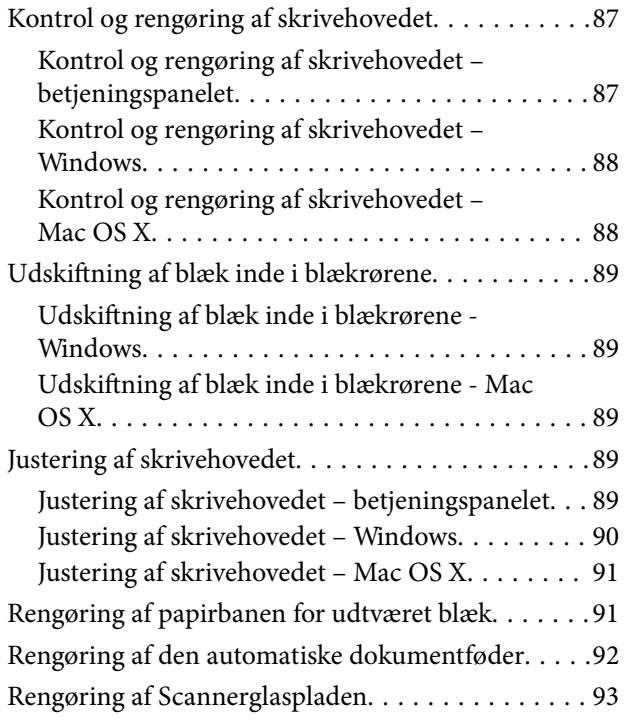

#### *[Network Service and Software](#page-94-0)  [Information](#page-94-0)*

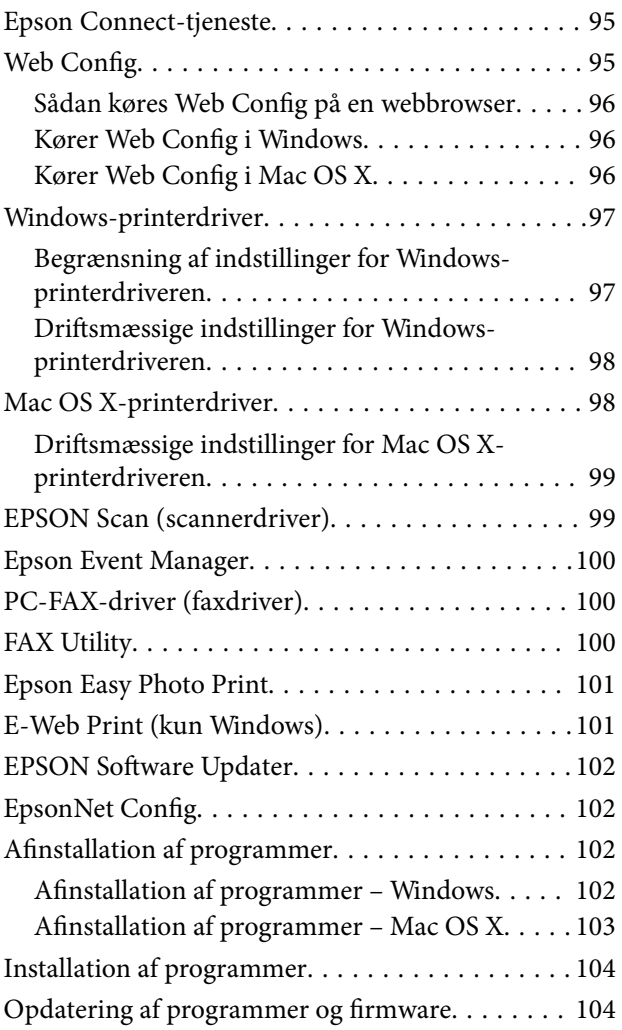

### *[Løsning af problemer](#page-105-0)*

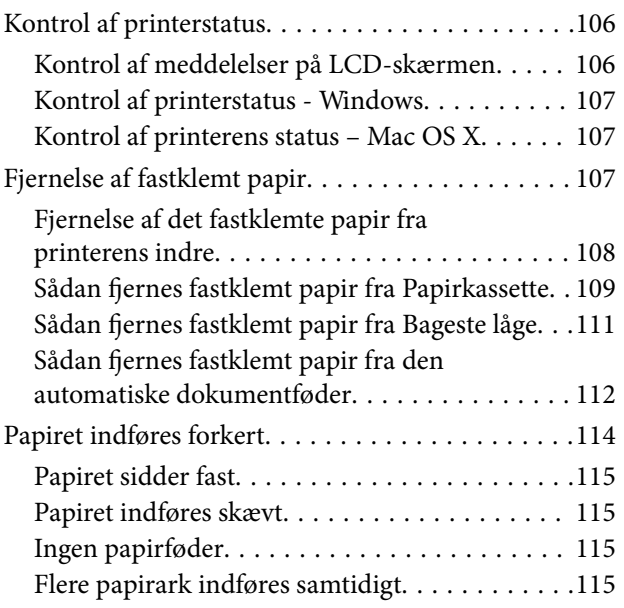

#### **Indholdsfortegnelse**

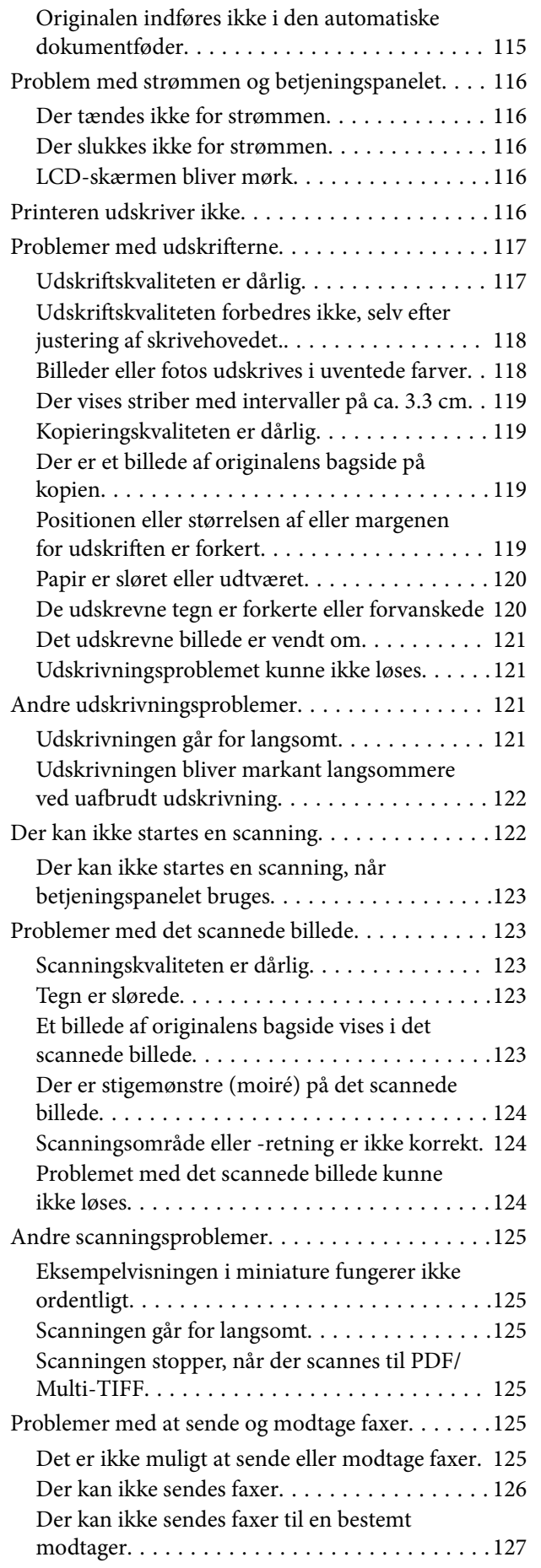

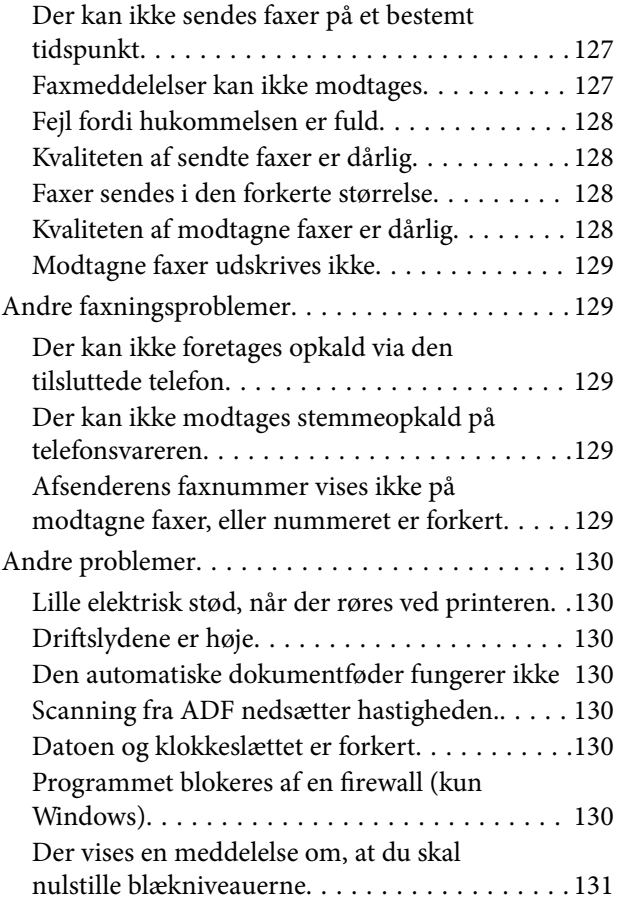

### *[Tillæg](#page-131-0)*

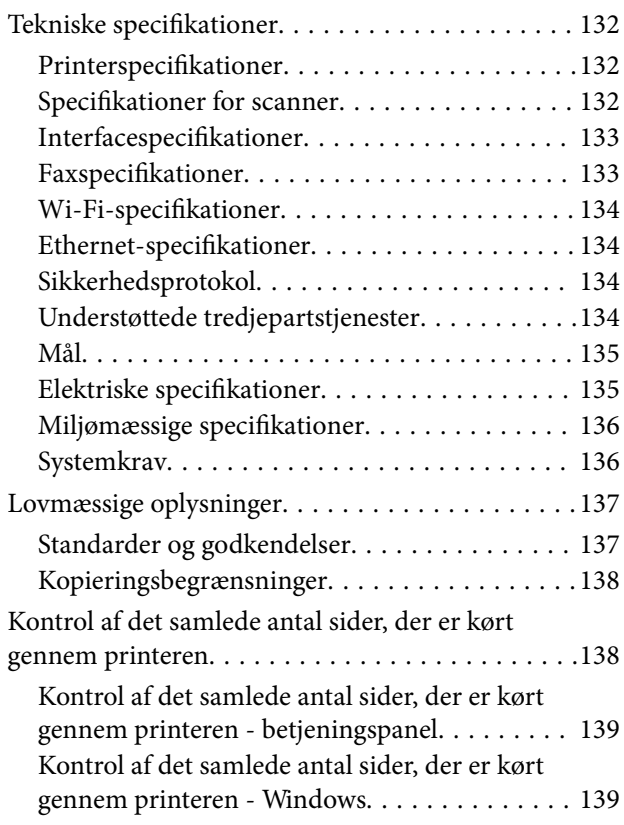

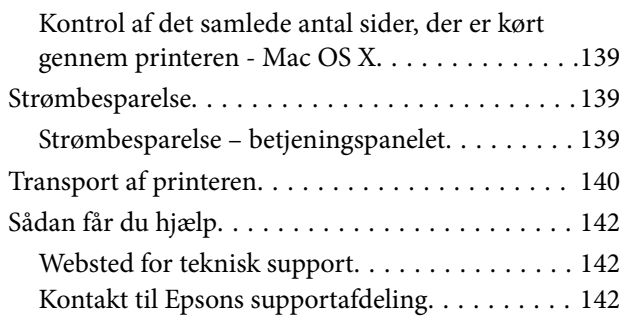

## <span id="page-7-0"></span>**Om denne vejledning**

### **Introduktion til vejledningerne**

Følgende brugsvejledninger følger med med din Epson printer. På samme måde som ovenstående vejledninger kan du se hjælpen i de forskellige Epson-softwareprogrammer.

❏ Start her (trykt vejledning)

Giver dig oplysninger om opsætning af printeren, installation af softwaren, brug af printeren, løsning af problemer etc.

❏ Brugervejledning (digital vejledning)

Denne vejledning. Indeholder generelle oplysninger og vejledning vedrørende brug af printeren og løsning af problemer.

❏ Netværksvejledning (digital vejledning)

Indeholder oplysninger om netværksindstillinger og løsning af problemer, når printeren bruges på et netværk.

Du kan få de seneste versioner af ovenstående brugsvejledninger vha. følgende metoder.

❏ Trykt vejledning

Gå ind på Epson Europa support websiden på [http://www.epson.eu/Support,](http://www.epson.eu/Support) eller Epson international support webside på<http://support.epson.net/>.

❏ Digital vejledning

Start EPSON Software Updater på din computer. EPSON Software Updater søger efter tilgængelige opdateringer af Epsons softwareprogrammer og digitale brugsvejledninger og gør det muligt for dig at downloade de seneste versioner.

#### **Relaterede oplysninger**

& ["EPSON Software Updater" på side 102](#page-101-0)

### **Mærker og symboler**

#### !*Forsigtig:*

*Vejledninger, som skal følges omhyggeligt for at undgå personskader.*

### c*Vigtigt:*

*Vejledninger, som skal følges for at undgå beskadigelse af udstyret.*

#### *Bemærk:*

*Giver yderligere oplysninger samt referencer.*

 $\blacktriangleright$  Relaterede oplysninger

Link til relaterede afsnit.

### <span id="page-8-0"></span>**Anvendte beskrivelser i denne vejledning**

- ❏ Skærmbillederne af printerdriveren og EPSON Scan (scannerdriveren) er fra Windows 8.1 eller Mac OS X v10.10.x. Det viste skærmindhold varierer afhængigt af modellen og situationen.
- ❏ Printerens illustrationer, som anvendes i denne vejledning, er kun eksempler. Selvom der kan være små forskelle afhængigt af modellen, er betjeningsmetoden den samme.
- ❏ Nogle af menupunkterne på LCD-skærmen varierer afhængigt af modellen og indstillingerne.

### **Henvisninger til operativsystemer**

#### **Windows**

I denne vejledning henviser termer som "Windows 8.1", "Windows 8", "Windows 7", "Windows Vista", "Windows XP", "Windows Server 2012 R2", "Windows Server 2012", "Windows Server 2008 R2", "Windows Server 2008", "Windows Server 2003 R2", og "Windows Server 2003" til følgende operativsystemer. Termen Windows bruges desuden til at henvise til alle versioner.

- ❏ Microsoft® Windows® 8.1 operativsystemet
- ❏ Microsoft® Windows® 8 operativsystemet
- ❏ Microsoft® Windows® 7 operativsystemet
- ❏ Microsoft® Windows Vista® operativsystemet
- ❏ Microsoft® Windows® XP operativsystemet
- ❏ Microsoft® Windows® XP Professional x64 Edition operativsystemet
- ❏ Microsoft® Windows Server® 2012 R2 operativsystemet
- ❏ Microsoft® Windows Server® 2012 operativsystemet
- ❏ Microsoft® Windows Server® 2008 R2 operativsystemet
- ❏ Microsoft® Windows Server® 2008 operativsystemet
- ❏ Microsoft® Windows Server® 2003 R2 operativsystemet
- ❏ Microsoft® Windows Server® 2003 operativsystemet

#### **Mac OS X**

I denne vejledning, henviser "Mac OS X v10.10.x" til OS X Yosemite, "Mac OS X v10.9.x" henviser til OS X Mavericks og "Mac OS X v10.8.x" henviser til OS X Mountain Lion. Desuden bruges Mac OS X til at henvise til Mac OS X v10.10.x, Mac OS X v10.9.x, Mac OS X v10.8.x, Mac OS X v10.7.x og Mac OS X v10.6.8.

## <span id="page-9-0"></span>**Vigtige instruktioner**

### **Sikkerhedsvejledning**

Læs og følg disse anvisninger for at sikre, at printeren bruges på en sikker måde. Sørg for at gemme denne vejledning til fremtidig brug. Sørg også for at følge alle advarsler og instruktioner, som er angivet på printeren.

- ❏ Brug kun det strømkabel, der fulgte med printeren, og brug ikke kablet til andet udstyr. Brug af andre kabler med denne printer eller brug af det medfølgende kabel med andet udstyr kan resultere i brand eller elektrisk stød.
- ❏ Sørg for, at netledningen opfylder de relevante lokale sikkerhedsstandarder.
- ❏ Du må aldrig selv skille strømkablet, stikket, printerenheden, scannerenheden eller ekstraudstyret ad eller ændre eller forsøge at reparere disse ting, medmindre det specifikt forklares i vejledningerne til printeren.
- ❏ Tag printerens stik ud, og sørg for, at produktet efterses af kvalificerede serviceteknikere, hvis følgende gør sig gældende:

Netledningen eller stikket er beskadiget, der er kommet væske ind i printeren, printeren er blevet tabt, eller dækslet er beskadiget, printeren fungerer ikke normalt eller udviser en markant ændring af ydeevnen. Juster ikke reguleringsenheder, der ikke nævnt i betjeningsvejledningen.

- ❏ Anbring printeren i nærheden af en stikkontakt, hvor stikket nemt kan tages ud af stikkontakten.
- ❏ Opstil ikke printeren udendørs, i nærheden af meget snavs eller støv, i nærheden af varmekilder eller på steder, der er udsat for stød, vibrationer, høje temperaturer eller fugtighed.
- ❏ Pas på ikke at spilde væske på printeren, og håndter ikke printeren med våde hænder.
- ❏ Sørg for, at printeren er mindst 22 cm fra hjertepacemakere. Radiobølger fra denne printer kan påvirke hjertepacemakere negativt.
- ❏ Kontakt forhandleren, hvis LCD-skærmen beskadiges. Hvis du får opløsningen af flydende krystaller på hænderne, skal du væske dem grundigt med sæbe og vand. Hvis du får opløsningen af flydende krystaller i øjnene, skal du omgående skylle dem med vand. Kontakt straks en læge, hvis du stadig oplever ubehag eller har problemer med synet, efter at øjnene er blevet skyllet grundigt.
- ❏ Undgå at bruge telefonen under en elektrisk storm. Der kan være en lille risiko for elektrisk stød fra lynnedslag.
- ❏ Brug ikke en telefon til at rapportere en gaslækage i nærheden af lækagen.
- ❏ Pas på ikke at røre ved blæk, når du håndterer blæktanke, blæktankshætter og åbne blækflasker eller blækflaskehætter.
	- ❏ Hvis du får blæk på huden, skal du vaske området omhyggeligt med vand og sæbe.
	- ❏ Hvis du får blæk i øjnene, skal du straks skylle dem med vand. Hvis du stadig oplever ubehag eller problemer med synet, efter at du har skyllet øjnene grundigt, bør du straks søge læge.
	- ❏ Hvis du får blæk i munden, skal du omgående søge læge.
- ❏ Vip og ryst ikke blækflasker, når forseglingen er fjernet; det kan forårsage lækage.
- ❏ Hold blækflasker og blæktanksenheden uden for børns rækkevidde. Lad ikke børn drikke af eller håndtere blækflasker og blækflaskehætter.

### <span id="page-10-0"></span>**Rådgivning og advarsler for printeren**

Læs og følg disse instruktioner for at undgå beskadigelse af printeren eller din ejendom. Sørg for at gemme denne vejledning til fremtidig reference.

### **Råd og advarsler i forbindelse med konfiguration af printeren**

- ❏ Undgå at blokere eller tildække ventilationshullerne og åbningerne i printeren.
- ❏ Brug kun den type strømkilde, der er angivet på printerens mærkat.
- ❏ Undgå at bruge stikkontakter på samme strømkreds som fotokopimaskiner eller luftreguleringssystemer, der jævnligt tændes og slukkes.
- ❏ Brug ikke strømudtag, der styres af vægkontakter eller automatiske timere.
- ❏ Hold hele computersystemet på afstand af potentielle kilder til elektromagnetisk interferens, f.eks. højttalere eller basestationer til trådløse telefoner.
- ❏ Strømforsyningsledningerne skal placeres, så der undgås slitage og skarpe genstande, og de må ikke blive krøllede eller snoede. Undlad at placere objekter oven på strømforsyningsledningerne, og placer ikke strømforsyningsledninger, så der kan trædes på dem eller køres hen over dem. Vær især omhyggelig med at holde strømforsyningsledningerne lige i enderne og på de punkter, hvor de går ind i eller ud af transformatoren.
- ❏ Hvis du bruger en forlængerledning sammen med printeren, skal du sørge for, at den samlede amperedimensionering for de enheder, der er tilsluttet forlængerledningen, ikke overstiger ledningens amperedimensionering. Kontrollér desuden, at den samlede amperedimensionering for alle de enheder, der er tilsluttet stikkontakten, ikke overstiger stikkontaktens amperedimensionering.
- ❏ Hvis du planlægger at bruge printeren i Tyskland, skal byggeinstallationen beskyttes ved hjælp af et 10- eller 16 amperes relæ, så printeren beskyttes tilstrækkeligt mod kortslutning og for høj strømspænding.
- ❏ Ved tilslutning af printeren til en computer eller en anden enhed med et kabel, skal du sikre, at kabelstikkene vender korrekt. Hvert stik skal vende på en bestemt måde. Hvis et stik vender forkert, når du sætter det i, kan det beskadige begge de enheder, der er tilsluttet via kablet.
- ❏ Anbring printeren på en jævn, stabil overflade, der er større end printerens bundareal, så der er plads hele vejen rundt om printeren. Printeren fungerer ikke korrekt, hvis den står skævt.
- ❏ Gør plads oven over printeren, så dokumentlågen kan åbnes helt.
- ❏ Sørg for plads nok foran printeren, så papiret kan skubbes helt ud.
- ❏ Undgå steder, hvor der forekommer hurtige temperatur- eller fugtighedsændringer. Udsæt heller ikke printeren for direkte sollys, stærkt lys eller varmekilder.

### **Råd og advarsler i forbindelse med brug af printeren**

- ❏ Undgå at indføre genstande gennem hullerne i printeren.
- ❏ Før ikke hånden ind i printeren under udskrivning.
- ❏ Rør ikke ved det hvide, flade kabel inde i printeren.
- ❏ Brug ikke spraydåseprodukter, der indeholder letantændelige gasser, i eller i nærheden af printeren. Dette kan føre til brand.
- ❏ Flyt ikke blækpatronholderen med hånden, da printeren derved kan tage skade.
- ❏ Pas på, at du ikke klemmer fingrene, når du lukker scanneren.
- ❏ Tryk ikke for hårdt på scannerglaspladen, når du placerer originaler på det.
- <span id="page-11-0"></span>❏ Kontroller blækniveauerne i de faktiske blæktanke. Fortsat brug af printeren, når blækket er opbrugt, kan ødelægge printeren. Epson anbefaler, at alle blæktanke fyldes op til den øverste streg, når printeren ikke arbejder, for at nulstille blækniveauerne.
- ❏ Sluk altid printeren på knappen P. Tag ikke stikket til printeren ud, og sluk ikke for strømmen, før indikatoren  $\bigcup$  holder op med at blinke.
- ❏ Hvis printeren ikke skal bruges i en længere periode, skal du tage stikket ud af stikkontakten.

### **Råd og advarsler i forbindelse med transport eller opbevaring af printeren**

- ❏ Ved opbevaring eller transport af printeren skal du undgå at vippe den, stille den lodret eller vende den på hovedet, da der i så fald kan løbe blæk ud.
- ❏ Kontrollér, at skrivehovedet er i udgangspositionen (længst til højre), inden printeren transporteres.

### **Rådgivning og advarsler for brug af printeren med en trådløs forbindelse**

- ❏ Radiobølger fra denne printer kan påvirke brugen af medicinsk, elektronisk udstyr negativt og forårsage fejlfunktion. Når denne printer bruges på hospitaler eller lignende eller i nærheden af medicinsk udstyr, skal anvisningerne fra autoriseret personale på hospitalet eller lignende følges, og alle advarsler og anvisninger på det medicinske udstyr overholdes.
- ❏ Radiobølger fra denne printer kan påvirke brugen af automatisk styrede enheder som f.eks. automatiske døre eller brandalarmer negativt, hvilket kan forårsage uheld pga. fejlfunktion. Følg alle advarsler og anvisninger på disse enheder, når denne printer bruges i nærheden af automatisk styrede enheder.

### **Rådgivning og advarsler for brug af LCD-skærmen**

- ❏ LCD-skærmen kan indeholde nogle få små lyse eller mørke pletter, og den kan have en uensartet lysstyrke pga. sine funktioner. Det er normalt og betyder ikke, at skærmen er beskadiget.
- ❏ Brug kun en tør, blød klud til rengøring. Brug ikke væske eller kemiske rengøringsmidler.
- ❏ Det ydre låg på LCD-skærmen kan gå i stykker, hvis den få et kraftigt stød. Kontakt din forhandler, hvis skærmens overflade krakelerer eller revner, og undlad at forsøge at fjerne de ødelagte stykker.

### **Beskyttelse af dine personoplysninger**

Når du giver printeren væk eller kasserer den, skal du slette de personlige oplysninger, der er gemt i printerens hukommelse ved at vælge **Opsætning** > **Gendan standardindstil.** > **Ryd alle data og indstillinger.** på betjeningspanelet.

## <span id="page-12-0"></span>**Printerens basisfunktioner**

### **Delenes navne og funktioner**

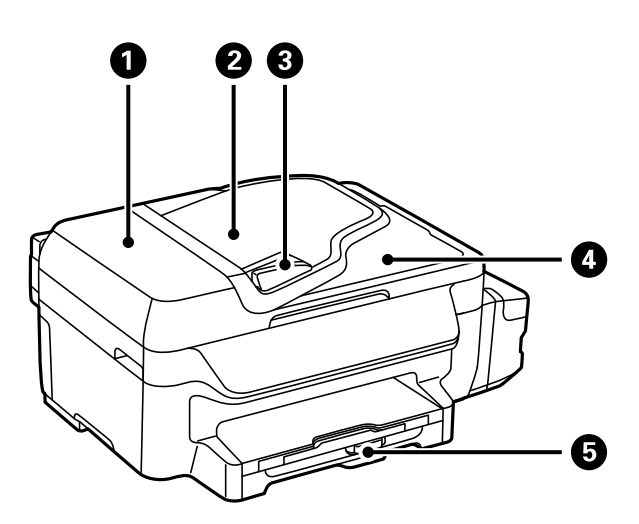

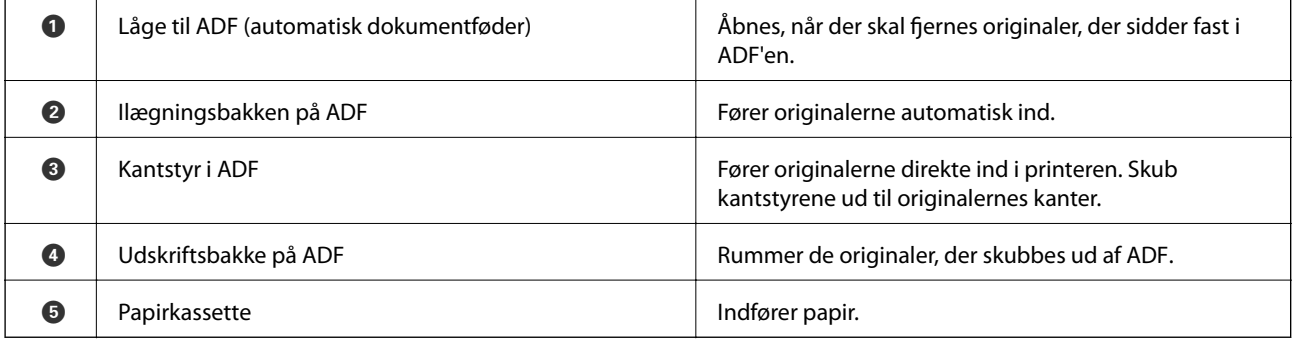

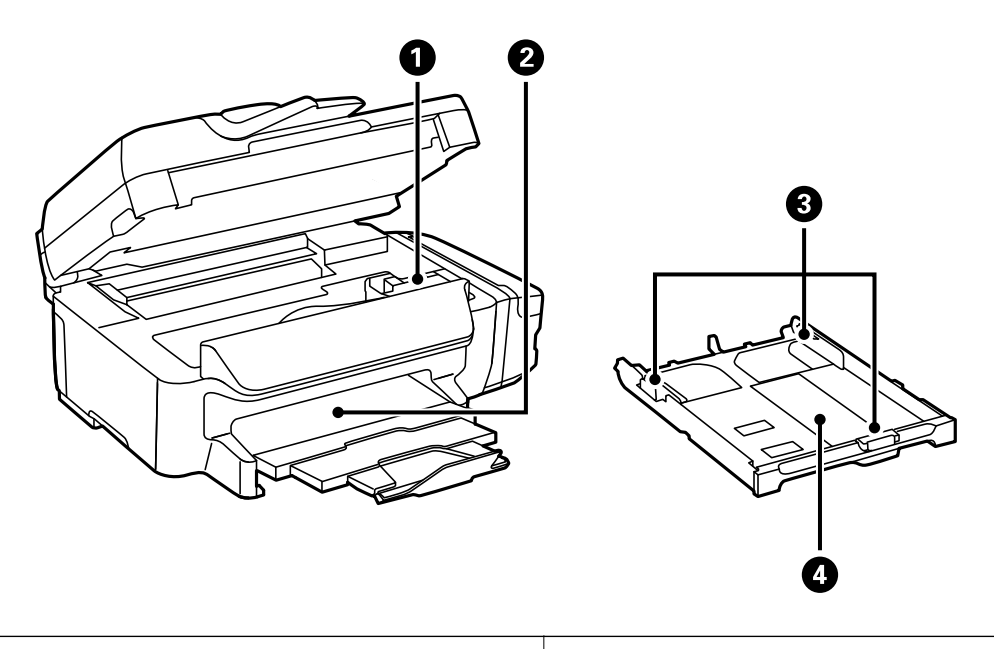

**O** Skrivehoved (under dette afsnit) **Afgiver blæk.** 

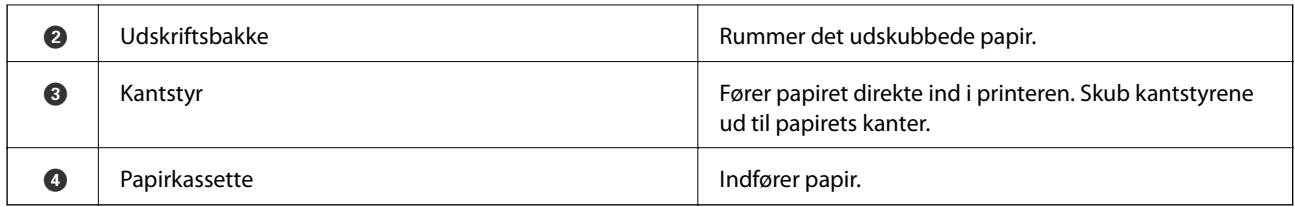

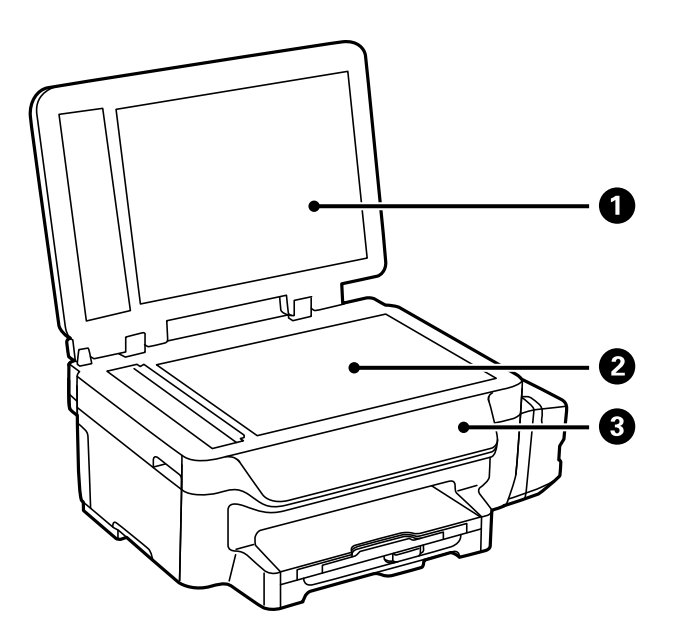

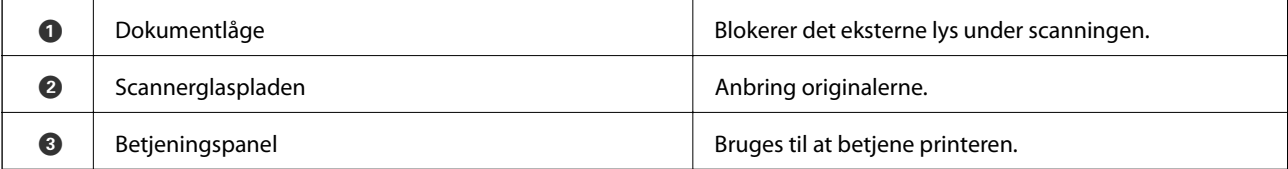

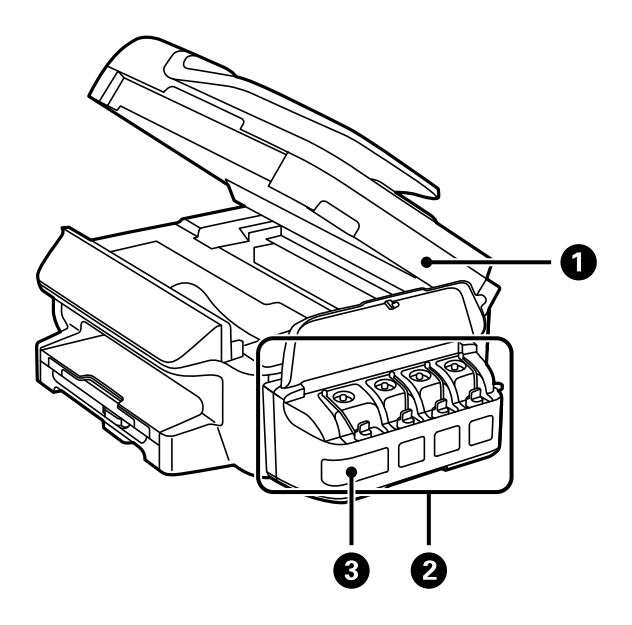

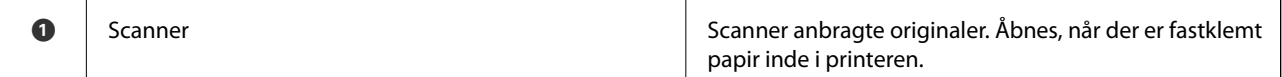

<span id="page-14-0"></span>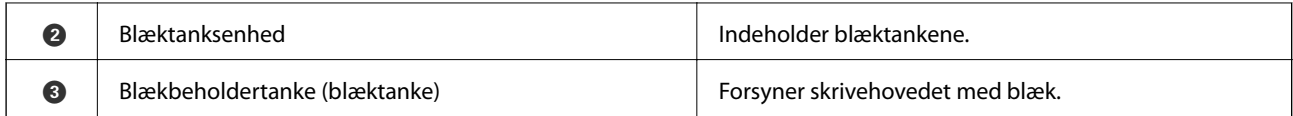

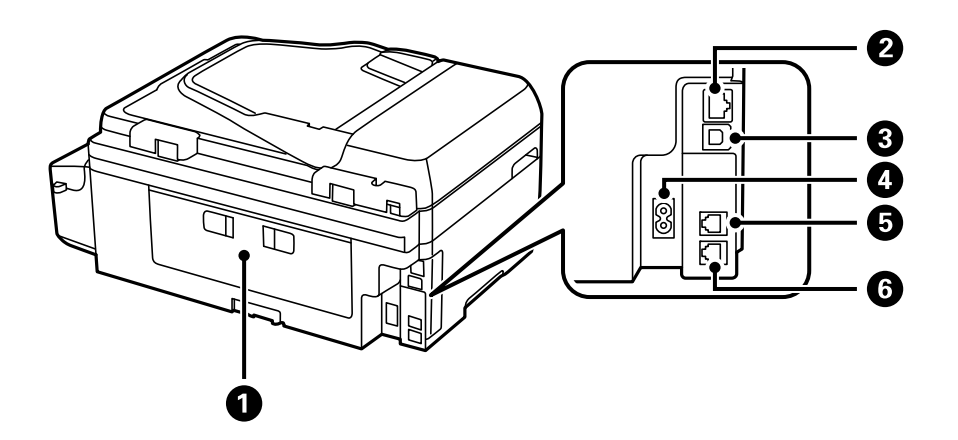

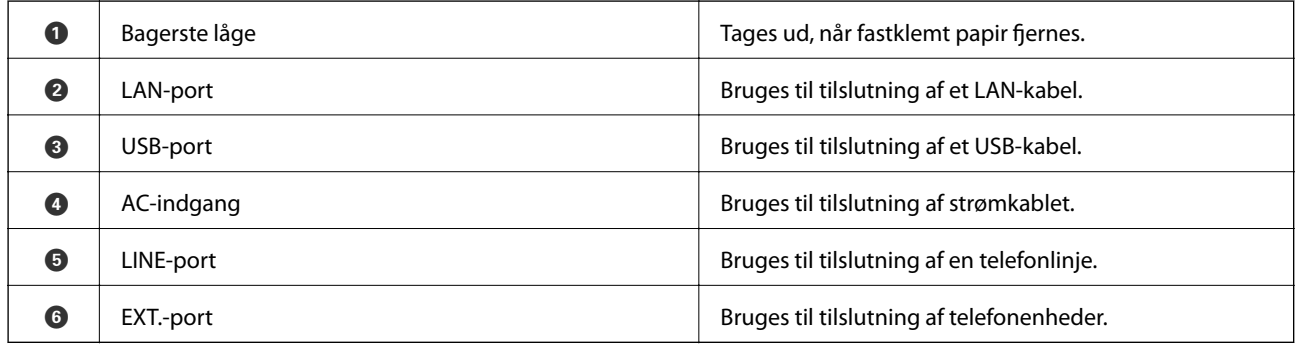

## **Betjeningspanel**

### **Knapper og indikatorer**

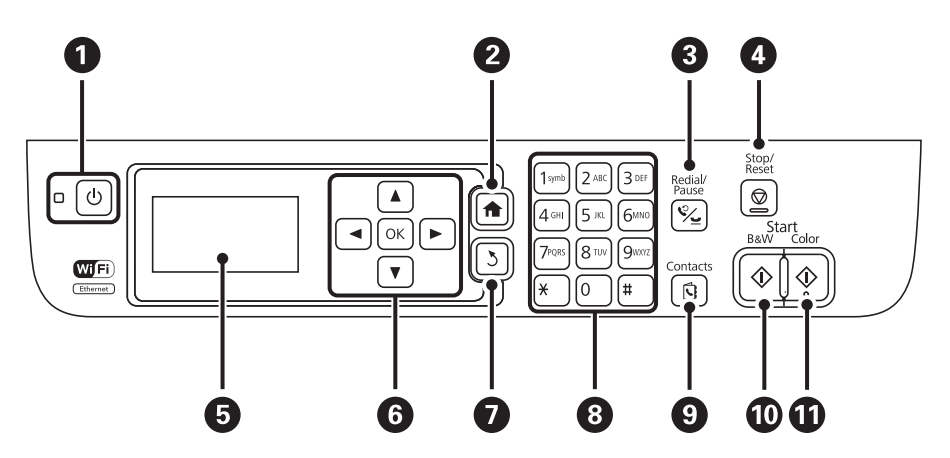

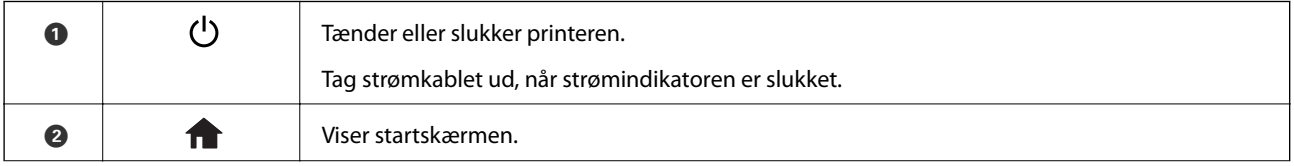

<span id="page-15-0"></span>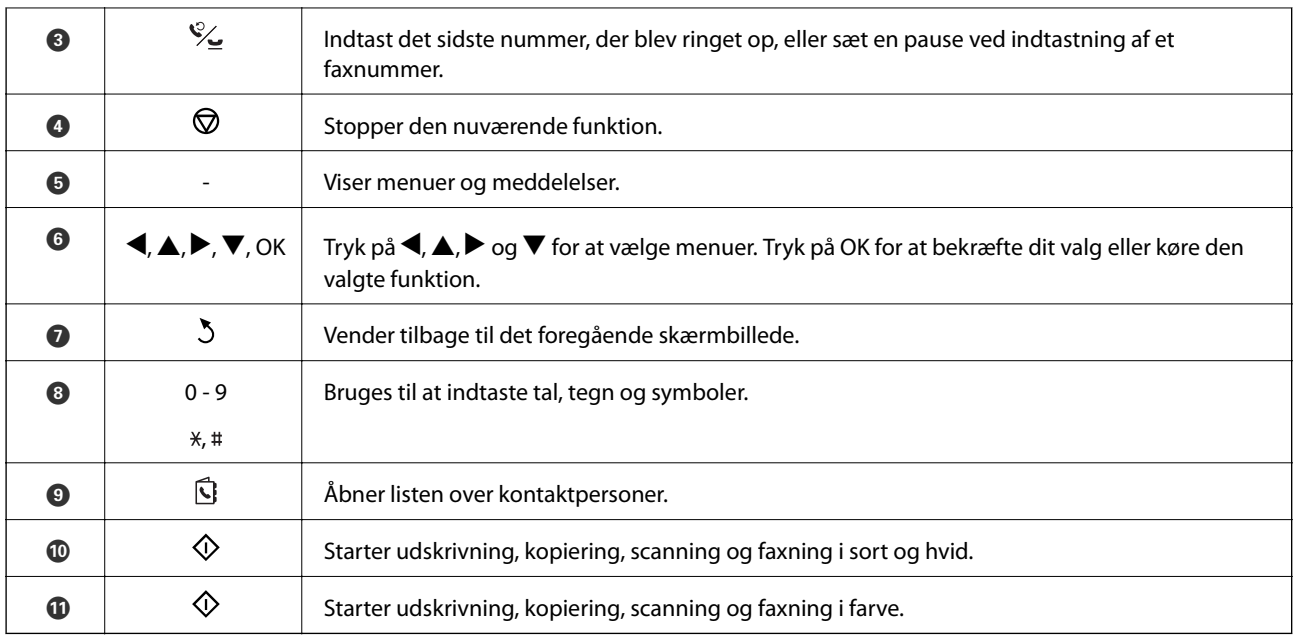

### **Ikonerne på LCD-skærmen**

Følgende ikoner vises på LCD-skærmen afhængigt af printerens status.

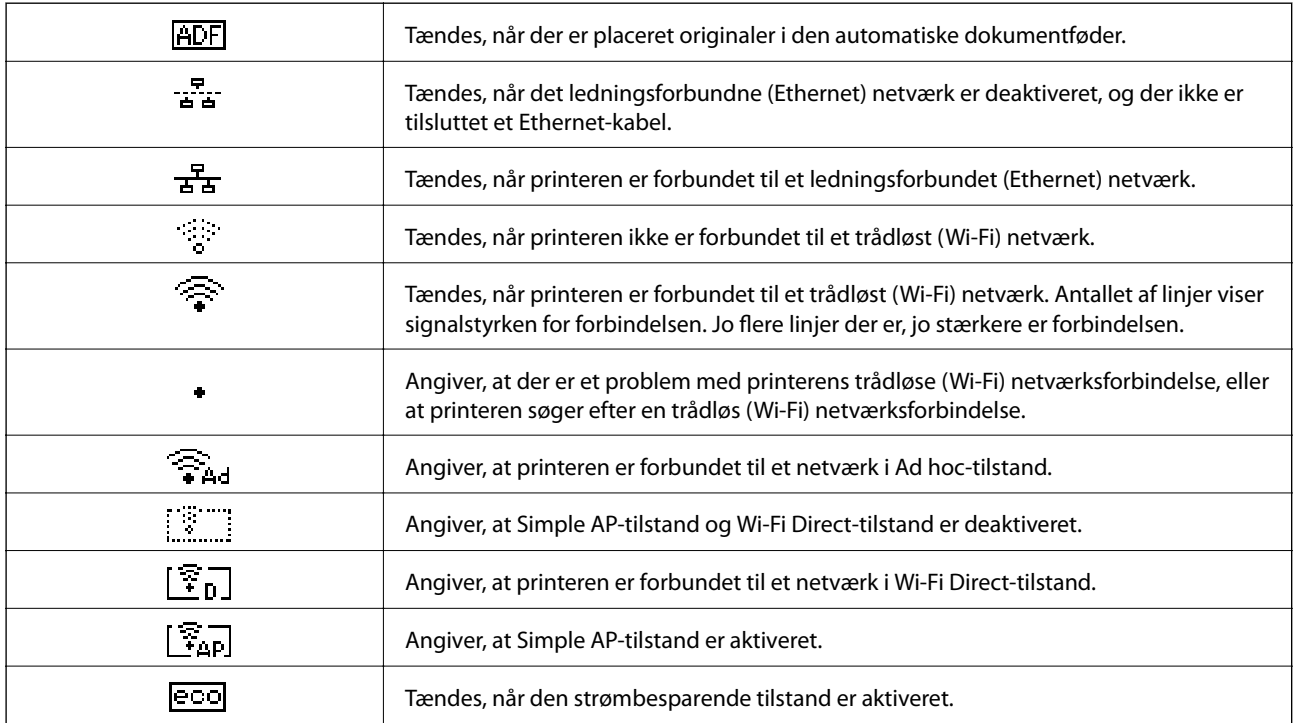

### **Indtaste tegn**

For at indtaste tegn og symboler for netværksindstillinger, og når du indtaster et faxnummer fra kontrolpanelet, skal du bruge det numeriske tastatur samt knapperne. Tryk på en knap på tastaturet flere gange, indtil det tegn, du ønsker at indtaste, vises. Tryk på knappen OK for at bekræfte de indtastede tegn.

<span id="page-16-0"></span>Den viste skærm varierer afhængigt af indstillingerne. Nedenfor vises skærmen for indtastning af adgangskoden til dit Wi-Fi-netværk.

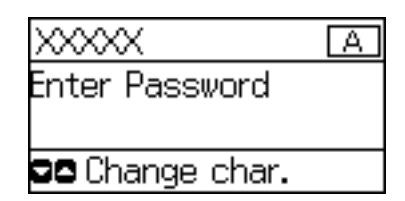

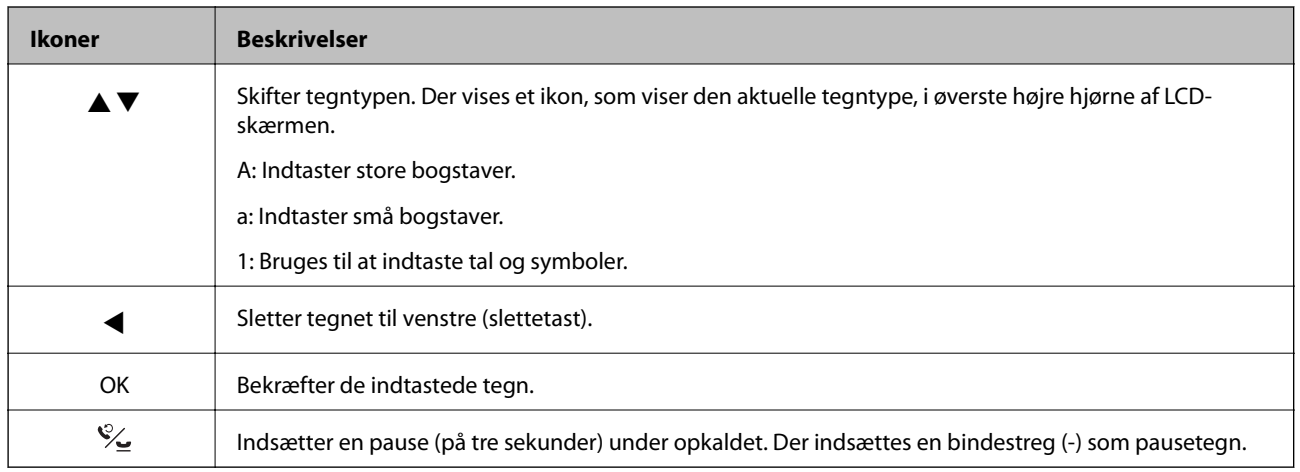

### **Menupunkter**

### **KopierTilstand**

*Bemærk:*

❏ *De viste menuer varierer afhængigt af det layout, du har valgt.*

❏ *Tryk på knappen OK for at få vist de skjulte indstillingsmenuer.*

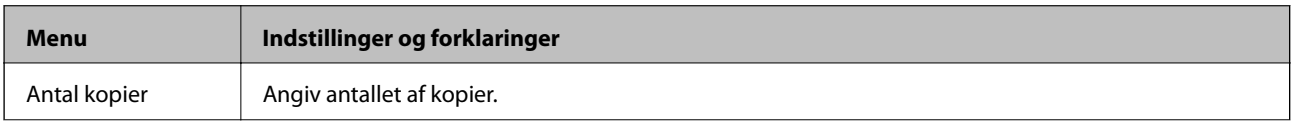

<span id="page-17-0"></span>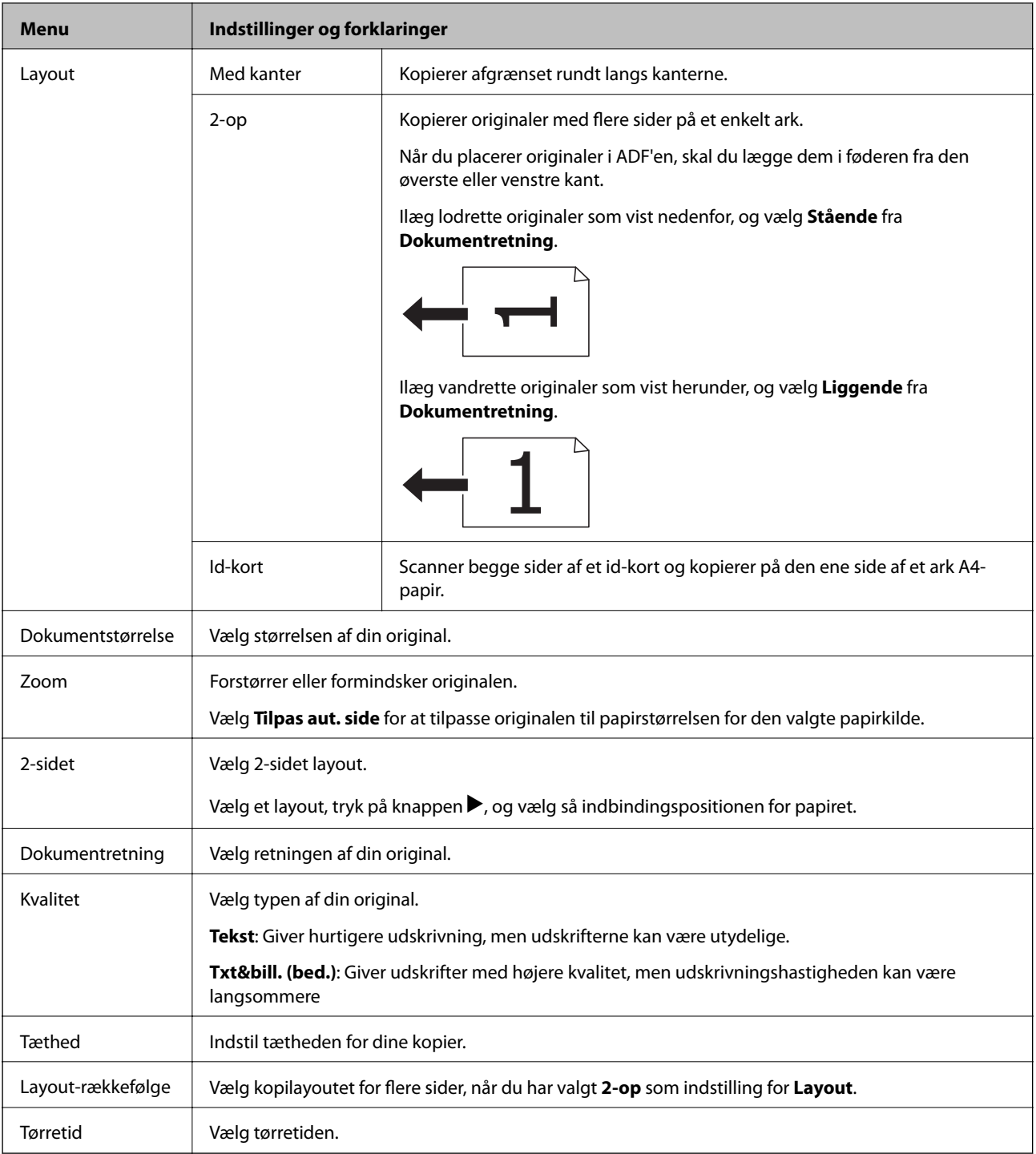

### **Funktionen Scan**

**Sky**

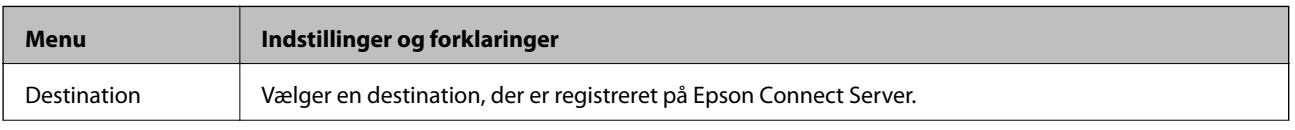

<span id="page-18-0"></span>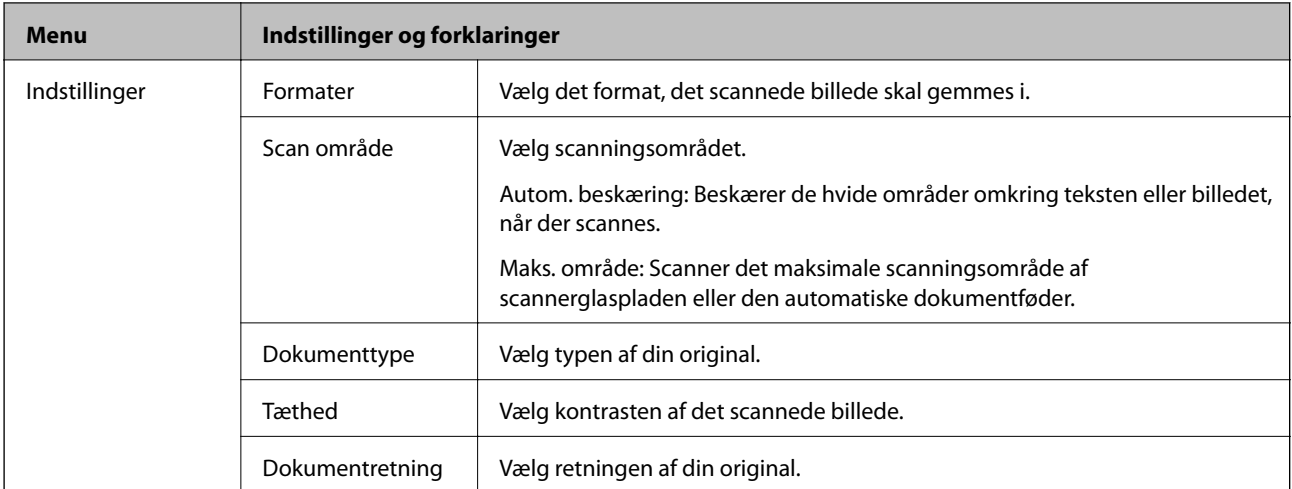

#### **Computer**

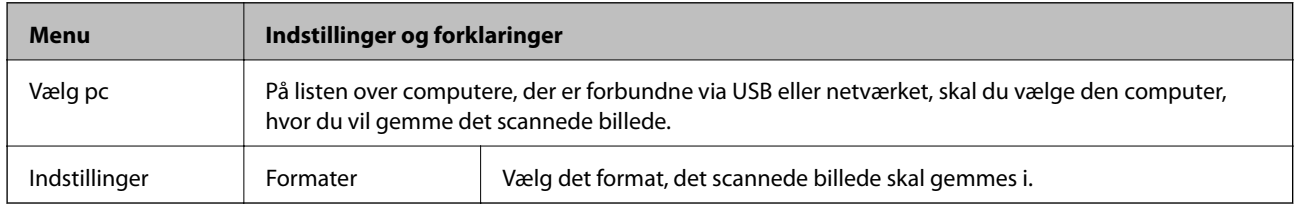

#### **Computer (WSD)**

Der er ingen indstillingspunkter i denne menu.

### **Funktionen Fax**

Vælg **Fax** fra startskærmen, og tryk så på knappen OK.

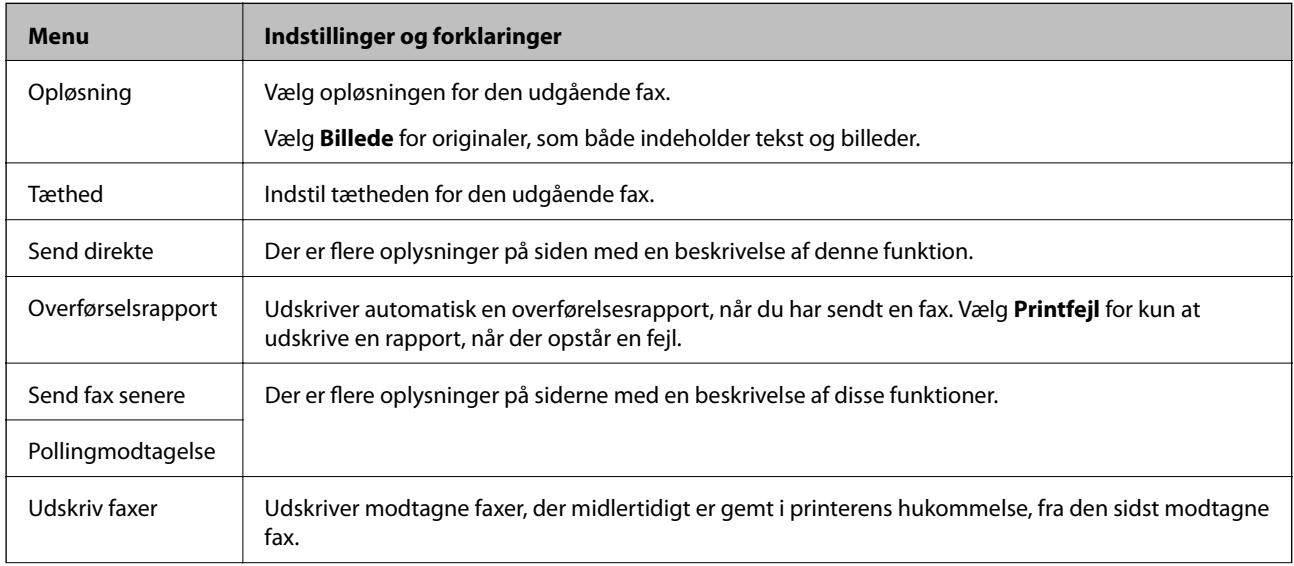

<span id="page-19-0"></span>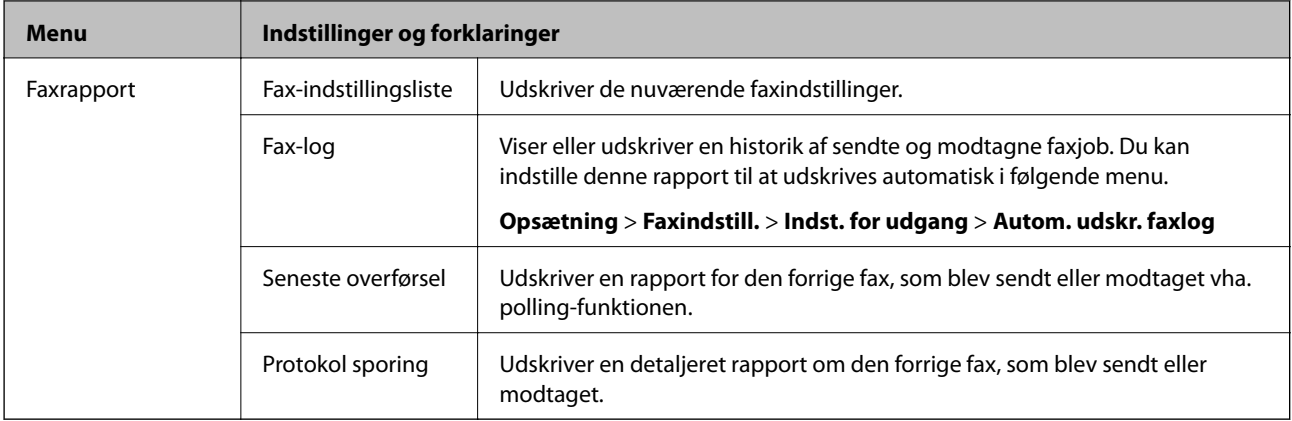

- & ["Afsendelse af mange sider af et sort-hvidt dokument \(Send direkte\)" på side 75](#page-74-0)
- $\blacktriangleright$  ["Afsendelse af faxer på et bestemt tidspunkt \(Send fax senere\)" på side 75](#page-74-0)
- $\blacktriangleright$  ["Modtagelse af faxer vha. polling-funktionen \(Pollingmodtagelse\)" på side 77](#page-76-0)

### **OpsætningTilstand**

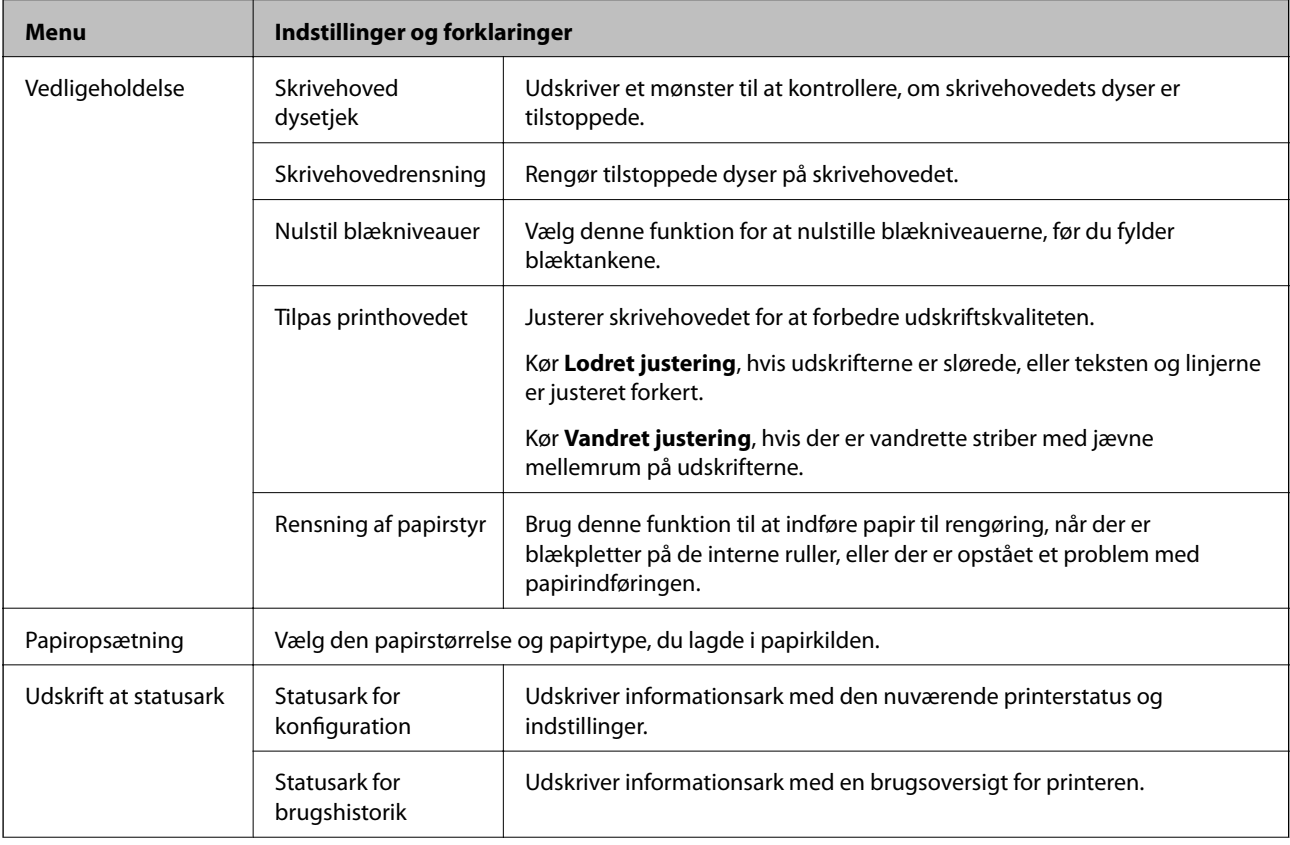

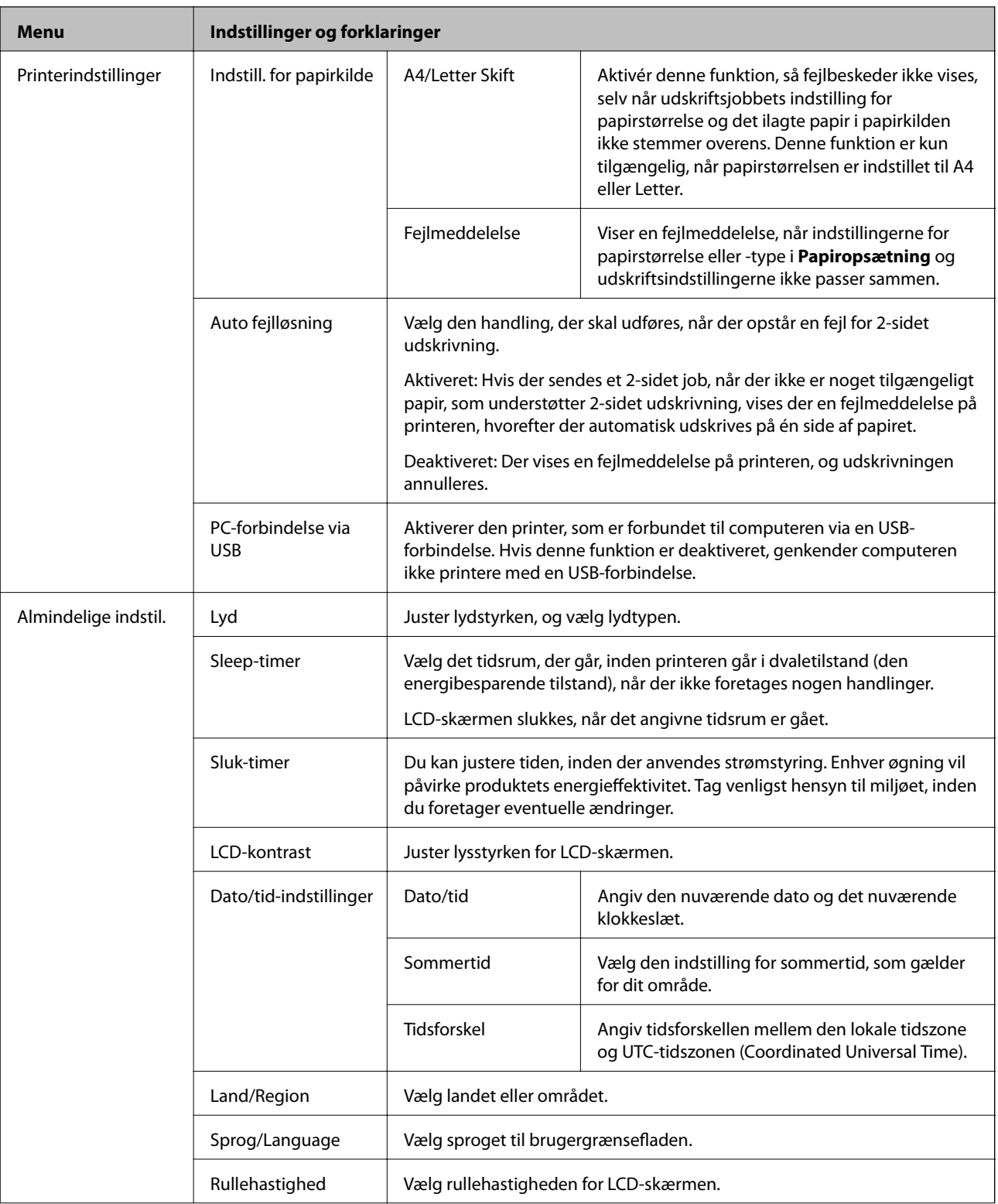

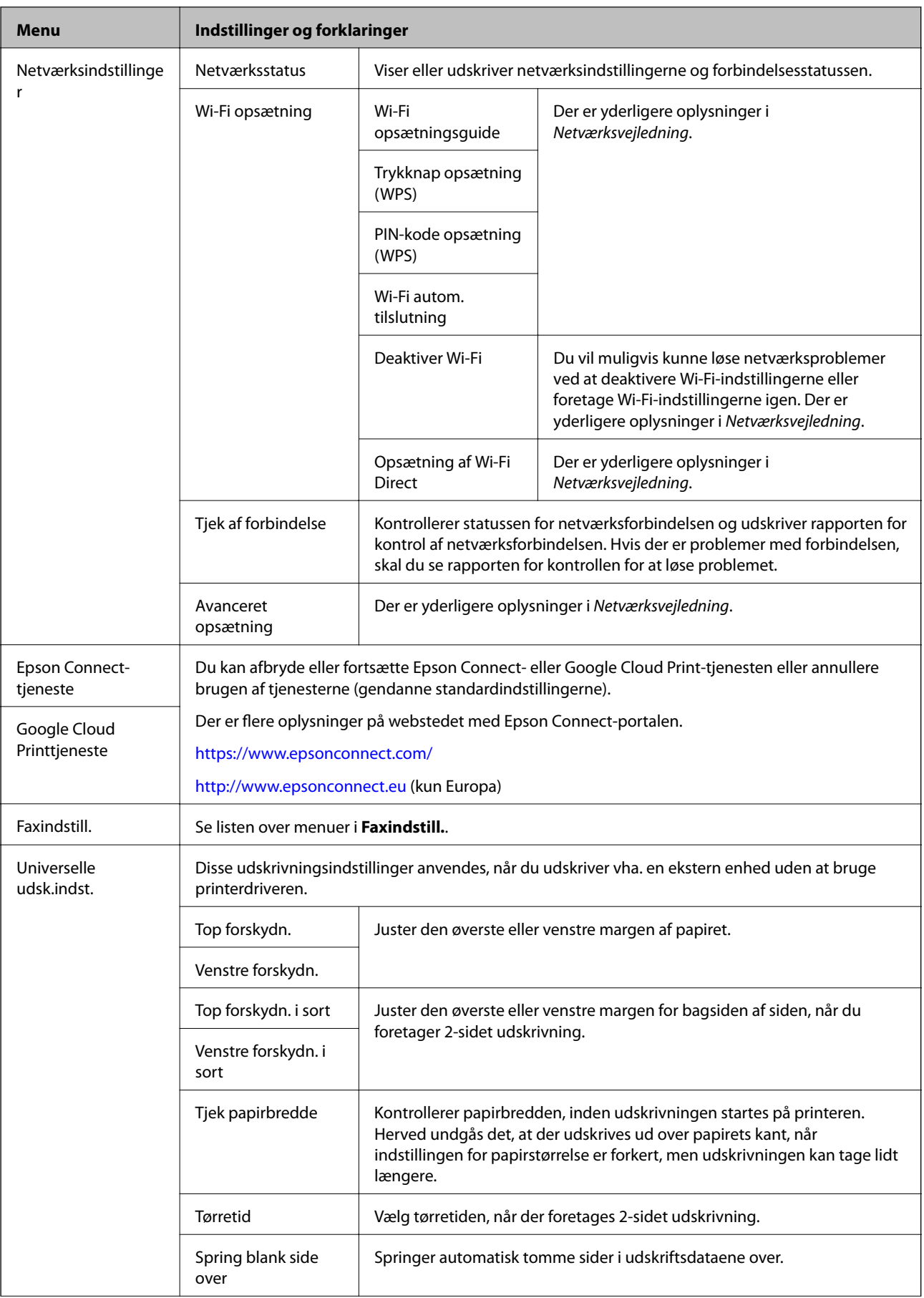

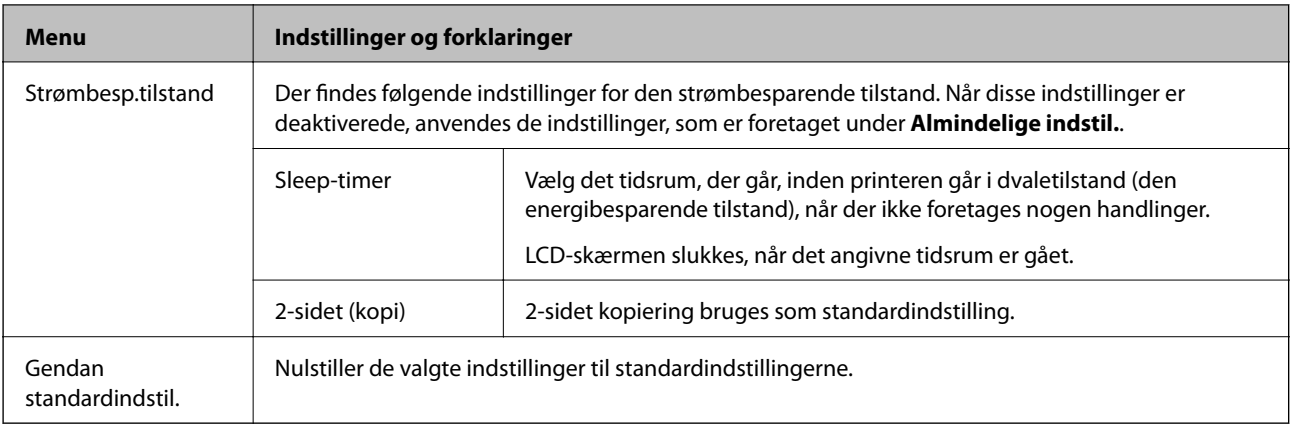

- & "**Kopier**[Tilstand " på side 17](#page-16-0)
- & ["Funktionen](#page-17-0) **Scan**" på side 18
- & "**Faxindstill.**" på side 23

#### **Faxindstill.**

Vælg **Opsætning** > **Faxindstill.** fra startskærmen.

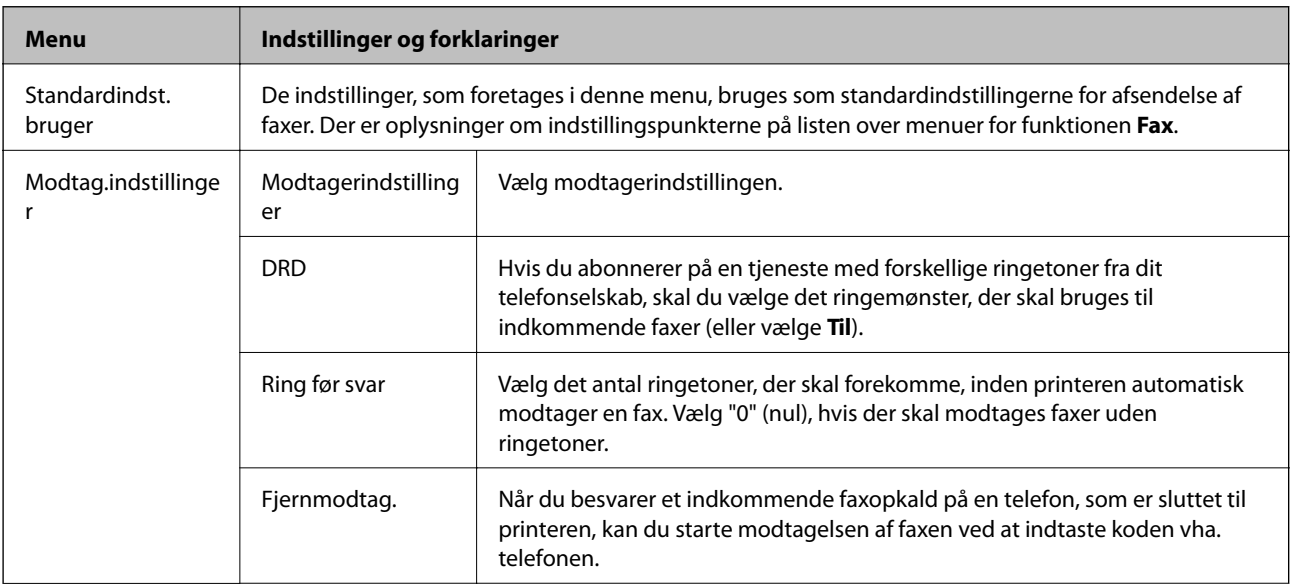

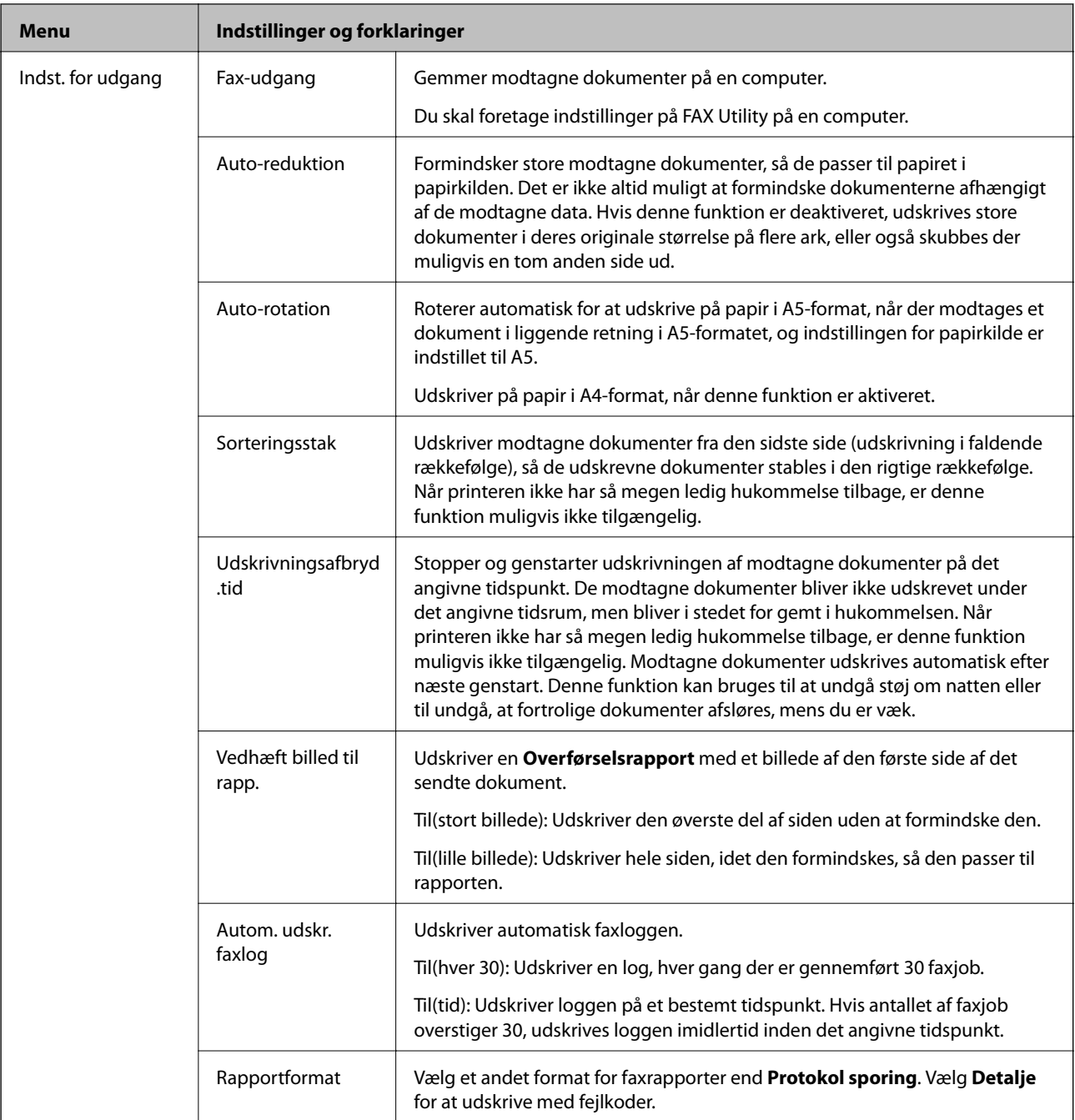

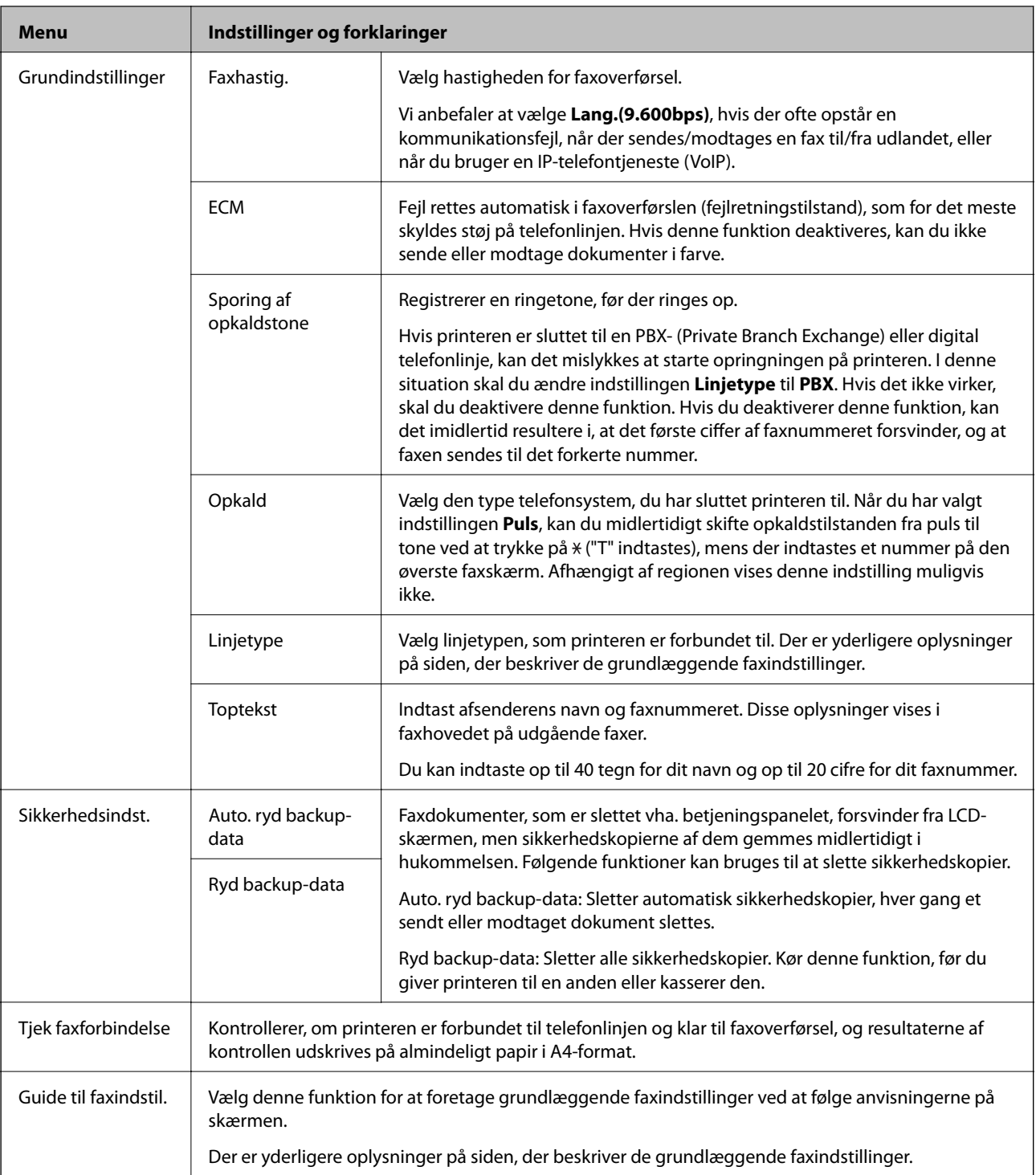

- & ["Funktionen](#page-18-0) **Fax**" på side 19
- $\blacktriangleright$  ["Grundlæggende faxindstillinger" på side 69](#page-68-0)

## <span id="page-25-0"></span>**Ilægning af papir**

### **Forholdsregler til papirhåndtering**

- ❏ Læs instruktionsarkerne, der leveres sammen med papiret.
- ❏ Luft papiret, og ret dets kanter ind, før det lægges i. Man må ikke lufte eller krølle fotopapir. Det kan beskadige udskriftssiden.

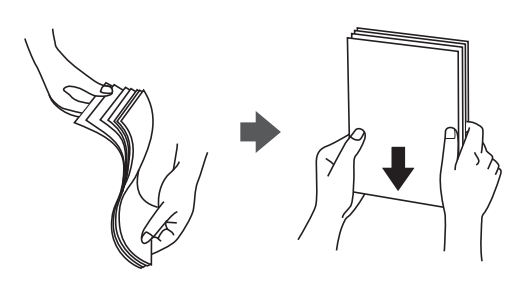

❏ Hvis papiret er krøllet, skal du rette det ud eller bøje det en smule i den modsatte retning, inden du lægger det i. Hvis du udskriver på krøllet papir, kan det medføre papirstop og udtværing på udskriften.

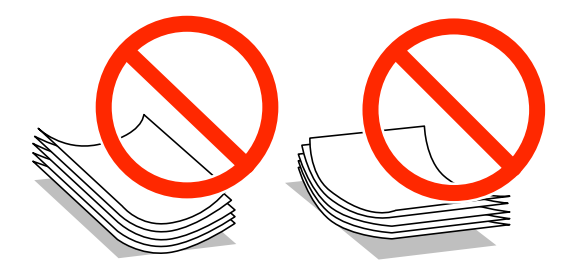

- ❏ Brug ikke papir, der er bølget, revet, skåret, foldet, fugtet, for tykt, for tyndt, eller papir, der har klistermærker på. Brug af disse papirtyper medfører papirstop og udtværing på udskriften.
- ❏ Luft konvolutterne, og ret kanterne ind, før de lægges i. Når du lufter konvolutstakken, skal du trykke ned på den for at glatte konvolutterne ud før ilægning.

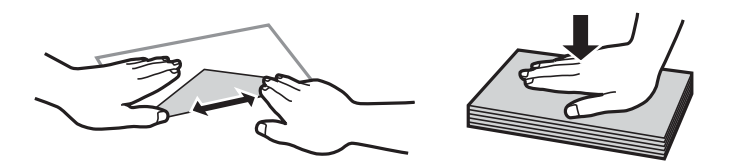

- ❏ Brug ikke konvolutter, der er krøllede eller bøjede. Brug af disse konvolutter medfører papirstop og udtværing på udskriften.
- ❏ Brug ikke konvolutter med selvklæbende overflader på flapperne eller rudekonvolutter.
- ❏ Brug ikke for tynde konvolutter, da de kan krølle under udskrivningen.

#### **Relaterede oplysninger**

& ["Printerspecifikationer" på side 132](#page-131-0)

### <span id="page-26-0"></span>**Tilgængeligt papir og kapaciteter**

Epson anbefaler brug af ægte Epson-papir for at sikre udskrifter i høj kvalitet.

#### **Ægte Epson-papir**

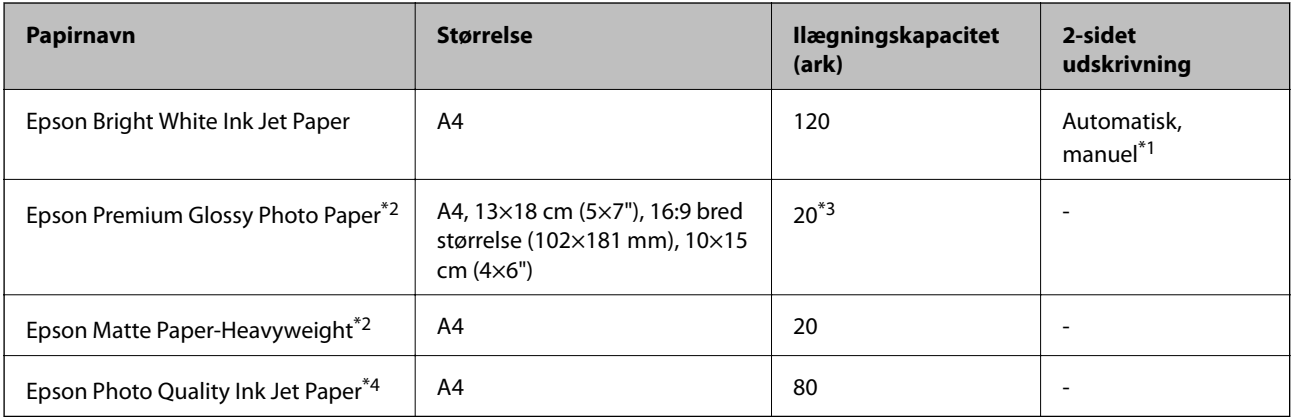

\*1 Du kan ilægge op til 30 ark papir, hvor der allerede er udskrevet på en side.

- \*2 Kun udskrivning fra computer eller smartenhed er tilgængelig.
- \*3 Ilæg ét papirark ad gangen, hvis papiret ikke føres ind korrekt, eller hvis udskriftet har ujævne farver eller udtværede områder.
- \*4 Kun udskrivning fra computer er tilgængelig.

#### *Bemærk:*

- ❏ *Hvilke papirer der kan fås, afhænger af området. Hvis du ønsker oplysninger om, hvilket papir der kan fås i dit område, skal du kontakte Epsons support.*
- ❏ *Ved udskrivning på ægte Epson-papir med en brugerdefineret størrelse er indstillingerne for udskriftskvalitet Standard eller Normal kun tilgængelige. Selvom du kan vælge en bedre udskriftskvalitet med visse printerdrivere, bliver udskrifterne udskrevet ved hjælp af Standard eller Normal.*

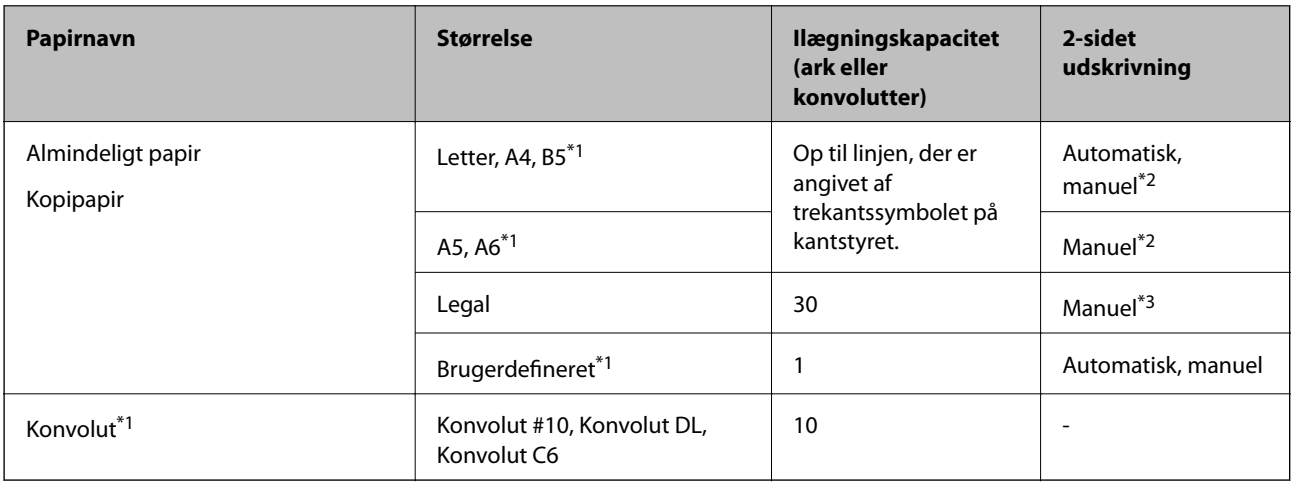

#### **Kommercielt tilgængeligt papir**

\*1 Kun udskrivning fra computer eller smartenhed er tilgængelig.

- \*2 Du kan ilægge op til 30 ark papir, hvor der allerede er udskrevet på en side.
- \*3 Du kan ilægge op til 1 ark papir, hvor der allerede er udskrevet på en side.

<span id="page-27-0"></span>& ["Websted for teknisk support" på side 142](#page-141-0)

#### **Liste over papirtyper**

Hvis du vil opnå den bedst mulige udskriftskvalitet, skal du vælge den papirtype, som passer til papiret.

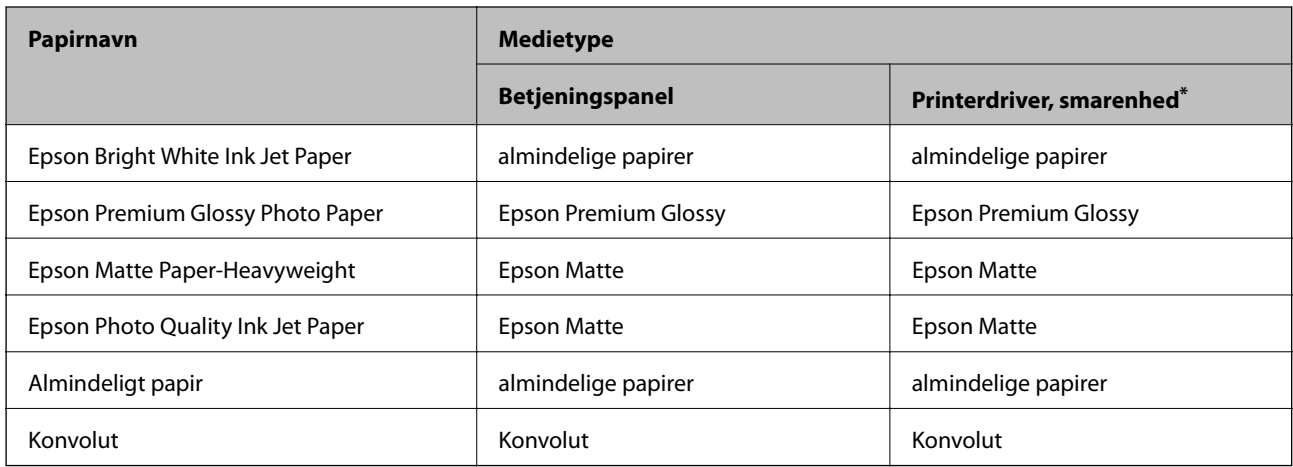

For smartenheder kan disse medietyper vælges ved udskrivning med Epson iPrint.

### **Ilægning af papir i Papirkassette**

1. Kontrollér, at printeren ikke er i brug, og træk så papirkassette ud.

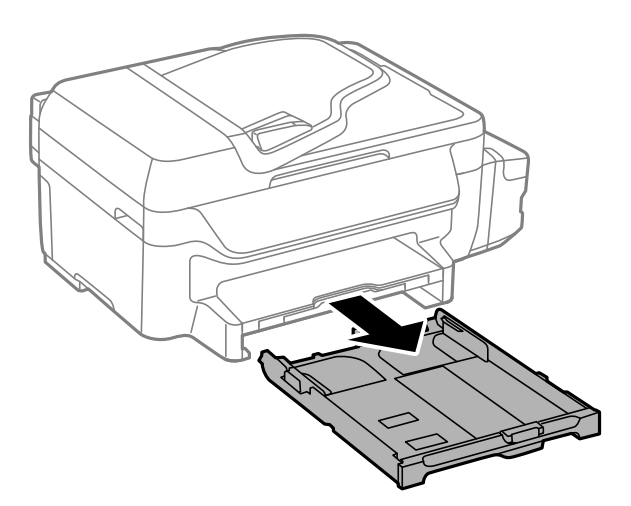

2. Skub kantstyrene ud til deres maksimale position.

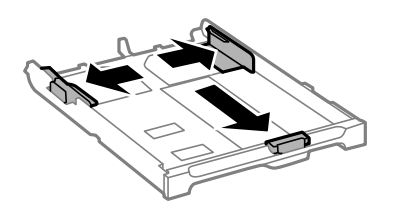

#### *Bemærk:*

*Ved brug af et større papir end A4-formatet skal papirkassette forlænges.*

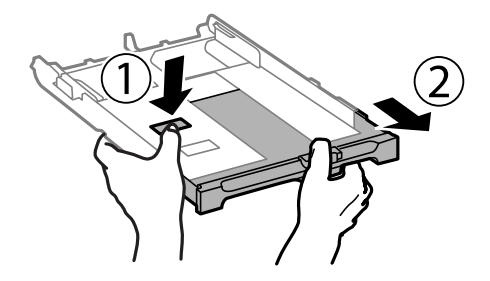

3. Skub det forreste kantstyr i forhold til den papirstørrelse, du vil bruge.

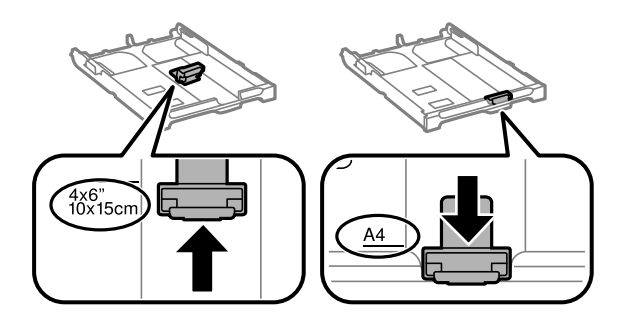

4. Ilæg papir mod det forreste kantstyr med udskriftssiden vendende nedad.

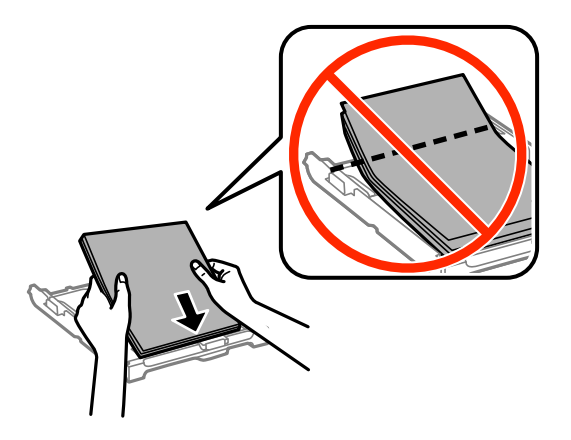

#### c*Vigtigt:*

- ❏ *Sørg for, at papiret ikke stikker ud over trekant-symbolet på enden af papirkassette.*
- ❏ *Læg ikke mere papir i end det maksimale antal ark, som er angivet for papiret. Læg ikke almindeligt papir i over linjen angivet med trekantsymbolet på kantstyret.*

❏ Konvolutter

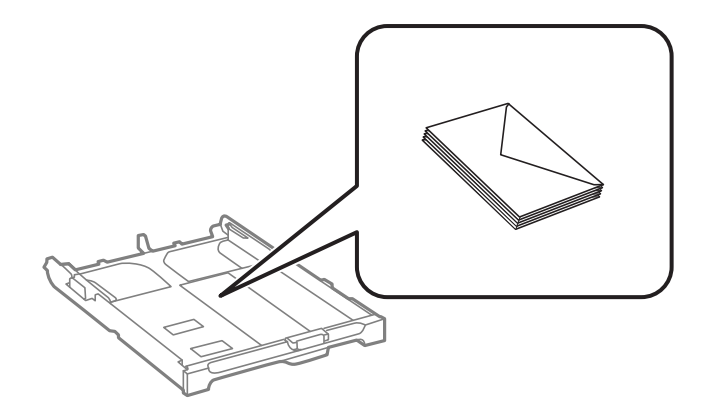

❏ Hullet papir

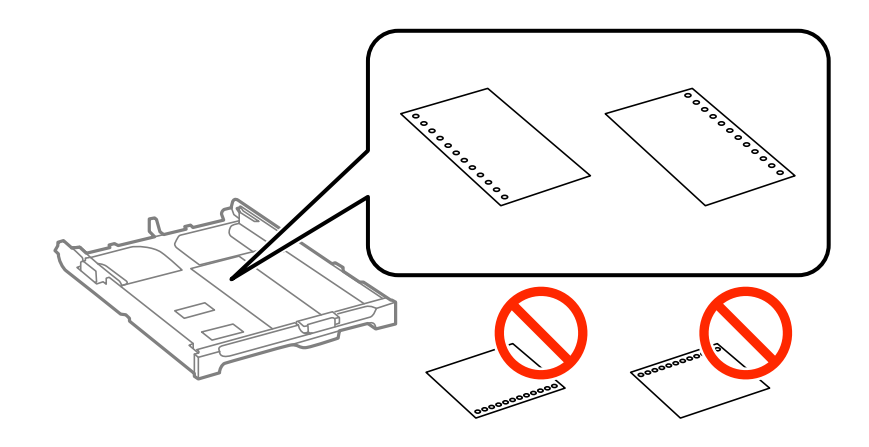

#### *Bemærk:*

*Du kan bruge hullet papir under følgende forhold. Automatisk 2-sidet udskrivning kan ikke bruges sammen med hullet papir.*

- ❏ *Ilægningskapacitet: Ét ark*
- ❏ *Mulige størrelser: A4, B5, A5, A6, Letter, Legal*
- ❏ *Indbindingshuller: Ilæg ikke papir med indbindingshuller øverst eller nederst. Juster filens udskrivningsposition, så du undgår udskrivning over hullerne.*
- 5. Skub kantstyrene i siderne ind til papirets kanter.

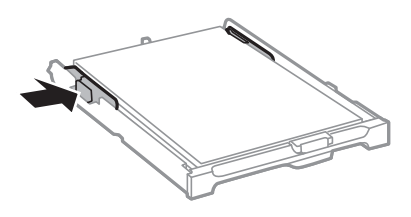

- 6. Indsæt papirkassette helt ind.
- 7. Foretag indstillingerne for størrelsen og typen af det papir, du lagde i papirkassette, på betjeningspanelet.

#### *Bemærk:*

*Du kan også få vist skærmbilledet for papirstørrelse ved at vælge Opsætning > Papiropsætning.*

8. Skub udskriftsbakken ud.

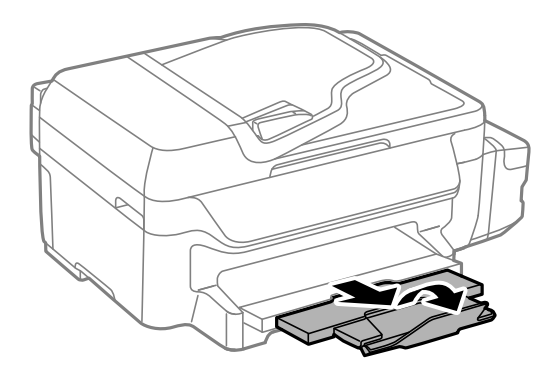

#### **Relaterede oplysninger**

- & ["Forholdsregler til papirhåndtering" på side 26](#page-25-0)
- & ["Tilgængeligt papir og kapaciteter" på side 27](#page-26-0)

## <span id="page-31-0"></span>**Placering af originaler**

Placer originalerne på scannerglaspladen eller i den automatiske dokumentføder. Brug scannerglaspladen til originaler, som ikke understøttes af den automatiske dokumentføder.

Du kan scanne flere originaler på samme tid med den automatiske dokumentføder.

### **Tilgængelige originaler til den automatiske dokumentføder**

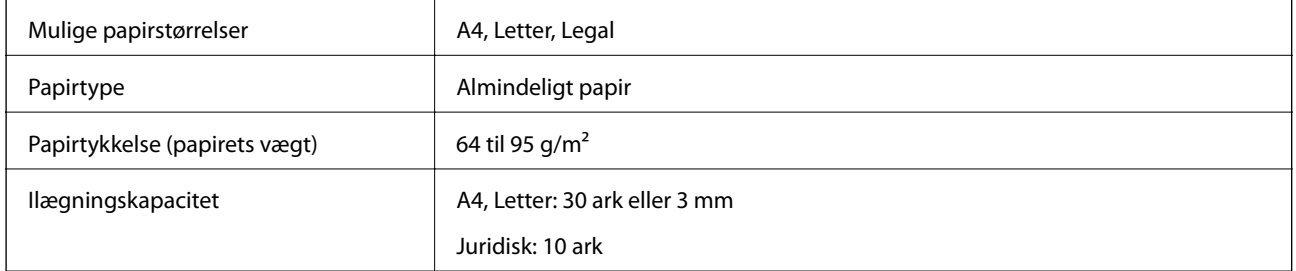

Undlad at anbringe følgende originaler i den automatiske dokumentføder for at undgå papirstop. Brug scannerglaspladen til disse typer.

- ❏ Originaler, der er revne, foldede, rynkede, forværrede eller krøllede
- ❏ Originaler med indbindingshuller
- ❏ Originaler, der holdes sammen med tape, hæfteklammer, clips osv.
- ❏ Originalere, hvorpå der sidder klistermærker eller mærkater
- ❏ Originaler, der ikke er jævnt skåret eller ikke er retvinklede
- ❏ Originaler, der er indbundne
- ❏ Overheads eller varmeoverføringspapir, eller karbonpapir

### **Anbringelse af originaler på den automatiske dokumentføder**

1. Ret originalernes kanter ind.

2. Juster kantstyret på den automatiske dokumentføder.

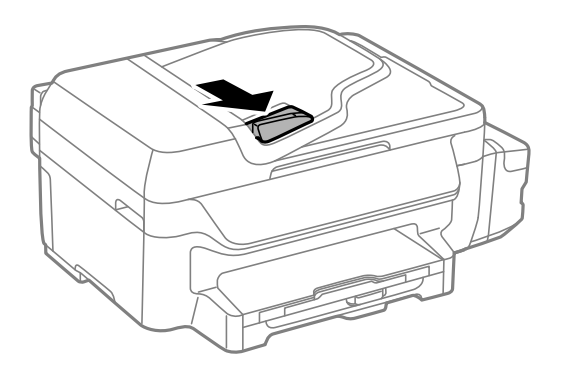

3. Anbring originalerne med udskriftssiden opad i den automatiske dokumentføder.

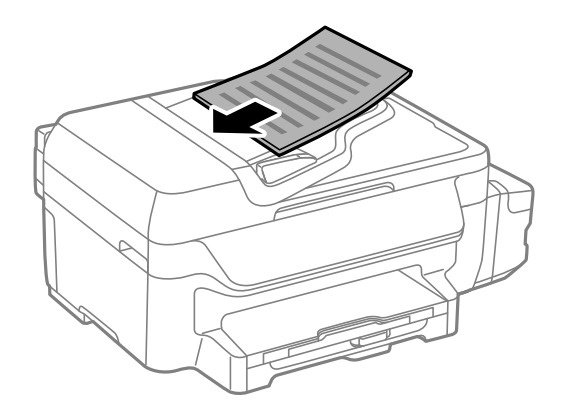

#### c*Vigtigt:*

- ❏ *Læg ikke originaler i over linjen lige under symbolet* d *inde i kantstyret på den automatiske dokumentføder.*
- ❏ *Man må ikke tilføje originaler, mens der scannes.*
- 4. Skub kantstyrene på den automatiske dokumentføder ud til originalernes kant.

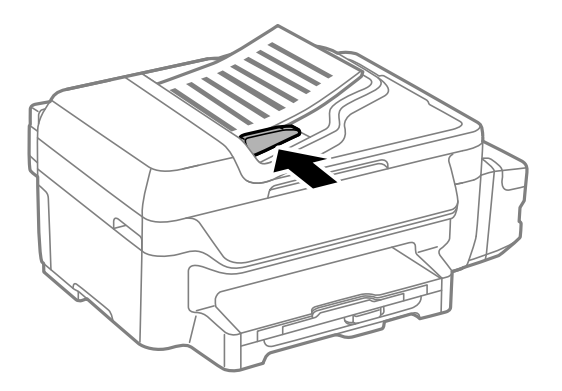

#### **Relaterede oplysninger**

& ["Tilgængelige originaler til den automatiske dokumentføder" på side 32](#page-31-0)

## <span id="page-33-0"></span>**Anbringelse af originaler på Scannerglaspladen**

#### !*Forsigtig:*

*Pas på, at du ikke klemmer fingrene, når du lukker dokumentlågen. Ellers kan du komme til skade.*

#### c*Vigtigt:*

*Ved anbringelse af voluminøse originaler, som f.eks. bøger, skal udvendigt lys forhindres i at skinne direkte i scannerglaspladen.*

#### 1. Åbn dokumentlågen.

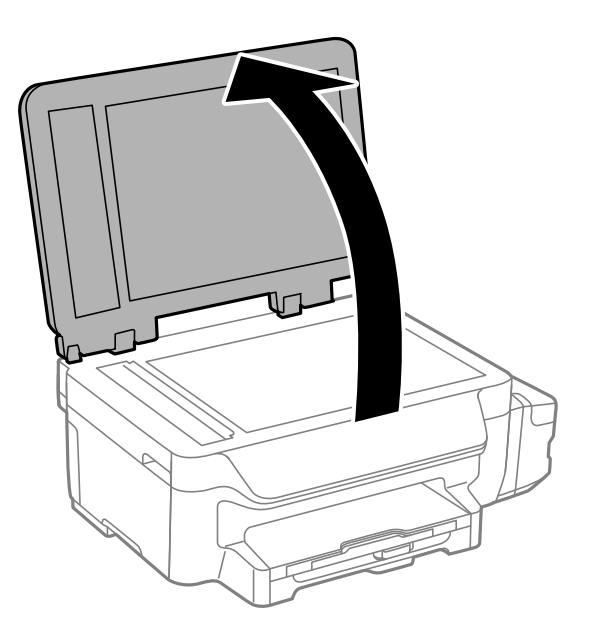

- 2. Fjern evt. støv eller snavs på scannerglaspladen.
- 3. Placer originalen, så den vender nedad, og skub den hen til mærket i hjørnet.

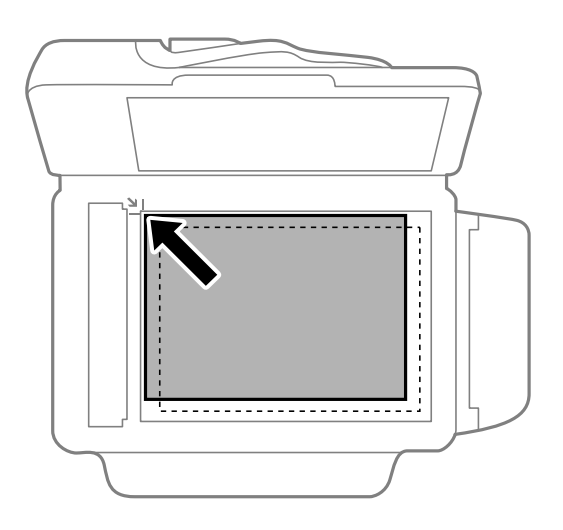

#### *Bemærk:*

- ❏ *Et område på 1,5 mm fra kanterne af scannerglaspladen scannes ikke.*
- ❏ *Når der anbringes originaler i den automatiske dokumentføder og på scannerglaspladen, bliver originalerne i ADF'en prioriteret.*
- 4. Luk forsigtigt låget.

#### *Bemærk:*

*Fjern originalerne, når de er scannet eller kopieret. Hvis du lader originalerne ligge for længe på scannerglaspladen, kan de komme til at hænge fast på glasoverfladen.*

## <span id="page-35-0"></span>**Udskrivning**

### **Udskrivning fra en computer**

### **Grundlæggende udskrivning – Windows**

#### *Bemærk:*

- ❏ *Der er forklaringer af indstillingspunkterne i den online hjælp. Højreklik på et punkt, og klik så på Hjælp.*
- ❏ *Brugen kan variere afhængigt af programmet. Der er flere oplysninger i hjælpen til programmet.*
- 1. Læg papir i printeren.

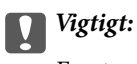

*Foretag papirindstillingerne på kontrolpanelet.*

- 2. Åbn den fil, du vil udskrive.
- 3. Vælg **Udskriv** eller **Indstil printer** i menuen **Filer**.
- 4. Vælg din printer.
5. Vælg **Indstillinger** eller **Egenskaber** for at åbne vinduet for printerdriveren.

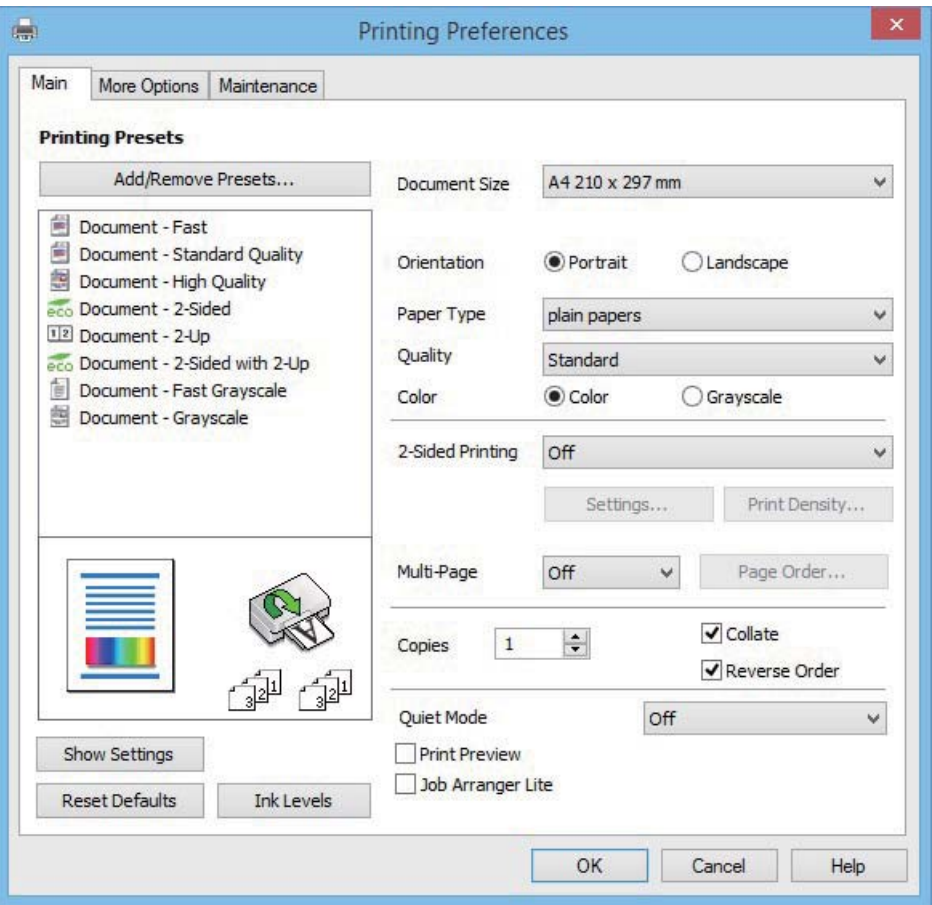

- 6. Foretag følgende indstillinger.
	- ❏ Papirstørrelse: Vælg den papirstørrelse, du har lagt i printeren.
	- ❏ Retning: Vælg den papirretning, du indstillede i programmet.
	- ❏ Papirtype: Vælg den papirtype, du lagde i.
	- ❏ Farve: Vælg **Gråtoneskala**, når du vil udskrive i sort-hvid eller gråtoner.

### *Bemærk:*

- ❏ *Hvis du udskriver data med stor tæthedsgrad på almindeligt papir, brevpapir eller fortrykt papir, skal du vælge Standard-levende som indstillingen for Kvalitet for at gøre din udskrift mere levende.*
- ❏ *Ved udskrivning af konvolutter skal du vælge Liggende som indstillingen for Retning.*
- 7. Klik på **OK** for at lukke vinduet for printerdriveren.
- 8. Klik på **Udskriv**.

### **Relaterede oplysninger**

- & ["Tilgængeligt papir og kapaciteter" på side 27](#page-26-0)
- & ["Ilægning af papir i Papirkassette" på side 28](#page-27-0)
- & ["Liste over papirtyper" på side 28](#page-27-0)

# <span id="page-37-0"></span>**Grundlæggende udskrivning – Mac OS X**

### *Bemærk:*

- ❏ *Forklaringerne i afsnittet bruger TextEdit som eksempel. Handlinger og skærme varierer, afhængigt af programmet. Der er flere oplysninger i hjælpen til programmet.*
- ❏ *Ved udskrivning af konvolutter skal du bruge programmet til at dreje dataene 180 grader. Der er flere oplysninger i hjælpen til programmet.*
- 1. Læg papir i printeren.

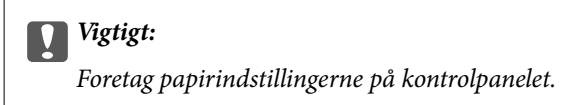

- 2. Åbn den fil, du vil udskrive.
- 3. Vælg **Udskriv** i menuen **Filer** eller en anden kommando for at vise udskriftsdialogboksen.

Hvis det er nødvendigt, skal du klikke på Vis info eller  $\nabla$  for at udvide udskrivningsvinduet.

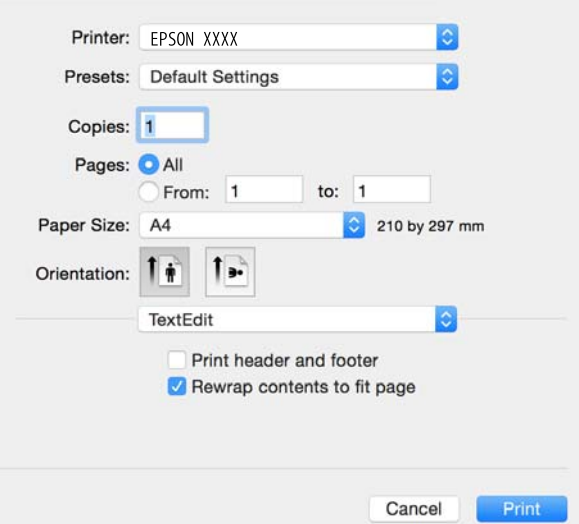

- 4. Foretag følgende indstillinger.
	- ❏ Printer: Vælg din printer.
	- ❏ Forudindstillinger: Dette vælges, når du ønsker at bruge de registrerede indstillinger.
	- ❏ Papirstørrelse: Vælg den papirstørrelse, du har lagt i printeren.
	- ❏ Retning: Vælg den papirretning, du indstillede i programmet.

### *Bemærk:*

- ❏ *Hvis menuerne for ovenstående indstillinger ikke vises, skal du lukke udskriftsvinduet, vælge Sideopsætning fra menuen Filer, og derefter foretage indstillingerne.*
- ❏ *Vælg liggende retning, når du udskriver på konvolutter.*

5. Vælg **Udskriftsindstillinger** i pop op-menuen.

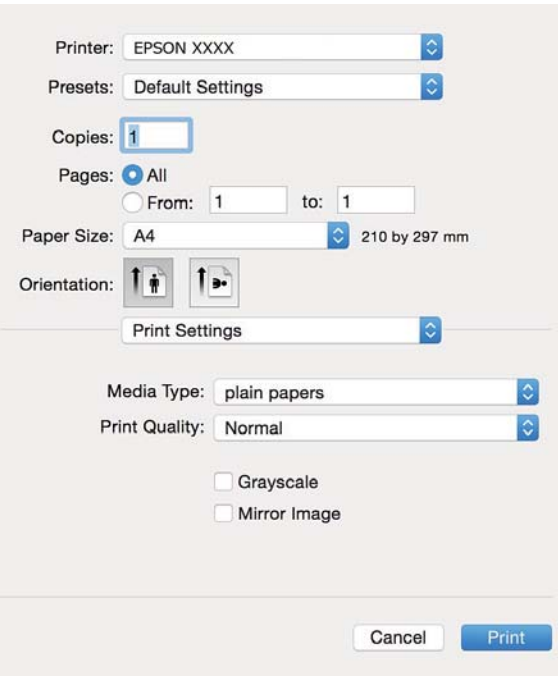

### *Bemærk:*

*Epson-printerdriveren er ikke blevet installeret korrekt, hvis der på Mac OS X v10.8.x eller senere ikke vises menuen Udskriftsindstillinger.*

*Vælg Systemindstillinger i menuen > Printere & Scannere (eller Udskriv & Scan, Udskriv & Fax), fjern printeren, og tilføj printeren derefter igen. Hvis du vil tilføje en printer, skal du se følgende.*

### *[http://epson.sn](http://epson.sn/?q=2)*

- 6. Foretag følgende indstillinger.
	- ❏ Medietype: Vælg den papirtype, du lagde i.

❏ Gråtoneskala: Vælges, når du vil udskrive i sort/hvid eller gråtoner.

### *Bemærk:*

*Hvis du udskriver data med stor tæthed på almindeligt papir, letterhead eller fortrykt papir, skal du vælge Normallevende som indstilling for Udskriftskval. for at gøre dit udskrift levende.*

7. Klik på **Udskriv**.

#### **Relaterede oplysninger**

- & ["Tilgængeligt papir og kapaciteter" på side 27](#page-26-0)
- & ["Ilægning af papir i Papirkassette" på side 28](#page-27-0)
- & ["Liste over papirtyper" på side 28](#page-27-0)

# **Udskrivning på to sider**

Du kan bruge en af de følgende metoder til at udskrive på begge sider af papiret.

❏ Automatisk 2-sidet udskrivning

❏ Manuel 2-sidet udskrivning (kun Windows)

Når den første side er udskrevet, skal du vende papiret om for at udskrive på den anden side.

Du kan også udskrive et hæfte, som skabes ved at folde udskriften (kun Windows).

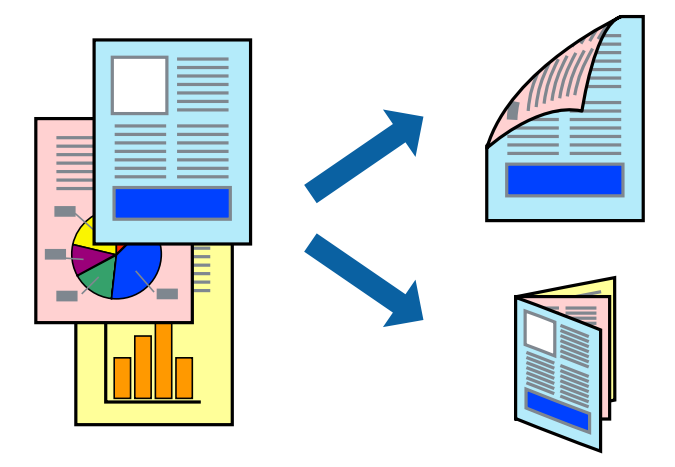

### *Bemærk:*

- ❏ *Hvis du ikke bruger papir, som er egnet til 2-sidet udskrivning, kan udskriftskvaliteten forringes, og der kan opstå papirstop.*
- ❏ *Alt afhængigt af papiret og dataene, kan det ske, at blækket trænger igennem til den anden side af papiret.*

### **Relaterede oplysninger**

 $\blacktriangleright$  ["Tilgængeligt papir og kapaciteter" på side 27](#page-26-0)

# **Udskrivning på to sider – Windows**

### *Bemærk:*

- ❏ *Manuel 2-sidet udskrivning kan bruges, når EPSON Status Monitor 3 er aktiveret. Hvis EPSON Status Monitor 3 er deaktiveret, skal du åbne printerdriveren, klikke på Udvidede indstillinger på fanen Vedligeholdelse og så vælge Aktiver EPSON Status Monitor 3.*
- ❏ *Manuel 2-sidet udskrivning er muligvis ikke tilgængelig, hvis der opnås adgang til printeren via et netværk, eller hvis printeren bruges som en delt printer.*
- 1. Læg papir i printeren.
- 2. Åbn den fil, du vil udskrive.
- 3. Åbn vinduet for printerdriveren.
- 4. Vælg **Auto (indbinding langs den lange kant)**, **Auto (indbinding langs den korte kant)**, **Manuel (indbinding langs den lange kant)** eller **Manuel (indbinding langs den korte kant)** i **2-sidet udskrivning** på fanen **Hovedmenu**.
- 5. Klik på **Indstillinger**, foretag de nødvendige indstillinger, og klik så på **OK**.

*Bemærk: Hvis du vil udskrive et foldet hæfte, skal du vælge Hæfte.* 6. Klik på **Udskrivningstæthed**, vælg dokumenttypen under **Vælg dokumenttype**, og klik så på **OK**.

Med printerdriveren indstilles indstillingerne for **Justeringer** automatisk for den pågældende dokumenttype.

### *Bemærk:*

- ❏ *Udskrivningen kan være langsom alt afhængigt af kombinationen af de valgte indstillinger for Vælg dokumenttype i vinduet Justering af udskriftstæthed og for Kvalitet på fanen Hovedmenu.*
- ❏ *Indstillingen Justering af udskriftstæthed er ikke tilgængelig for manuel 2-sidet udskrivning.*
- 7. Indstil de andre punkter på fanerne **Hovedmenu** og **Flere indstillinger** som nødvendigt, og klik så på **OK**.
- 8. Klik på **Udskriv**.

Når du bruger manuel 2-sidet udskrivning, vises der et pop op-vindue på computeren, når den første side er blevet udskrevet. Følg vejledningen på skærmen.

### **Relaterede oplysninger**

- & ["Ilægning af papir i Papirkassette" på side 28](#page-27-0)
- & ["Grundlæggende udskrivning Windows" på side 36](#page-35-0)

## **Udskrivning på to sider – Mac OS X**

- 1. Læg papir i printeren.
- 2. Åbn den fil, du vil udskrive.
- 3. Vis udskriftsdialogboksen.
- 4. Vælg **Indst. for tosidet udskrivning** i pop op-menuen.
- 5. Vælg indbindingerne og **Dokumenttype**.

### *Bemærk:*

- ❏ *Udskrivningen kan være langsom alt afhængigt af indstillingen for Dokumenttype.*
- ❏ *Hvis du udskriver data med stor tæthedsgrad som f.eks. fotos eller diagrammer, skal du vælge Tekst og grafik eller Tekst og fotos som indstilling for Dokumenttype. Hvis der er mærker på udskrivningen, eller billedet trænger igennem til bagsiden af papiret, skal du justere udskriftstætheden og blæktørretiden ved at klikke på pilemærket ud for Justeringer.*
- 6. Indstil de andre punkter som nødvendigt.
- 7. Klik på **Udskriv**.

### **Relaterede oplysninger**

- & ["Ilægning af papir i Papirkassette" på side 28](#page-27-0)
- & ["Grundlæggende udskrivning Mac OS X" på side 38](#page-37-0)

# **Udskrivning af flere sider på ét ark**

Du kan udskrive to eller fire sider af data på et enkelt ark papir.

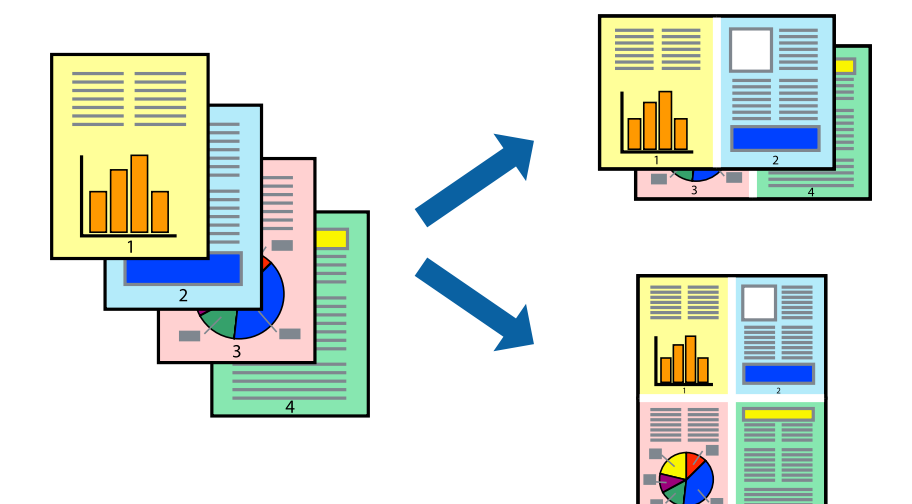

# **Udskrivning af flere sider på ét ark – Windows**

- 1. Læg papir i printeren.
- 2. Åbn den fil, du vil udskrive.
- 3. Åbn vinduet for printerdriveren.
- 4. Vælg **2-op** eller **4-op** som indstilling for **Flere sider** på fanen **Hovedmenu**.
- 5. Klik på **Siderækkefølge**, foretag de nødvendige indstilinger, og klik så på **OK** for at lukke vinduet.
- 6. Indstil de andre punkter på fanerne **Hovedmenu** og **Flere indstillinger** som nødvendigt, og klik så på **OK**.
- 7. Klik på **Udskriv**.

### **Relaterede oplysninger**

- & ["Ilægning af papir i Papirkassette" på side 28](#page-27-0)
- & ["Grundlæggende udskrivning Windows" på side 36](#page-35-0)

# **Udskrivning af flere sider på ét ark – Mac OS X**

- 1. Læg papir i printeren.
- 2. Åbn den fil, du vil udskrive.
- 3. Vis udskriftsdialogboksen.
- 4. Vælg **Layout** i pop op-menuen.
- 5. Angiv antallet af sider under **Sider pr. ark**, **Retning** (siderækkefølgen) og **Kant**.
- 6. Indstil de andre punkter som nødvendigt.
- 7. Klik på **Udskriv**.

### **Relaterede oplysninger**

- & ["Ilægning af papir i Papirkassette" på side 28](#page-27-0)
- $\blacktriangleright$  ["Grundlæggende udskrivning Mac OS X" på side 38](#page-37-0)

# **Udskrivning, som passer til papirstørrelsen**

Du kan foretage en udskrivning, som passer til den papirstørrelse, du har lagt i printeren.

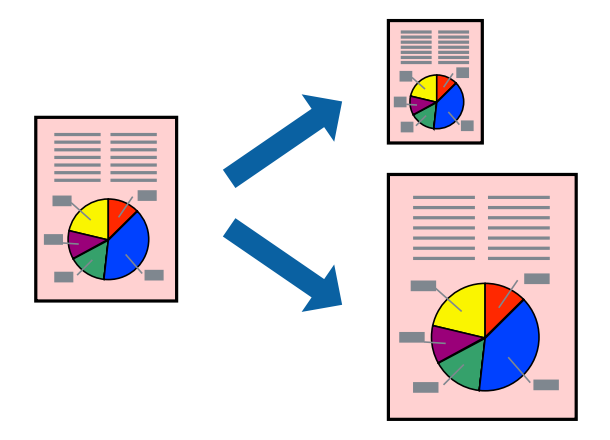

### **Udskrivning, som passer til papirstørrelsen – Windows**

- 1. Læg papir i printeren.
- 2. Åbn den fil, du vil udskrive.
- 3. Åbn vinduet for printerdriveren.
- 4. Foretag følgende indstillinger på fanen **Flere indstillinger**.
	- ❏ Papirstørrelse: Vælg den papirstørrelse, du indstillede i programmet.
	- ❏ Outputpapir: Vælg den papirstørrelse, du har lagt i printeren. **Tilpas til side** vælges automatisk.
	- *Bemærk:*

*Hvis du vil udskrive et formindsket billede midt på siden, skal du vælge Centrer.*

- 5. Indstil de andre punkter på fanerne **Hovedmenu** og **Flere indstillinger** som nødvendigt, og klik så på **OK**.
- 6. Klik på **Udskriv**.

### **Relaterede oplysninger**

- & ["Ilægning af papir i Papirkassette" på side 28](#page-27-0)
- & ["Grundlæggende udskrivning Windows" på side 36](#page-35-0)

# **Udskrivning, som passer til papirstørrelsen – Mac OS X**

- 1. Læg papir i printeren.
- 2. Åbn den fil, du vil udskrive.
- 3. Vis udskriftsdialogboksen.
- 4. Vælg størrelsen på det papir, du indstillede i programmet, som **Papirstørrelse**.
- 5. Vælg **Papirhåndtering** i pop op-menuen.
- 6. Vælg **Skaler til papirstørrelse**.
- 7. Vælg den papirstørrelse, du lagde i printeren, som indstilling for **Modtagerpapirstr.**.
- 8. Indstil de andre punkter som nødvendigt.
- 9. Klik på **Udskriv**.

### **Relaterede oplysninger**

- & ["Ilægning af papir i Papirkassette" på side 28](#page-27-0)
- $\blacktriangleright$  ["Grundlæggende udskrivning Mac OS X" på side 38](#page-37-0)

# **Udskrivning af flere filer samlet (kun for Windows)**

Med **Jobarrangør Lite** kan du kombinere flere filer, som er oprettet i forskellige programmer, og udskrive dem som et enkelt udskriftsjob. Du kan angive udskriftsindstillingerne for kombinerede filer, f.eks. layout, udskrivningsrækkefølge og retning.

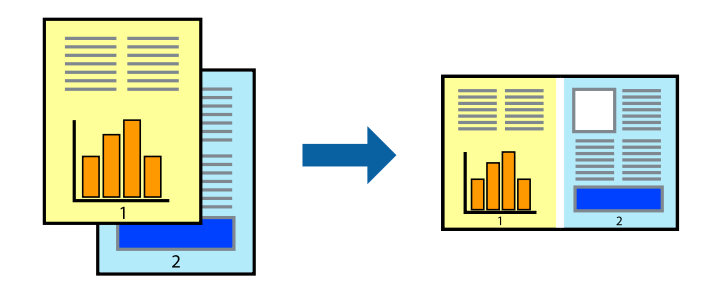

### *Bemærk:*

*Hvis du vil åbne et Udskrivningsprojekt, som er gemt i Jobarrangør Lite, skal du klikke på Jobarrangør Lite på fanen Vedligeholdelse i printerdriveren. Herefter skal du vælge Åbn i menuen Filer for at vælge filen. Filtypenavnet for de gemte filer er "ecl".*

- 1. Læg papir i printeren.
- 2. Åbn den fil, du vil udskrive.
- 3. Åbn vinduet for printerdriveren.
- 4. Vælg **Jobarrangør Lite** på fanen **Hovedmenu**.
- 5. Klik på **OK** for at lukke vinduet for printerdriveren.
- 6. Klik på **Udskriv**.

Vinduet for **Jobarrangør Lite** vises, og udskriftsjobbet føjes til **Udskrivningsprojekt**.

7. Lad vinduet for **Jobarrangør Lite** være åbent, åbn den fil, du vil kombinere med den nuværende fil, og gentag så trin 3 til 6.

### *Bemærk:*

*Hvis du lukker vinduet Jobarrangør Lite, bliver det ugemte Udskrivningsprojekt slettet. Vælg Gem i menuen Filer for at udskrive på et senere tidspunkt.*

- 8. Vælg menuerne **Layout** og **Rediger** i **Jobarrangør Lite** for at redigere **Udskrivningsprojekt** efter behov.
- 9. Vælg **Udskriv** i menuen **Filer**.

### **Relaterede oplysninger**

- & ["Ilægning af papir i Papirkassette" på side 28](#page-27-0)
- & ["Grundlæggende udskrivning Windows" på side 36](#page-35-0)

# **Udskriver et billede på flere ark, for at lave en plakat (kun i Windows)**

Med denne funktion kan du udskrive et billede på flere ark papir. Derefter kan du lave en stor plakat, ved at tape arkene sammen.

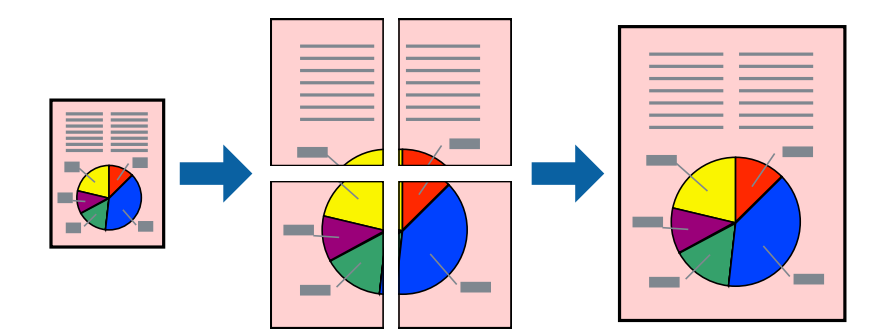

- 1. Læg papir i printeren.
- 2. Åbn den fil, du vil udskrive.
- 3. Åbn vinduet for printerdriveren.
- 4. Vælg **2x1 plakat**, **2x2 plakat**, **3x3 plakat** eller **4x4 plakat** under **Flere sider** på fanen **Hovedmenu**.
- 5. Klik på **Indstillinger**, foretag de nødvendige indstillinger, og klik så på **OK**.
- 6. Indstil de andre punkter på fanerne **Hovedmenu** og **Flere indstillinger** som nødvendigt, og klik så på **OK**.
- 7. Klik på **Udskriv**.

### **Relaterede oplysninger**

- & ["Ilægning af papir i Papirkassette" på side 28](#page-27-0)
- & ["Grundlæggende udskrivning Windows" på side 36](#page-35-0)

# **Fremstilling af plakater vha. Overlappende justeringsmærker**

Her er et eksempel på, hvordan man laver en plakat, når **2x2 plakat** er valgt, og **Overlappende justeringsmærker** er valgt under **Udskriv beskæringslinjer**.

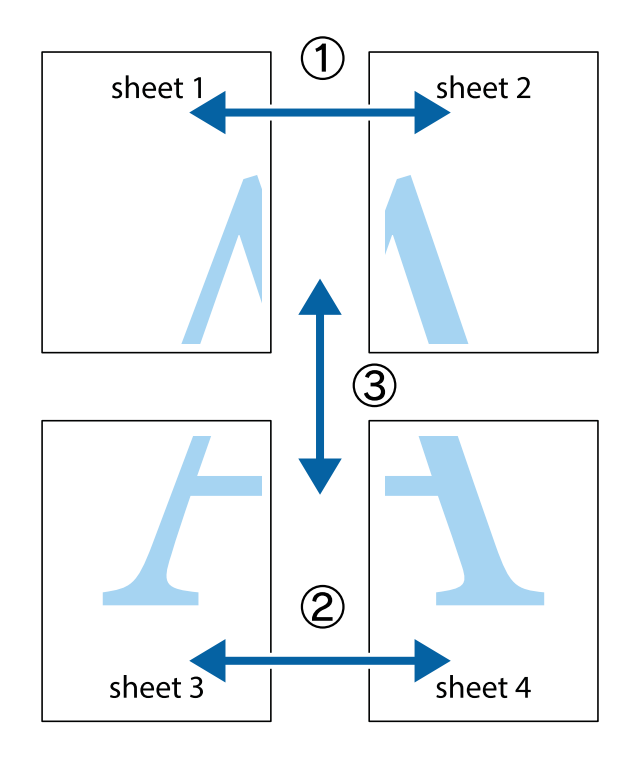

1. Forbered Sheet 1 og Sheet 2. Klip margenen af Sheet 1 langs den lodrette blå linje, som løber gennem midten af krydsmærket øverst og nederst på siden.

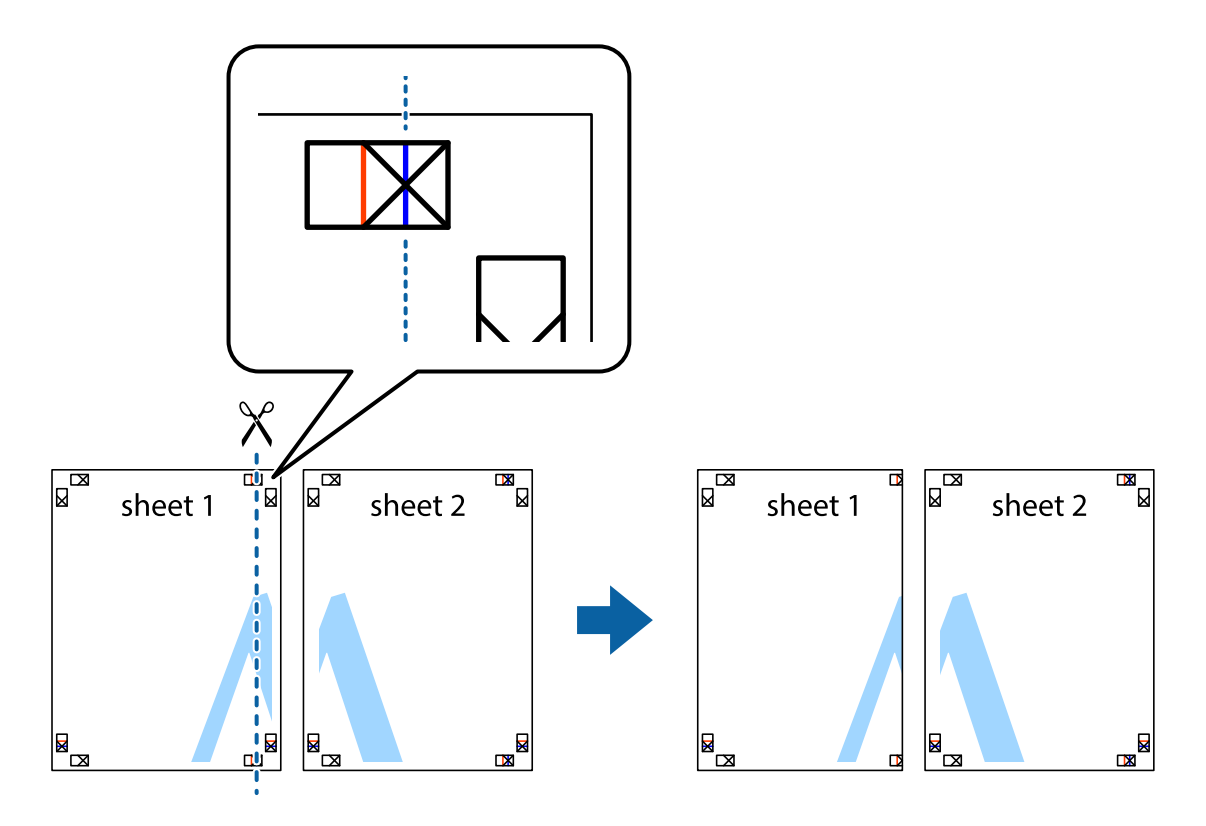

2. Placer kanten af Sheet 1 oven på Sheet 2, så krydsmærkerne passer sammen, og tape så de to ark sammen midlertidigt på bagsiden.

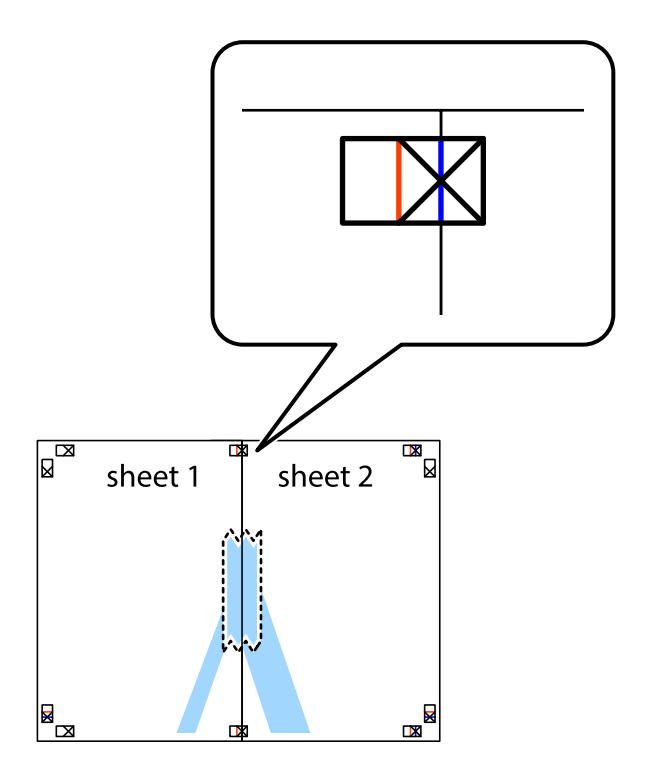

3. Klip de sammentapede ark i to langs den lodrette røde linje, som løber gennem justeringsmærkerne (denne gang er det linjen til venstre for krydsmærkerne).

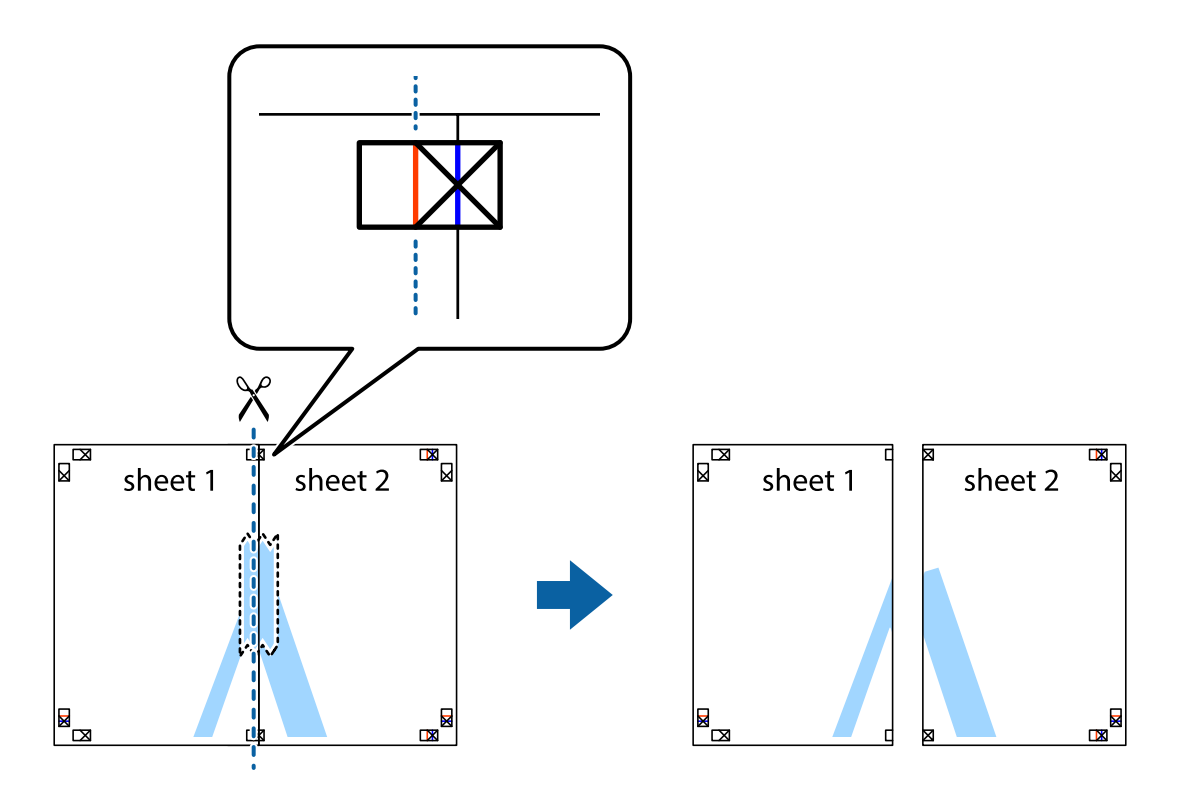

4. Tape arkene sammen bagfra.

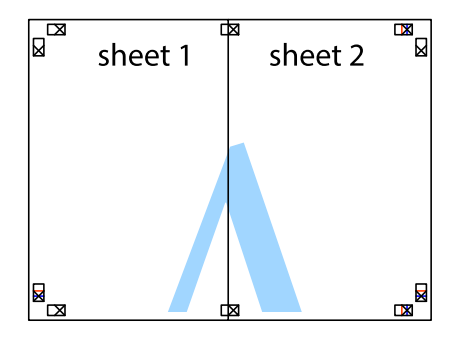

5. Gentag trin 1 til 4 for at tape Sheet 3 og Sheet 4 sammen.

6. Klip margenen af Sheet 1 og Sheet 2 langs den vandrette blå linje, som løber gennem midten af krydsmærket i venstre og højre side.

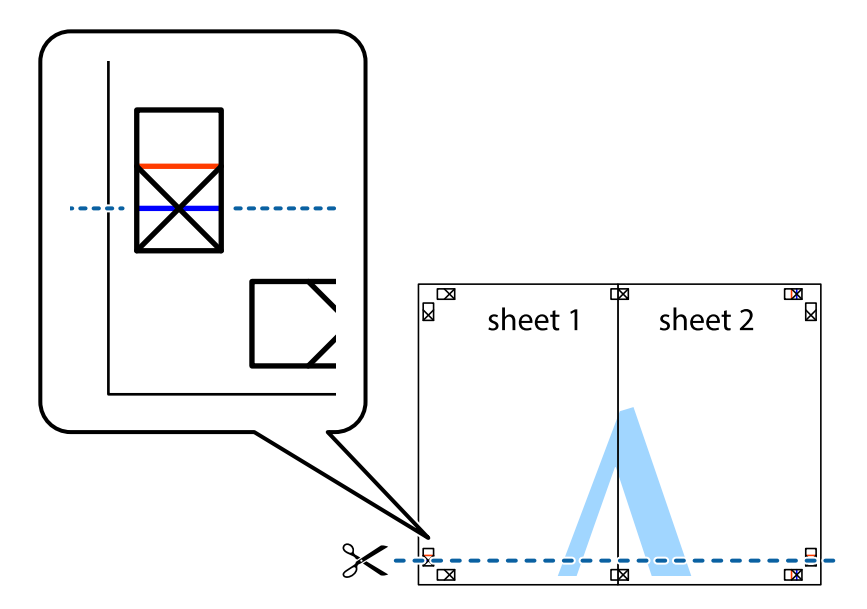

7. Anbring kanten af Sheet 1 og Sheet 2 oven på Sheet 3 og Sheet 4, så krydsmærkerne passer sammen, og tape så arkene sammen midlertidigt på bagsiden.

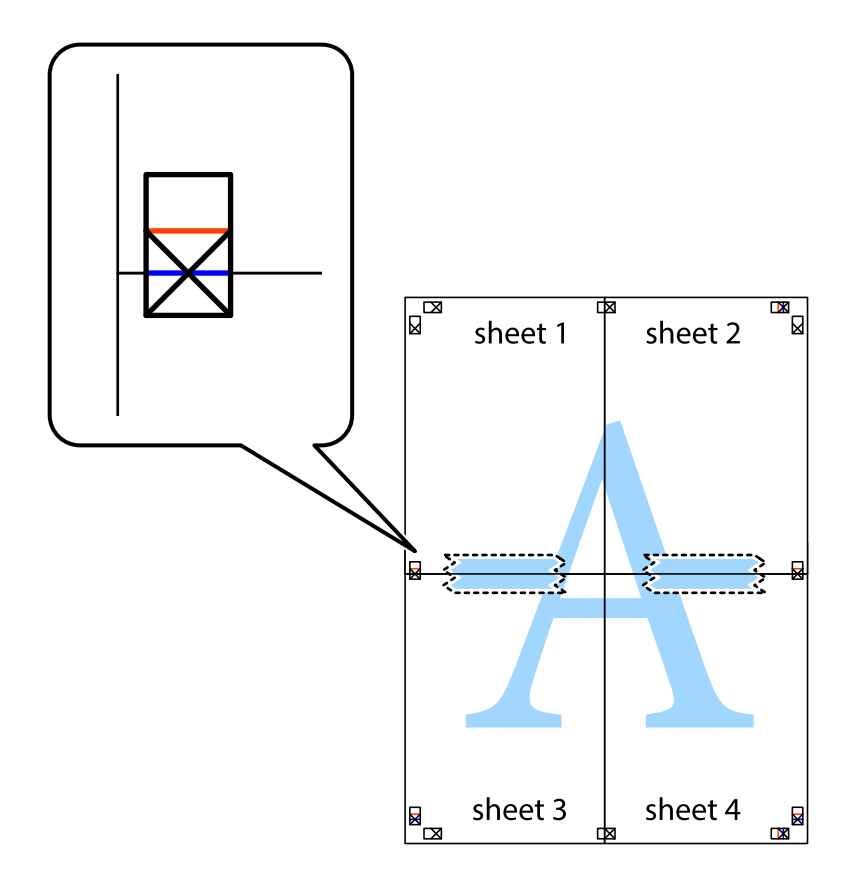

8. Klip de sammentapede ark i to langs den vandrette røde linje, som løber gennem justeringsmærkerne (denne gang er det linjen oven for krydsmærkerne).

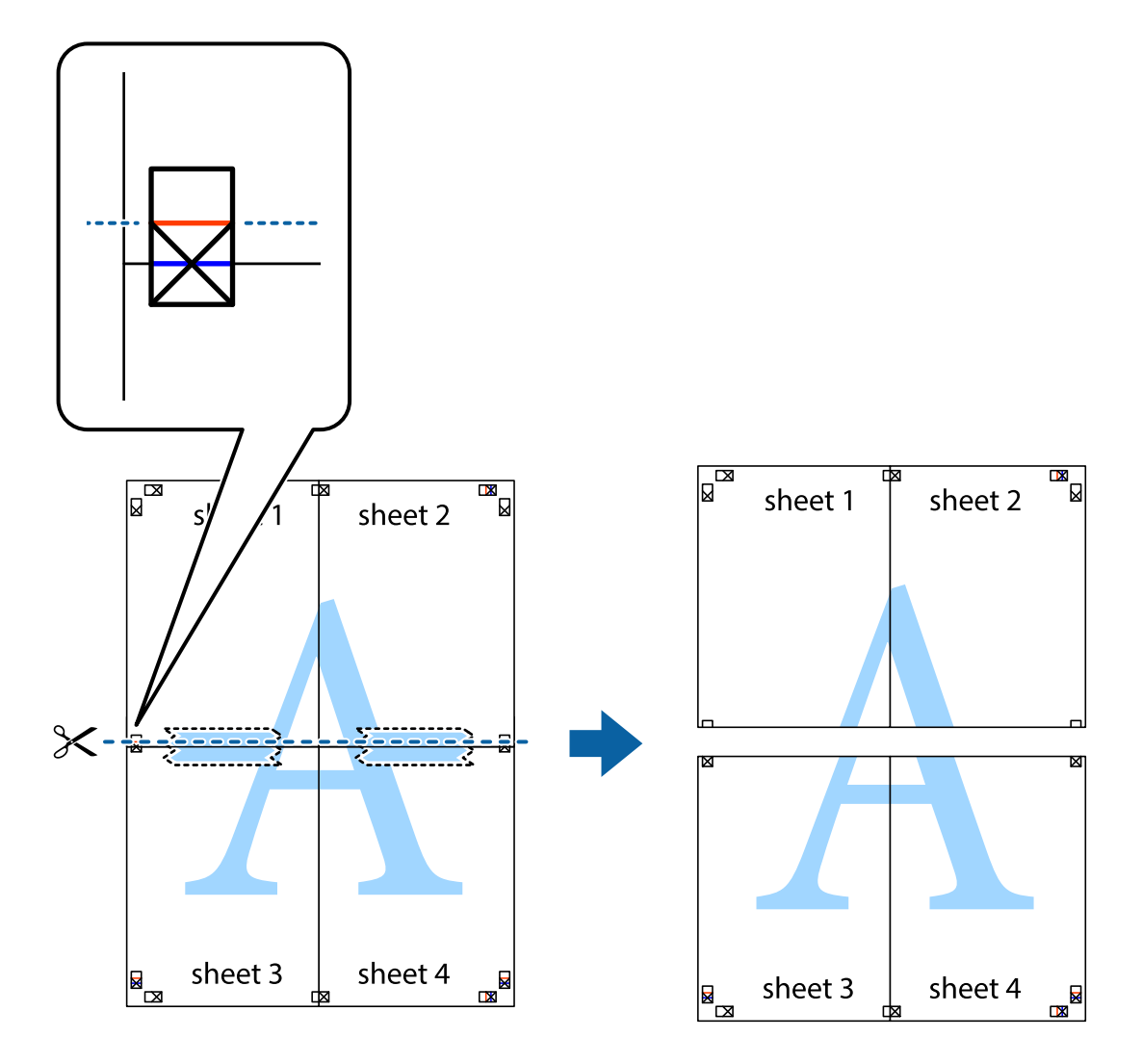

9. Tape arkene sammen bagfra.

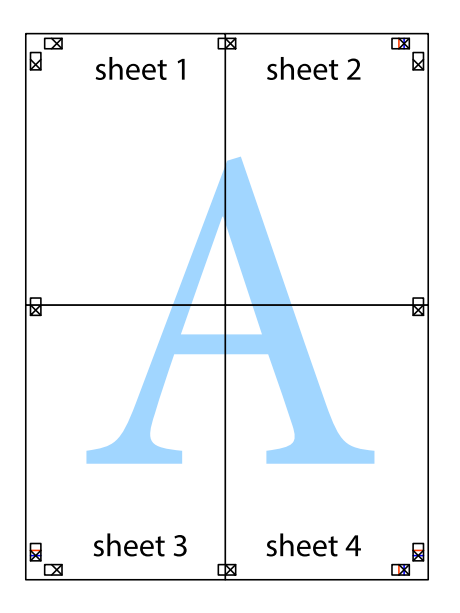

10. Klip de resterende margener af langs yderste linje.

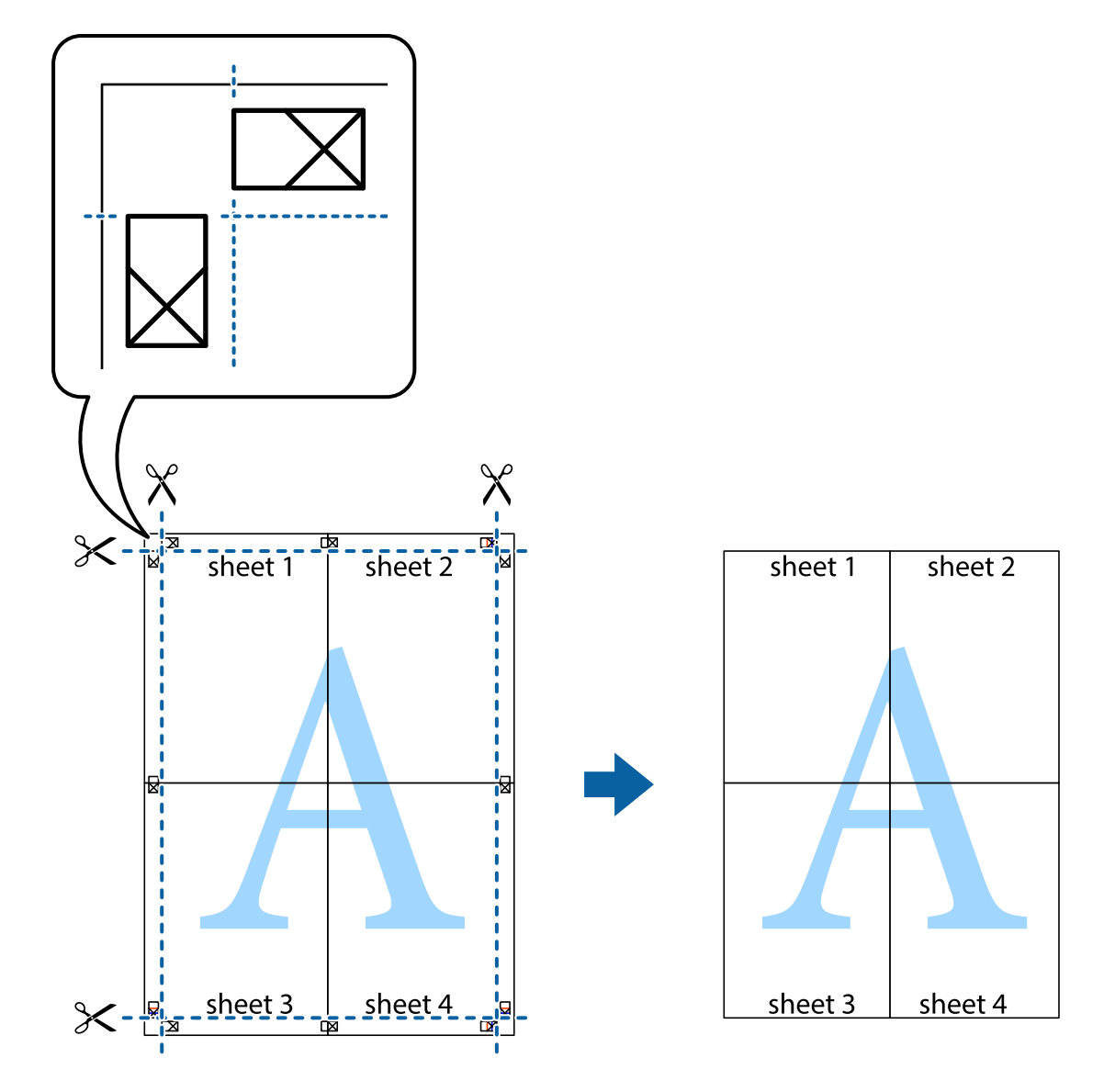

# **Udskrivning vha. de avancerede funktioner**

I dette afsnit præsenteres en række ekstra layout- og udskrivningsfunktioner, som findes i printerdriveren.

### **Relaterede oplysninger**

- & ["Windows-printerdriver" på side 97](#page-96-0)
- & ["Mac OS X-printerdriver" på side 98](#page-97-0)

# **Tilføjelse af en fast udskriftsindstilling til let udskrivning**

Hvis du opretter din egen faste indstilling med de udskrivningsindstillinger, du bruger ofte, i printerdriveren, kan du nemt udskrive ved at vælge denne faste udskrivningsindstilling fra listen.

### **Windows**

Du kan tilføje din egen faste indstilling ved at angive indstillinger for f.eks. **Papirstørrelse** og **Papirtype** på fanen **Hovedmenu** eller **Flere indstillinger** og så klikke på **Tilføj/fjern faste indstillinger** under **Faste udsk. indstillinger**.

### *Bemærk:*

*Hvis du vil slette en tilføjet, fast indstilling, skal du klikke på Tilføj/fjern faste indstillinger, vælg navnet på den faste indstilling, du vil slette fra listen og derefter slette den.*

### **Mac OS X**

Åbn udskrivningsdialogboksen. Du kan tilføje din egen faste indstilling ved at angive indstillinger for f.eks. **Papirstørrelse** og **Medietype** og så gemme de aktuelle indstillinger som en fast indstilling under **Forindst.**.

### *Bemærk:*

*Hvis du vil slette en tilføjet fast indstilling, skal du klikke på Faste indstillinger > Vis faste indstillinger, vælge navnet på den faste indstilling, du vil slette fra listen og derefter slette den.*

## **Udskrivning af et formindsket eller forstørret dokument**

Du kan formindske eller forstørre et dokuments størrelse med en bestemt procent.

### **Windows**

Indstil **Papirstørrelse** på fanen **Flere indstillinger**. Vælg **Formindsk/forstør dokument**, **Zoom til**, og angiv så en procent.

### **Mac OS X**

*Bemærk: Handlinger varierer afhængigt af programmet. Der er flere oplysninger i hjælpen til programmet.*

Vælg **Sideopsætning** (eller **Udskriv**) fra menuen **Filer**. Vælg printeren fra **Format for**, vælg papirstørrelse, og indtast derefter en procentsats i **Skaler**. Luk vinduet, og udskriv ved at følge de grundlæggende udskrivningsvejledningen.

# **Justering af udskriftsfarven**

Du kan justere de farver, som bruges til et udskriftsjob.

Med **PhotoEnhance** produceres der skarpere billeder og mere levende farver, idet kontrasten, mætningen og lysstyrken for de originale billeddata automatisk justeres.

### *Bemærk:*

❏ *Disse justeringer påvirker ikke de originale data.*

❏ *Med PhotoEnhance justeres farven ved at analysere motivets placering. Hvis du har ændret motivets placering ved at formindske, forstørre, beskære eller rotere billedet, kan farven derfor ændres uventet. Hvis billedet er uskarpt, kan farvetonen blive unaturlig. Hvis farven ændres eller ser unaturlig ud, skal du udskrive med en anden funktion end PhotoEnhance.*

### **Windows**

Vælg metoden til farvekorrektion fra **Farvekorrektion** på fanen **Flere indstillinger**.

Hvis du vælger **Automatisk**, justeres farverne automatisk til papirtypen og indstillingerne for udskrivningskvalitet. Hvis du vælger **Tilpasset** og klikker på **Avanceret**, kan du foretage dine egne indstillinger.

### **Mac OS X**

Vis udskriftsdialogboksen. Vælg **Farvetilpasning** fra popup-menuen, og vælg derefter **EPSON Farveindstillinger**. Vælg **Farveindstillinger** fra popup-menuen, og vælg derefter en af de tilgængelige indstillinger. Klik på pilen ved siden af **Avancerede indstillinger**, og foretag de nødvendige indstillinger.

## **Udskrivning af et anti-kopimønster (kun Windows)**

Du kan udskrive dokumenter med usynlige bogstaver som f.eks. "Kopi". Disse bogstaver kan ses, når dokumentet fotokopieres, så kopierne kan skelnes fra originalen. Du kan også tilføje dit eget anti-kopimønster.

### *Bemærk:*

*Denne funktion er kun tilgængelig, når følgende indstillinger er valgt.*

- ❏ *Papirtype: almindelige papirer*
- ❏ *Kvalitet: Standard*
- ❏ *Automatisk 2-sidet udskrivning: Deaktiveret*
- ❏ *Farvekorrektion: Automatisk*

Klik på **Vandmærkefunktioner** på fanen **Flere indstillinger**, og vælg så et anti-kopimønster. Klik på **Indstillinger** for at ændre indstillinger som f.eks. størrelsen og tætheden.

## **Udskrivning af et vandmærke (kun for Windows)**

Du kan udskrive et vandmærke som f.eks. "Fortroligt" på dine udskrifter. Du kan også tilføje dit eget vandmærke.

Klik på **Vandmærkefunktioner** på fanen **Flere indstillinger**, og vælg så et vandmærke. Klik på **Indstillinger** for at ændre indstillinger som f.eks. vandmærkets tæthed og placering.

# **Udskrivning af sidehoved og sidefod (kun Windows)**

Du kan udskrive oplysninger som f.eks et brugernavn og en udskrivningsdato som sidehoved eller sidefod.

Klik på **Vandmærkefunktioner** på fanen **Flere indstillinger**, og vælg så **Sidehoved/sidefod**. Klik på **Indstillinger**, og vælg så de nødvendige punkter i rullelisten.

# **Udskrivning af fotos med Epson Easy Photo Print**

Med Epson Easy Photo Print kan du let arrangere og udskrive fotos på forskellige typer papir. Der er flere oplysninger i hjælpen til programmet.

### *Bemærk:*

*Når du udskriver på Epson-fotopapir, maksimeres blækkvaliteten, og udskrifterne bliver levende og tydelige.*

### **Relaterede oplysninger**

- & ["Tilgængeligt papir og kapaciteter" på side 27](#page-26-0)
- & ["Ilægning af papir i Papirkassette" på side 28](#page-27-0)
- & ["Epson Easy Photo Print" på side 101](#page-100-0)

# <span id="page-53-0"></span>**Udskrivning fra smartenheder**

# **Brug af Epson iPrint**

Epson iPrint er et program, hvormed du kan udskrive fotos, dokumenter og websider fra en smartenhed, som f.eks. en smartphone eller tablet. Du kan bruge enten lokal udskrivning, som er udskrivning fra en smartenhed, der er forbundet til det samme trådløse netværk som printeren, eller udskrivning via fjernadgang, hvor du udskriver eksternt via internettet. Registrer printeren i Epson Connect-tjenesten for at bruge fjernudskrivning.

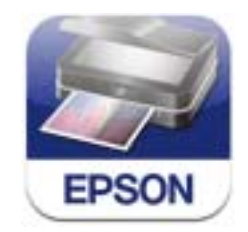

Du kan installere Epson iPrint på din smartenhed fra følgende URL eller QR-kode. <http://ipr.to/c>

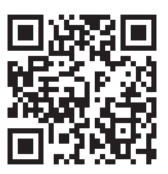

### **Brug af Epson iPrint**

Start Epson iPrint på smartenheden, og vælg på startskærmen det element, du gerne vil bruge. Følgende skærmbilleder er udsat for ændringer uden varsel.

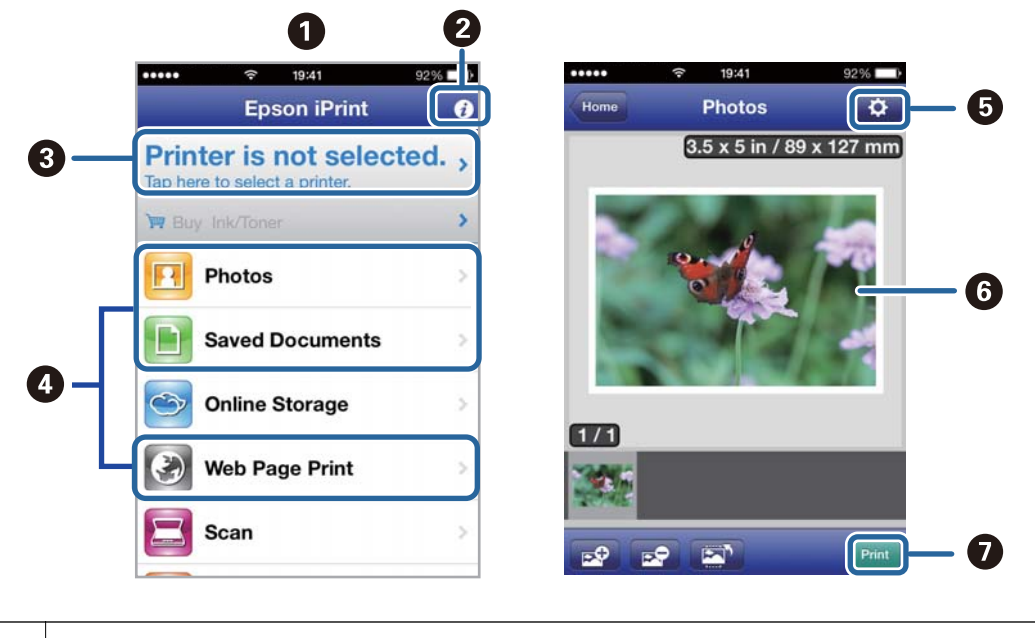

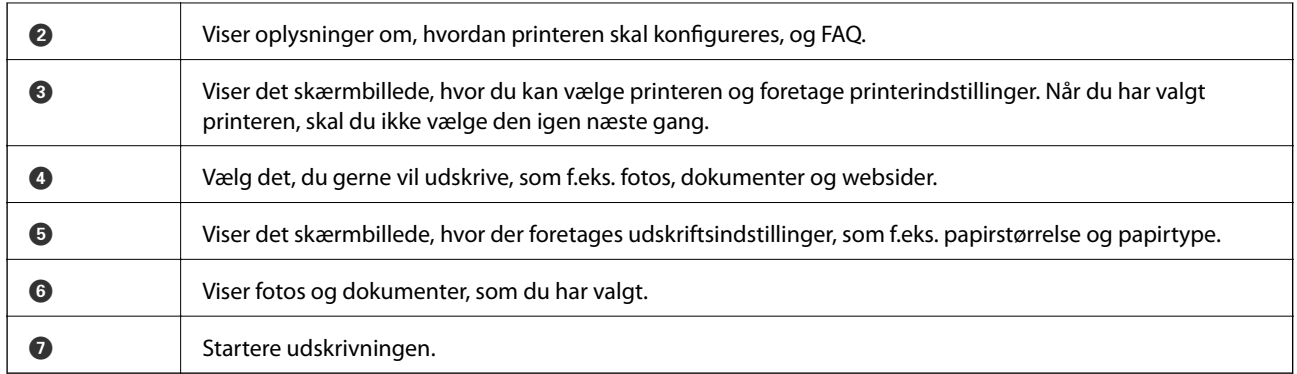

### *Bemærk:*

*Hvis du vil udskrive fra dokumentmenuen ved brug af iPhone, iPad, og iPod touch, der kører iOS, skal du starte Epson iPrint, efter at du har overført det dokument, du vil udskrive, ved hjælp af funktionen for fildeling i iTunes.*

### **Relaterede oplysninger**

& ["Epson Connect-tjeneste" på side 95](#page-94-0)

# **Brug af AirPrint**

Med AirPrint kan du trådløst udskrive til din printer med funktionen AirPrint fra din iOS-enhed ved hjælp af den nyeste iOS-version og fra din Mac OS X v10.7.x eller senere.

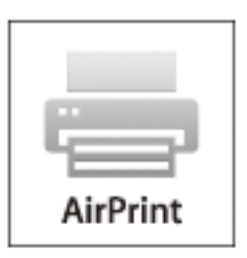

*Bemærk: Der er flere oplysninger på AirPrint-siden på webstedet for Apple.*

- 1. Læg papir i printeren.
- 2. Forbind din enhed til det samme trådløse netværk, som printeren bruger.
- 3. Udskriv fra din enhed til printeren.

### **Relaterede oplysninger**

& ["Ilægning af papir i Papirkassette" på side 28](#page-27-0)

# **Annullering af udskrivningen**

### *Bemærk:*

- ❏ *I Windows kan du ikke annullere et udskriftsjob fra computeren, når det er blevet sendt til printeren. I et sådant tilfælde skal du annullere jobbet via printerens betjeningspanel.*
- ❏ *Når du udskriver flere sider fra Mac OS X, kan du ikke annullere alle udskriftsjobbene fra betjeningspanelet. I et sådant tilfælde skal du annullere udskriftsjobbet på computeren.*
- ❏ *Hvis du har sendt et udskriftsjob fra Mac OS X v10.6.8 via netværket, kan du muligvis ikke annullere udskrivningen på computeren. I et sådant tilfælde skal du annullere jobbet via printerens betjeningspanel. Du skal ændre indstillingerne i Web Config for at kunne annullere udskrivningen på computeren. Se Netværksvejledning for yderligere oplysninger.*

# **Annullering af udskrivningen – printerknap**

Tryk på knappen  $\bigcirc$  for at annullere det igangværende udskriftsjob.

# **Annullering af udskrivningen – Windows**

- 1. Åbn vinduet for printerdriveren.
- 2. Vælg fanen **Vedligeholdelse**.
- 3. Klik på **Udskriftskø**.
- 4. Højreklik på det job, du vil annullere, og vælg derefter **Annuller**.

### **Relaterede oplysninger**

& ["Windows-printerdriver" på side 97](#page-96-0)

# **Annullering af udskrivningen – Mac OS X**

- 1. Klik på printerikonet i **Dock**.
- 2. Vælg det job, du vil annullere.
- 3. Annuller jobbet.
	- ❏ Mac OS X v10.8.x eller senere
		- Klik på ud for statusindikatoren.
	- ❏ Mac OS X v10.6.8 til v10.7.x Klik på **Slet**.

# **Kopiering**

- 1. Læg papir i printeren.
- 2. Anbring originalerne.
- 3. Vælg **Kopier** fra startskærmen.
- 4. Tryk på knapperne $\blacktriangle$  og  $\blacktriangledown$  for at ændre antallet af kopier.
- 5. Tryk på knappen OK.
- 6. Vælg **Layout**, og vælg så det ønskede layout.
- 7. Tryk på knappen  $\nabla$ , og foretag så andre indstillinger efter behov.
- 8. Tryk på knappen  $\lozenge$ .

### **Relaterede oplysninger**

- & ["Ilægning af papir i Papirkassette" på side 28](#page-27-0)
- & ["Placering af originaler" på side 32](#page-31-0)
- & "**Kopier**[Tilstand " på side 17](#page-16-0)

# **Scanning**

# **Scanning vha. betjeningspanelet**

# **Scanning til et cloud-system**

Du kan sende scannede billeder til skytjenester ved hjælp af Epson Connect.

Der er yderligere oplysninger på webstedet med Epson Connect-portalen.

<https://www.epsonconnect.com/>

[http://www.epsonconnect.eu](http://www.epsonconnect.eu/) (kun Europa)

### **Relaterede oplysninger**

& ["Funktionen](#page-17-0) **Scan**" på side 18

# **Scanning til en computer**

### c*Vigtigt:*

*Kontrollér, at du har EPSON Scan og Epson Event Manager installeret på computeren, inden du bruger denne funktion.*

- 1. Anbring originalerne.
- 2. Vælg **Scan** fra startskærmen.
- 3. Vælg **Computer**.
- 4. Vælg den computer, hvor du gerne vil gemme de scannede billeder.

### *Bemærk:*

- ❏ *Ved hjælp af Epson Event Manager kan du ændre ofte anvendte scanningsindstillinger, som f.eks. dokumenttypen, mappen, hvor der skal gemmes til, eller det format, der skal gemmes i.*
- ❏ *Når printeren er forbundet til et netværk, kan op til 20 computere vises på printrens betjeningspanel.*
- ❏ *Når den computeren, hvor du ønsker at gemme de scannede billeder, registreres på netværket, bliver de første 15 tegn på computerens navn vist på betjeningspanelet. Hvis du angiver et scanningsnavn for et netværk i Epson Event Manager, bliver det vist på betjeningspanelet.*
- 5. Tryk på knappen OK, og vælg så filformatet.
- 6. Tryk på knappen  $\Phi$ .

### **Relaterede oplysninger**

- & ["Placering af originaler" på side 32](#page-31-0)
- & ["Epson Event Manager" på side 100](#page-99-0)
- & ["Funktionen](#page-17-0) **Scan**" på side 18

# **Scanning til en computer (WSD)**

### *Bemærk:*

- ❏ *Denne funktion kan kun bruges på computere med Windows 8.1/Windows 8/Windows 7/Windows Vista.*
- ❏ *Hvis du bruger Windows 7/Windows Vista, skal du først indstille din computer med denne funktion. Der er yderligere oplysninger i Netværksvejledning.*
- 1. Anbring originalerne.
- 2. Vælg **Scan** fra startskærmen.
- 3. Vælg **Computer (WSD)**.
- 4. Vælg en computer.
- 5. Tryk på knappen  $\hat{\Phi}$ .

### **Relaterede oplysninger**

- & ["Placering af originaler" på side 32](#page-31-0)
- & ["Funktionen](#page-17-0) **Scan**" på side 18

# **Scanning fra en computer**

Scan ved hjælp af scannerens driver "EPSON Scan". Der er en forklaring for hvert indstillingspunkt i hjælpen til EPSON Scan.

# **Grundlæggende scanning**

Dette afsnit anvender EPSON Scans **Home-tilstand** til at forklare grundlæggende scanning. Arbejdsgangen er den samme i andre scanningstilstande.

### *Bemærk:*

*Du kan ikke bruge Home-tilstand, når du scanner fra en automatisk dokumentføder. Scan fra scannerglaspladen eller brug Office-tilstand eller Professional-tilstand.*

- 1. Anbring originalerne.
- 2. Start EPSON Scan.

3. Vælg **Home-tilstand** i listen **Tilstand**.

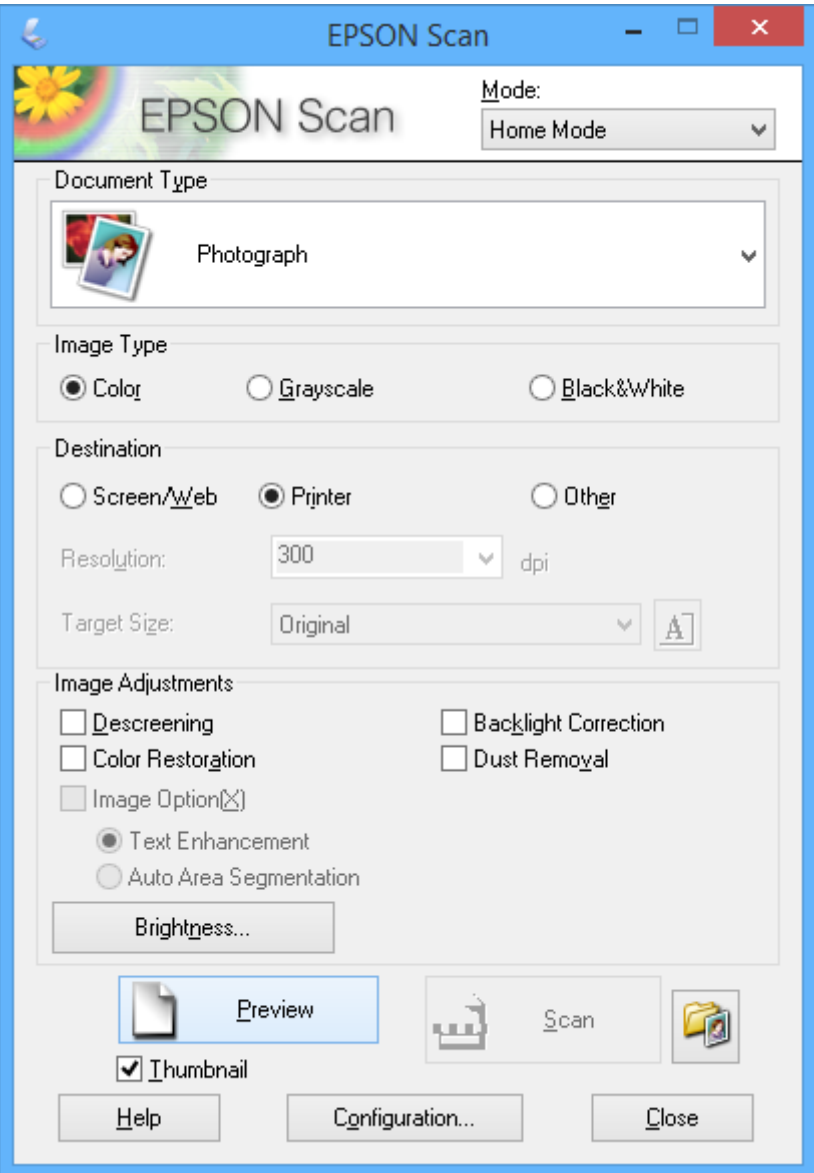

- 4. Foretag følgende indstillinger.
	- ❏ **Dokumenttype**: Vælg den type original, du vil scanne.
	- ❏ **Billedtype**: Vælg farvetypen for det billede, du vil scanne.

Du kan ændre indstillingen, selvom den vælges automatisk af indstillingen **Dokumenttype**.

- ❏ **Destination**: Vælg opløsningen for det billede, du vil scanne. Hvis du vælger **Andet**, kan du angive **Opløsning**.
- ❏ **Miniature**: Kun tilgængelig, hvis du vælger **Foto** som indstilling for Dokumenttype.

Hvis du vælger dette element og klikker på **Eksempel**, kan du scanne med automatisk registrering af dokumentets scanningsområde, retning eller skævhed, eller du kan placere flere fotos på scannerglaspladen.

### 5. Klik på **Eksempel**.

### *Bemærk:*

- ❏ *Scanningsresultaterne bliver muligvis ikke som tilsigtet afhængigt af fotoene og scanningsbetingelserne. Fjern markeringen af Miniature, og placer kun ét foto.*
- ❏ *Når du placerer flere fotos, skal de have en indbyrdes afstand på mindst 20 mm (0,8 tomme). Heller ikke kantområdet af scannerglaspladen scannes.*
- 6. Juster kvaliteten eller billedets lysstyrke efter behov.

### *Bemærk:*

*Scanningsresultaterne bliver muligvis ikke som tilsigtet afhængigt af originalerne.*

- 7. Klik på **Scan**.
- 8. På skærmen **Indstillinger for arkivering** skal du foretage de passende indstillinger, som f.eks. filnavn, placering og billedformat, og derefter klikke på **OK**.

### *Bemærk:*

*Når Vis denne dialogboks før næste scanning ryddes, vises skærmen Indstillinger for arkivering ikke og scanneren starter med det samme. For at vise skærmen Indstillinger for arkivering, skal du klikke på (Indstillinger for arkivering) ikonet til højre for Scan, inden du starter scanningen.*

### **Relaterede oplysninger**

- & ["Placering af originaler" på side 32](#page-31-0)
- & ["EPSON Scan \(scannerdriver\)" på side 99](#page-98-0)

# **Scanning med avancerede funktioner**

# **Scanning ved angivne størrelser (Office-tilstand)**

Du kan scanne originaler ved den angivne størrelse uden at se et eksempel på billedet. Når du bruger ADF, kan du scanne mange dokumenter hurtigt. Vælg **Office-tilstand** i listen **Tilstand** i EPSON Scan.

### *Bemærk:*

- ❏ *Hvis du vil scanne mange dokumenter til én fil, skal du gemme i PDF-format.*
- ❏ *Hvis du bruger ADF'en og vil klikke på Eksempel, skal du kun ilægge den første side af den original, du vil se et eksempel på. Efter eksempelvisningen skal du ilægge hele originalen inkl. den første side, du har set et eksempel på, og derefter klikke på Scan.*

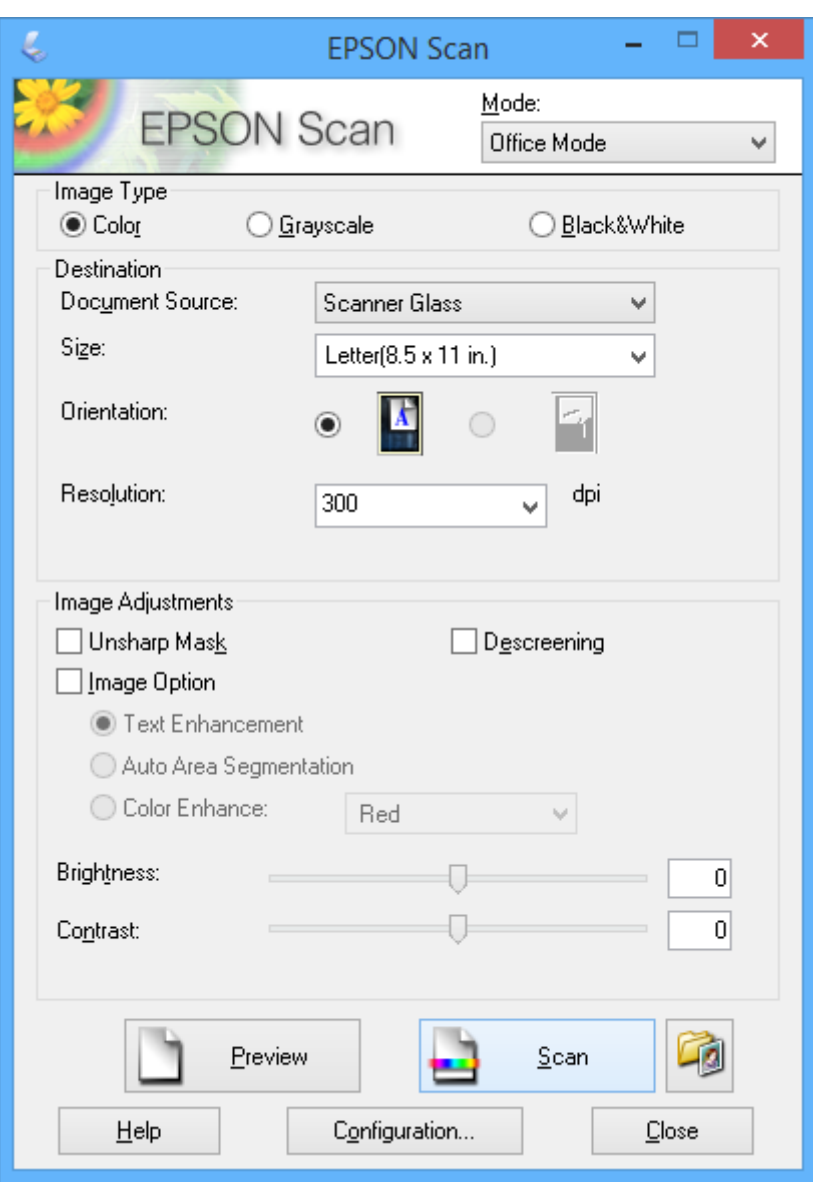

### **Scanning ved justering af billedkvaliteten (Professional-tilstand)**

Du kan scanne billeder, mens du justerer kvaliteten og farven. Denne tilstand anbefales til erfarne brugere. Vælg **Professional-tilstand** i listen **Tilstand** i EPSON Scan.

### *Bemærk:*

- ❏ *Hvis du vil bruge ADF'en, skal du vælge ADF som Dokumentkilde.*
- ❏ *Hvis du bruger ADF'en og vil klikke på Eksempel, skal du kun ilægge den første side af den original, du vil se et eksempel på. Efter eksempelvisningen skal du ilægge hele originalen inkl. den første side, du har set et eksempel på, og derefter klikke på Scan.*

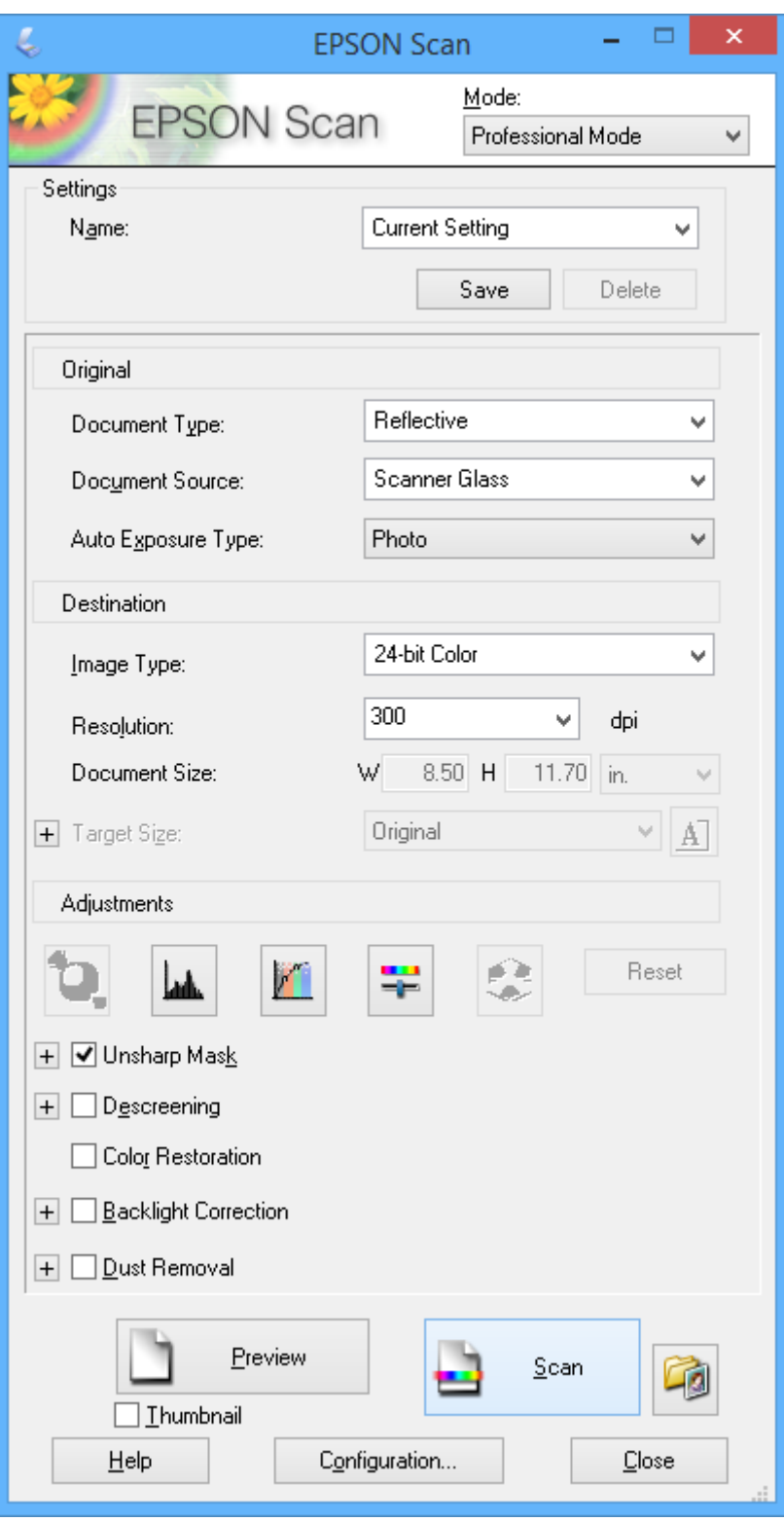

# **Scanning fra smartenheder**

Epson iPrint er et program, hvormed du kan scanne fotos og dokumenter fra en smartenhed, som f.eks. en smartphone eller tablet, der er forbundet til det samme trådløse netværk som printeren. Du kan gemme de scannede data på en smartenhed eller i skytjenester, sende dem via e-mail eller udskrive dem.

Du kan installere Epson iPrint på din smartenhed fra følgende URL eller QR-kode.

<http://ipr.to/c>

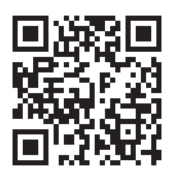

### **Brug af Epson iPrint**

Start Epson iPrint på smartenheden, og vælg på startskærmen det element, du gerne vil bruge.

Følgende skærmbilleder er udsat for ændringer uden varsel.

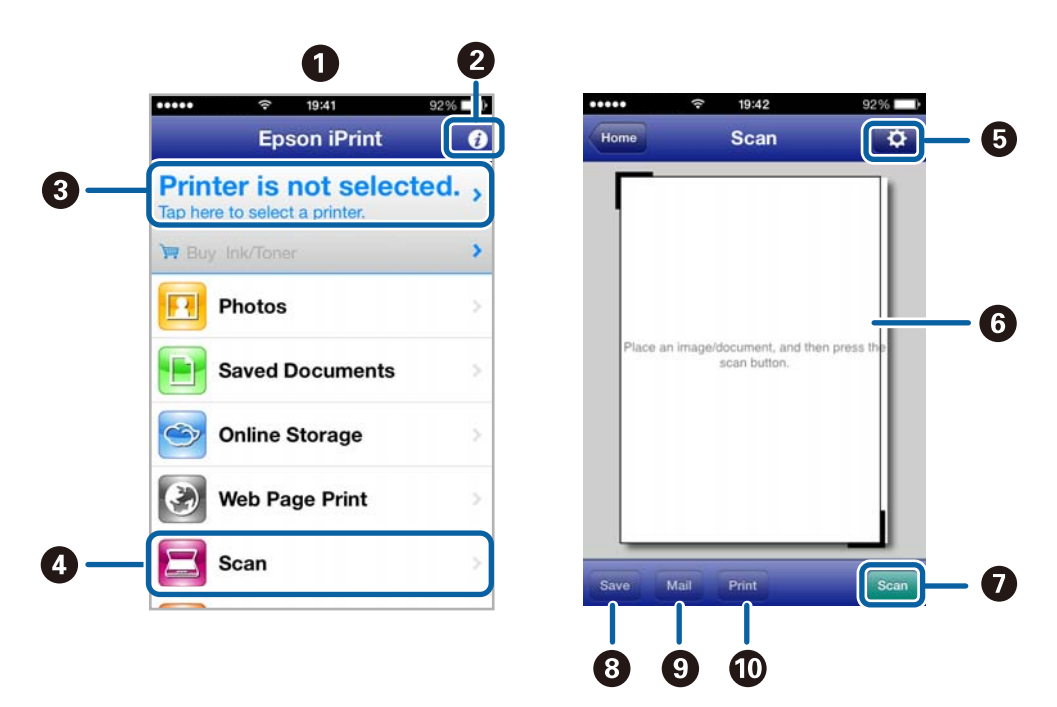

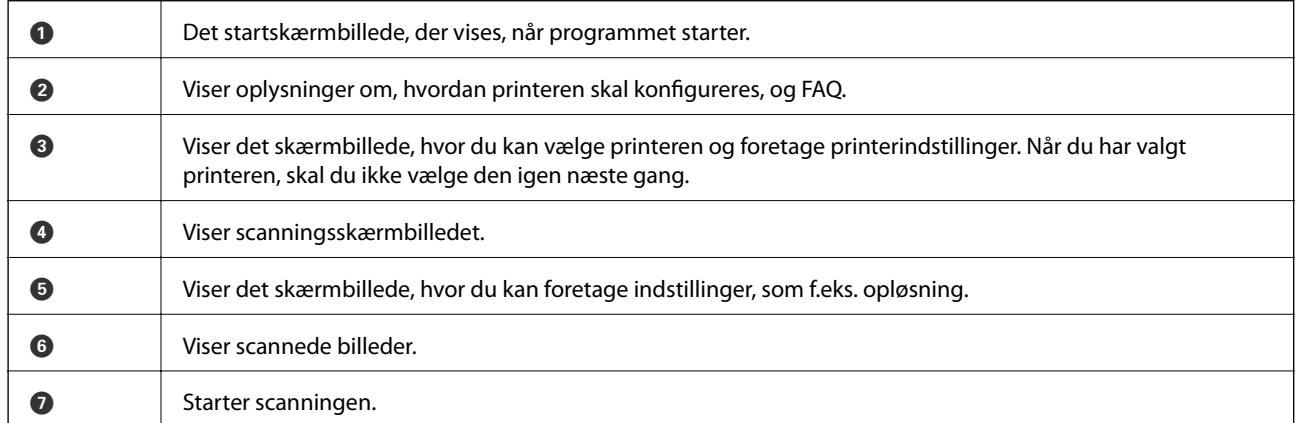

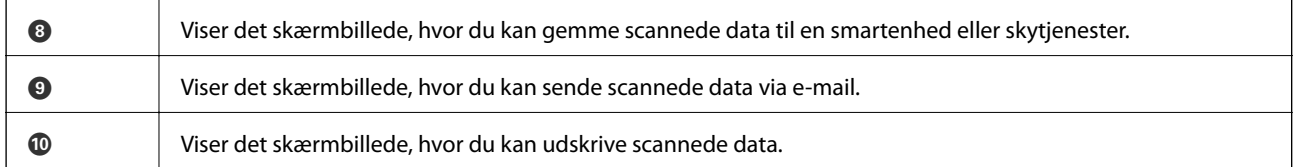

### **Relaterede oplysninger**

 $\blacktriangleright$  "Brug af Epson i<br/>Print" på side 54

# <span id="page-65-0"></span>**Faxning**

# **Konfiguration af en fax**

# **Tilslutning til en telefonlinje**

# **Kompatible telefonlinjer**

Du kan bruge printeren på almindelige analoge telefonlinjer (PSTN – Public Switched Telephone Network) og PBX-telefonsystemer (Private Branch Exchange).

Du vil muligvis ikke kunne bruge printeren med følgende telefonlinjer eller -systemer.

- ❏ VoIP-telefonlinjer som f.eks. DSL eller fiberoptiske digitaltjenester
- ❏ Digitale telefonlinjer (ISDN)
- ❏ Visse PBX-telefonsystemer
- ❏ Når der er adaptere som f.eks. terminalkort, VoIP-adaptere, telefonlinjefordelere eller DSL-routere mellem telefonstikket og printeren

# **Tilslutning af printeren til en telefonlinje**

Forbind printeren til et telefonstik med et RJ-11 (6P2C) telefonkabel. Når du forbinder en telefon til printeren, skal du bruge endnu et RJ-11 (6P2C) telefonkabel.

Afhængigt af området kan der følge et telefonkabel med printeren. I så fald skal dette kabel bruges.

Du er muligvis nødt til at slutte telefonkablet til en adapter til dit land eller område.

### c*Vigtigt:*

*Fjern kun låget fra EXT.-porten på printeren, når du slutter telefonen til printeren. Fjern ikke låget, hvis du ikke tilslutter en telefon.*

I områder, hvor der ofte er lynnedslag, anbefaler vi, at du bruger et overspændingsbeskyttet strømudtag.

### *Tilslutning til en almindelig telefonlinje (PSTN) eller PBX*

Slut et telefonkabel fra telefonstikket eller PBX-porten til LINE-porten på bagsiden af printeren.

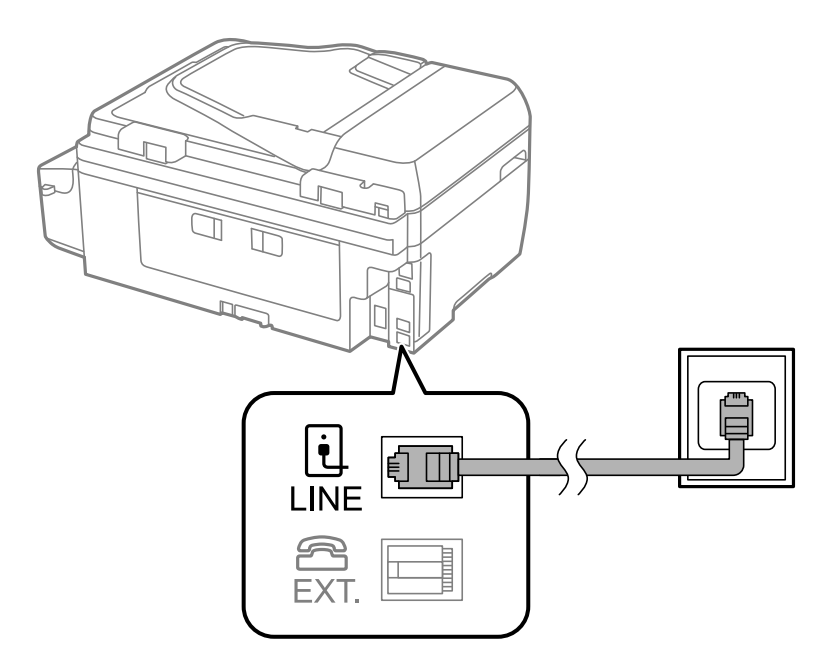

### **Relaterede oplysninger**

& ["Indstillinger for et PBX-telefonsystem" på side 71](#page-70-0)

### *Tilslutning til DSL eller ISDN*

Slut et telefonkabel fra DSL-modemmet eller ISDN-terminalkortet til LINE-porten på bagsiden af printeren. Der er flere oplysninger i den dokumentation, som fulgte med modemmet eller adapteren.

### *Bemærk:*

*Hvis dit DSL-modem ikke har et indbygget DSL-filter, skal du slutte det til et separat DSL-filter.*

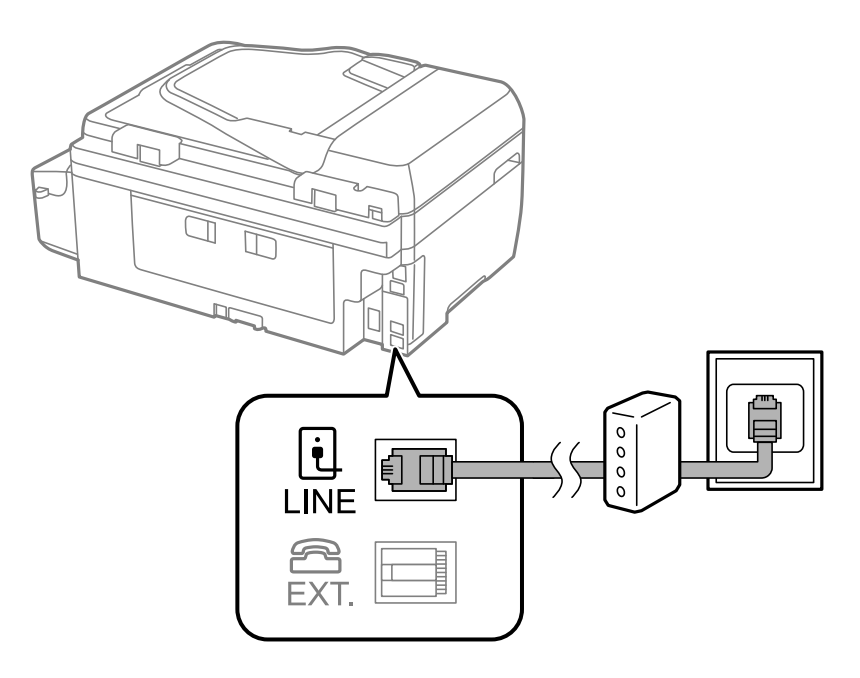

## **Tilslutning af telefonen til printeren**

Når du bruger printeren og telefonen på en enkelt telefonlinje, skal du slutte telefonen til printeren.

### *Bemærk:*

- ❏ *Hvis din telefon har en faxfunktion, skal du deaktivere faxfunktionen, inden du tilslutter telefonen. Der er flere oplysninger i dokumentationen, som følger med telefonenheden.*
- ❏ *Indstil antallet af Ring før svar før modtagelse af faxer til et større tal end det for telefonsvareren.*
- 1. Fjern låget fra EXT.-porten på bagsiden af printeren.

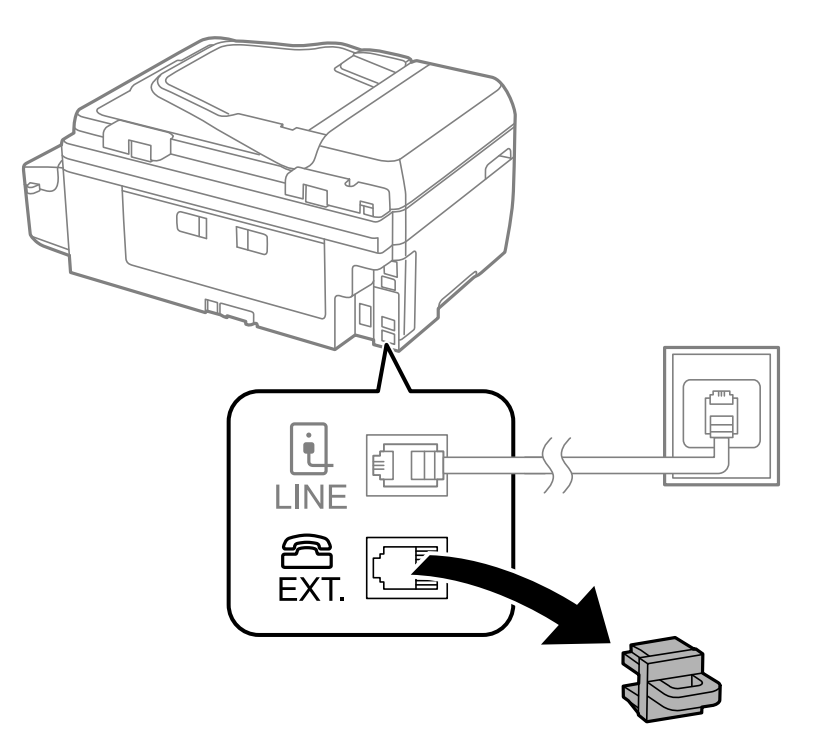

### **Faxning**

2. Opret forbindelse mellem telefonen og EXT.-porten vha. et telefonkabel.

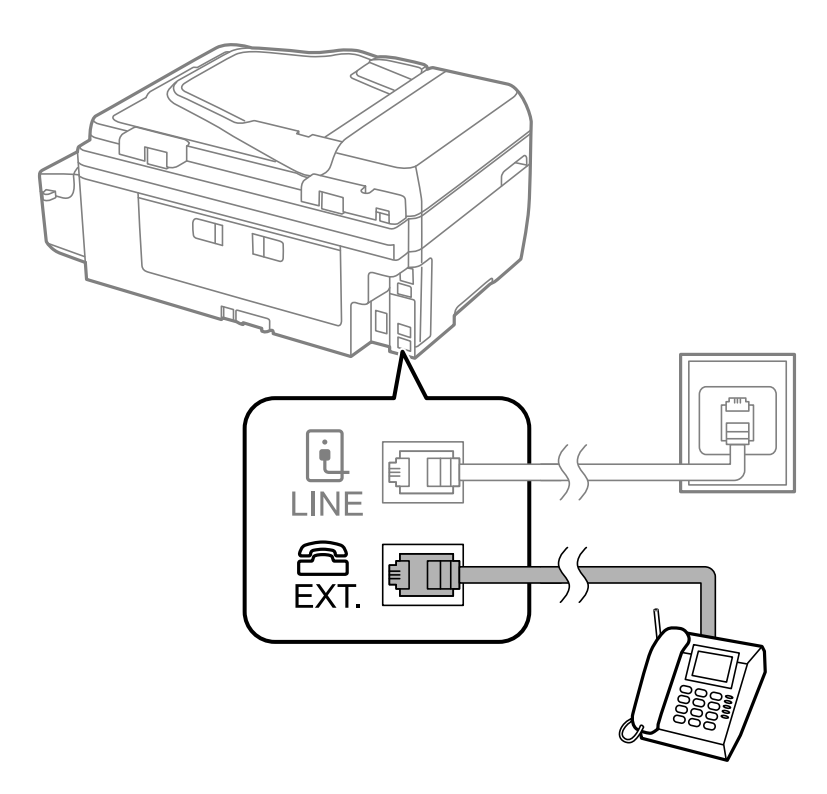

### c*Vigtigt:*

*Når der deles en enkelt telefonlinje, skal du sørge for at slutte telefonen til EXT.-porten på printeren. Hvis du deler linjen for at tilslutte telefonen og printeren separat, fungerer telefonen og printeren ikke korrekt.*

3. Løft håndsættet for den tilsluttede telefon, og kontrollér, at en meddelelse, der beder dig om at vælge, om der skal sendes eller modtages en fax, vises på LCD-skærmen.

Hvis meddelelsen ikke vises, skal du kontrollere, at telefonkablet er sluttet sikkert til EXT.-porten.

### **Relaterede oplysninger**

& ["Indstillinger for telefonsvareren" på side 76](#page-75-0)

# **Grundlæggende faxindstillinger**

Du skal først foretage de grundlæggende faxindstillinger som f.eks. **Modtagerindstillinger** vha. **Guide til faxindstil.** og så konfigurere de andre indstillinger efter behov.

**Guide til faxindstil.** vises automatisk, første gang printeren tændes. Når du har foretaget indstillingerne, behøver du ikke foretage dem igen, medmindre forbindelsesforholdene ændres.

# **Grundlæggende faxindstillinger vha. Guide til faxindstil.**

Foretag de grundlæggende faxindstillinger ved at følge anvisningerne på skærmen.

### 1. Slut printeren til telefonlinjen.

### c*Vigtigt:*

*Da der køres en automatisk kontrol af faxforbindelsen ved guidens afslutning, skal du sørge for at slutte printeren til telefonlinjen, inden du starter guiden.*

- 2. Vælg **Opsætning** fra startskærmen.
- 3. Vælg **Faxindstill.** > **Guide til faxindstil.**, og tryk så på knappen **A**.

Guiden startes.

4. På skærmen til indtastning af faxhoved skal du indtaste et afsendernavn som f.eks. dit virksomhedsnavn.

### *Bemærk:*

*Dit afsendernavn og faxnummer vises som faxhovedet for udgående faxer.*

- 5. På skærmen til indtastning af telefonnummer skal du indtaste dit faxnummer.
- 6. Vælg, om du bruger en DRD-indstilling.
	- **□** Hvis du abonnerer på en tjeneste med forskellige ringetoner fra dit telefonselskab: Tryk på knappen ▲, vælg det ringemønster, der skal bruges til indgående faxer, og gå så til trin 9. **Modtagerindstillinger** indstilles automatisk til **Auto**.
	- **□** Hvis du ikke har brug for at indstille dette punkt: Tryk på knappen  $\blacktriangledown$ , og gå så til det næste trin.

*Bemærk:*

- ❏ *Med en tjeneste med forskellige ringetoner, som udbydes af mange telefonselskaber (den kaldes forskellige ting af de forskellige selskaber), kan du have flere telefonnumre på samme telefonlinje. Hvert nummer har sit eget ringemønster. Du kan bruge et nummer til stemmeopkald og et andet til faxopkald. Vælg det ringemønster, som er tilknyttet faxopkald, under DRD.*
- ❏ *Afhængigt af området vises Til og Fra som de mulige indstillinger for DRD. Vælg Til for at bruge funktionen til forskellige ringetoner.*
- 7. Vælg, om du bruger din telefonenhed, som er sluttet til printeren.

❏ Når den er tilsluttet: Tryk på knappen u, og gå så til det næste trin.

- ❏ Når den ikke er tilsluttet: Tryk på knappen d, og gå så til trin 9. **Modtagerindstillinger** indstilles til **Auto**.
- 8. Vælg, om du ønsker at modtage faxer automatisk.

❏ Hvis de skal modtages automatisk: Tryk på knappen u. **Modtagerindstillinger** indstilles til **Auto**.

❏ Hvis de skal modtages manuelt: Tryk på knappen d. **Modtagerindstillinger** indstilles til **Manuel**.

9. På skærmbilledet Bekræft indstill. skal du trykke på knappen OK. Tryk på knapperne  $\blacktriangle$  og  $\nabla$  for at kontrollere de foretagne indstillinger, og tryk så på knappen OK.

Hvis du vil rette eller ændre indstillingerne, skal du trykke på knappen  $\Im$ .

10. Vælg **Start**, og når du bliver bedt om at udskrive kontrolresultatet, skal du trykke på knappen  $\hat{\phi}$ . Der udskrives en rapport over resultatet af kontrollen, som indeholder en forbindelsesstatus.

### **Faxning**

### <span id="page-70-0"></span>*Bemærk:*

- ❏ *Hvis der rapporteres fejl, skal du følge anvisningerne i rapporten for at løse dem.*
- ❏ *Hvis du bliver bedt om at vælge linjetypen, skal du vælge den. Hvis du slutter printeren til et PBX-telefonsystem eller terminalkort, skal du vælge PBX.*
- ❏ *Hvis der angives på skærmen, at klartonen ikke er registreret, skal du trykke på knappen* u *for at deaktivere funktionen Registrering af klartone.*

*Hvis funktion Registrering af klartone deaktiveres, kan det imidlertid resultere i, at printeren springer det første ciffer af et faxnummer over, og at faxen sendes til det forkerte nummer.*

11. Når **Start** vises igen, skal du trykke på knappen ▼. Vælg **Færdig** for at afslutte guiden.

### **Relaterede oplysninger**

- $\rightarrow$  ["Tilslutning af printeren til en telefonlinje" på side 66](#page-65-0)
- $\rightarrow$  ["Indstilling af modtagerindstillingen" på side 76](#page-75-0)
- & "Indstillinger for et PBX-telefonsystem" på side 71
- & "**[Faxindstill.](#page-22-0)**" på side 23

## **Foretagelse af grundlæggende faxindstillinger enkeltvist**

Du kan foretage faxindstillinger uden at bruge guiden til faxindstillinger ved at vælge indstillingsmenuerne enkeltvist. De indstillinger, som er konfigureret vha. guiden, kan også ændres. Der er yderligere oplysninger i listen over menuer for faxindstillinger.

### **Relaterede oplysninger**

& "**[Faxindstill.](#page-22-0)**" på side 23

### *Indstillinger for et PBX-telefonsystem*

Foretag følgende indstillinger, når printeren bruges på kontorer med lokalnumre, hvor der kræves eksterne adgangskoder som f.eks. 0 og 9 for at ringe op til en ekstern linje.

- 1. Vælg **Opsætning** fra startskærmen.
- 2. Vælg **Faxindstill.** > **Grundindstillinger** > **Linjetype**.
- 3. Vælg **PBX**.
- 4. Vælg **Brug** som adgangskoden.
- 5. På skærmbilledet **Adgangskode** skal du indtaste den eksterne adgangskode, der bruges til dit telefonsystem, hvorefter du skal trykke på knappen OK.

Adgangskoden gemmes på printeren. Når du sender en fax til et eksternt faxnummer, skal du indtaste # (nummertegn) i stedet for adgangskoden.

### *Bemærk:*

*Når # (nummertegn) indtastes i starten af faxnummeret, erstatter printeren # med den gemte adgangskode, når der ringes op. At bruge # er en hjælp til at undgå forbindelsesproblemer, når der oprettes forbindelse til en ekstern linje.*

# **Registrering af kontaktpersoner for faxoverførsel**

Registrering af ofte brugte faxnumre på en kontaktliste gør det muligt for dig let at sende faxmeddelelser. Du kan samle nogle af posterne i en gruppe for at sende en fax til flere forskellige modtagere på én gang. Du kan registrere op til 60 poster (en gruppepost tælles som én post).

# **Registrering af kontaktpersoner**

- 1. Tryk på knappen  $\overline{S}$  i funktione **Fax**.
- 2. Tryk på knappen #, og vælg så Tilføj opslag.
- 3. Vælg det nummer, du ønsker at registrere.
- 4. Indtast et navn og faxnummer.

### *Bemærk:*

*Når du indtaster et faxnummer, skal du indtaste en ekstern adgangskode i starten af faxnummeret, hvis du bruger et PBX-telefonsystem, og du skal bruge den eksterne adgangskode for at ringe op til en ekstern linje. Hvis adgangskoden er blevet indstillet under Linjetype, skal du indtaste et nummertegn (#) i stedet for den faktiske adgangskode. Hvis du vil* tilføje en pause (på tre sekunder) under opringningen, skal du indtaste en bindestreg ved at trykke på knappen  $\frac{1}{2}$ .

5. Vælg hastigheden for faxoverførsel. Tryk på knappen $\blacktriangleright$  for at ændre hastigheden.

### *Bemærk:*

*Overførselshastigheden, som er indstillet i Opsætning > Faxindstill. > Grundindstillinger > Faxhastig., bruges som standard. Hvis der opstår hyppige kommunikationsfejl for modtageren, eller hvis modtageren er i et fjernt land, anbefaler vi, at du ændrer denne til Lang.(9.600bps).*

6. Tryk på knappen OK for at registrere en kontaktperson.

### *Bemærk:*

*Hvis du vil redigere eller slette en post, skal du vælge posten, trykke på knappen*  $\blacktriangleright$ , hvorefter du skal vælge **Rediger** eller *Slet.*

# **Registrering af grupperede kontaktpersoner**

Ved at føje kontaktpersoner til en gruppe kan du sende en fax til flere destinationer samtidigt.

- 1. Tryk på knappen  $\overline{S}$  i funktionen **Fax**.
- 2. Tryk på #, og vælg så **Tilføj gruppe**.
- 3. Vælg det nummer, du ønsker at registrere.
- 4. Indtast et navn, og tryk derefter på knappen OK.
- 5. Tryk på knappen  $*$  for at vælge de kontaktpersoner, du vil registrere i gruppen.

### *Bemærk:*

❏ *Du kan registrere op til 30 kontaktpersoner.*

❏ *Tryk igen på knappen for at fravælge.*
<span id="page-72-0"></span>6. Tryk på knappen OK for at registrere kontaktpersonerne som en gruppe.

### *Bemærk:*

*Hvis du vil redigere eller slette en grupperet kontaktperson, skal du vælge den grupperede kontaktperson, trykke på knappen*  $\blacktriangleright$ , hvorefter du skal vælge *Rediger* eller *Slet*.

# **Registrering og sikkerhedskopiering af kontaktpersoner vha. en computer**

Ved at bruge FAX Utility, kan du oprette en liste over kontaktpersoner på din computer og importere den til printeren. Du kan også sikkerhedskopiere dataene om kontaktpersoner, som er lagret i printeren, til computeren. Der er flere oplysninger i hjælpen til FAX Utility.

Dataene for kontaktpersonerne kan gå tabt pga. en printerfejl. Vi anbefaler, at du tager en sikkerhedskopi af dataene, når du opdaterer dem. Epson er ikke ansvarlig for mistede data, for sikkerhedskopiering eller gendannelse af data og/eller indstillinger, heller ikke under en garantiperiode.

### **Relaterede oplysninger**

& ["FAX Utility" på side 100](#page-99-0)

# **Afsendelse af faxer**

### **Grundlæggende funktioner til faxafsendelse**

Du kan sende faxer i farve eller sort-hvid.

*Bemærk:*

*Hvis faxnummeret er optaget, eller der opstår et problem, ringer printeren automatisk op igen to gange efter et minut.*

### **Afsendelse af faxer vha. betjeningspanelet**

1. Anbring originalerne.

### *Bemærk:*

*Du kan sende op til 100 sider på en gang, men du kan muligvis ikke sende faxer, selvom de er under 100 sider, afhængigt af hvor meget hukommelse der er tilbage.*

- 2. Vælg **Fax** fra startskærmen.
- 3. Angiv modtageren.
	- ❏ Sådan angives modtageren manuelt: Indtast numre ved hjælp af det numeriske tastatur, og tryk derefter på knappen OK.
	- **□** Sådan vælger du modtageren fra listen over kontaktpersoner: Tryk på knappen **⑤**, og vælg så modtageren.
	- **□** Hvis du vælge det sidste nummer, der blev ringet op: Tryk på knappen  $\mathscr{L}_\blacksquare$ .

### **Faxning**

#### <span id="page-73-0"></span>*Bemærk:*

- ❏ *Du kan sende den samme sort-hvide fax til op til 30 modtagere. En farvefax kan kun sendes til én modtager ad gangen.*
- ❏ *Hvis du vil tilføje en pause (på tre sekunder) under opringningen, skal du indtaste en bindestreg ved at trykke på .*
- ❏ *Hvis du indstiller en ekstern adgangskode under Linjetype, skal du indtaste "#" (nummertegn) i stedet for den faktiske eksterne adgangskode i starten af faxnummeret.*
- ❏ *Hvis du trykker på knappen , og den sidste fax blev sendt til et gruppeopkaldsnummer, vises den sidste post, der blev registreret i gruppen.*
- ❏ *Hvis du vil slette den valgte modtager, skal du trykke på knappen* r*, hvorefter du skal vælge Slet Kontakter.*
- 4. Tryk på knappen OK, og foretag så indstillinger for f.eks. opløsningen og afsendelsesmetoden efter behov.
- 5. Tryk på knappen  $\hat{\Phi}$ .

#### *Bemærk:*

- **□** *Hvis du vil annullere afsendelsen, skal du trykke på knappen* **◎**.
- ❏ *Det tager længere at sende en fax i farve, fordi printeren skal scanne og sende samtidig. Når der sendes en farvefax på printeren, kan de andre funktioner ikke bruges.*
- ❏ *Tiden for at sende en fax kan varierer, afhængig af indholdet af originalen og den valgte opløsning.*

#### **Relaterede oplysninger**

- $\blacktriangleright$  ["Placering af originaler" på side 32](#page-31-0)
- & ["Funktionen](#page-18-0) **Fax**" på side 19
- & ["Registrering af kontaktpersoner for faxoverførsel" på side 72](#page-71-0)

### **Afsendelse af faxer ved at ringe op fra den eksterne telefon**

Du kan sende en fax ved at ringe op vha. den tilsluttede telefon, når du vil tale i telefon, inden du sender en fax, eller når modtagerens faxmaskine ikke automatisk skifter til faxfunktionen.

1. Anbring originalerne.

### *Bemærk: Du kan sende op til 100 sider i én overførsel;*

- 2. Løft håndsættet for den tilsluttede telefon.
- 3. Vælg **Send** på printerens betjeningspanel, og ring modtagerens faxnummer op ved hjælp af telefonen.
- 4. Tryk på knappen OK, og foretag så indstillinger for f.eks. opløsningen og afsendelsesmetoden efter behov.
- 5. Når du hører en faxtone, skal du trykke på knappen  $\hat{\mathcal{D}}$  og så lægge på.

#### *Bemærk:*

- ❏ *Når der ringes til et nummer vha. den tilsluttede telefon, tager det længere at sende en fax, fordi printeren skal scanne og sende samtidig. Mens faxen sendes, kan de andre funktioner ikke bruges.*
- ❏ *Tiden for at sende en fax kan varierer, afhængig af indholdet af originalen og den valgte opløsning.*

### **Faxning**

### **Relaterede oplysninger**

- & ["Placering af originaler" på side 32](#page-31-0)
- & ["Funktionen](#page-18-0) **Fax**" på side 19

# **Forskellige måder at sende faxer**

### **Afsendelse af faxer på et bestemt tidspunkt (Send fax senere)**

Du kan indstille en fax til afsendelse på et bestemt tidspunkt. Der kan kun sendes sort-hvide faxer, når der angives et senere tidspunkt til afsendelse.

- 1. Anbring originalerne.
- 2. Vælg **Fax** fra startskærmen.
- 3. Angiv modtageren.
- 4. Tryk på knappen OK, og vælg så **Send fax senere**.
- 5. Vælg **Til**, og tryk så på knappen OK.
- 6. Indtast det tidspunkt, faxen skal sendes på, og tryk så på knappen OK.
- 7. Foretag indstillinger, som f.eks. for opløsningen og tætheden, efter behov.
- 8. Tryk på knappen  $\hat{\Phi}$ .

#### *Bemærk:*

*Du kan ikke sende andre faxer, indtil faxen er blevet sendt på det angivne tidspunkt. Hvis du vil annullere faxen, skal du trykke på knappen* $\bigcirc$ *på den øverste skærm i faxfunktionen, hvorefter du skal trykke på knappen* $\blacktriangle$ **.** 

### **Relaterede oplysninger**

- & ["Afsendelse af faxer vha. betjeningspanelet" på side 73](#page-72-0)
- $\rightarrow$  ["Placering af originaler" på side 32](#page-31-0)
- & ["Funktionen](#page-18-0) **Fax**" på side 19

### **Afsendelse af mange sider af et sort-hvidt dokument (Send direkte)**

Når der sendes en sort-hvid fax, gemmes det scannede dokument midlertidigt i printerens hukommelse. Afsendelse af mange sider kan derfor resultere i, at printerens hukommelse opbruges, og afsendelsen af faxen stoppes. Du kan undgå dette ved at aktivere funktionen **Send direkte**, men det vil dog tage længere at sende faxen, fordi printeren skal scanne og sende samtidig. Du kan bruge denne funktion, når der kun er én modtager.

Fra startskærmen skal du vælge **Fax** og derefter trykke på knappen OK. Indstil **Send direkte** til **Til**.

### **Afsendelse af en fax fra en computer**

Du kan sende faxer fra computeren vha. FAX Utility og PC-FAX-driveren. Der er en brugervejledning i hjælpen til FAX Utility og PC-FAX-driveren.

### <span id="page-75-0"></span>**Relaterede oplysninger**

- & ["PC-FAX-driver \(faxdriver\)" på side 100](#page-99-0)
- & ["FAX Utility" på side 100](#page-99-0)

# **Modtagelse af faxer**

### **Indstilling af modtagerindstillingen**

Du kan angive **Modtagerindstillinger** vha. **Guide til faxindstil.**. Når du konfigurerer faxfunktionen første gang, anbefaler vi at bruge **Guide til faxindstil.**. Hvis du vil ændre indstillingerne for **Modtagerindstillinger** enkeltvist, skal du følge trinnene nedenfor.

- 1. Vælg **Opsætning** fra startskærmen.
- 2. Vælg **Faxindstill.** > **Modtag.indstillinger** > **Modtagerindstillinger**.
- 3. Vælg, hvordan der skal modtages faxer.
	- ❏ Auto: Anbefales til brugere, som modtager mange faxer. Der modtages automatisk en fax på printeren efter det angivne antal ringetoner.

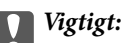

*Når du ikke slutter en telefon til printeren, skal du vælge funktionen Auto.*

❏ Manuel: Anbefalet til brugere, som ikke bruger faxfunktionen ofte, eller som vil modtage faxer efter at have besvaret opkald via den tilsluttede telefon. Når der modtages en fax, skal du løfte telefonrøret og så betjene printeren.

#### *Bemærk:*

*Hvis du aktiverer funktionen Fjernmodtag., kan modtagelsen af en fax startes ved at bruge den tilsluttede telefon.*

### **Relaterede oplysninger**

- & ["Grundlæggende faxindstillinger vha. Guide til faxindstil." på side 69](#page-68-0)
- & ["Manuel modtagelse af faxer" på side 77](#page-76-0)
- & ["Modtagelse af faxer vha. en tilsluttet telefon \(Fjernmodtag.\)" på side 77](#page-76-0)

### **Indstillinger for telefonsvareren**

Du skal foretage en række indstillinger for at kunne bruge en telefonsvarer.

- ❏ Indstil printerens **Modtagerindstillinger** til **Auto**.
- ❏ Indstil printerens indstilling for **Ring før svar** til et højere antal end antallet af ringetoner for telefonsvareren. Ellers kan telefonsvareren ikke modtage stemmeopkald for at optage indtalte beskeder. Der er flere oplysninger om indstillingerne for telefonsvareren i de vejledninger, som fulgte med den.

Indstillingen **Ring før svar** vises muligvis ikke afhængigt af regionen.

### **Relaterede oplysninger**

& "**[Faxindstill.](#page-22-0)**" på side 23

# <span id="page-76-0"></span>**Forskellige måder at modtage faxer**

### **Manuel modtagelse af faxer**

Når du tilslutter en telefon og indstiller **Modtagerindstillinger** på printeren til **Manuel**, skal du følge nedenstående trin for at modtage faxer.

- 1. Når telefonen ringer, skal du løfte røret.
- 2. Når du hører en faxtone, skal du vælge **Modtag** på printerens betjeningspanel.

#### *Bemærk: Hvis du aktiverer funktionen Fjernmodtag., kan modtagelsen af en fax startes ved at bruge den tilsluttede telefon.*

3. Tryk på knappen  $\hat{\varphi}$ , og læg så røret på.

### **Relaterede oplysninger**

& "Modtagelse af faxer vha. en tilsluttet telefon (Fjernmodtag.)" på side 77

### **Modtagelse af faxer vha. en tilsluttet telefon (Fjernmodtag.)**

For at kunne modtage en fax manuelt skal du betjene printeren, når du har løftet telefonrøret. Hvis du bruger funktionen **Fjernmodtag.**, kan du starte modtagelsen af en fax ved blot at bruge telefonen.

Funktionen **Fjernmodtag.** kan bruges til telefoner, som understøtter tonesignaler.

### **Relaterede oplysninger**

& "Manuel modtagelse af faxer" på side 77

### *Konfiguration af Fjernmodtag.*

- 1. Vælg **Opsætning** fra startskærmen.
- 2. Vælg **Faxindstill.** > **Modtag.indstillinger** > **Fjernmodtag.**.
- 3. Når du har aktiveret **Fjernmodtag.**, skal du indtaste en kode på to cifre (0 til 9, \* og # kan bruges).
- 4. Tryk på knappen OK.

### *Brug af Fjernmodtag.*

- 1. Når telefonen ringer, skal du løfte røret.
- 2. Når du hører en faxtone, skal du indtaste startkoden på telefonen.
- 3. Når du har bekræftet, at modtagelsen af faxen er startet på printeren, skal du lægge på.

### **Modtagelse af faxer vha. polling-funktionen (Pollingmodtagelse)**

Du kan modtage en fax, der er gemt på en anden faxmaskine, ved at ringe til faxnummeret. Brug denne funktion til at modtage et dokument fra en faxinformationstjeneste. Hvis faxinformationstjenesten har en

### **Faxning**

stemmevejledningsfunktion, som du skal følge for at modtage et dokument, kan du dog ikke bruge denne funktion.

#### *Bemærk:*

*For at modtage et dokument fra en faxinformationstjeneste, der anvender stemmevejledning, skal du blot kalde op til faxnummeret vha. den tilsluttede telefon og betjene telefonen og printeren i henhold til stemmevejledningen.*

- 1. Vælg **Fax** fra startskærmen.
- 2. Tryk på knappen OK, og aktivér så **Pollingmodtagelse**.
- 3. Indtast faxnummeret.
- 4. Tryk på knappen  $\Phi$ .

### **Relaterede oplysninger**

& ["Afsendelse af faxer ved at ringe op fra den eksterne telefon" på side 74](#page-73-0)

### **Sådan gemmes de modtagne faxer på en computer**

Du kan vælge at konvertere modtagne dokumenter til PDF-format, og gemme dem på en computer, der er forbundet til printeren. Du kan også vælge at udskrive dokumenterne automatisk, når de gemmes på computeren.

Du skal først bruge FAX Utility til at foretage indstillingen. Installer FAX Utility på computeren.

### c*Vigtigt:*

- ❏ *Indstil printerens modtagelsesfunktion på Auto.*
- ❏ *Undgå at din computer går i dvale. Hvis computeren går i dvale eller hvis den slukker, gemmer printeren modtagne dokumenter midlertidigt, hvilket kan fylde hukommelsen op, så du ikke kan sende eller modtage faxer.*
- 1. Start FAX Utility på computeren, der er forbundet til printeren.
- 2. Åbn indstillingsskærmen i FAX Utility.
	- ❏ Windows

Vælg **Faxindstillinger for printer** > **Indst. for udskrivning af modtagne faxer**.

❏ **Mac OS X**

Tryk på **Faxmodtagelsesmonitor**, vælg printeren, og tryk derefter på **Indst. for udskrivning af modtagne faxer**.

- 3. Tryk på **Gem faxer på denne computer**, og angiv hvilken mappe, de modtagne dokumenter skal gemmes i.
- 4. Indstil efter behov, og send derefter indstillingerne til printeren.

### *Bemærk:*

*Du kan læse mere om indstillinger og proceduren i hjælpeafsnittet i FAX Utility.*

- 5. Tryk på **Opsætning** på printerens kontrolpanel.
- 6. Vælg **Faxindstill.** > **Indst. for udgang** > **Fax-udgang**.

### **Faxning**

7. Den aktuelle indstilling vises. Kontroller, at printeren er indstillet til at gemme faxer på en computer. Hvis du ønsker at udskrive dokumenterne automatisk, når de gemmes på computeren, skal du vælge **Gem, og udskriv derefter**.

### *Bemærk:*

*Hvis de modtagne dokumenter ikke længere skal gemmes på computeren, skal du indstille Fax-udgang to Udskriv på printeren. Du kan også bruge FAX Utility til at ændre indstillingen. Det er dog ikke muligt at gemme indstillingen via FAX Utility hvis du har modtagne faxer, der ikke er blevet gemt på computeren.*

### **Relaterede oplysninger**

- ◆ ["FAX Utility" på side 100](#page-99-0)
- & ["Indstilling af modtagerindstillingen" på side 76](#page-75-0)

# **Brug af andre faxfunktioner**

### **Udskrivning af en faxrapport og -liste**

### **Manuel udskrivning af en faxrapport**

- 1. Vælg **Fax** fra startskærmen.
- 2. Tryk på knappen OK, og vælg så **Faxrapport**.
- 3. Vælg den rapport, der skal udskrives, og følg så vejledningen på skærmen.

### *Bemærk:*

*Du kan ændre formatet for rapporten. Fra startskærmen skal du vælge Opsætning > Faxindstill. > Indst. for udgang og så ændre indstillingerne for Vedhæft billed til rapp. eller Rapportformat.*

### **Relaterede oplysninger**

- & ["Funktionen](#page-18-0) **Fax**" på side 19
- ◆ "[Faxindstill.](#page-22-0)" på side 23

### **Konfiguration af automatisk udskrivning af faxrapporter**

Du kan indstille de følgende faxrapporter til at udskrives automatisk.

### **Overførselsrapport**

Fra startskærmen skal du vælge **Opsætning** > **Faxindstill.** > **Standardindst. bruger** > **Overførselsrapport** og så vælge **Udskriv** eller **Printfejl**.

### *Bemærk:*

*Hvis du vil ændre indstillinger, når der sendes en fax, skal du trykke på knappen OK på den øverste faxskærm og så vælge Overførselsrapport.*

### **Fax-log**

Fra startskærmen skal du vælge **Opsætning** > **Faxindstill.** > **Indst. for udgang** > **Autom. udskr. faxlog** og så vælge **Til(hver 30)** eller **Til(tid)**.

### **Relaterede oplysninger**

- & ["Funktionen](#page-18-0) **Fax**" på side 19
- & "**[Faxindstill.](#page-22-0)**" på side 23

# **Udskrivning af modtagne faxer igen**

Du kan genudskrive modtagne dokumenter, som du allerede har udskrevet. Alle de modtagne dokumenter, som er gemt i printerens hukommelse, bliver udskrevet i omvendt kronologisk rækkefølge. Hvis der ikke er mere ledig plads i printerens hukommelse, bliver allerede udskrevne dokumenter dog slettet fra det ældste dokument til det nyeste.

- 1. Vælg **Fax** fra startskærmen.
- 2. Tryk på knappen OK, og vælg så **Udskriv faxer**.
- 3. Tryk på knappen  $\hat{\Phi}$ .

### *Bemærk:*

*Tryk på knappen*  $\mathcal{D}$ , når du er færdig med at genudskrive dine dokumenter, for at stoppe udskrivningen.

# <span id="page-80-0"></span>**Påfyldning af blæk**

# **Kontrol af blækniveauerne**

Kontroller visuelt blækniveauerne i alle printerens tanke for at kontrollere den faktiske mængde resterende blæk. Du kan kontrollere de omtrentlige blækniveauer på computeren.

# **Kontrol af blækniveauerne - Windows**

- 1. Åbn vinduet for printerdriveren.
- 2. Klik på **Blækniveauer** på fanen **Hovedmenu**.

#### *Bemærk:*

*Hvis EPSON Status Monitor 3 er deaktiveret, vises blækniveauerne ikke. Klik på Udvidede indstillinger på fanen Vedligeholdelse, og vælg derefter Aktiver EPSON Status Monitor 3.*

### **Relaterede oplysninger**

& ["Windows-printerdriver" på side 97](#page-96-0)

# **Kontrol af blækniveauerne - Mac OS X**

- 1. Vælg **Systemindstillinger** i menuen > **Printere & Scannere** (eller **Udskriv & Scan**, **Udskriv & Fax**), og vælg så printeren.
- 2. Klik på **Indstillinger & Forsyninger** > **Hjælpeværktøj** > **Åbn printerværktøj**.
- 3. Klik på **EPSON Status Monitor**.

# **Blækflaskekoder**

Epson anbefaler brug af originale Epson-blækflasker. Epsons garanti dækker ikke skader på dækslet forårsaget af andre blæktyper end de specificerede, herunder original Epson-blæk, som ikke designet til denne printer, eller blæk fra tredjeparter.

Andre produkter, der ikke er fremstillet af Epson, kan forårsage skader, der ikke er omfattet af Epsons garanti, og som under visse omstændigheder kan forårsage uregelmæssig printeradfærd.

Koderne for originale Epson-blækflasker vises nedenfor.

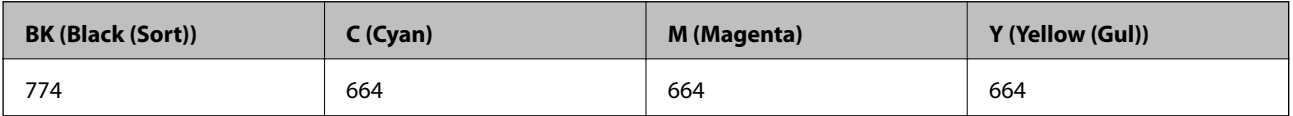

<span id="page-81-0"></span>c*Vigtigt:*

*Brug af originalt Epson-blæk andet end det angivne kan forårsage skader, der ikke er omfattet af Epsons garanti.*

### *Bemærk:*

*Europæiske brugere kan gå ind på nedenstående websted for at få oplysninger om Epson-blækflaskernes ydelse.*

*<http://www.epson.eu/pageyield>*

# **Forholdsregler ved håndtering af blækflasker**

Læs følgende anvisninger før påfyldning af blæk.

### **Forholdsregler ved håndtering**

- ❏ Brug blækflasker med det korrekte delnummer til denne printer.
- ❏ Denne printer kræver forsigtig håndtering af blæk. Blæk kan stænke, når blæktankene fyldes eller genfyldes med blæk. Hvis du får blæk på tøjet, kan det muligvis ikke gå af igen.
- ❏ Opbevar blækflasker ved normal stuetemperatur og væk fra direkte sollys.
- ❏ Epson anbefaler, at blækflasker bruges før den dato, der er trykt på pakken.
- ❏ Opbevar blækflaskerne under samme forhold som printeren.
- ❏ Ved opbevaring eller transport af blækflasker, hvis forsegling er fjernet, må flasken ikke vippes eller udsættes for stød eller temperaturændringer. I så fald kan der løbe blæk ud, selvom blækflasken er lukket helt. Hold altid flasken lodret, når hætten skrues på, og træf forholdsregler, så blækket ikke løber ud under transport af flasken.
- ❏ Når du tager en blækflaske ind fra et koldt opbevaringssted, skal du lade den varme op til rumtemperatur i mindst tre timer, før du bruger den.
- ❏ Åbn ikke pakken med blækpatronen, før du er klar til at fylde blæktanken. Blækflasken er lukket vakuumtæt for at bevare driftssikkerheden. Hvis du har en blækflaske, der er blevet åbnet i lang tid før brug, kan du muligvis ikke udskrive normalt.
- ❏ Kontroller blækniveauerne i de faktiske blæktanke. Fortsat brug af printeren, når blækket er opbrugt, kan ødelægge printeren. Epson anbefaler, at alle blæktanke fyldes op til den øverste streg, når printeren ikke arbejder, for at nulstille blækniveauerne.
- ❏ For at sikre en førsteklasses udskriftskvalitet og beskytte skrivehovedet er der stadig en variabel blækreserve i blæktanken, når printeren angiver, at der skal påfyldes blæk. De angivne ydelser omfatter ikke denne reserve.
- ❏ For at opnå de bedste udskriftsresultater, skal du fylde blæktankene op til den øverste linje mindst én gang om året.
- ❏ Selvom blækflaskerne kan indeholde genbrugsmateriale, påvirker dette ikke printerens funktion eller ydeevne.
- ❏ Blækflaskens specifikationer og udseende kan ændres uden forudgående varsel pga. forbedringer.
- ❏ Den angivne udskriftsmængde kan variere afhængigt af de billeder, du udskriver, og den papirtype, du bruger, udskrivningshyppigheden og de omgivende forhold som f.eks. temperatur.

### **Blækforbrug**

❏ For at opretholde optimal ydelse af skrivehovedet bliver noget af blækket fra alle blæktanke brugt ikke kun under udskrivning, men også under vedligeholdelse, f.eks. rensning af skrivehoved.

- ❏ Under udskrivning i monokrom eller gråtoneskala kan der blive brugt farveblæk i stedet for sort blæk, afhængigt af papirtypen eller udskriftskvalitetsindstillingerne. Dette er på grund af, at der bruges en blanding af farveblæk til at skabe sort.
- ❏ En del af blækket i blækflaskerne, der følger med printeren, bruges under første opsætning. Skrivehovedet i printeren fyldes helt med blæk, for at det kan producere udskrifter af høj kvalitet. Denne engangsproces forbruger en vis mængde blæk, og derfor udskrives der muligvis færre sider med disse flasker end med efterfølgende blækflasker.

# **Fyldning af blæktankene**

- 1. Vælg **Opsætning** fra startskærmen.
- 2. Vælg **Vedligeholdelse** > **Nulstil blækniveauer**.
- 3. Tryk på knappen  $\hat{\Phi}$ .
- 4. Åbn blæktanksenhedens låg, og tag hætten af blæktanken. Efter at du har fjernet hætten, skal du placere den som vist i nedenstående illustration.

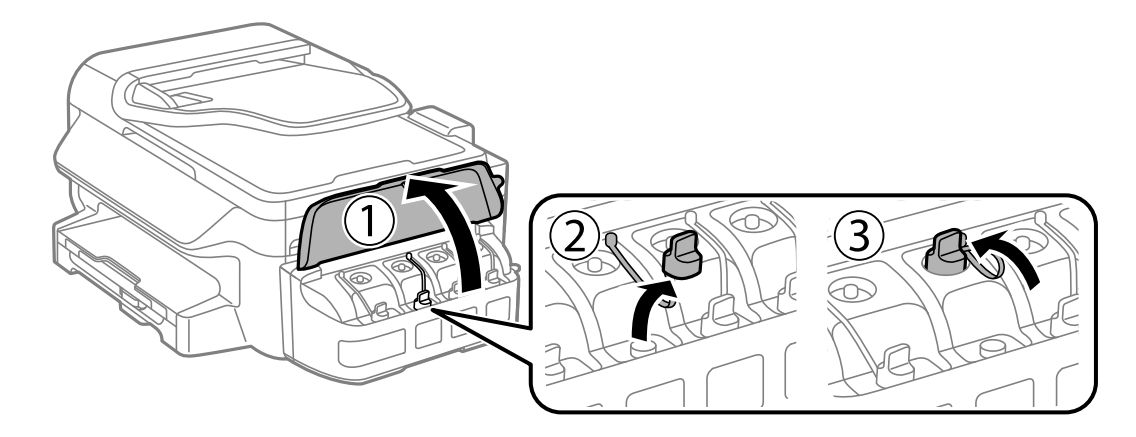

### c*Vigtigt:*

- ❏ *Pas på ikke at spilde blæk.*
- ❏ *Kontroller, at farven på blæktanken stemmer overens med den blækfarve, du vil fylde på.*

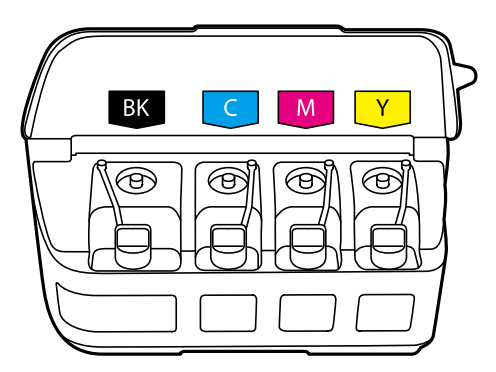

5. Vip toppen af hætten af, tag hætten af blækflasken, fjern forseglingen fra flasken, og sæt hætten på.

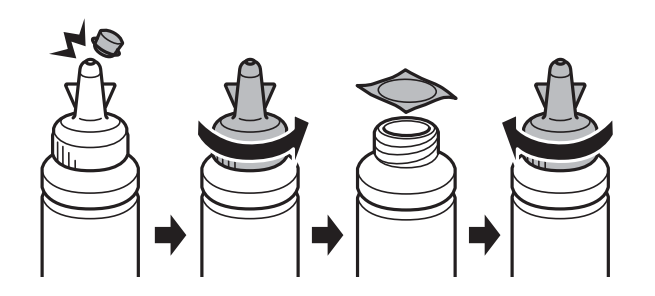

### c*Vigtigt:*

*Luk blækflaskens hætte helt tæt; ellers kan der løbe blæk ud.*

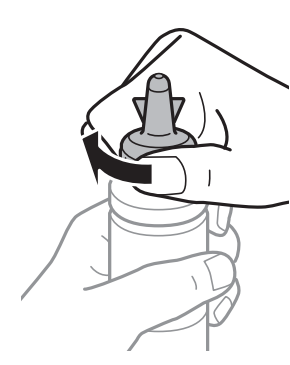

### *Bemærk:*

*Smid ikke toppen af hætten væk. Hvis der er blæk tilbage i blækflasken efter fyldning af tanken, skal du bruge toppen af hætten til forsegling af blækflaskens hætte.*

6. Fyld blæktanken med den korrekte blækfarve op til den øverste streg på blæktanken.

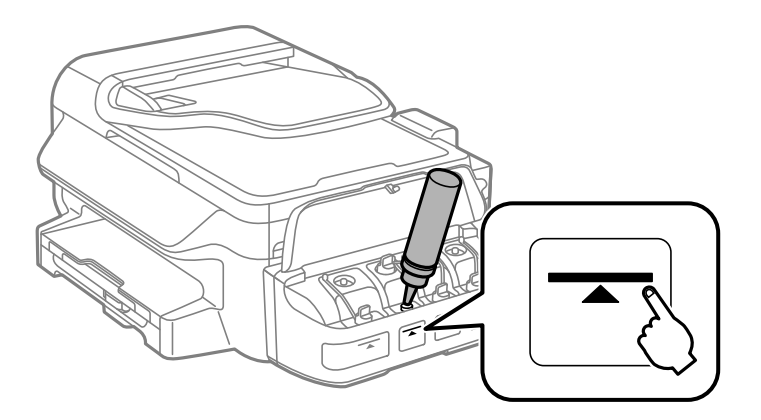

### c*Vigtigt:*

*Det kan være svært at se blækniveauet inde i blæktanken. Påfyld blæktanken forsigtigt for at undgå, at der spildes blæk fra indtaget.*

### **Påfyldning af blæk**

#### *Bemærk:*

*Hvis der er blæk tilbage i blækflasken efter fyldning af blæktanken op til den øverste streg, skal du sætte hætten omhyggeligt på og opbevare blækflasken stående til senere brug.*

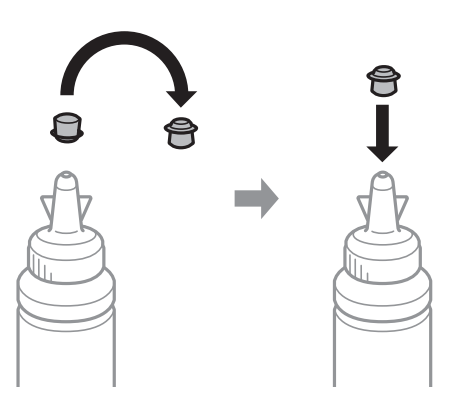

7. Luk omhyggeligt hætten på blæktanken.

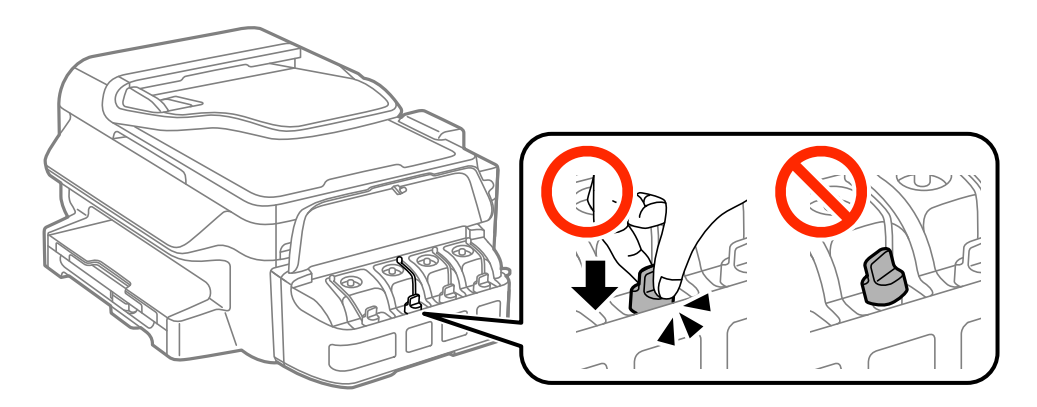

8. Luk blæktanksenhedens låg.

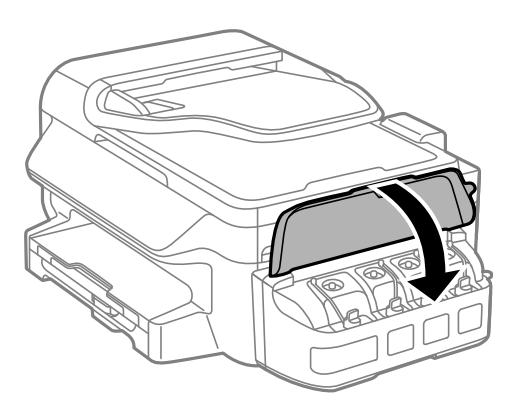

- 9. Tryk på knappen OK.
- 10. Følg vejledningen på LCD-skærmen for at nulstille blækniveauerne.

### *Bemærk:*

*Du kan nulstille blækniveauerne, selvom du ikke har fyldt blæk på op til den øverste streg. Bemærk, at hvis du gør dette, kan der være en forskel imellem de omtrentlige blækniveauer og de reelle blækniveauer. For at din printer kan anvendes under optimale betingelser, skal du påfylde blæktankene op til den øverste linje, og derefter nulstille blækniveauerne.*

### **Relaterede oplysninger**

- $\blacktriangleright$  ["Blækflaskekoder" på side 81](#page-80-0)
- $\blacktriangleright$  ["Forholdsregler ved håndtering af blækflasker" på side 82](#page-81-0)

# **Forbedring af udskrivnings- og scanningskvaliteten**

# **Kontrol og rengøring af skrivehovedet**

Hvis dyserne er tilstoppede, bliver udskrifterne utydelige, eller også er der linjer eller uventede farver på dem. Når udskriftskvaliteten er forringet, skal du bruge funktionen til dysetjek til at kontrollere, om dyserne er tilstoppede. Hvis dyserne er tilstoppede, skal du rengøre skrivehovedet.

### c*Vigtigt:*

*Undlad at åbne scanneren eller slukke for printeren under rensning af skrivehovedet. Hvis rensning af skrivehovedet ikke er afsluttet, kan du muligvis ikke udskrive.*

### *Bemærk:*

- ❏ *Rensning af skrivehovedet kræver blæk, og derfor bør du kun rense skrivehovedet, hvis kvaliteten forringes.*
- ❏ *Når blækniveauet er lavt, kan du muligvis ikke rense skrivehovedet. Forbered en ny blækflaske.*
- ❏ *Hvis udskriftskvaliteten ikke er forbedret, efter at du har gentaget dysetjek og rengøring af skrivehovedet tre gange, skal du vente i mindst 12 timer uden at udskrive og derefter køre dysetjekket igen og gentage rengøringen af skrivehovedet, hvis det er nødvendigt. Vi anbefaler at slukke for printeren. Kontakt Epson support, hvis udskriftskvaliteten stadig ikke er blevet bedre.*
- ❏ *For at undgå udtørring af skrivehovedet må du ikke trække printerens stik ud, mens den er tændt.*
- ❏ *Vi anbefaler, at du jævnligt udskriver nogle sider, så skrivehovedet bliver ved med at fungere optimalt.*

# **Kontrol og rengøring af skrivehovedet – betjeningspanelet**

- 1. Læg almindeligt A4-papir i printeren.
- 2. Vælg **Opsætning** fra startskærmen.
- 3. Vælg **Vedligeholdelse** > **Skrivehoved dysetjek**.
- 4. Følg vejledningen på skærmen for at udskrive et dysetjekmønster.

### *Bemærk:*

*Tjekmønsteret kan variere afhængigt af modellen.*

5. Sammenlign det udskrevne tjekmønster med eksemplet vist herunder.

❏ Alle linjerne er udskrevet: Skrivehovedets dyser er ikke tilstoppede. Luk funktionen Dysekontrol.

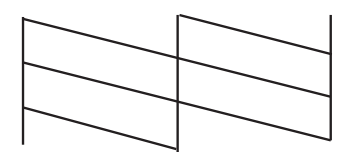

### **Forbedring af udskrivnings- og scanningskvaliteten**

❏ Der er brudte linjer eller manglende segmenter: Skrivehovedets dyser kan være tilstoppede. Gå til næste trin.

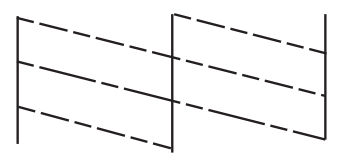

- 6. Følg vejledningen på skærmen for at rengøre skrivehovedet.
- 7. Printeren udskriver dysekontrolmønsteret igen, når rengøringen er overstået. Gentag rensningen og udskrivningen af mønsteret, indtil alle linjer er udskrevet helt.

#### **Relaterede oplysninger**

& ["Ilægning af papir i Papirkassette" på side 28](#page-27-0)

### **Kontrol og rengøring af skrivehovedet – Windows**

- 1. Læg almindeligt A4-papir i printeren.
- 2. Åbn vinduet for printerdriveren.
- 3. Klik på **Dysecheck** på fanen **Vedligeholdelse**.
- 4. Følg vejledningen på skærmen.

#### **Relaterede oplysninger**

- & ["Ilægning af papir i Papirkassette" på side 28](#page-27-0)
- & ["Windows-printerdriver" på side 97](#page-96-0)

### **Kontrol og rengøring af skrivehovedet – Mac OS X**

- 1. Læg almindeligt A4-papir i printeren.
- 2. Vælg **Systemindstillinger** i menuen > **Printere & Scannere** (eller **Udskriv & Scan**, **Udskriv & Fax**), og vælg så printeren.
- 3. Klik på **Indstillinger & Forsyninger** > **Hjælpeværktøj** > **Åbn printerværktøj**.
- 4. Klik på **Dysecheck**.
- 5. Følg vejledningen på skærmen.

#### **Relaterede oplysninger**

& ["Ilægning af papir i Papirkassette" på side 28](#page-27-0)

# **Udskiftning af blæk inde i blækrørene**

Hvis du ikke har brugt printeren i længere tid og bemærker striber eller manglende farver i udskrifterne, kan det være nødvendigt at udskifte blækket i blækrørene for at løse problemet. Med hjælpeværktøjet **Kraftig blækskylning** kan du udskifte alt blæk inde i blækrørene.

### c*Vigtigt:*

- ❏ *Denne funktion bruger meget blæk. Kontroller, at der er tilstrækkeligt blæk i printerens blæktanke, før du bruger denne funktion. Fyld blæk i tankene, hvis der ikke er nok blæk.*
- ❏ *Denne funktion påvirker blækpudens levetid. Blækpuden når slutningen af dens levetid tidligere, når du bruger denne funktion. Kontakt Epson eller en autoriseret Epson-tjenesteudbyder for at anmode om udskiftning, før den har nået slutningen af dens levetid. Denne del kan ikke udskiftes af brugeren.*
- ❏ *Når du har bruget hjælpeværktøjet Kraftig blækskylning, skal du slukke printeren og vente mindst 12 timer. Brug af denne funktion forbedrer udskriftskvaliteten efter 12 timer, men den kan ikke bruges igen før 12 timer efter seneste brug. Kontakt Epson support, hvis du stadig ikke kan løse problemet efter at prøvet alle ovenstående metoder.*

### **Udskiftning af blæk inde i blækrørene - Windows**

- 1. Åbn vinduet for printerdriveren.
- 2. Klik på **Kraftig blækskylning** på fanen **Vedligeholdelse**.
- 3. Følg instruktionerne på skærmen.

### **Relaterede oplysninger**

& ["Windows-printerdriver" på side 97](#page-96-0)

### **Udskiftning af blæk inde i blækrørene - Mac OS X**

- 1. Vælg **Systemindstillinger** i menuen > **Printere & Scannere** (eller **Udskriv & Scan**, **Udskriv & Fax**), og vælg så printeren.
- 2. Klik på **Indstillinger & Forsyninger** > **Hjælpeværktøj** > **Åbn printerværktøj**.
- 3. Klik på **Kraftig blækskylning**.
- 4. Følg instruktionerne på skærmen.

# **Justering af skrivehovedet**

Juster skrivehovedet, hvis du opdager en fejljustering i lodrette linjer eller utydelige billeder.

### **Justering af skrivehovedet – betjeningspanelet**

1. Læg almindeligt A4-papir i printeren.

### **Forbedring af udskrivnings- og scanningskvaliteten**

- 2. Vælg **Opsætning** fra startskærmen.
- 3. Vælg **Vedligeholdelse** > **Tilpas printhovedet**.
- 4. Vælg **Lodret justering** eller **Vandret justering**, og følg vejledningen på skærmen for at udskrive et justeringsmønster.
	- ❏ Lodret justering: Vælg denne funktion, hvis udskrifterne er slørede, eller de lodrette linjer er justeret forkert.
	- ❏ Vandret justering: Vælg denne funktion, hvis der er vandrette striber med jævne mellemrum.

#### *Bemærk:*

*Testmønsteret kan variere afhængigt af modellen.*

5. Følg vejledningen på skærmen for at justere skrivehovedet.

❏ Lodret justering: Find og indtast nummeret for det mest solide mønster i hver gruppe.

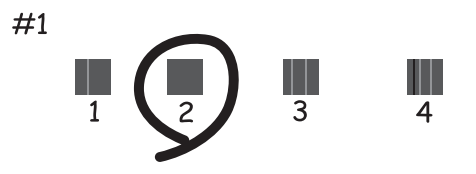

❏ Vandret justering: Find og indtast nummeret for det mønster, som er mindst separeret og overlappet.

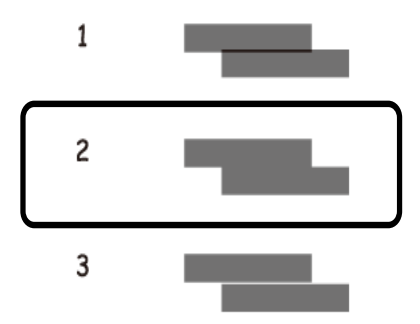

### **Relaterede oplysninger**

& ["Ilægning af papir i Papirkassette" på side 28](#page-27-0)

### **Justering af skrivehovedet – Windows**

- 1. Læg almindeligt A4-papir i printeren.
- 2. Åbn vinduet for printerdriveren.
- 3. Klik på **Skrivehovedjustering** på fanen **Vedligeholdelse**.

### **Forbedring af udskrivnings- og scanningskvaliteten**

4. Følg vejledningen på skærmen.

### **Relaterede oplysninger**

- & ["Ilægning af papir i Papirkassette" på side 28](#page-27-0)
- & ["Windows-printerdriver" på side 97](#page-96-0)

### **Justering af skrivehovedet – Mac OS X**

- 1. Læg almindeligt A4-papir i printeren.
- 2. Vælg **Systemindstillinger** i menuen > **Printere & Scannere** (eller **Udskriv & Scan**, **Udskriv & Fax**), og vælg så printeren.
- 3. Klik på **Indstillinger & Forsyninger** > **Hjælpeværktøj** > **Åbn printerværktøj**.
- 4. Klik på **Skrivehovedjustering**.
- 5. Følg vejledningen på skærmen.

### **Relaterede oplysninger**

& ["Ilægning af papir i Papirkassette" på side 28](#page-27-0)

# **Rengøring af papirbanen for udtværet blæk**

Hvis udskrifterne er slørede eller udtværede, skal du rengøre rullen inde i printeren.

### c*Vigtigt:*

*Brug ikke servietter til at rengøre printeren indvendigt. Skrivehovedets dyser kan blive tilstoppede, hvis der kommer fnug på dem.*

- 1. Læg almindeligt A4-papir i printeren.
- 2. Vælg **Opsætning** fra startskærmen.
- 3. Vælg **Vedligeholdelse** > **Rensning af papirstyr**.
- 4. Følg vejledningen på skærmen for at rense papirbanen.

*Bemærk: Gentag denne proces, indtil der ikke er udtværet blæk på papiret.*

### **Relaterede oplysninger**

& ["Ilægning af papir i Papirkassette" på side 28](#page-27-0)

# **Rengøring af den automatiske dokumentføder**

Rens den automatiske dokumentføder, når de kopierede eller scannede billeder fra denne er udtværede, eller når originalerne ikke føres ind i ADF'en korrekt.

# c*Vigtigt:*

*Brug aldrig alkohol eller fortynder til rengøring af printeren. Disse kemikalier kan beskadige printeren.*

1. Åbn dækslet på den automatiske dokumentføder.

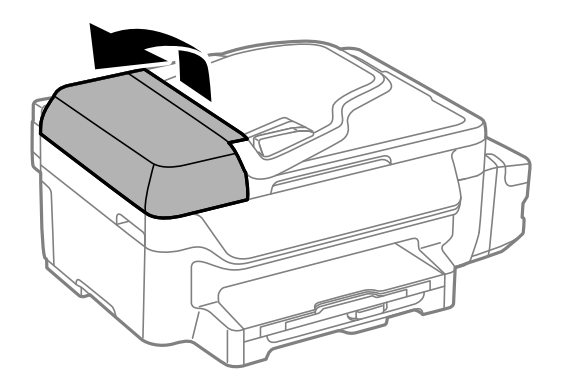

2. Brug en blød, tør og ren klud til at rengøre rullen og det indre af den automatiske dokumentføder.

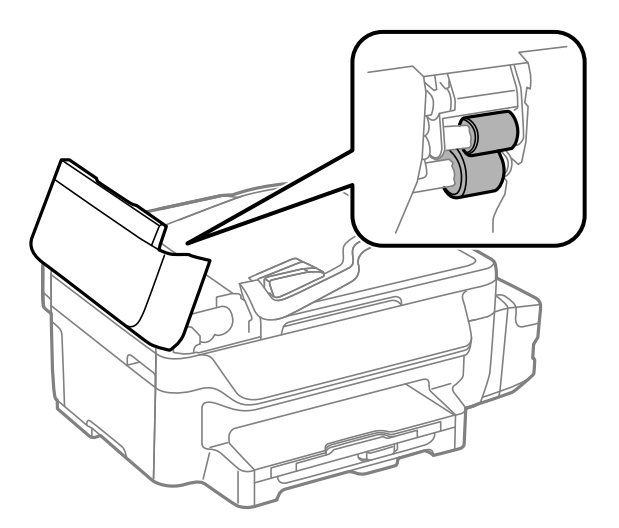

### **Forbedring af udskrivnings- og scanningskvaliteten**

3. Åbn dokumentlågen.

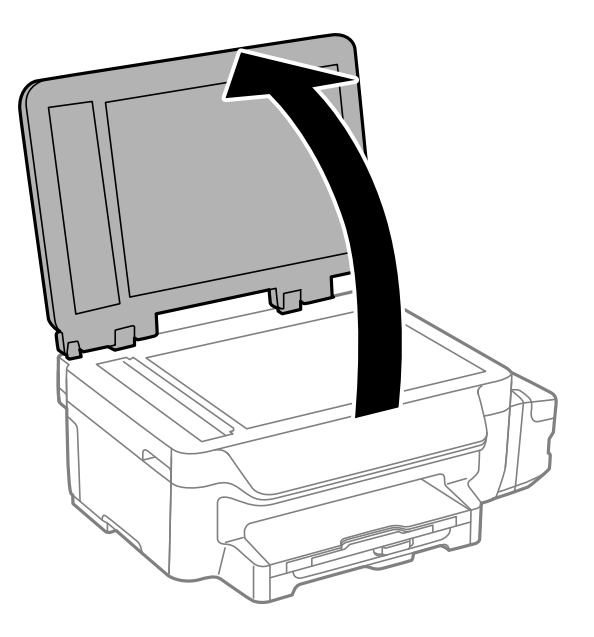

4. Rengør den del, som vises på illustrationen.

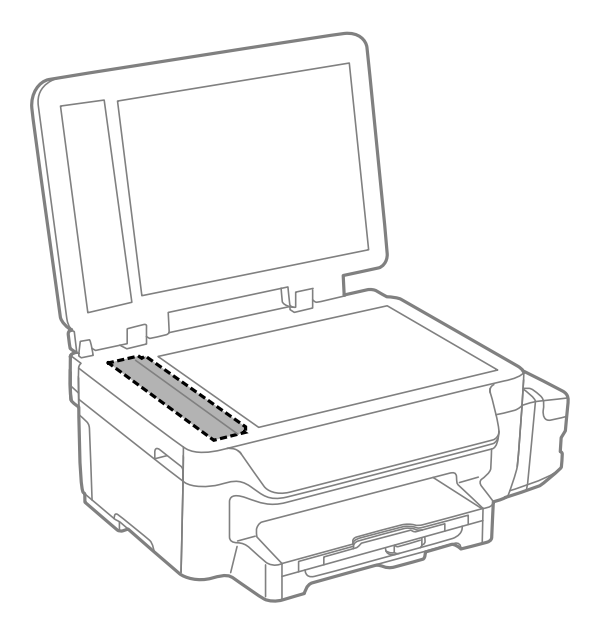

### *Bemærk:*

- ❏ *Hvis der kommer fedt eller andet materiale, der er svært at fjerne, på glaspladen, skal du bruge en lille smule rengøringsmiddel til glasflader og en blød klud til rengøringen. Tør al overskydende væske af.*
- ❏ *Tryk ikke for hårdt på glasoverfladen.*
- ❏ *Vær omhyggelig med ikke at ridse eller beskadige overfladen af glasset. En beskadiget glasoverflade kan forringe scanningskvaliteten.*

# **Rengøring af Scannerglaspladen**

Når kopierne eller scannede billeder er udtværede, eller der ses afslibning, skal du rengøre scannerglaspladen.

### **Forbedring af udskrivnings- og scanningskvaliteten**

# !*Forsigtig:*

*Pas på ikke at få din hånd eller fingre i klemme, når du åbner eller lukker dokumentlågen. Ellers kan du blive kvæstet.*

### c*Vigtigt:*

*Brug aldrig alkohol eller fortynder til at rengøre printeren. Disse kemikalier kan beskadige printeren.*

1. Åbn dokumentlågen.

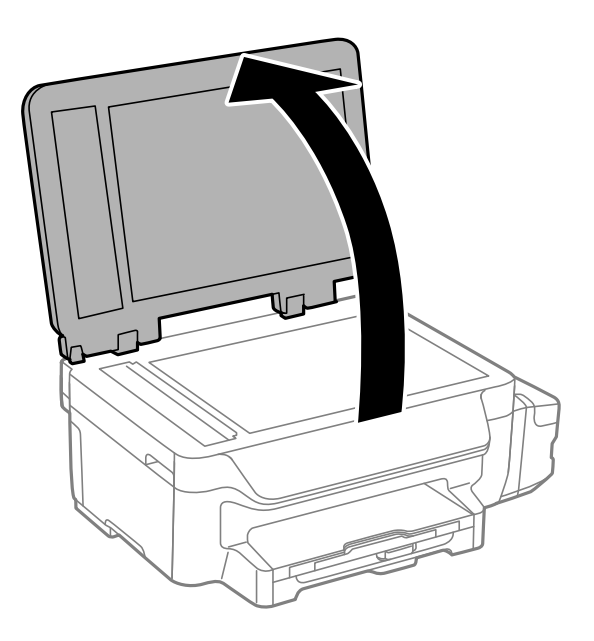

2. Brug en blød, tør, ren klud til at rengøre overfladen af scannerglaspladen.

### *Bemærk:*

- ❏ *Hvis glaspladen er plettet med fedtstof eller et andet materiale, der er svært at fjerne, skal du bruge en smule glasrens og en blød klud til at fjerne det. Aftør alt resterende væske.*
- ❏ *Tryk ikke for hårdt på glaspladen.*
- ❏ *Pas på ikke at ridse eller beskadige glasoverfladen. En beskadiget glasoverflade kan reducere scanningskvaliteten.*

# **Network Service and Software Information**

Dette afsnit introducerer netværkstjenester og softwareprodukter, som er tilgængelige for din printer fra Epsons websted eller den medfølgende cd.

# **Epson Connect-tjeneste**

Med Epson Connect-tjenesten, der er tilgængelig på internettet, kan du udskrive fra din smartphone, tablet eller bærbare computer – når som helst og stort set hvor som helst.

Følgende funktioner er tilgængelige på internettet.

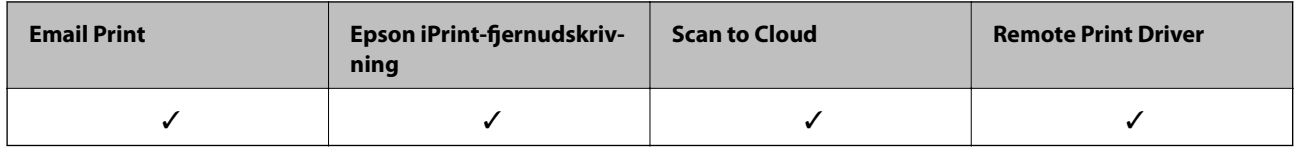

Der er yderligere oplysninger på webstedet med Epson Connect-portalen.

<https://www.epsonconnect.com/>

[http://www.epsonconnect.eu](http://www.epsonconnect.eu/) (kun Europa)

# **Web Config**

Web Config er et program, der kører i en webbrowser som f.eks. Internet Explorer og Chrome på en computer eller smartenhed. Du kan kontrollere printerstatus eller ændre indstillinger for netværkstjenesten og printeren. Hvis du vil bruge Web Config, skal du forbinde printeren og computeren eller enheden til det samme netværk.

### *Bemærk:*

*Følgende browsere er understøttet.*

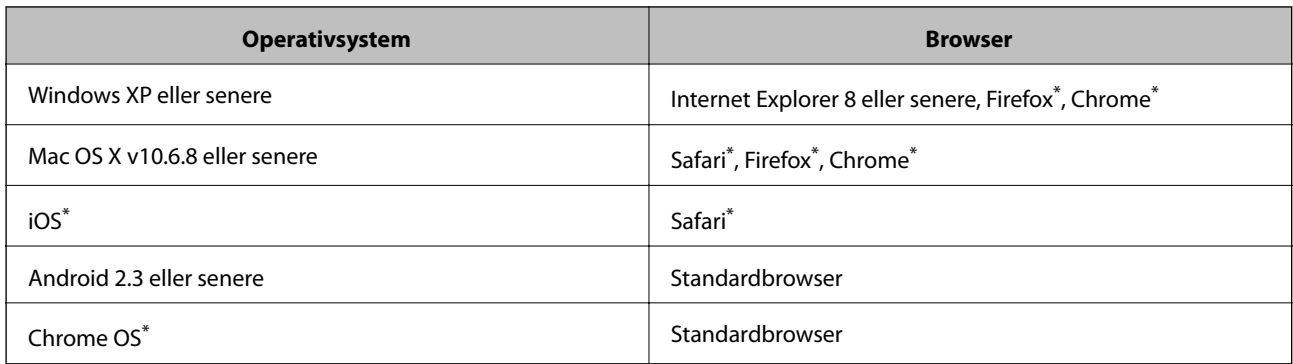

\*: Brug den nyeste version.

# **Sådan køres Web Config på en webbrowser**

1. Kontrollér printerens IP-adresse.

Vælg **Opsætning** > **Netværksindstillinger** > **Netværksstatus** > **Kabelforb. LAN/Wi-Fi status** eller **Wi-Fistatus** fra startskærmen, og kontrollér så printerens IP-adresse.

2. Start en webbrowser på en computer eller smartenhed, og indtast så printerens IP-adresse.

Format: IPv4: http://printerens IP-adresse/ IPv6: http://[printerens IP-adresse]/ Eksempler: IPv4: http://192.168.100.201/ IPv6: http://[2001:db8::1000:1]/ *Bemærk: Ved hjælp af smartenheden kan du også køre Web Config fra vedligeholdelsesskærmen i Epson iPrint.*

### **Relaterede oplysninger**

& ["Brug af Epson iPrint" på side 54](#page-53-0)

### **Kører Web Config i Windows**

Når du forbinder en computer til printeren vha. WSD, skal du følge nedenstående trin for at køre Web Config.

- 1. Få adgang til enhederne og printernes skærmbillede i Windows.
	- ❏ Windows 8.1/Windows 8/Windows Server 2012 R2/Windows Server 2012 Vælg **Skrivebord** > **Indstillinger** > **Kontrolpanel** > **Vis enheder og printere** i **Hardware og lyd** (eller **Hardware**).
	- ❏ Windows 7/Windows Server 2008 R2 Klik på startknappen, og vælg **Kontrolpanel** > **Vis enheder og printere** i **Hardware og lyd**.
	- ❏ Windows Vista/Windows Server 2008 Klik på startknappen, og vælg **Kontrolpanel** > **Printere** i **Hardware og lyd**.
- 2. Højreklik på din printer, og vælg **Egenskaber**.
- 3. Vælg fanen **Web Service**, og klik på URL'en.

# **Kører Web Config i Mac OS X**

- 1. Vælg **Systemindstillinger** i menuen > **Printere & Scannere** (eller **Udskriv & Scan**, **Udskriv & Fax**), og vælg så printeren.
- 2. Klik på **Indstillinger & forsyninger**> **Vis printerens webside**.

# <span id="page-96-0"></span>**Windows-printerdriver**

Printerdriveren styrer printeren i henhold til kommandoer fra et program. De bedste udskriftsresultater opnås ved at foretage indstillinger i printerdriveren. Du kan også kontrollere status for printeren eller holde den i optimal driftstilstand vha. printerdriverhjælpeprogrammet.

#### *Bemærk:*

*Du kan ændre sproget for printerdriveren. Vælg det sprog, du vil bruge, under Sprog på fanen Vedligeholdelse.*

### **Adgang til printerdriveren fra programmer**

Hvis du vil angive indstillinger, der kun skal gælde for det program, du bruger, skal du åbne printerdriveren fra det pågældende program.

Vælg **Udskriv** eller **Indstil printer** i menuen **Filer**. Vælg din printer, og klik på **Indstillinger** eller **Egenskaber**.

#### *Bemærk:*

*Brugen varierer afhængigt af programmet. Der er flere oplysninger i hjælpen til programmet.*

### **Adgang til printerdriveren fra betjeningspanelet**

Hvis du vil angive indstillinger, der skal gælde for alle programmer, skal du åbne printerdriveren fra betjeningspanelet.

❏ Windows 8.1/Windows 8/Windows Server 2012 R2/Windows Server 2012

Vælg **Skrivebord** > **Indstillinger** > **Kontrolpanel** > **Vis enheder og printere** i **Hardware og lyd**. Højreklik på din printer, eller hold fingeren nede på den, og vælg **Udskriftsindstillinger**.

❏ Windows 7/Windows Server 2008 R2

Klik på startknappen, og vælg **Kontrolpanel** > **Vis enheder og printere** i **Hardware og lyd**. Højreklik på din printer, og vælg **Udskriftsindstillinger**.

❏ Windows Vista/Windows Server 2008

Klik på startknappen, og vælg **Kontrolpanel** > **Printere** i **Hardware og lyd**. Højreklik på din printer, og vælg **Valg af udskriftsindstillinger**.

❏ Windows XP/Windows Server 2003 R2/Windows Server 2003

Klik på startknappen, og vælg **Kontrolpanel** > **Printere og anden hardware** > **Printere og faxenheder**. Højreklik på din printer, og vælg **Udskriftsindstillinger**.

### **Start af programmet**

Åbn vinduet for printerdriveren. Klik på fanen **Vedligeholdelse**.

### **Begrænsning af indstillinger for Windows-printerdriveren**

Du kan låse nogle af printerdriverens indstillinger, så andre ikke kan ændre dem.

### *Bemærk:*

*Log på computeren som administrator.*

1. Åbn fanen **Valgfri indstillinger** under printeregenskaberne.

❏ Windows 8.1/Windows 8/Windows Server 2012

Vælg **Skrivebord** > **Indstillinger** > **Kontrolpanel** > **Vis enheder og printere** i **Hardware og lyd**. Højreklik på din printer, eller hold fingeren nede på den, og vælg **Printeregenskaber**. Klik på fanen **Valgfri indstillinger**.

❏ Windows 7/Windows Server 2008 R2

Klik på startknappen, og vælg **Kontrolpanel** > **Vis enheder og printere** i **Hardware og lyd**. Højreklik på din printer, og vælg **Printeregenskaber**. Klik på fanen **Valgfri indstillinger**.

❏ Windows Vista/Windows Server 2008

Klik på startknappen, og vælg **Kontrolpanel** > **Printere** i **Hardware og lyd.** Højreklik på din printer, og vælg så **Egenskaber**. Klik på fanen **Valgfri indstillinger**.

❏ Windows XP/Windows Server 2003 R2/Windows Server 2003

Klik på startknappen, og vælg **Kontrolpanel** > **Printere og anden hardware** > **Printere og faxenheder**. Højreklik på din printer, og vælg så **Egenskaber**. Klik på fanen **Valgfri indstillinger**.

- 2. Klik på **Driverindstillinger**.
- 3. Vælg den funktion, du vil begrænse.

Der er forklaringer af indstillingspunkterne i den online hjælp.

4. Klik på **OK**.

# **Driftsmæssige indstillinger for Windows-printerdriveren**

Du kan foretage indstillinger, som f.eks. aktivering af **EPSON Status Monitor 3**.

- 1. Åbn vinduet for printerdriveren.
- 2. Klik på **Udvidede indstillinger** på fanen **Vedligeholdelse**.
- 3. Foretag de nødvendige indstillinger, og klik så på **OK**.

Der er forklaringer af indstillingspunkterne i den online hjælp.

### **Relaterede oplysninger**

& ["Windows-printerdriver" på side 97](#page-96-0)

# **Mac OS X-printerdriver**

Printerdriveren styrer printeren i henhold til kommandoer fra et program. De bedste udskriftsresultater opnås ved at foretage indstillinger i printerdriveren. Du kan også kontrollere status for printeren eller holde den i optimal driftstilstand vha. printerdriverhjælpeprogrammet.

### **Adgang til printerdriveren fra programmer**

Klik på **Sideopsætning** eller **Udskriv** i menuen **Filer** i dit program. Hvis det er nødvendigt, skal du klikke på **Vis info** eller  $\blacktriangledown$  for at udvide udskrivningsvinduet.

### *Bemærk:*

*Afhængig af det anvendte program vises Sideopsætning muligvis ikke i menuen Filer og handlingerne for at vise udskrivningsskærmen kan variere. Der er flere oplysninger i hjælpen til programmet.*

### **Start af programmet**

Vælg **Systemindstillinger** fra menuen > **Printere & Scannere** (eller **Udskriv & Scan**, **Udskriv & Fax**), og vælg så printeren. Klik på **Indstillinger & Forsyninger** > **Hjælpeværktøj** > **Åbn printerværktøj**.

### **Driftsmæssige indstillinger for Mac OS X-printerdriveren**

### **Sådan åbner du vinduet for betjeningsindstillinger til Mac OS Xprinterdriveren.**

Vælg **Systemindstillinger** i menuen > **Printere & Scannere** (eller **Udskriv & Scan**, **Udskriv & Fax**), og vælg så printeren. Klik på **Indstillinger & Forsyninger** > **Indstillinger** (eller **Driver**).

### **Driftsmæssige indstillinger for Mac OS X-printerdriveren**

- ❏ Spring over tom side: Tomme sider udskrives ikke.
- ❏ Lydsvag tilst.: Der udskrives stille. Udskrivningshastigheden kan dog være langsommere.
- ❏ Højhastighedsudskrivning: Der udskrives, når skrivehovedet bevæges i begge retninger. Udskrivningshastigheden er højere, men kvaliteten kan forringes.
- ❏ Advarselsmeddelelser: Det tillades, at der vises advarsler fra printerdriveren.
- ❏ Opret tovejskommunikation: Skal normalt indstilles til **Til**. Vælg **Fra**, når det er umuligt at hente printeroplysningerne, fordi printeren deles med Windows-computere på et netværk, eller af andre årsager.

# **EPSON Scan (scannerdriver)**

EPSON Scan er et program til at styre udskrivningen. Du kan justere størrelsen, opløsningen, lysstyrken, kontrasten og kvaliteten af det scannede billede.

#### *Bemærk:*

*Du kan også starte EPSON Scan fra et TWAIN-kompatibelt scanningsprogram.*

### **Start af programmet på Windows**

#### *Bemærk:*

*For Windows Server-operativsystemer skal du installere funktionen Computeroplevelse.*

❏ Windows 8.1/Windows 8/Windows Server 2012 R2/Windows Server 2012

Indtast programnavnet i søgeamuletten, og vælg så det viste ikon.

❏ Undtagen Windows 8.1/Windows 8/Windows Server 2012 R2/Windows Server 2012

Klik på startknappen, og vælg **Alle programmer** eller **Programmer** > **EPSON** > **EPSON Scan** > **EPSON Scan**.

### **Start af programmet på Mac OS X**

#### *Bemærk:*

*EPSON Scan understøtter ikke Mac OS X-funktionen til hurtigt skift af bruger. Deaktiver funktionen til hurtigt skift af bruger.*

Vælg **Gå** > **Programmer** > **Epson Software** > **EPSON Scan**.

# <span id="page-99-0"></span>**Epson Event Manager**

Epson Event Manager er et program, hvormed du kan styre scanningen fra betjeningspanelet og gemme billedet på en computer. Du kan tilføje dine egne indstillinger som forudindstillinger, f.eks. dokumenttypen, placering for lagringsmappen og billedformatet. Der er flere oplysninger i hjælpen til programmet.

#### *Bemærk:*

*Windows Server-operativsystemer understøttes ikke.*

### **Sådan starter du i Windows**

❏ Windows 8.1/Windows 8

Indtast programnavnet i søgeamuletten, og vælg så det viste ikon.

❏ Windows 7/Windows Vista/Windows XP

Klik på startknappen, og vælg **Alle programmer** eller **Programmer** > **Epson Software** > **Event Manager**.

### **Sådan starter du i Mac OS X**

Vælg **Gå** > **Programmer** > **Epson Software** > **Event Manager**.

### **Relaterede oplysninger**

& ["Scanning til en computer" på side 58](#page-57-0)

# **PC-FAX-driver (faxdriver)**

PC-FAX-driveren er et program, som gør det muligt at sende et dokument, der er oprettet i et separat program, som en fax direkte fra computeren. PC-FAX-driveren installeres, når du installerer FAX Utility. Der er flere oplysninger i hjælpen til programmet.

### *Bemærk:*

- ❏ *Windows Server-operativsystemer understøttes ikke.*
- ❏ *Fremgangsmåden varierer, afhængigt af det program du brugte til at oprette dokumentet. Der er flere oplysninger i hjælpen til programmet.*

### **Åbning af programmet fra Windows**

Vælg **Udskriv** eller **Indstil printer** i menuen **Filer** i programmet. Vælg din printer (FAX), og klik på **Indstillinger** eller **Egenskaber**.

### **Åbning af programmet fra Mac OS X**

Vælg **Udskriv** i **Arkivmenuen** i programmet. Vælg din printer (FAX) som indstilling for **Printer**, og vælg derefter **Faxindstillinger** eller **Modtagerindstillinger** i pop op-menuen.

# **FAX Utility**

FAX Utility er et program, som gør det muligt at konfigurere forskellige indstillinger for afsendelse af faxer fra en computer. Du kan oprette eller redigere den liste over kontaktpersoner, som skal bruges, når der sendes en fax, indstille, at modtagne faxer skal gemmes i PDF-format på computeren, osv. Der er flere oplysninger i hjælpen til programmet.

### **Network Service and Software Information**

#### *Bemærk:*

- ❏ *Windows Server-operativsystemer understøttes ikke.*
- ❏ *Sørg for, at du har installeret printerdriveren, inden du installerer FAX Utility.*

### **Start af programmet på Windows**

❏ Windows 8.1/Windows 8

Indtast programnavnet i søgeamuletten, og vælg så det viste ikon.

❏ Windows 7/Windows Vista/Windows XP

Klik på startknappen, og vælg **Alle programmer** (eller **Programmer**) > **Epson Software** > **FAX Utility**.

### **Start af programmet på Mac OS X**

Vælg **Systemindstillinger** fra menuen > **Printere & Scannere** (eller **Udskriv & Scan**, **Udskriv & Fax**), og vælg så printeren (faxmaskinen). Klik på **Indstillinger & Forsyninger** > **Hjælpeværktøj** > **Åbn printerværktøj**.

# **Epson Easy Photo Print**

Epson Easy Photo Print er et program, hvormed du nemt kan udskrive fotos med forskellige layouts. Du kan se et eksempel af fotoet/billedet og justere billederne eller positionen. Du kan også udskrive fotos med en ramme. Der er flere oplysninger i hjælpen til programmet.

### *Bemærk:*

- ❏ *Windows Server-operativsystemer understøttes ikke.*
- ❏ *Printerdriveren skal være installeret for at bruge dette program.*

### **Sådan starter du i Windows**

❏ Windows 8.1/Windows 8

Indtast programnavnet i søgeamuletten, og vælg så det viste ikon.

❏ Windows 7/Windows Vista/Windows XP

Klik på startknappen, og vælg derefter **Alle programmer** eller **Programmer** > **Epson Software** > **Epson Easy Photo Print**.

### **Sådan starter du i Mac OS X**

Vælg **Gå** > **Programmer** > **Epson Software** > **Epson Easy Photo Print**.

# **E-Web Print (kun Windows)**

E-Web Print er et program, hvormed du nemt kan udskrive websider med forskellige layouts. Der er flere oplysninger i hjælpen til programmet. Du kan gå ind i hjælpen i menuen **E-Web Print** på værktøjslinjen **E-Web Print**.

### *Bemærk:*

*Windows Server-operativsystemer understøttes ikke.*

### **Start af programmet**

Når du installerer programmet E-Web Print, vises det i browseren. Klik på **Print** eller **Clip**.

# <span id="page-101-0"></span>**EPSON Software Updater**

EPSON Software Updater er et program, som kan bruges til at søge efter ny eller opdateret software på internettet og at installere den. Du kan også opdatere printerens firmware og vejledning.

#### *Bemærk:*

*Windows Server-operativsystemer understøttes ikke.*

### **Start af programmet på Windows**

❏ Windows 8.1/Windows 8

Indtast programnavnet i søgeamuletten, og vælg så det viste ikon.

❏ Windows 7/Windows Vista/Windows XP

Klik på startknappen, og vælg **Alle programmer** (eller **Programmer**) > **Epson Software** > **EPSON Software Updater**.

### **Start af programmet på Mac OS X**

Vælg **Gå** > **Programmer** > **Epson Software** > **EPSON Software Updater**.

# **EpsonNet Config**

EpsonNet Config er et program, som gør det muligt at indstille adresser og protokoller for netværksgrænsefladen. Du finder flere oplysninger i betjeningsvejledningen til EpsonNet Config eller programmets hjælp.

### **Start af programmet på Windows**

❏ Windows 8.1/Windows 8/Windows Server 2012 R2/Windows Server 2012

Indtast programnavnet i søgeamuletten, og vælg så det viste ikon.

❏ Undtagen Windows 8.1/Windows 8/Windows Server 2012 R2/Windows Server 2012

Klik på startknappen, og vælg **Alle programmer** (eller **Programmer**) > **EpsonNet** > **EpsonNet Config V4** > **EpsonNet Config**.

### **Start af programmet på Mac OS X**

Vælg **Gå** > **Programmer** > **Epson Software** > **EpsonNet** > **EpsonNet Config V4** > **EpsonNet Config**.

# **Afinstallation af programmer**

#### *Bemærk:*

*Log på computeren som administrator. Hvis du bliver bedt om det, skal du indtaste administratoradgangskoden.*

### **Afinstallation af programmer – Windows**

- 1. Tryk på knappen  $\bigcup$  for at slukke for printeren.
- 2. Luk alle programmer, der kører.

### 3. Åbn **Kontrolpanel**:

- ❏ Windows 8.1/Windows 8/Windows Server 2012 R2/Windows Server 2012 Vælg **Skrivebord** > **Indstillinger** > **Kontrolpanel**.
- ❏ Undtagen Windows 8.1/Windows 8/Windows Server 2012 R2/Windows Server 2012 Klik på startknappen, og vælg **Kontrolpanel**.

### 4. Åbn **Fjern et program** (eller **Tilføj eller fjern programmer**):

❏ Windows 8.1/Windows 8/Windows 7/Windows Vista/Windows Server 2012 R2/Windows Server 2012/ Windows Server 2008 R2/Windows Server 2008

### Vælg **Fjern et program** under **Programmer**.

❏ Windows XP/Windows Server 2003 R2/Windows Server 2003

### Klik på **Tilføj eller fjern programmer**.

- 5. Vælg det program, du vil afinstallere.
- 6. Afinstaller programmerne:
	- ❏ Windows 8.1/Windows 8/Windows 7/Windows Vista/Windows Server 2012 R2/Windows Server 2012/ Windows Server 2008 R2/Windows Server 2008

Klik på **Fjern/rediger** eller **Fjern**.

❏ Windows XP/Windows Server 2003 R2/Windows Server 2003

Klik på **Rediger/fjern** eller **Fjern**.

### *Bemærk: Hvis vinduet Kontrol af brugerkonti vises, skal du klikke på Fortsæt.*

7. Følg vejledningen på skærmen.

# **Afinstallation af programmer – Mac OS X**

1. Download Uninstaller vha. EPSON Software Updater.

Når du har downloadet Uninstaller, behøver du ikke downloade det igen, hver gang du afinstallerer programmet.

- 2. Tryk på knappen  $\bigcup$  for at slukke for printeren.
- 3. Hvis du vil afinstallere printerdriveren eller PC-FAX-driveren, skal du vælge **Systemindstillinger** fra menuen > **Printere & Scannere** (eller **Udskriv & Scan**, **Udskriv & Fax**), og så fjerne printeren fra listen over aktiverede printere.
- 4. Luk alle programmer, der kører.
- 5. Vælg **Gå** > **Programmer** > **Epson Software** > **Uninstaller**.

<span id="page-103-0"></span>6. Vælg det program, du vil afinstallere, og klik så på **Afinstaller**.

### c*Vigtigt:*

*Med Uninstaller fjernes alle drivere til Epson-blækstråleprintere fra computeren. Hvis du bruger flere Epsonblækstråleprintere, og du kun vil slette nogle af driverne, skal du først slette dem alle sammen og så installere den nødvendige printerdriver igen.*

### *Bemærk:*

*Hvis du ikke kan finde det program, du vil afinstallere, på listen over programmer, kan du ikke afinstallere det vha. Uninstaller. I så fald skal du vælge Gå > Programmer > Epson Software, vælge det program, du vil afinstallere, og så trække det til skraldespandsikonet.*

### **Relaterede oplysninger**

& ["EPSON Software Updater" på side 102](#page-101-0)

# **Installation af programmer**

Forbind din computer til netværket og installer den seneste version af programmerne fra websiden.

### *Bemærk:*

❏ *Log på computeren som administrator. Hvis du bliver bedt om det, skal du indtaste administratoradgangskoden.*

❏ *Når du geninstallere et program, skal du først afinstallere det.*

- 1. Luk alle programmer, der kører.
- 2. Når du installerer printerdriveren eller EPSON Scan, skal du afbryde forbindelsen mellem printeren og computeren midlertidigt.

*Bemærk: Forbind ikke printeren og computeren, før du bliver bedt om at gøre det.*

3. Installer programmerne ved at følge vejledningen på webstedet nedenfor.

### [http://epson.sn](http://epson.sn/?q=2)

#### *Bemærk:*

*Hvis du bruger en Windows computer og du ikke kan hente programmerne fra webstedet, skal du installere dem fra den disk med software, der fulgte med printeren.*

### **Relaterede oplysninger**

 $\blacktriangleright$  ["Afinstallation af programmer" på side 102](#page-101-0)

# **Opdatering af programmer og firmware**

Du kan muligvis løse visse problemer og forbedre eller tilføje funktioner ved at opdatere programmerne og firmwaren. Sørg for, at du bruger den seneste version af programmerne og firmwaren.

1. Sørg for, at der er forbindelse mellem printeren og computeren, og at computeren har forbindelse til internettet.

2. Start EPSON Software Updater, og opdater programmerne eller firmwaren.

### c*Vigtigt:*

*Sluk ikke for computeren eller printeren under opdateringen.*

#### *Bemærk:*

*Hvis du ikke kan finde det program, du vil opdatere, på listen over programmer, kan du ikke opdatere det vha. EPSON Software Updater. Søg efter de seneste versioner af programmerne på det lokale Epson-websted.*

*<http://www.epson.com>*

### **Relaterede oplysninger**

& ["EPSON Software Updater" på side 102](#page-101-0)

# **Løsning af problemer**

# **Kontrol af printerstatus**

# **Kontrol af meddelelser på LCD-skærmen**

Hvis der vises en fejlmeddelelse på LCD-skærmen, skal du følge instruktionerne på skærmen eller løsningerne nedenfor for at løse problemet.

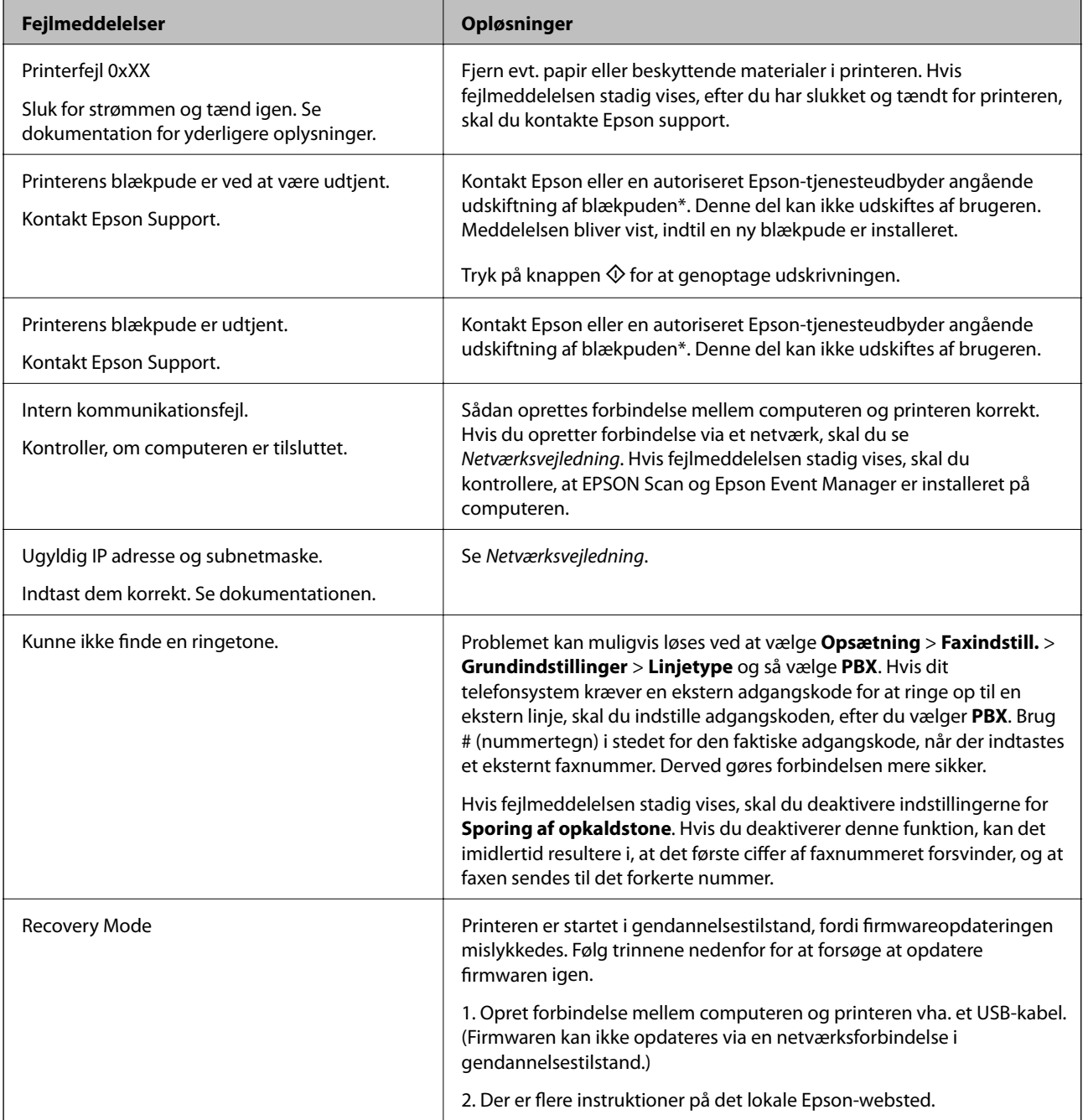

\* Under visse udskriftscyklusser kan der ophobes en meget lille mængde overskydende blæk i blækpuden. Hvis du vil forhindre, at der løber blæk ud af blækpuden, er printeren designet således, at udskrivningen stoppes, når blækpudens grænse er nået. Om og hvor ofte dette vil være nødvendigt, vil variere afhængigt af antallet af sider, du udskriver, typen af materiale, der udskrives, og antallet af rengøringscyklusser, som udføres på printeren. Behovet for udskiftning af puden betyder ikke, at printeren er holdt op med at virke, som beskrevet i specifikationerne. Der vises en advarsel på printeren, hvis blækpuden skal udskiftes, og dette kan kun gøres af en autoriseret Epsontjenesteudbyder. Epson-garantien dækker derfor ikke omkostningen for denne udskiftning.

### **Relaterede oplysninger**

- & ["Kontakt til Epsons supportafdeling" på side 142](#page-141-0)
- & ["Installation af programmer" på side 104](#page-103-0)
- & ["Opdatering af programmer og firmware" på side 104](#page-103-0)

### **Kontrol af printerstatus - Windows**

- 1. Åbn vinduet for printerdriveren.
- 2. Klik på **EPSON Status Monitor 3** på fanen **Vedligeholdelse**.

### *Bemærk:*

- ❏ *Du kan også kontrollere printerstatus ved at dobbeltklikke på printerikonet på proceslinjen. Hvis printerikonet ikke er føjet til proceslinjen, skal du klikke på Overvågningsindstillinger i fanen Vedligeholdelse og derefter vælge Registrer genvejsikonet til proceslinjen.*
- ❏ *Hvis EPSON Status Monitor 3 er deaktiveret, skal du klikke på Udvidede indstillinger på fanen Vedligeholdelse og så vælge Aktiver EPSON Status Monitor 3.*

### **Relaterede oplysninger**

& ["Windows-printerdriver" på side 97](#page-96-0)

### **Kontrol af printerens status – Mac OS X**

- 1. Vælg **Systemindstillinger** i menuen > **Printere & Scannere** (eller **Udskriv & Scan**, **Udskriv & Fax**), og vælg så printeren.
- 2. Klik på **Indstillinger & Forsyninger** > **Hjælpeværktøj** > **Åbn printerværktøj**.
- 3. Klik på **EPSON Status Monitor**.

# **Fjernelse af fastklemt papir**

Kontrollér den fejl, der vises på betjeningspanelet, og følg anvisningerne for at fjerne det fastklemte papir, inklusive eventuelle iturevne papirstykker. Dernæst ryddes fejlen.

### c*Vigtigt:*

*Fjern forsigtigt det fastklemte papir. Hvis papiret fjernes for kraftigt, kan det beskadige printeren.*

# **Fjernelse af det fastklemte papir fra printerens indre**

# !*Forsigtig:*

- ❏ *Pas på, at du ikke får din hånd eller dine fingre i klemme, når du åbner eller lukker scanneren. Ellers kan du komme til skade.*
- ❏ *Rør ikke ved knapperne på betjeningspanelet, mens du har hånden inde i printeren. Hvis printeren begynder at arbejde, kan det forårsage personskade. Pas på ikke at røre ved fremspringende dele for at undgå skade.*
- 1. Åbn scanneren med dokumentlågen lukket.

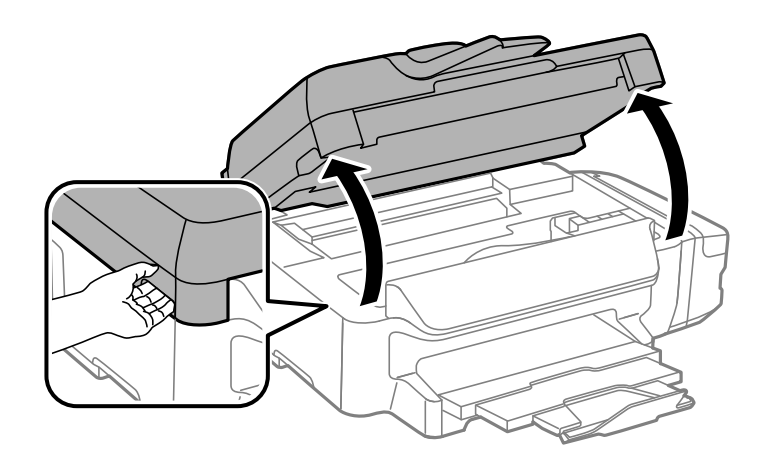

2. Fjern det fastklemte papir.

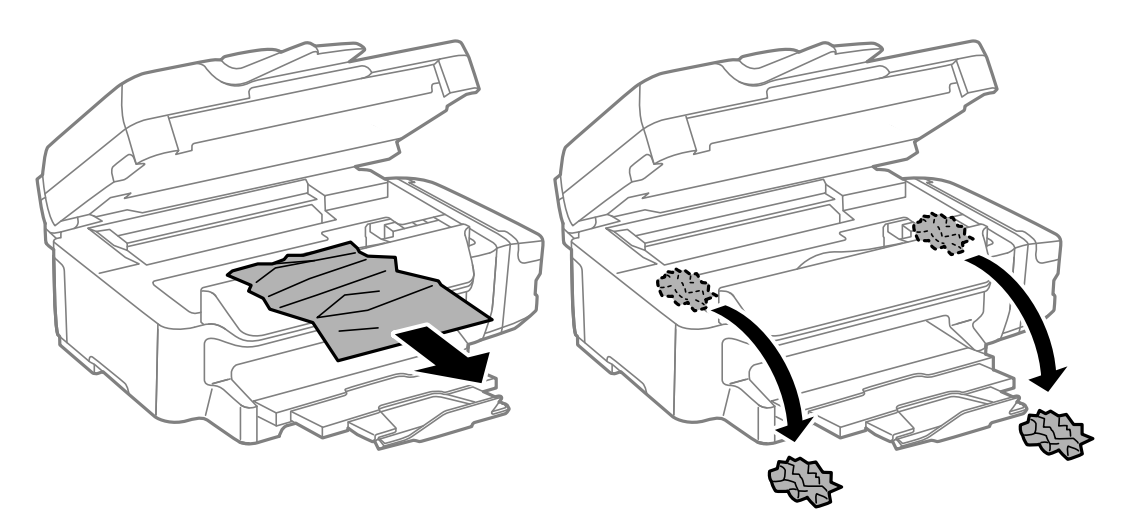
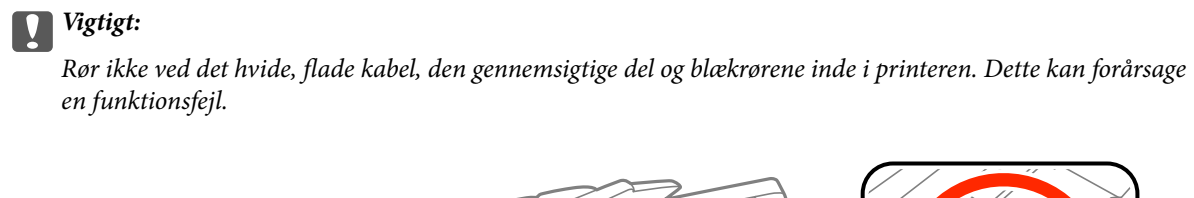

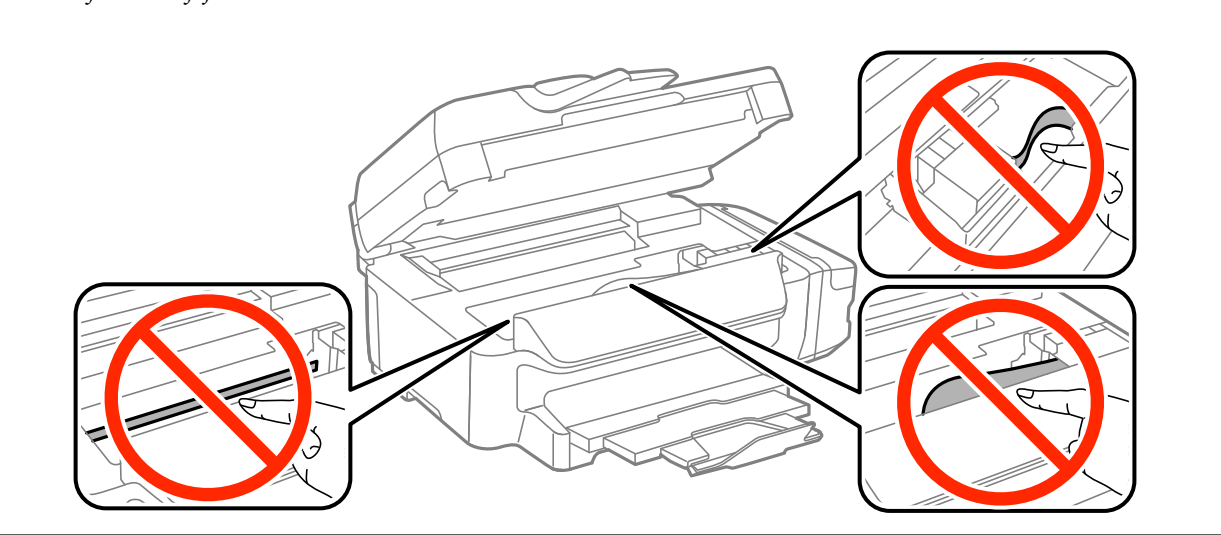

3. Luk scanneren.

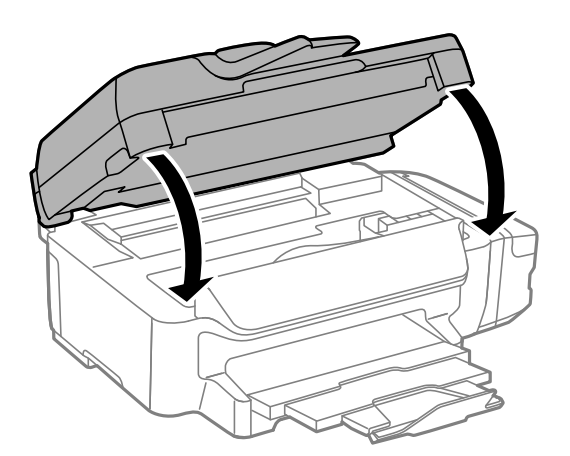

# **Sådan fjernes fastklemt papir fra Papirkassette**

1. Luk udskriftsbakken.

2. Træk papirkassette ud.

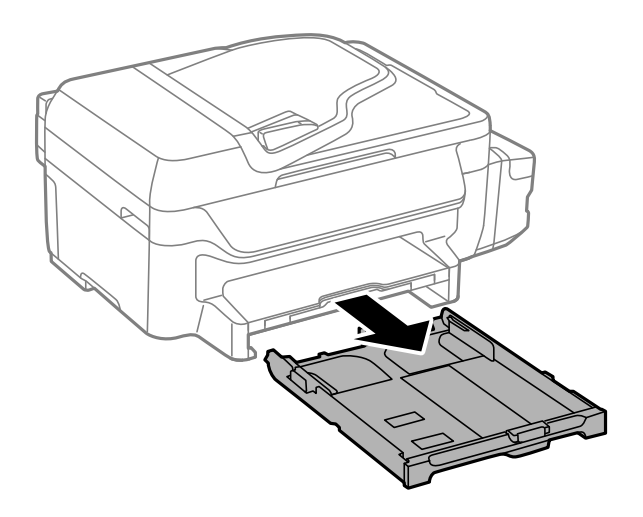

3. Fjern det fastklemte papir.

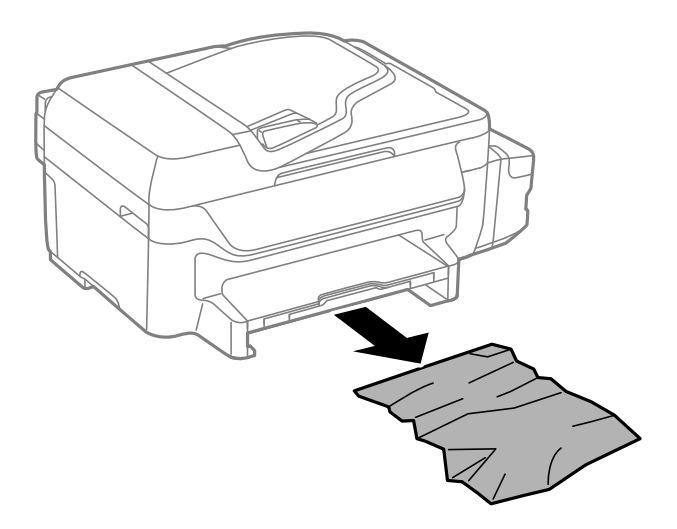

4. Ret papirkanterne ind, og skub kantstyrene ind til papirets kanter.

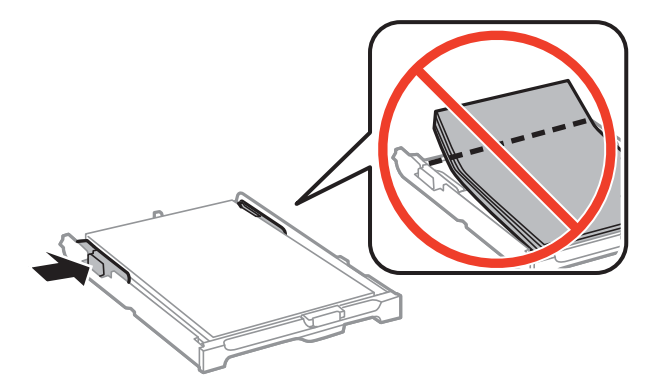

5. Indsæt papirkassette i printeren.

# **Sådan fjernes fastklemt papir fra Bageste låge**

1. Fjern bagerste låge.

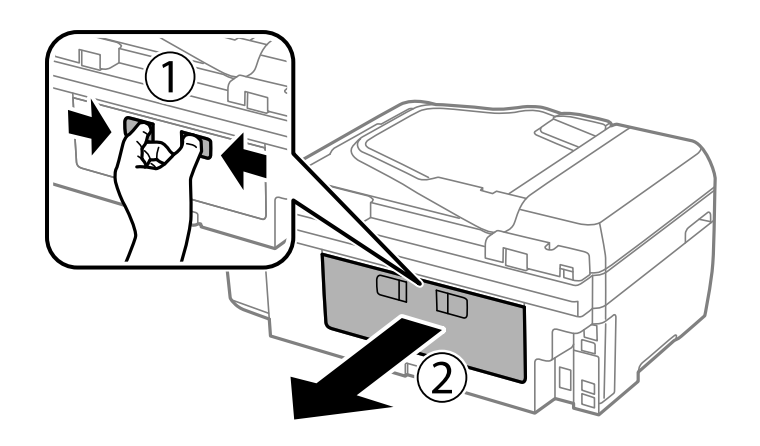

2. Fjern det fastklemte papir.

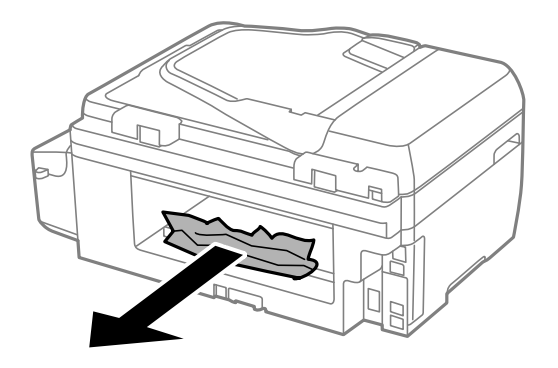

3. Fjern fastklemt papir fra bagerste låge.

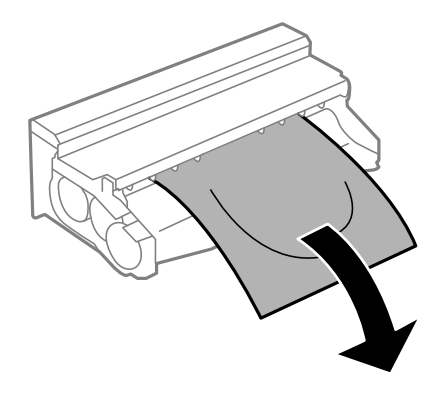

Brugervejledning

4. Åbn lågen på bagerste låge.

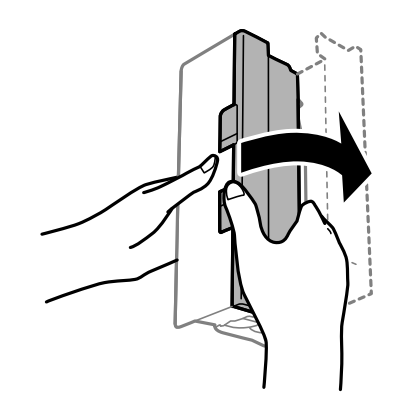

5. Fjern det fastklemte papir.

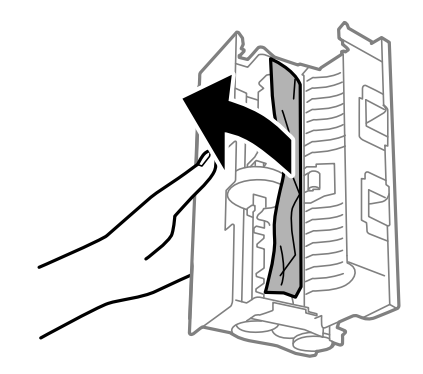

6. Luk lågen på bagerste låge, og indsæt så bagerste låge i printeren.

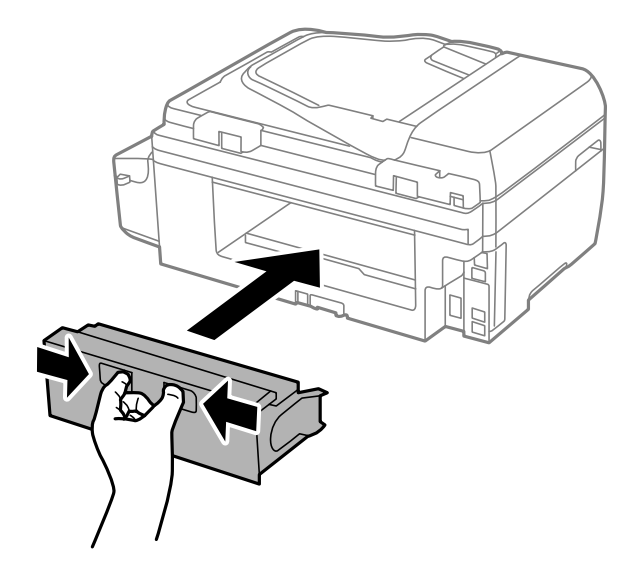

# **Sådan fjernes fastklemt papir fra den automatiske dokumentføder**

# !*Forsigtig:*

*Pas på, at du ikke klemmer fingrene, når du lukker dokumentlågen. Ellers kan du komme til skade.*

1. Åbn dækslet på den automatiske dokumentføder.

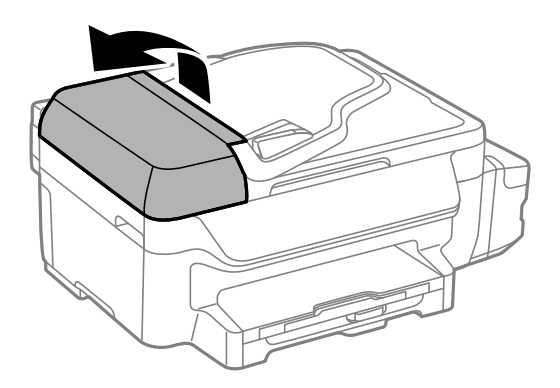

2. Fjern det fastklemte papir.

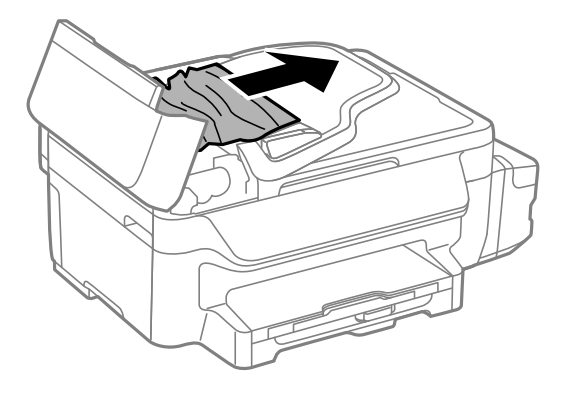

3. Åbn dokumentlågen.

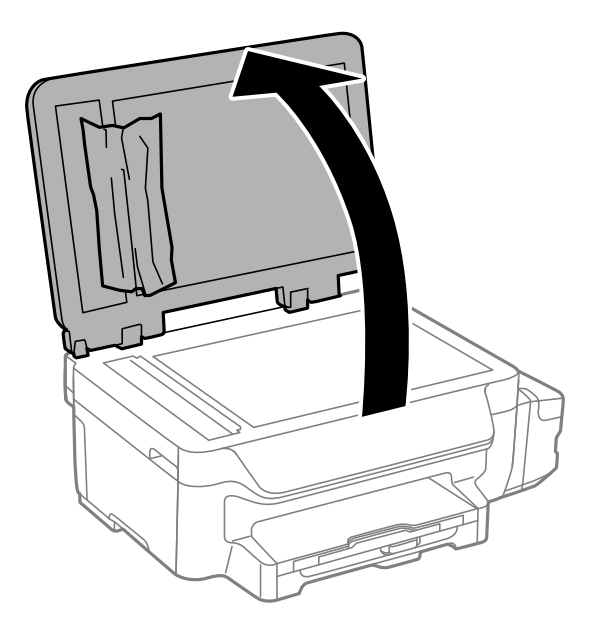

4. Fjern det fastklemte papir.

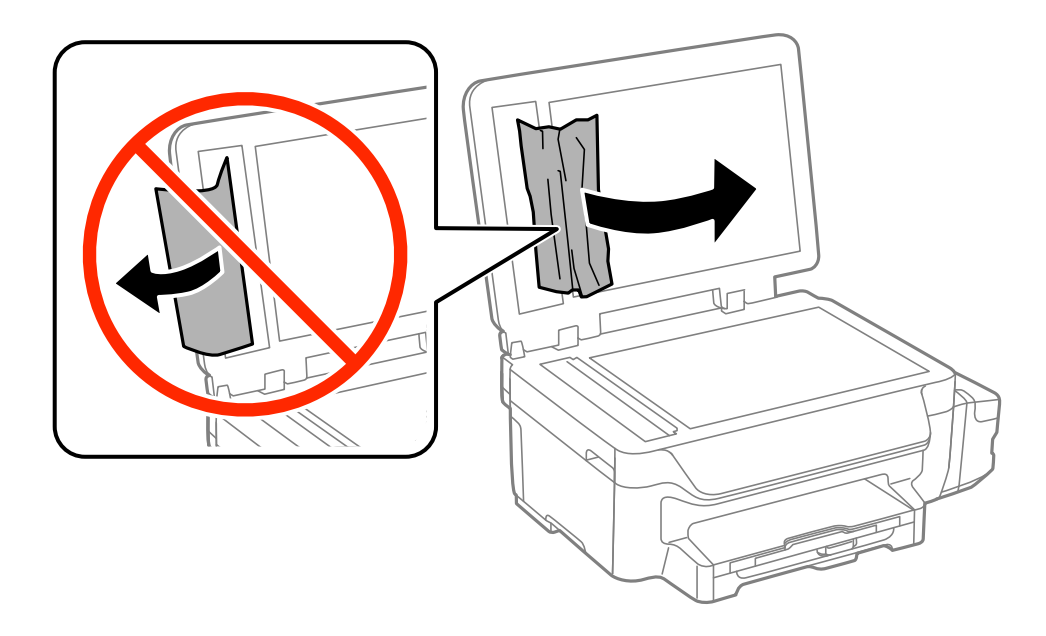

- 5. Luk dokumentlåget.
- 6. Løft indbakken for den automatiske dokumentføder, og fjern så det fastklemte papir.

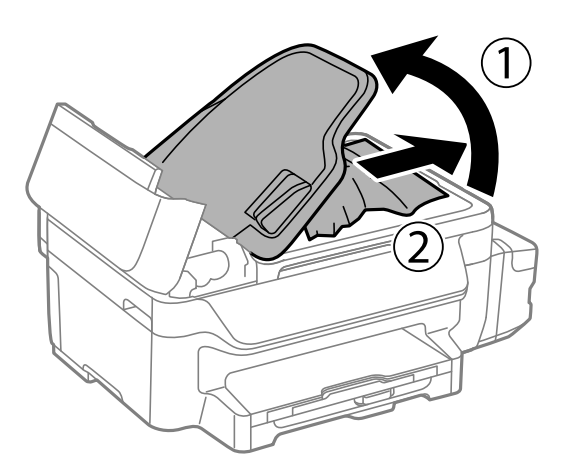

7. Luk dækslet på den automatiske dokumentføder.

# **Papiret indføres forkert**

Kontroller følgende punkter, og udfør derefter de passende handlinger for at løse problemet.

- ❏ Anbring printeren på en flad overflade, og betjen den under de anbefalede miljøforhold.
- ❏ Brug papir, der understøttes af printeren.
- ❏ Følg forholdsreglerne for papirhåndtering.
- ❏ Sørg for, at indstillingerne for papirstørrelse og papirtype svarer til den aktuelle papirstørrelse og papirtype, som lægges i printeren.

- & ["Miljømæssige specifikationer" på side 136](#page-135-0)
- & ["Tilgængeligt papir og kapaciteter" på side 27](#page-26-0)
- & ["Forholdsregler til papirhåndtering" på side 26](#page-25-0)

# **Papiret sidder fast**

Ilæg papir i den korrekte retning, og skub kantstyrene mod papirets kanter.

## **Relaterede oplysninger**

& ["Ilægning af papir i Papirkassette" på side 28](#page-27-0)

# **Papiret indføres skævt**

Ilæg papir i den korrekte retning, og skub kantstyrene mod papirets kanter.

## **Relaterede oplysninger**

& ["Ilægning af papir i Papirkassette" på side 28](#page-27-0)

# **Ingen papirføder**

Læg ikke mere papir i end det maksimale antal ark, som er angivet for papiret. Læg ikke almindeligt papir i over linjen angivet med trekantsymbolet på kantstyret.

## **Relaterede oplysninger**

& ["Tilgængeligt papir og kapaciteter" på side 27](#page-26-0)

# **Flere papirark indføres samtidigt**

Når flere ark papir indføres samtidigt under manuel 2-sidet udskrivning, skal du fjerne evt. papir, som er lagt i printeren, inden du lægger papir i igen.

# **Originalen indføres ikke i den automatiske dokumentføder**

- ❏ Brug originaler, som understøttes af den automatiske dokumentføder.
- ❏ Ilæg originaler i den korrekte retning, og skub kantstyrene på den automatiske dokumentføder mod originalernes kanter.
- ❏ Rengør den automatiske dokumentføder indvendigt.
- ❏ Ilæg ikke originaler over linjen, der er angivet af trekantssymbolet på kantstyret.
- ❏ Kontrollér, at ikonet for den automatiske dokumentføder vises på betjeningspanelet. Hvis det ikke vises, skal du anbringe originalerne igen.

- & ["Tilgængelige originaler til den automatiske dokumentføder" på side 32](#page-31-0)
- & ["Anbringelse af originaler på den automatiske dokumentføder" på side 32](#page-31-0)
- & ["Rengøring af den automatiske dokumentføder" på side 92](#page-91-0)

# **Problem med strømmen og betjeningspanelet**

## **Der tændes ikke for strømmen**

- $\Box$  Hold  $\bigcup$ -knappen nede lidt længere.
- ❏ Sørg for, at strømkablet er sat korrekt i.

# **Der slukkes ikke for strømmen**

Hold  $\bigcup$ -knappen nede lidt længere. Hvis du stadig ikke kan slukke for printeren, skal du tage strømkablet ud. Tænd for printeren igen, og sluk for den ved at trykke på  $\mathcal{O}$ -knappen for at undgå, at skrivehovedet tørrer ud.

# **LCD-skærmen bliver mørk**

Printeren er i dvaletilstand. Tryk på en hvilken som helst knap på betjeningspanelet for at aktivere LCD-skærmens tidligere tilstand.

# **Printeren udskriver ikke**

Kontrollér følgende, hvis printeren ikke fungerer eller ikke udskriver noget.

- ❏ Sæt USB-kablet helt ind i printeren og computeren.
- ❏ Hvis du bruger en USB-hub, skal du prøve at slutte printeren direkte til computeren.
- ❏ Hvis du bruger printeren over et netværk, skal du sørge for, at printeren har forbindelse til netværket. Du kan kontrollere statussen ved at kigge på indikatorerne på betjeningspanelet eller ved at udskrive arket med netværksstatussen. Se *Netværksvejledning*, hvis printeren ikke er forbundet til netværket.
- ❏ Hvis du udskriver et billede med stor datamængde, har computeren muligvis ikke nok hukommelse. Udskriv billedet i en lavere opløsning eller mindre størrelse.
- <span id="page-116-0"></span>❏ I Windows skal du klikke på **Udskriftskø** på printerdriverens fane **Vedligeholdelse**, hvorefter du skal kontrollere følgende.
	- ❏ Kontrollér om der er udskriftsjob, som er stoppet midlertidigt.
		- Hvis det er nødvendigt, skal du annullere udskrivningen.
	- ❏ Sørg for, at printeren ikke er offline eller i venteposition.

Hvis printeren er offline eller i venteposition, skal du fravælge indstillingen for offline eller venteposition i menuen **Printer**.

❏ Sørg for, at printeren er valgt som standardprinter i menuen **Printer** (der bør være et flueben ud for menupunktet).

Hvis printeren ikke er valgt som standardprinter, skal du indstille den som standardprinter.

❏ På Mac OS X skal du sørge for, at printerstatussen ikke er **Pause**.

Vælg **Systemindstillinger** i menuen > **Printere & Scannere** (eller **Udskriv & Scan**, **Udskriv & Fax**), og klik så på printeren. Hvis printeren er sat på pause, skal du klikke på **Genoptag** (eller **Genoptag printer**).

- ❏ Udfør en dysekontrol, og rens skrivehovedet, hvis nogen af dyserne på skrivehovedet er tilstoppede.
- ❏ Hvis du bruger printeren via AirPrint, skal du aktivere indstillingen AirPrint under Web Config. Hvis denne indstilling er deaktiveret, kan du ikke bruge AirPrint.

### **Relaterede oplysninger**

- & ["Annullering af udskrivningen" på side 56](#page-55-0)
- & ["Kontrol og rengøring af skrivehovedet" på side 87](#page-86-0)
- ◆ ["Web Config" på side 95](#page-94-0)

# **Problemer med udskrifterne**

## **Udskriftskvaliteten er dårlig**

Kontrollér følgende, hvis udskriftskvaliteten er dårlig på grund af utydelige udskrifter, striber, manglende eller blege farver, fejljustering og mosaiklignende mønstre i udskrifterne.

- ❏ Kontroller, at den indledende blækpåfyldning er udført.
- ❏ Kontroller blæktanken. Hvis tanken er tom, skal du omgående fylde blæk på og rense skrivehovedet.
- ❏ Brug hjælpeværktøjet Kraftig blækskylning i printerdriveren, hvis du ikke har brugt printeren i lang tid.
- ❏ Brug papir, der understøttes af printeren.
- ❏ Vælg den passende indstilling for papirtype for papirtypen, som er lagt i printeren.
- ❏ Udskriv ikke på papir, der er fugtet, beskadiget eller for gammelt.
- ❏ Hvis papiret er krøllet eller konvolutten er luftet, skal du glatte det ud.
- ❏ Udfør en dysekontrol, og rens skrivehovedet, hvis nogen af dyserne på skrivehovedet er tilstoppede.
- ❏ Juster skrivehovedet.
- ❏ Udskriv ved hjælp af en højkvalitetsindstilling.
- ❏ Hvis du har valgt **Standard-levende** som indstillingen for kvaliteten i Windows-printerdriveren, skal du ændre den til **Standard**. Hvis du har valgt **Normal-levende** som indstillingen for kvaliteten i Mac OS Xprinterdriveren, skal du ændre den til **Normal**.
- ❏ Undlad at lægge papir oven på hinanden lige efter udskrivning.
- ❏ Udskrifterne skal tørre fuldstændigt, inden de arkiveres eller vises. Når du tørrer udskrifterne, skal du undgå direkte sollys, du må ikke bruge en hårtørrer, og du må ikke røre ved den udskrevne side.
- ❏ Epson anbefaler brug af ægte Epson-papir ved udskrivning af billeder eller fotos i stedet for almindeligt papir. Udskriv på udskriftssiden på det ægte Epson-papir.
- ❏ Prøv at bruge originale Epson-blækflasker. Dette produkt er udviklet til at justere farver baseret på brug af originale Epson-blækflasker. Brug af ikke-originale blækflasker kan reducere udskriftskvaliteten.
- ❏ Brug blækflasker med det korrekte delnummer til denne printer.
- ❏ Epson anbefaler, at blækflasker bruges før den dato, der er trykt på pakken.
- ❏ Ved udskrivning af billeder eller fotos skal der udskrives ved hjælp af højopløsningsdata. Billeder på websteder er ofte i lav opløsning, selvom de ser godt nok ud på skærmen. Du kan derfor godt reducere billedkvaliteten.

- & ["Fyldning af blæktankene" på side 83](#page-82-0)
- & ["Udskiftning af blæk inde i blækrørene" på side 89](#page-88-0)
- & ["Tilgængeligt papir og kapaciteter" på side 27](#page-26-0)
- $\blacktriangleright$  ["Liste over papirtyper" på side 28](#page-27-0)
- & ["Forholdsregler til papirhåndtering" på side 26](#page-25-0)
- $\blacktriangleright$  ["Kontrol og rengøring af skrivehovedet" på side 87](#page-86-0)
- & ["Justering af skrivehovedet" på side 89](#page-88-0)

# **Udskriftskvaliteten forbedres ikke, selv efter justering af skrivehovedet.**

Ved tovejs udskrivning (eller udskrivning ved høj hastighed) bevæges skrivehovedet i begge retninger, og lodrette linjer kan være fejljusterede. Hvis udskriftskvaliteten ikke forbedres, skal du deaktivere tovejs udskrivning (eller udskrivning ved høj hastighed). Hvis du deaktiverer denne indstilling, nedsættes udskrivningshastigheden muligvis.

❏ Windows

Ryd **Høj hastighed** på fanen for printerdriveren **Flere indstillinger**.

❏ Mac OS X

Vælg **Systemindstillinger** i menuen > **Printere & Scannere** (eller **Udskriv & Scan**, **Udskriv & Fax**), og vælg så printeren. Klik på **Indstillinger & Forsyninger** > **Indstillinger** (eller **Driver**). Vælg **Fra** for indstillingen **Højhastighedsudskrivning**.

## **Billeder eller fotos udskrives i uventede farver**

Juster farven og udskriv derefter igen. Funktionen for automatisk farvekorrektion bruger standardkorrektionstilstanden i **PhotoEnhance**. Prøv med en anden korrektionstilstand i **PhotoEnhance** ved at vælge en anden indstilling end **Automatisk** som indstilling for **Motivkorrektion**. Hvis problemet fortsætter, kan du bruge en anden funktion til farvekorrektion end **PhotoEnhance**.

### **Relaterede oplysninger**

& ["Justering af udskriftsfarven" på side 52](#page-51-0)

# **Der vises striber med intervaller på ca. 3.3 cm**

Juster skrivehovedet.

### **Relaterede oplysninger**

& ["Justering af skrivehovedet" på side 89](#page-88-0)

# **Kopieringskvaliteten er dårlig**

Kontrollér følgende, hvis der forekommer ujævne farver, udtværinger, pletter eller lige linjer på det kopierede billede.

- ❏ Rengør papirbanen.
- ❏ Rengør scannerglaspladen.
- ❏ Rengør den automatiske dokumentføder.
- ❏ Tryk ikke for hårdt på originalen eller dokumentets omslag, når du anbringer originalerne på scannerglaspladen. Der kan forekomme ujævne farver, udtværinger eller pletter, hvis originalen eller dokumentets omslag trykkes for hårdt.
- ❏ Hvis der er et stigemønster (moiré), skal du ændre indstillingen for formindskelse og forstørrelse eller placere originalen i en lidt anderledes vinkel.
- ❏ Hvis blæk udtværes på papiret, skal du sænke indstillingen for kopitæthed.

## **Relaterede oplysninger**

- $\blacktriangleright$  ["Rengøring af papirbanen for udtværet blæk" på side 91](#page-90-0)
- & ["Rengøring af Scannerglaspladen" på side 93](#page-92-0)
- & ["Rengøring af den automatiske dokumentføder" på side 92](#page-91-0)
- & ["Udskriftskvaliteten er dårlig" på side 117](#page-116-0)
- & "**Kopier**[Tilstand " på side 17](#page-16-0)

## **Der er et billede af originalens bagside på kopien**

- ❏ Hvis du bruger en tynd original, skal du placere originalen på scannerglaspladen, og så placere et stykke sort papir oven på den.
- ❏ Reducer indstillingen for tætheden for kopiering på betjeningspanelet.

### **Relaterede oplysninger**

& "**Kopier**[Tilstand " på side 17](#page-16-0)

## **Positionen eller størrelsen af eller margenen for udskriften er forkert**

❏ Ilæg papir i den korrekte retning, og skub kantstyret mod papirets kanter.

- ❏ Når du placerer originalerne på scannerglaspladen, skal hjørnet af originalen være på linje med det hjørne, som er angivet vha. et symbol på rammen af scannerens glasplade. Hvis kopiens kanter er beskåret, skal du flytte originalen en smule væk fra hjørnet.
- ❏ Rengør scannerglaspladen og dokumentlågen. Hvis der er støv eller snavs på glasset, kan kopieringsområdet udvides, så støvet eller snavset inkluderes, og det resulterer i en forkert udskrivningsposition eller små billeder.
- ❏ Vælg den rigtige størrelsesindstilling for originalen på betjeningspanelet.
- ❏ Vælg den rigtige indstilling for papirstørrelsen på betjeningspanelet eller i printerdriveren.
- ❏ Juster margenindstilling i programmet, så den er inden for udskriftsområdet.

- & ["Ilægning af papir i Papirkassette" på side 28](#page-27-0)
- $\rightarrow$  ["Placering af originaler" på side 32](#page-31-0)
- & ["Rengøring af Scannerglaspladen" på side 93](#page-92-0)
- & ["Udskriftsområde" på side 132](#page-131-0)

## **Papir er sløret eller udtværet**

Kontrollér følgende, hvis papiret er sløret eller udtværet ved udskrivning.

- ❏ Rengør papirbanen.
- ❏ Rengør scannerglaspladen og dokumentlågen.
- ❏ Læg papir i den korrekte retning.
- ❏ Når du udfører en manuel 2-sidet udskrivning, skal su sikre dig, at blækket er helt tørt, inden du lægger papiret i printeren igen.
- ❏ Når der udskrives data med stor tæthedsgrad som f.eks. billeder eller diagrammer vha. automatisk 2-sidet udskrivning, skal du reducere indstillingen for udskrivningstætheden og vælge en længere tørretid.
- ❏ Når papiret bliver sløret under kopiering, skal du sænke indstillingen for kopitæthed i betjeningspanelet.

### **Relaterede oplysninger**

- & ["Rengøring af papirbanen for udtværet blæk" på side 91](#page-90-0)
- & ["Rengøring af Scannerglaspladen" på side 93](#page-92-0)
- & ["Ilægning af papir i Papirkassette" på side 28](#page-27-0)
- & ["Udskrivning på to sider" på side 39](#page-38-0)
- & "**Kopier**[Tilstand " på side 17](#page-16-0)
- & ["Udskriftskvaliteten er dårlig" på side 117](#page-116-0)

## **De udskrevne tegn er forkerte eller forvanskede**

- ❏ Sæt USB-kablet helt ind i printeren og computeren.
- ❏ Annuller evt. udskriftsjob, der er stoppet midlertidigt.
- ❏ Du må ikke manuelt sætte computeren i tilstanden **Dvale** eller **Slumring**, mens der udskrives. Der kan udskrives sider med forvansket tekst, næste gang du starter computeren.

& ["Annullering af udskrivningen" på side 56](#page-55-0)

# **Det udskrevne billede er vendt om**

Fjern evt. indstillinger for spejlbilleder i printerdriveren eller programmet.

❏ Windows

Fjern markeringen af **Spejlbillede** på fanen **Flere indstillinger** i printerdriveren.

❏ Mac OS X

Fjern **Spejlbillede** fra printerdialogboksens menu **Udskriftsindstillinger**.

# **Udskrivningsproblemet kunne ikke løses**

Hvis du har prøvet alle løsningerne og ikke har fundet en løsning på problemet, skal du prøve at afinstallere og så geninstallere printerdriveren.

## **Relaterede oplysninger**

- $\blacktriangleright$  ["Afinstallation af programmer" på side 102](#page-101-0)
- & ["Installation af programmer" på side 104](#page-103-0)

# **Andre udskrivningsproblemer**

# **Udskrivningen går for langsomt**

- ❏ Luk alle overflødige programmer.
- ❏ Nedsæt udskriftskvaliteten. Udskrivning i høj kvalitet reducerer udskrivningshastigheden.
- ❏ Aktivér tovejsindstillingen (højhastighedsindstillingen). Når denne indstilling er aktiveret, udskrives der, når skrivehovedet bevæges i begge retninger, og udskrivningshastigheden øges.
	- ❏ Windows

Vælg **Høj hastighed** på fanen **Flere indstillinger** i printerdriveren.

❏ Mac OS X

Vælg **Systemindstillinger** i menuen > **Printere & Scannere** (eller **Udskriv & Scan**, **Udskriv & Fax**), og vælg så printeren. Klik på **Indstillinger & Forsyninger** > **Indstillinger** (eller **Driver**). Vælg **Til** for indstillingen **Højhastighedsudskrivning**.

## ❏ Deaktiver **Lydsvag tilst.**.

❏ Windows

Vælg **Fra** som indstilling for **Lydsvag tilst.** på fanen **Hovedmenu** i printerdriveren.

❏ Mac OS X

Vælg **Systemindstillinger** i menuen > **Printere & Scannere** (eller **Udskriv & Scan**, **Udskriv & Fax**), og vælg så printeren. Klik på **Indstillinger & Forsyninger** > **Indstillinger** (eller **Driver**). Vælg **Fra** for indstillingen **Lydsvag tilst.**.

# **Udskrivningen bliver markant langsommere ved uafbrudt udskrivning**

Udskrivningen bliver langsommere for at undgå, at udskrivningsmekanismen overophedes og beskadiges. Du kan imidlertid godt fortsætte udskrivningen. Lad printeren stå i mindst 30 minutter for at vende tilbage til normal udskrivningshastighed. Udskrivningshastigheden bliver ikke normal, hvis der er slukket.

# **Der kan ikke startes en scanning**

- ❏ Hvis du scanner med den automatiske dokumentføder, skal du kontrollere, at dokumentlågen og lågen til den automatiske dokumentføder er lukkede.
- ❏ Slut USB-kablet sikkert til printeren og computeren.
- ❏ Hvis du bruger en USB-hub, skal du prøve at slutte printeren direkte til computeren.
- ❏ Hvis du ikke kan scanne over et netværk, bedes du se afsnittet *Netværksvejledning*.
- ❏ Hvis du scanner med høj opløsning over et netværk, kan der opstå en kommunikationsfejl. Reducer opløsningen.
- ❏ Sørg for at vælge den rigtige printer (scanner), hvis der vises en liste over scannere, når du starter EPSON Scan.
- ❏ Hvis du bruger TWAIN-kompatible programmer, skal du vælge den printer (scanner), du bruger.
- ❏ I Windows skal du sørge for, at printeren (scanneren) vises under **Scannere og kameraer**. Printeren (scanneren) bør vises som "EPSON XXXXX (printernavn)". Hvis printeren (scanneren) ikke vises, skal du afinstallere og så geninstallere EPSON Scan. Der er oplysninger om, hvordan **Scannere og kameraer** åbnes, nedenfor.
	- ❏ Windows 8.1/Windows 8/Windows Server 2012 R2/Windows Server 2012

Vælg **Skrivebord** > **Indstillinger** > **Kontrolpanel**, og skriv "scanner og kamera" i søgeamuletten, klik på **Vis scannere og kameraer**, og kontrollér så, om printeren vises.

❏ Windows 7/Windows Server 2008 R2

Klik på startknappen, og vælg **Kontrolpanel**, skriv "scanner og kamera" i søgeamuletten, klik på **Vis scannere og kameraer**, og kontrollér så, om printeren vises.

❏ Windows Vista/Windows Server 2008

Klik på startknappen, og vælg **Kontrolpanel** > **Hardware og lyd** > **Scannere og kameraer**, og kontrollér så, om printeren vises.

❏ Windows XP/Windows Server 2003 R2/Windows Server 2003

Klik på startknappen, og vælg **Kontrolpanel** > **Printere og anden hardware** > **Scannere og kameraer**, og kontrollér så, om printeren vises.

- ❏ Hvis du ikke kan scanne vha. TWAIN-kompatible programmer, skal du afinstallere og så geninstallere det TWAIN-kompatible program.
- ❏ Hvis du bruger Mac OS X med en Intel-processor, skal du hvis der er installeret andre Epson-scannerdrivere end EPSON Scan, f.eks. Rosetta eller PPC – afinstallere dem og EPSON Scan og så geninstallere EPSON Scan.

### **Relaterede oplysninger**

- & ["Afinstallation af programmer" på side 102](#page-101-0)
- & ["Installation af programmer" på side 104](#page-103-0)

# **Der kan ikke startes en scanning, når betjeningspanelet bruges**

- ❏ Sørg for, at EPSON Scan og Epson Event Manager er installeret korrekt.
- ❏ Kontrollér scanningsindstillingen i Epson Event Manager.

### **Relaterede oplysninger**

& ["Epson Event Manager" på side 100](#page-99-0)

# **Problemer med det scannede billede**

# **Scanningskvaliteten er dårlig**

- ❏ Rengør scannerglaspladen.
- ❏ Rengør ADF.
- ❏ Tryk ikke for hårdt på originalen eller dokumentets omslag, når du anbringer originalerne på scannerglaspladen. Der kan forekomme ujævne farver, udtværinger eller pletter, hvis originalen eller dokumentets omslag trykkes for hårdt.
- ❏ Fjern støv fra originalen.
- ❏ Foretag de relevante indstillinger for dokumenttype.
- ❏ Scan med en højere opløsning.
- ❏ Juster billedet i EPSON Scan, og foretag så scanningen. Der er yderligere oplysninger i hjælpen til EPSON Scan.

## **Relaterede oplysninger**

- & ["Rengøring af Scannerglaspladen" på side 93](#page-92-0)
- & ["Rengøring af den automatiske dokumentføder" på side 92](#page-91-0)

# **Tegn er slørede**

- ❏ I **Home-tilstand** eller **Office-tilstand** i EPSON Scan skal du vælge **Billedindstilling** under indstillingen **Billedjusteringer** og derefter vælge **Tekstforbedring**.
- ❏ I **Professional-tilstand** i EPSON Scan skal du vælge **Dokument** som **Automatisk eksponeringstype** i indstillingerne for **Original**.
- ❏ Juster tærskelværdiindstillingerne i EPSON Scan.
	- ❏ **Home-tilstand**

Vælg **Sort-hvid** som indstilling for **Billedtype**, klik på **Lysstyrke**, og juster derefter tærskelværdien.

❏ **Office-tilstand** eller **Professional-tilstand**

Vælg **Sort-hvid** som indstilling for **Billedtype**, og juster derefter tærskelværdien.

❏ Scan med en højere opløsning.

# **Et billede af originalens bagside vises i det scannede billede**

❏ Placer en tynd original på scannerglaspladen, og læg derefter et stykke sort papir over den.

- ❏ Foretag de nødvendige indstillinger for dokumenttypen.
- ❏ I **Home-tilstand** eller **Office-tilstand** i EPSON Scan skal du vælge **Billedindstilling** under indstillingen **Billedjusteringer** og derefter vælge **Tekstforbedring**.

& ["Funktionen](#page-17-0) **Scan**" på side 18

# **Der er stigemønstre (moiré) på det scannede billede**

- ❏ Placer originalen i en lidt anden vinkel.
- ❏ Vælg **Fjernelse af moiré** i EPSON Scan.
- ❏ Ændr opløsningen.

## **Scanningsområde eller -retning er ikke korrekt**

- ❏ Når du placerer originalerne på scannerglaspladen, skal hjørnet af originalen være på linje med det hjørne, som er angivet vha. et symbol på rammen af scannerglaspladen. Hvis det scannede billedes kanter er beskåret, skal du flytte originalen en smule væk fra hjørnet.
- ❏ Rengør scannerglaspladen og dokumentlågen. Hvis der er støv eller snavs på glasset, kan scanningsområdet udvides, så støvet eller snavset inkluderes, og det resulterer i en forkert scanningsposition eller små billeder.
- ❏ Når du lægger flere originaler på scannerglaspladen for at scanne dem enkeltvist, men de scannes til en enkelt fil, skal du placere originalerne mindst 20 mm fra hinanden. Hvis problemet fortsætter, skal du lægge en original i ad gangen.
- ❏ Indstil scanningsområdet korrekt.
- ❏ Når du scanner vha. eksempelvisningen i miniature i EPSON Scan, skal du flytte originalen 4,5 mm væk fra kanten af scannerglaspladen.
- ❏ Når du bruger eksempelvisningen i miniature for en stor original i **Home-tilstand** eller **Professional-tilstand** i EPSON Scan, er scanningsområdet muligvis ikke korrekt. Når der vises en eksempelvisning i EPSON Scan, skal du oprette markeringsrammer på det område, du vil scanne, på fanen **Eksempel** i vinduet **Eksempel**.
- ❏ Se hjælpen i EPSON Scan, hvis **Automatisk Fotoorientering** i EPSON Scan ikke fungerer som tilsigtet.
- ❏ Fjern markeringen af **Automatisk Fotoorientering** i EPSON Scan.
- ❏ Når du scanner med EPSON Scan, kan det tilgængelige scanningsområde være begrænset, hvis indstillingen for opløsningen er for høj. Reducer opløsningen, eller juster scanningsområdet i vinduet **Eksempel**.

## **Relaterede oplysninger**

- & ["Placering af originaler" på side 32](#page-31-0)
- & ["Rengøring af Scannerglaspladen" på side 93](#page-92-0)

# **Problemet med det scannede billede kunne ikke løses**

Hvis du har prøvet alle løsningerne men ikke har løst problemet, skal du klikke på **Konfiguration** i EPSON Scanvinduet og så klikke på **Nulstil alt** på fanen **Andet** for at initialisere EPSON Scan-indstillingerne. Hvis initialiseringen ikke løser problemet, skal du afinstallere og geninstallere EPSON Scan.

- <span id="page-124-0"></span>& ["Afinstallation af programmer" på side 102](#page-101-0)
- & ["Installation af programmer" på side 104](#page-103-0)

# **Andre scanningsproblemer**

## **Eksempelvisningen i miniature fungerer ikke ordentligt**

Se hjælpen til EPSON Scan.

## **Relaterede oplysninger**

& ["EPSON Scan \(scannerdriver\)" på side 99](#page-98-0)

# **Scanningen går for langsomt**

Reducer opløsningen.

# **Scanningen stopper, når der scannes til PDF/Multi-TIFF**

- ❏ Når du scanner med EPSON Scan, kan du scanne op til 999 sider i PDF-format og op til 200 sider i Multi-TIFFformat. Når du scanner vha. betjeningspanelet, kan du scanne op til 50 sider i PDF-format og Multi-TIFFformat.
- ❏ Vi anbefaler at scanne i gråtoner ved scanning af store mængder.
- ❏ Øg den ledige plads på computerens harddisk. Scanningen kan stoppe, hvis der ikke er nok ledig diskplads.
- ❏ Prøv at scanne i en lavere opløsning. Scanningen stopper, hvis den samlede datastørrelse når grænsen.

## **Relaterede oplysninger**

& ["Funktionen](#page-17-0) **Scan**" på side 18

# **Problemer med at sende og modtage faxer**

# **Det er ikke muligt at sende eller modtage faxer**

- ❏ Brug **Tjek faxforbindelse** på betjeningspanelet til at køre den automatiske kontrol af faxforbindelsen. Prøv løsningerne i rapporten.
- ❏ Kontrollér indstillingen for **Linjetype**. Det kan muligvis løse problemet, hvis du indstiller funktionen til **PBX**. Hvis dit telefonsystem kræver en ekstern adgangskode for at ringe op til en ekstern linje, skal du registrere adgangskoden på printeren og indtaste # (nummertegn) i starten af faxnummeret ved afsendelse.
- ❏ Hvis der opstår en kommunikationsfejl, skal du ændre indstillingen **Faxhastig.** til **Lang.(9.600bps)** på betjeningspanelet.
- ❏ Kontrollér, at telefonstikket virker, ved slutte en telefon til det og teste det. Hvis du ikke kan foretage eller modtage opkald, skal du kontakte dit telefonselskab.
- ❏ Hvis du skal oprette forbindelse til en DSL-telefonlinje, skal du bruge et DSL-modem med et indbygget DSLfilter eller installere et særskilt DSL-filter på linjen. Kontakt din DSL-udbyder.
- ❏ Hvis du slutter printeren til en DSL-telefonlinje, skal du slutte printeren direkte til et telefonstik for at se, om der kan sendes en fax fra printeren. Hvis det fungerer, kan problemet skyldes DSL-filteret. Kontakt din DSLudbyder.
- ❏ Aktivér indstillingen **ECM** på betjeningspanelet. Der kan ikke sendes eller modtages farvefaxer, når ECM er slået fra.
- ❏ Hvis du vil sende eller modtage faxer vha. computeren, skal du sørge for, at der er oprettet forbindelse til printeren vha. et USB-kabel eller et netværk, og at printerdriveren og PC-FAX-driveren er blevet installeret på computeren. PC-FAX-driveren installeres sammen med FAX Utility.
- ❏ I Windows skal du sørge for, at printeren (faxmaskinen) vises under **Enheder og printere**, **Printer** eller **Printere og anden hardware**. Printeren (faxmaskinen) vises som "EPSON XXXXX (FAX)". Hvis printeren (faxmaskinen) ikke vises, skal du afinstallere og så geninstallere FAX Utility. Der er oplysninger om, hvordan **Enheder og printere**, **Printer** eller **Printere og anden hardware** åbnes, nedenfor.
	- ❏ Windows 8.1/Windows 8

Vælg **Skrivebord** > **Indstillinger** > **Kontrolpanel** > **Vis enheder og printere** i **Hardware og lyd** eller **Hardware**.

❏ Windows 7

Klik på startknappen, og vælg så **Kontrolpanel** > **Vis enheder og printere** i **Hardware og lyd** eller **Hardware**.

❏ Windows Vista

Klik på startknappen, og vælg **Kontrolpanel** > **Printere** i **Hardware og lyd**.

❏ Windows XP

Klik på startknappen, og vælg **Kontrolpanel** > **Printere og anden hardware** > **Printere og faxenheder**.

- ❏ Kontrollér følgende i Mac OS X.
	- ❏ Vælg **Systemindstillinger** i menuen > **Printere & Scannere** (eller **Udskriv & Scan**, **Udskriv & Fax**), og vælg så den viste printer (fax). Printeren (faxmaskinen) vises som "FAX XXXX (USB)" eller "FAX XXXX (IP)". Hvis printeren (faxmaskinen) ikke vises, skal du klikke på **+** og så registrere printeren (faxmaskinen).
	- ❏ Vælg **Systemindstillinger** i menuen , vælg **Printere & Scannere** (eller **Udskriv & Scan**,**Udskriv & Fax**), og dobbeltklik så på printeren (fax). Hvis printeren er sat på pause, skal du klikke på **Genoptag** (eller Genoptag printer).

### **Relaterede oplysninger**

- & "**[Faxindstill.](#page-22-0)**" på side 23
- & ["Indstillinger for et PBX-telefonsystem" på side 71](#page-70-0)
- & ["Tilslutning af printeren til en telefonlinje" på side 66](#page-65-0)
- & ["Afinstallation af programmer" på side 102](#page-101-0)
- & ["Installation af programmer" på side 104](#page-103-0)

## **Der kan ikke sendes faxer**

❏ Konfigurer oplysningerne til faxhovedet for udgående faxer på betjeningspanelet. Nogle faxmaskiner afviser automatisk indkommende faxer, som ikke indeholder oplysninger i faxhovedet.

- ❏ Hvis du har blokeret dit opkalds-id, skal du fjerne blokeringen. Visse telefoner eller faxmaskiner afviser automatisk anonyme opkald.
- ❏ Spørg modtageren, om faxnummeret er korrekt, og om modtagerens faxmaskine er klar til at modtage en fax.

- & "**[Faxindstill.](#page-22-0)**" på side 23
- & ["Det er ikke muligt at sende eller modtage faxer" på side 125](#page-124-0)

## **Der kan ikke sendes faxer til en bestemt modtager**

Kontrollér følgende, hvis du ikke kan sende faxer til en bestemt modtager pga. en fejl.

- ❏ Hvis dit opkald ikke besvares på modtagerens maskine, inden for 50 sekunder efter opringningen fra printeren er afsluttet, resulterer opkaldet i en fejl. Ring op vha. en tilsluttet telefon for at kontrollere, hvor længe det tager, før du hører en faxtone. Hvis det tager længere end 50 sekunder, skal du tilføje pauser efter faxnummeret for at sende faxen. Tryk på  $\frac{1}{2}$  for at indtaste pausen. Der indtastes en bindestreg som pausetegn. En pause varer ca. tre sekunder. Tilføj flere pauser, hvis det er nødvendigt.
- ❏ Hvis du har valgt modtageren fra listen over kontaktpersoner, skal du kontrollere, at de registrerede oplysninger er korrekte. Hvis oplysningerne er korrekte, skal du vælge modtageren fra listen over kontaktpersoner, trykke på knappen r og derefter vælge **Rediger**. På skærmbilledet **Tilføj opslag** skal du ændre **Faxhastig.** til **Lang. (9.600bps)**.

### **Relaterede oplysninger**

- & ["Afsendelse af faxer ved at ringe op fra den eksterne telefon" på side 74](#page-73-0)
- & ["Registrering af kontaktpersoner for faxoverførsel" på side 72](#page-71-0)
- & ["Det er ikke muligt at sende eller modtage faxer" på side 125](#page-124-0)

## **Der kan ikke sendes faxer på et bestemt tidspunkt**

Indstil datoen og klokkeslættet korrekt på betjeningspanelet.

### **Relaterede oplysninger**

- & ["Afsendelse af faxer på et bestemt tidspunkt \(Send fax senere\)" på side 75](#page-74-0)
- $\rightarrow$  **"OpsætningTilstand**" på side 20

## **Faxmeddelelser kan ikke modtages**

- ❏ Hvis du abonnerer på en tjeneste til videresendelse af opkald, kan der muligvis ikke modtages faxer på printeren. Kontakt tjenesteudbyderen.
- ❏ Hvis du ikke har sluttet en telefon til printeren, skal du indstille **Modtagerindstillinger** til **Auto** på betjeningspanelet.

#### **Relaterede oplysninger**

- $\blacktriangleright$  ["Indstilling af modtagerindstillingen" på side 76](#page-75-0)
- & ["Det er ikke muligt at sende eller modtage faxer" på side 125](#page-124-0)

# **Fejl fordi hukommelsen er fuld**

- ❏ Hvis printeren er indstillet til at gemme modtagne faxer på en computer, skal du tænde for den computer, der er indstillet til at gemme faxerne. Når faxerne er gemt på computeren, slettes de fra printerens hukommelse.
- ❏ Selvom hukommelsen er fuld, kan du sende en sort-hvid fax vha. funktionen **Send direkte**. Eller også kan du opdele dine originaler i to eller flere stakke for at sende dem ad flere omgange.
- ❏ Hvis en modtaget fax ikke kan udskrives på printeren pga. en printerfejl, f.eks. et papirstop, kan fejlen, som skyldes fuld hukommelse, opstå. Løs printerproblemet, og kontakt så afsenderen, og bed vedkommende om at sende faxen igen.

### **Relaterede oplysninger**

- & ["Sådan gemmes de modtagne faxer på en computer" på side 78](#page-77-0)
- & ["Funktionen](#page-18-0) **Fax**" på side 19
- & ["Fjernelse af fastklemt papir" på side 107](#page-106-0)

## **Kvaliteten af sendte faxer er dårlig**

- ❏ Rengør scannerglaspladen og dokumentlågen.
- ❏ Rens rulleren i den automatiske dokumentføder.
- ❏ Skift indstillingen for **Opløsning** på betjeningspanelet. Hvis dine originaler både indeholder tekst og fotos, skal du vælge **Billede**.
- ❏ Skift indstillingen for **Tæthed** på betjeningspanelet.
- ❏ Aktivér indstillingen **ECM** på betjeningspanelet.

## **Relaterede oplysninger**

- & ["Rengøring af Scannerglaspladen" på side 93](#page-92-0)
- & ["Rengøring af den automatiske dokumentføder" på side 92](#page-91-0)
- & ["Funktionen](#page-18-0) **Fax**" på side 19
- & "**[Faxindstill.](#page-22-0)**" på side 23

## **Faxer sendes i den forkerte størrelse**

- ❏ Når du sender en fax vha. scannerglaspladen, skal du placere originalen korrekt, så dens hjørner er på linje med mærket.
- ❏ Rengør scannerglaspladen og dokumentlågen. Hvis der er støv eller snavs på glasset, kan scanningsområdet udvides, så støvet eller snavset inkluderes, og det resulterer i en forkert scanningsposition eller små billeder.

## **Relaterede oplysninger**

- $\blacktriangleright$  ["Placering af originaler" på side 32](#page-31-0)
- & ["Rengøring af Scannerglaspladen" på side 93](#page-92-0)

# **Kvaliteten af modtagne faxer er dårlig**

❏ Aktivér indstillingen **ECM** på betjeningspanelet.

❏ Kontakt afsenderen, og bed vedkommende om at sende med en funktion til højere kvalitet.

❏ Udskriv den modtagne fax igen.

### **Relaterede oplysninger**

- & "**[Faxindstill.](#page-22-0)**" på side 23
- & ["Udskrivning af modtagne faxer igen" på side 80](#page-79-0)

## **Modtagne faxer udskrives ikke**

Hvis der er opstået en fejl på printeren, f.eks. pga. et papirstop, kan modtagne faxer ikke udskrives på printeren. Kontrollér printeren.

### **Relaterede oplysninger**

& ["Fjernelse af fastklemt papir" på side 107](#page-106-0)

# **Andre faxningsproblemer**

## **Der kan ikke foretages opkald via den tilsluttede telefon**

Slut telefonen til EXT.-porten på printeren, og løft røret. Hvis du ikke kan høre en ringetone i telefonrøret, skal du tilslutte telefonkablet korrekt.

## **Relaterede oplysninger**

& ["Tilslutning af telefonen til printeren" på side 68](#page-67-0)

## **Der kan ikke modtages stemmeopkald på telefonsvareren**

På betjeningspanelet skal du indstille printerindstillingen **Ring før svar** til et højere antal end antallet af ringetoner for telefonsvareren.

### **Relaterede oplysninger**

- ◆ "**[Faxindstill.](#page-22-0)**" på side 23
- & ["Indstillinger for telefonsvareren" på side 76](#page-75-0)

## **Afsenderens faxnummer vises ikke på modtagne faxer, eller nummeret er forkert**

Afsenderen har muligvis ikke angivet oplysningerne til faxhovedet eller har muligvis angivet dem forkert. Kontakt afsenderen.

# **Andre problemer**

## **Lille elektrisk stød, når der røres ved printeren**

Hvis der er sluttet mange enheder til computeren, mærker du muligvis et lille elektrisk stød, når du rører ved printeren. Installer en jordledning for den computer, som er sluttet til printeren.

# **Driftslydene er høje**

Hvis driftslydene er for høje, kan du aktivere **Lydsvag tilst.**. Ved at aktivere denne funktion, kan udskrivningshastigheden nedsættes.

❏ Windows-printerdriver

Vælg **Til** som indstilling for **Lydsvag tilst.** på fanen **Hovedmenu**.

❏ Mac OS X-printerdriver

Vælg **Systemindstillinger** i menuen > **Printere & Scannere** (eller **Udskriv & Scan**, **Udskriv & Fax**), og vælg så printeren. Klik på **Indstillinger & Forsyninger** > **Indstillinger** (eller **Driver**). Vælg **Til** som **Lydsvag tilst.**.

❏ EPSON Scan

Klik på **Konfiguration**, og indstil så **Lydsvag tilst.** på fanen **Andet**.

## **Den automatiske dokumentføder fungerer ikke**

Der er kan være støv i hullen på forreste venstre side af scannerglaspladen. Tør eventuelt støv af.

## **Scanning fra ADF nedsætter hastigheden.**

Når du scanner med ADF konstant i mere end ca. fem minutter, nedsættes scanningshastigheden for at forhindre, at scanningsmekanismen bliver overophedet og beskadiget. Du kan imidlertid godt fortsætte scanningen. For at printeren kan vendte tilbage til normal scanningshastighed, skal du lade den automatiske dokumentføder være inaktiv i mindst 30 minutter. Scanningshastigheden genoprettes ikke, når der er slukket for strømmen.

# **Datoen og klokkeslættet er forkert**

Indstil datoen og klokkeslættet korrekt på betjeningspanelet. Efter en strømafbrydelse pga. af et lynnedslag eller hvis printeren har været slukket meget længe, kan urets klokkeslæt være forkert.

## **Relaterede oplysninger**

& "**Opsætning**[Tilstand " på side 20](#page-19-0)

## **Programmet blokeres af en firewall (kun Windows)**

Føj programmet til de af firewallen tilladte programmer i Windows i sikkerhedsindstillinger på **Kontrolpanel**.

## **Der vises en meddelelse om, at du skal nulstille blækniveauerne**

Fyld alle eller de angivne blæktanke, vælg den farve, du har påfyldt, på LCD-skærmen, og tryk derefter på knappen  $\lozenge$  for at nulstille niveauerne.

Afhængig af brugsforholdene kan meddelelsen blive vist, mens der stadig er blæk i tanken.

Hvis meddelelsen vises, når der er mere end halvdelen af blækket tilbage i blækpatronerne, fungerer printeren ikke korrekt. Kontakt Epson support.

## **Relaterede oplysninger**

& ["Fyldning af blæktankene" på side 83](#page-82-0)

# <span id="page-131-0"></span>**Tillæg**

# **Tekniske specifikationer**

# **Printerspecifikationer**

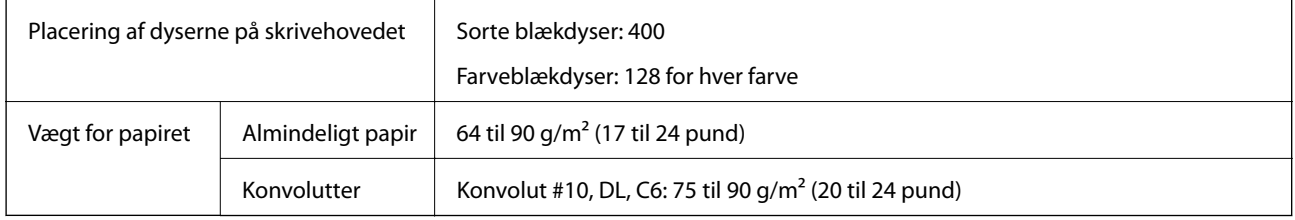

## **Udskriftsområde**

Udskriftskvaliteten kan forringes i de skyggelagte områder på grund af printerens mekanisme.

## **Enkeltark (normal udskrivning)**

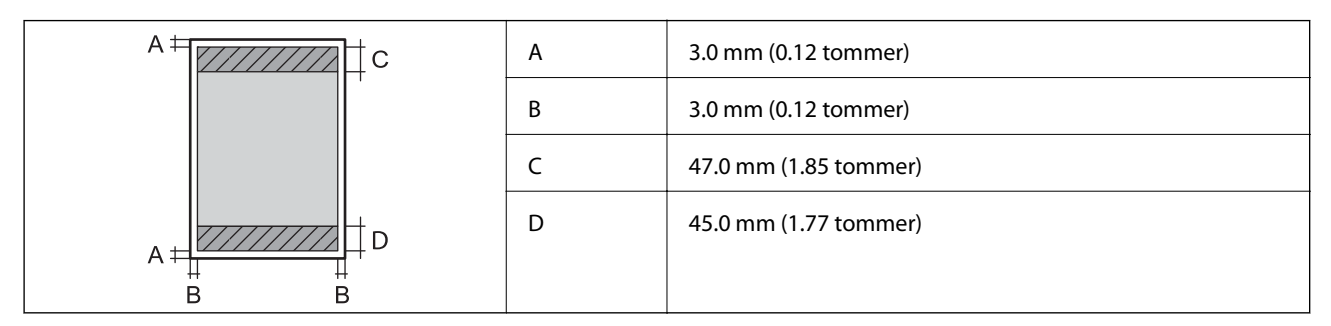

## **Konvolutter**

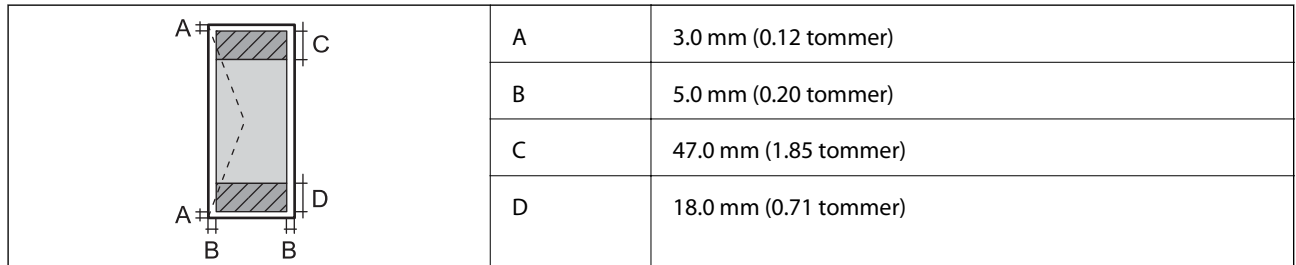

# **Specifikationer for scanner**

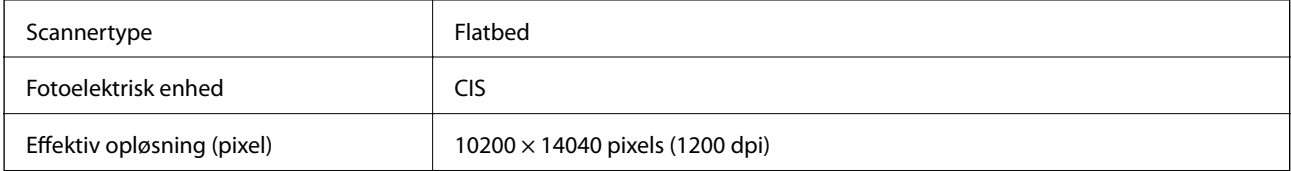

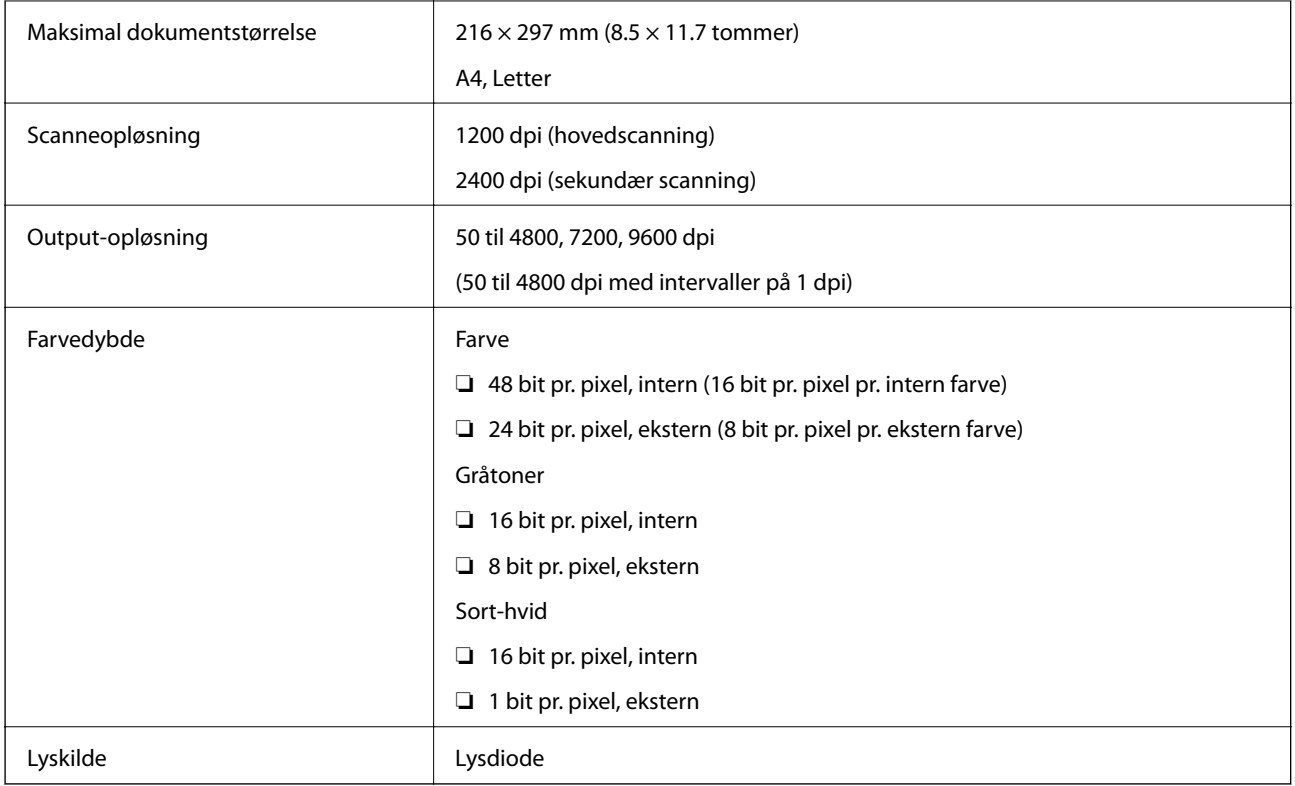

# **Interfacespecifikationer**

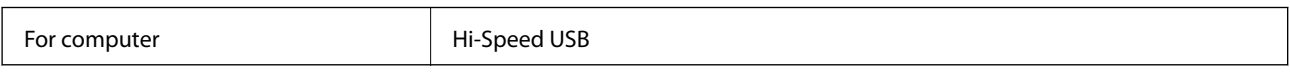

# **Faxspecifikationer**

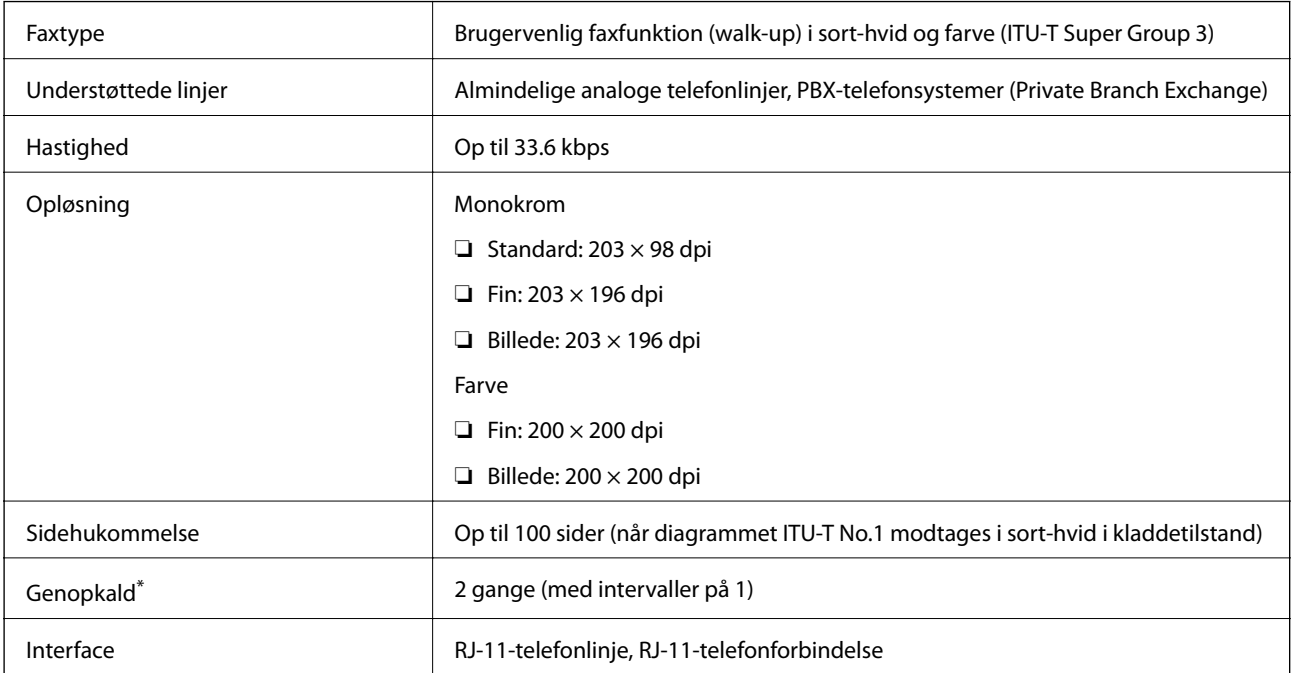

\* Specifikationerne kan variere alt efter det enkelte land eller område.

# **Wi-Fi-specifikationer**

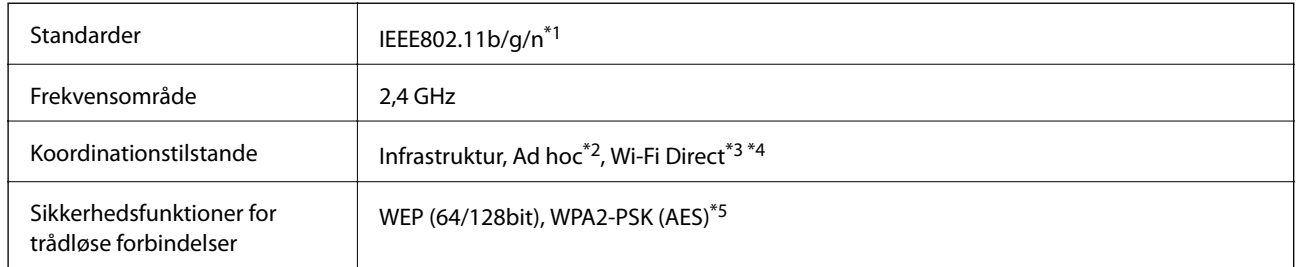

- \*1 Opfylder enten IEEE802.11b/g/n eller IEEE802.11b/g afhængigt af købslandet.
- \*2 Ikke understøttet for IEEE 802.11n.
- \*3 Ikke understøttet for IEEE 802.11b.
- \*4 Simple AP-tilstand er kompatibel med en Wi-Fi-forbindelse (infrastruktur) eller en Ethernet-forbindelse. Der er yderligere oplysninger i Netværksvejledning.
- \*5 Opfylder WPA2-standarder med understøttelse af WPA/WPA2 Personal.

# **Ethernet-specifikationer**

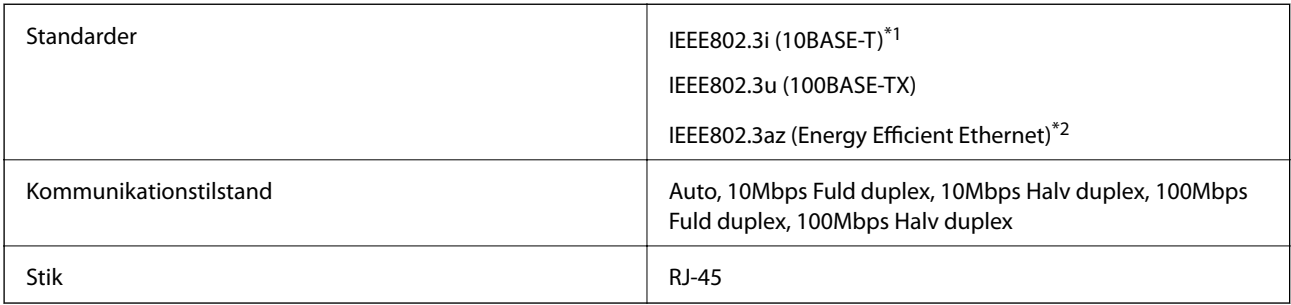

\*1 Brug et STP-kabel (Shielded twisted pair) i kategori 5e eller højere for at forebygge risikoen for radiointerferens.

\*2 Den tilsluttede enhed skal være i overensstemmelse med IEEE802.3az-standarderne.

## **Sikkerhedsprotokol**

SSL/TLS **HTTPS-server/klient, IPPS** 

# **Understøttede tredjepartstjenester**

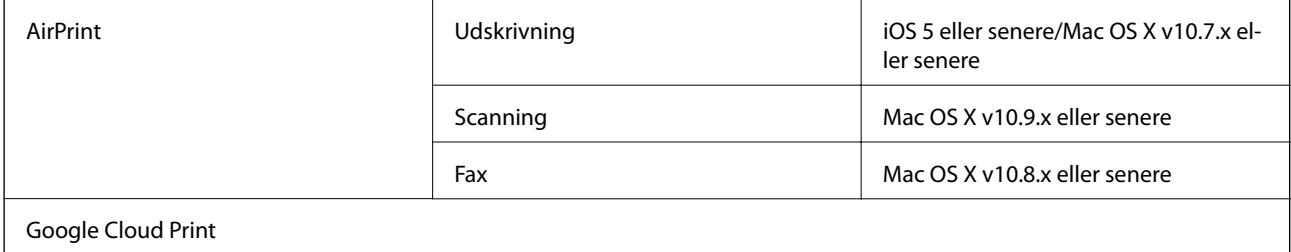

## **Mål**

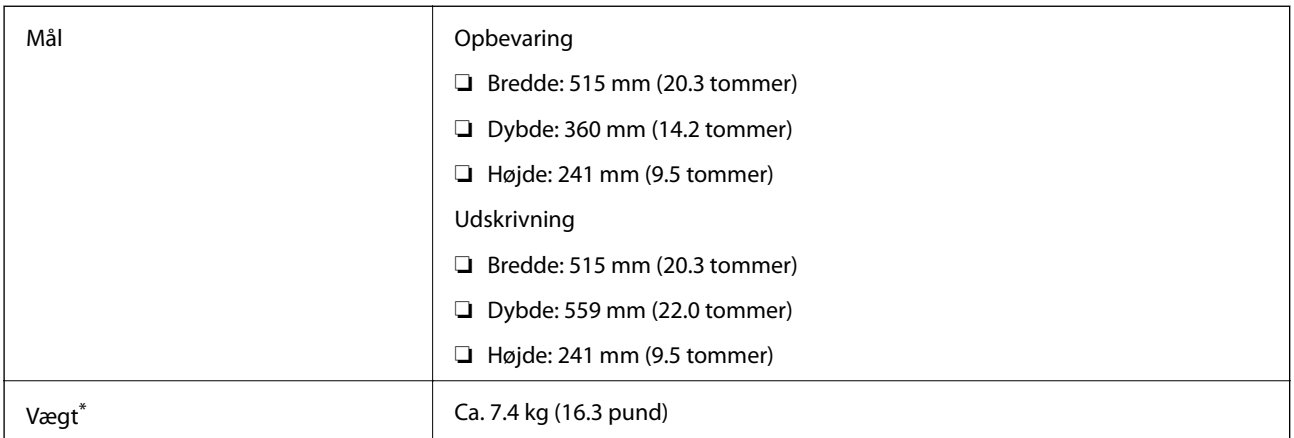

\* Uden blæk og strømkabel.

# **Elektriske specifikationer**

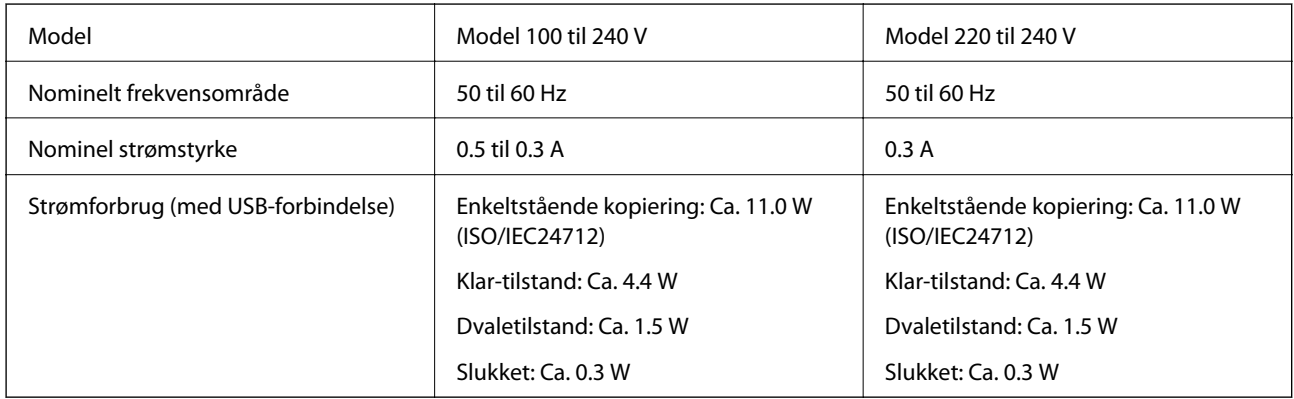

## *Bemærk:*

- ❏ *Se mærkaten på printeren vedrørende spænding.*
- ❏ *Europæiske brugere henvises til følgende websted for yderligere oplysninger om strømforbrug.*

<http://www.epson.eu/energy-consumption>

❏ *For brugere i Belgien kan strømforbruget ved kopiering variere.*

*Se de seneste specifikationer på [http://www.epson.be.](http://www.epson.be)*

# <span id="page-135-0"></span>**Miljømæssige specifikationer**

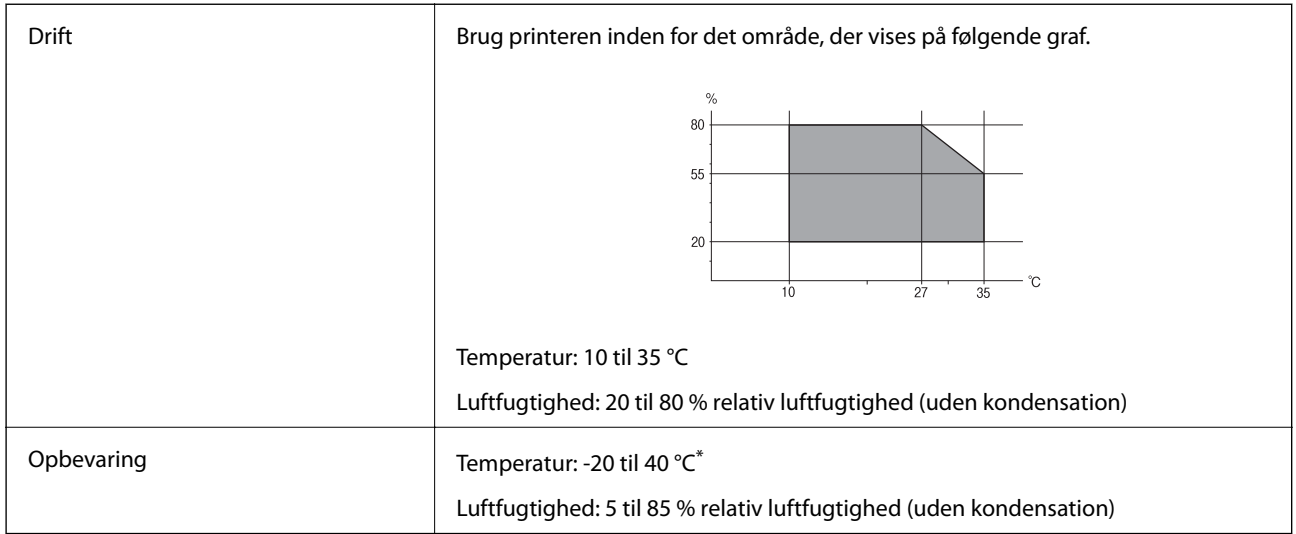

\* Kan opbevares ved 40 °C i en måned.

## **Miljømæssige specifikationer for blækflasker**

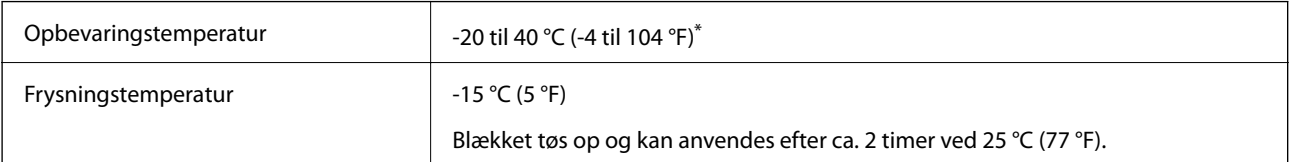

\* Kan opbevares ved 40 °C (104 °F) i en måned.

# **Systemkrav**

- ❏ Windows 8.1 (32-bit, 64-bit)/Windows 8 (32-bit, 64-bit)/Windows 7 (32-bit, 64-bit)/Windows Vista (32-bit, 64 bit)/Windows XP Professional x64 Edition/Windows XP (32-bit)/Windows Server 2012 R2/Windows Server 2012/Windows Server 2008 R2/Windows Server 2008 (32-bit, 64-bit)/Windows Server 2003 R2 (32-bit, 64-bit)/ Windows Server 2003 (32-bit, 64-bit)
- ❏ Mac OS X v10.10.x/Mac OS X v10.9.x/Mac OS X v10.8.x/Mac OS X v10.7.x/Mac OS X v10.6.8

### *Bemærk:*

- ❏ *Mac OS X understøtter muligvis ikke alle applikationer og funktioner.*
- ❏ *Filsystemet UNIX (UFS) understøttes ikke i Mac OS X.*

# **Lovmæssige oplysninger**

# **Standarder og godkendelser**

## **Standarder og godkendelser for den amerikanske model**

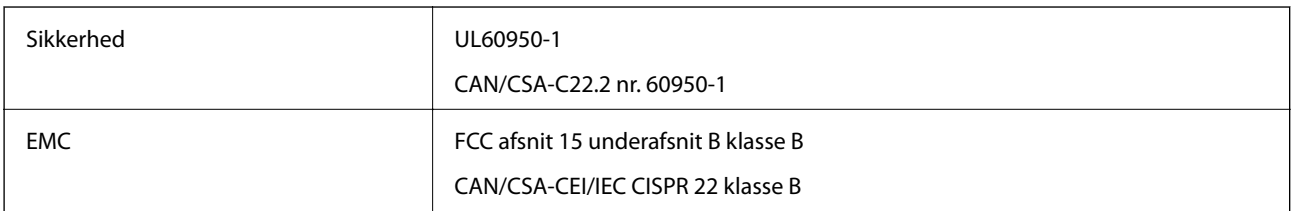

Dette udstyr indeholder følgende trådløse modul.

Producent: Askey Computer Corporation

Type: WLU6320-D69 (RoHS)

Dette produkt overholder afsnit 15 i FCC-reglerne og RSS-210 af IC-reglerne. Epson påtager sig ikke ansvar for eventuel mangel på at leve op til beskyttelseskravene som følge af en ikke-anbefalet ændring af produktet. Driften er underlagt de to nedenstående betingelser: (1) denne enhed forårsager muligvis ikke skadelig interferens, og (2) denne enhed skal acceptere eventuel modtaget interferens inkl. interferens, der kan forårsage uventet funktion af enheden.

For at forhindre radiointerferens til den tilladte tjeneste, bør enheden betjenes indendørs og væk fra vinduer for derved at opnå maksimal afskærmning. Udstyr (eller dets sendeantenne), der er installeret udendørs, er underlagt licens.

## **Standarder og godkendelser for den europæiske model**

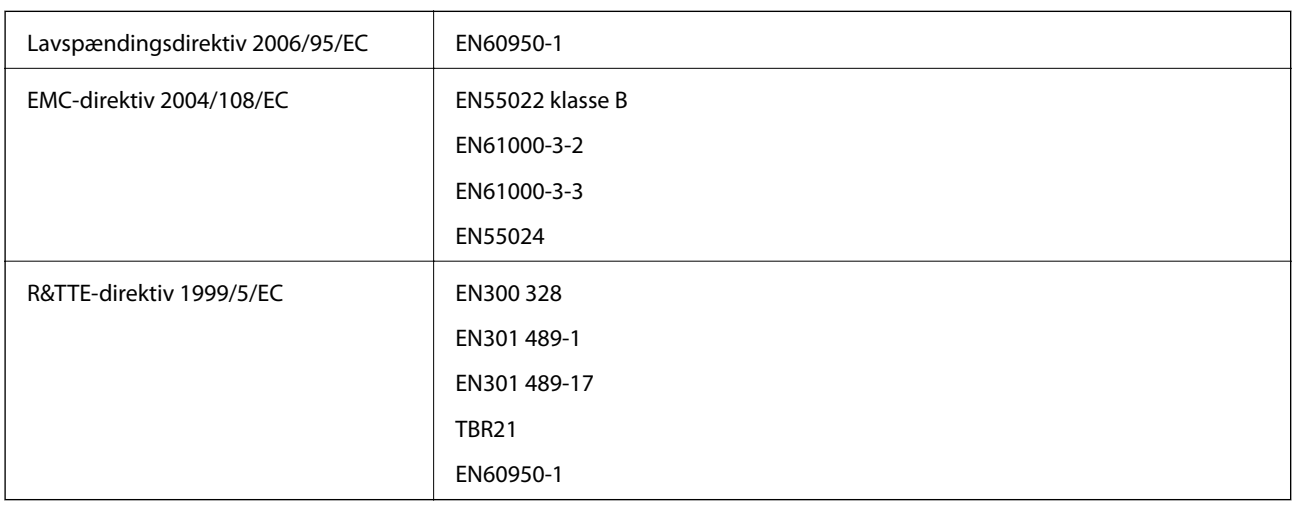

Til brugere i Europa

Vi, Seiko Epson Corporation, erklærer hermed, at følgende udstyrsmodel opfylder de væsentlige krav og andre relevante bestemmelser i direktiv 1999/5/EC:

C531C

### **Tillæg**

Må kun bruges i Irland, Storbritannien, Østrig, Tyskland, Liechtenstein, Schweiz, Frankrig, Belgien, Luxemburg, Holland, Italien, Portugal, Spanien, Danmark, Finland, Norge, Sverige, Island, Kroatien, Cypern, Grækenland, Slovenien, Malta, Bulgarien, Tjekkiet, Estland, Ungarn, Letland, Litauen, Polen, Rumænien og Slovakiet.

Epson påtager sig ikke ansvar for eventuel mangel på at leve op til beskyttelseskravene som følge af en ikkeanbefalet ændring af produkterne.

# $C \in$

## **Standarder og godkendelser for den australske model**

EMC **AS/NZS CISPR22 klasse B** 

Epson erklærer hermed, at følgende udstyrsmodeller opfylder de vigtigste krav og andre relevante bestemmelser i direktiv AS/NZS4268:

C531C

Epson påtager sig ikke ansvar for eventuel mangel på at leve op til beskyttelseskravene som følge af en ikkeanbefalet ændring af produkterne.

# **Kopieringsbegrænsninger**

Overhold følgende begrænsninger for at sikre ansvarlig og lovlig brug af printeren.

Kopiering af følgende emner er forbudt:

- ❏ Pengesedler, mønter, børspapirer, obligationer og værdipapirer
- ❏ Ubrugte frimærker, forudstemplede postkort og anden officiel post, der er gyldigt frankeret
- ❏ Stempelmærker og værdipapirer, der er udstedt i henhold til juridiske procedurer

Vær forsigtig, når du kopierer følgende emner:

- ❏ Private værdipapirer (aktiecertifikater, checks osv.), månedlige overførsler, rabatkort osv.
- ❏ Pas, kørekort, garantier, kvitteringer for betalte vejafgifter, madkuponer, billetter osv.

### *Bemærk:*

*Kopiering af disse ting kan også være forbudt ved lov.*

Ansvarlig brug af ophavsretligt beskyttet materiale:

Printere kan misbruges til ulovlig kopiering af ophavsretligt beskyttet materiale. Hvis du ikke har en fuldmagt, bør du udvise ansvarlighed og omtanke ved at indhente tilladelse fra indehaveren af ophavsretten, inden du kopierer det ophavsretligt beskyttede materiale.

# **Kontrol af det samlede antal sider, der er kørt gennem printeren**

Du kan kontrollere det samlede antal sider, der er kørt gennem printeren.

# **Kontrol af det samlede antal sider, der er kørt gennem printeren betjeningspanel**

Disse oplysninger udskrives sammen med dysetjekmønsteret.

- 1. Læg almindeligt A4-papir i printeren.
- 2. Vælg **Opsætning** fra startskærmen.
- 3. Vælg **Vedligeholdelse** > **Skrivehoved dysetjek**.
- 4. Følg vejledningen på skærmen for at udskrive et dysetjekmønster.

# **Kontrol af det samlede antal sider, der er kørt gennem printeren - Windows**

- 1. Åbn vinduet for printerdriveren.
- 2. Klik på **Oplysninger om printer og indstillinger** på fanen **Vedligeholdelse**.

# **Kontrol af det samlede antal sider, der er kørt gennem printeren - Mac OS X**

- 1. Vælg **Systemindstillinger** i menuen > **Printere & Scannere** (eller **Udskriv & Scan**, **Udskriv & Fax**), og vælg så printeren.
- 2. Klik på **Indstillinger & Forsyninger** > **Hjælpeværktøj** > **Åbn printerværktøj**.
- 3. Klik på **Oplysninger om printer og indstillinger**.

# **Strømbesparelse**

Printeren går automatisk i dvaletilstand eller slukkes, hvis der ikke foretages nogen handlinger i et indstillet tidsrum. Du kan justere det tidsrum, der går, inden der anvendes strømstyring. Enhver forøgelse vil påvirke printerens energieffektivitet. Tag venligst hensyn til miljøet, inden du foretager eventuelle ændringer.

## **Strømbesparelse – betjeningspanelet**

- 1. Vælg **Opsætning** fra startskærmen.
- 2. Vælg **Almindelige indstil.**.
- 3. Vælg **Sluk-timer** eller **Sleep-timer**, og foretag så indstillingerne.

# **Transport af printeren**

Gør følgende for at pakke printeren sammen, når du skal transportere printeren af hensyn til flytning eller reparation.

# !*Forsigtig:*

*Pas på, at du ikke får din hånd eller dine fingre i klemme, når du åbner eller lukker scanneren. Ellers kan du komme til skade.*

- c*Vigtigt:*
- ❏ *Ved opbevaring eller transport af printeren skal du undgå at vippe den, stille den lodret eller vende den på hovedet, da der i så fald kan løbe blæk ud.*

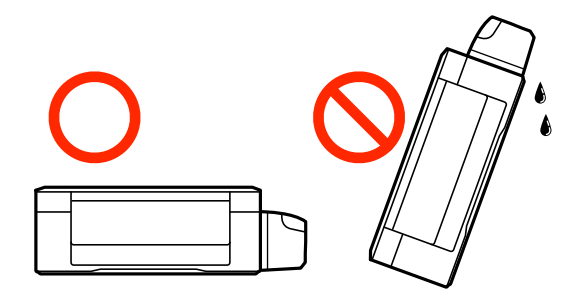

- ❏ *Ved opbevaring eller transport af blækflasker, hvis forsegling er fjernet, må flasken ikke vippes eller udsættes for stød eller temperaturændringer. I så fald kan der løbe blæk ud, selvom blækflasken er lukket helt. Hold altid flasken lodret, når hætten skrues på, og træf forholdsregler, så blækket ikke løber ud under transport af flasken.*
- ❏ *Sæt ikke åbnede blækflasker i kassen sammen med printeren.*
- 1. Sluk for printeren ved at trykke på knappen  $\mathcal{O}$ .
- 2. Sørg for, at strømlyset slukkes, og tag så strømkablet ud af stikket.

### c*Vigtigt:*

*Tag strømkablet ud, når strømindikatoren er slukket. Ellers vender skriverhovedet ikke tilbage til startpositionen, hvilket får blækket til at tørre, og udskrivning bliver umulig.*

- 3. Alle kabler, som f.eks. strømkablet og USB-kablet, skal kobles fra.
- 4. Fjern alt papir fra printeren.
- 5. Kontrollér, at der ikke er originaler på printeren.

**Tillæg**

6. Åbn scanneren med dokumentlågen lukket. Fastgør skrivehovedet til kabinettet med tape.

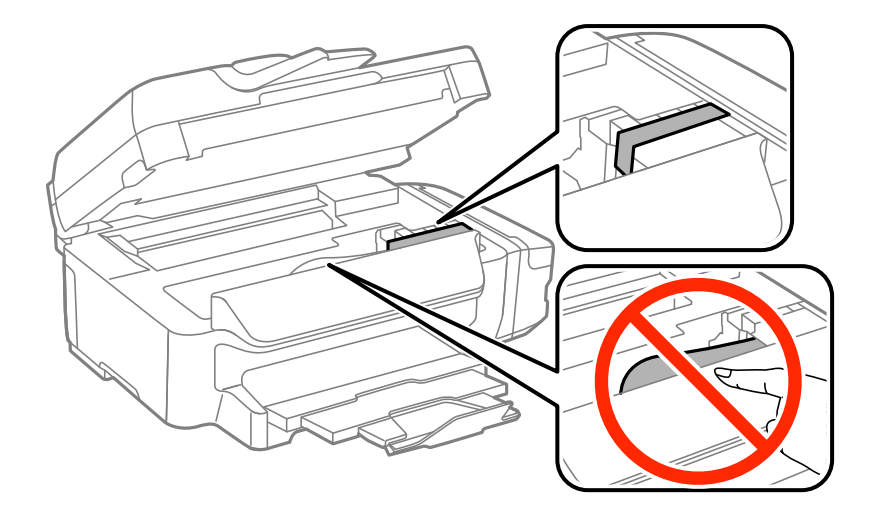

7. Luk scanneren.

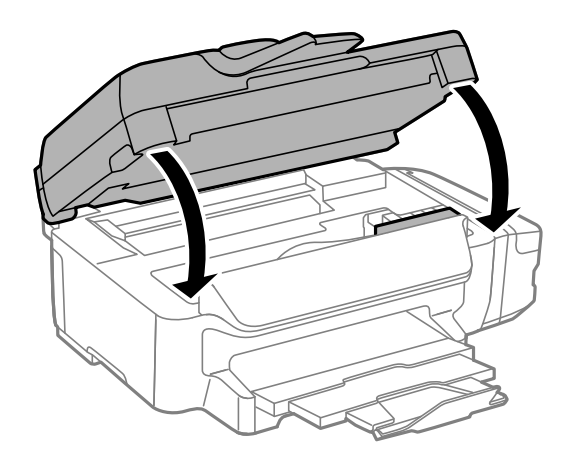

8. Klargør til at pakke printeren ned som vist nedenfor.

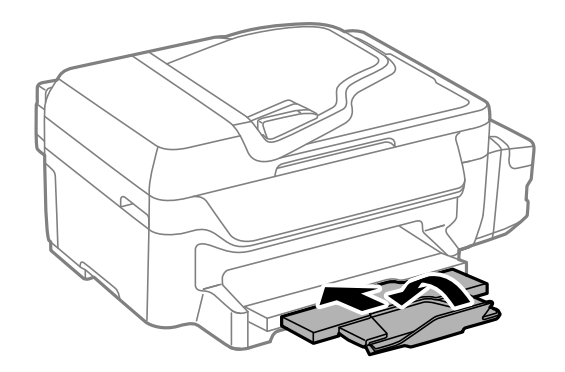

9. Luk omhyggeligt hætten på blæktanken.

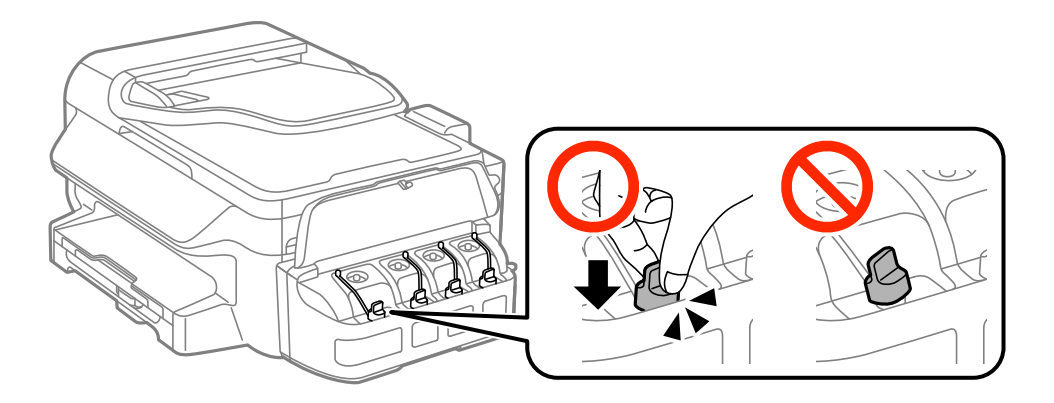

10. Pak printeren ned i kassen - brug det beskyttende materiale.

Når du bruger printeren igen, skal du huske at fjerne den tape, der holder skrivehovedet fast. Rens og juster skrivehovedet, hvis udskriftskvaliteten er forringet næste gang, du udskriver.

#### **Relaterede oplysninger**

- & ["Delenes navne og funktioner" på side 13](#page-12-0)
- $\blacktriangleright$  ["Kontrol og rengøring af skrivehovedet" på side 87](#page-86-0)
- & ["Justering af skrivehovedet" på side 89](#page-88-0)

# **Sådan får du hjælp**

## **Websted for teknisk support**

Hvis du har brug for yderligere hjælp, kan du besøge Epsons websted for support, som er angivet nedenfor. Vælg dit land eller område, og gå til supportafsnittet på dit lokale Epson-websted. Du kan også finde de seneste drivere, ofte stillede spørgsmål, vejledninger eller andre materialer, som kan downloades, på dette websted.

#### <http://support.epson.net/>

<http://www.epson.eu/Support> (Europa)

Hvis dit Epson-produkt ikke fungerer korrekt, og du ikke kan løse problemet, kan du kontakte Epsons kundesupport for at få hjælp.

## **Kontakt til Epsons supportafdeling**

## **Inden du kontakter Epson**

Hvis dit Epson-produkt ikke fungerer korrekt, og du ikke kan løse problemet vha. fejlfindingsoplysningerne i dine produktvejledninger, kan du kontakte Epsons kundesupportservice for at få hjælp. Kontakt den forhandler, hvor du købte produktet, hvis der ikke er anført en Epson-supportafdeling for dit område herunder.

Epson-supportafdelingen kan hjælpe dig meget hurtigere, hvis du oplyser følgende:

❏ Produktets serienummer

Mærkaten med serienummer er normalt placeret på produktets bagside.

- ❏ Produktmodel
- ❏ Produktets softwareversion

(Klik på **Om**, **Versionsoplysninger** eller en lignende knap i produktsoftwaren)

- ❏ Din computers mærke og model
- ❏ Din computers operativsystems navn og version
- ❏ Navne og versioner for de programmer, du normalt bruger sammen med produktet

#### *Bemærk:*

*Afhængigt af produktet lagres opkaldslistedata for fax og/eller netværksindstillinger muligvis i produktets hukommelse. Ved sammenbrud eller reparation af et produkt, mistes data og/eller indstillinger muligvis. Epson er ikke ansvarlig for mistede data, for sikkerhedskopiering eller gendannelse af data og/eller indstillinger, selv ikke i en garantiperiode. Vi anbefaler, at du laver dine egne sikkerhedskopier eller tager noter.*

## **Hjælp til brugere i Europa**

I dit paneuropæiske garantibevis finder du oplysninger om, hvordan du kontakter Epsons supportafdeling.

## **Hjælp til brugere i Taiwan**

Du kan få oplysninger, support og service følgende steder:

### **Internettet**

#### [http://www.epson.com.tw](http://www.epson.com.tw/)

Her findes oplysninger om produktspecifikationer, drivere, som kan downloades, samt produktforespørgsler.

### **Epson HelpDesk (Telefon: +02-80242008)**

Vores HelpDesk-medarbejdere kan hjælpe dig med følgende pr. telefon:

- ❏ Salgsforespørgsler og produktoplysninger
- ❏ Spørgsmål vedrørende brug af eller problemer med produktet
- ❏ Forespørgsler vedrørende reparation og garanti

### **Reparationsservicecenter:**

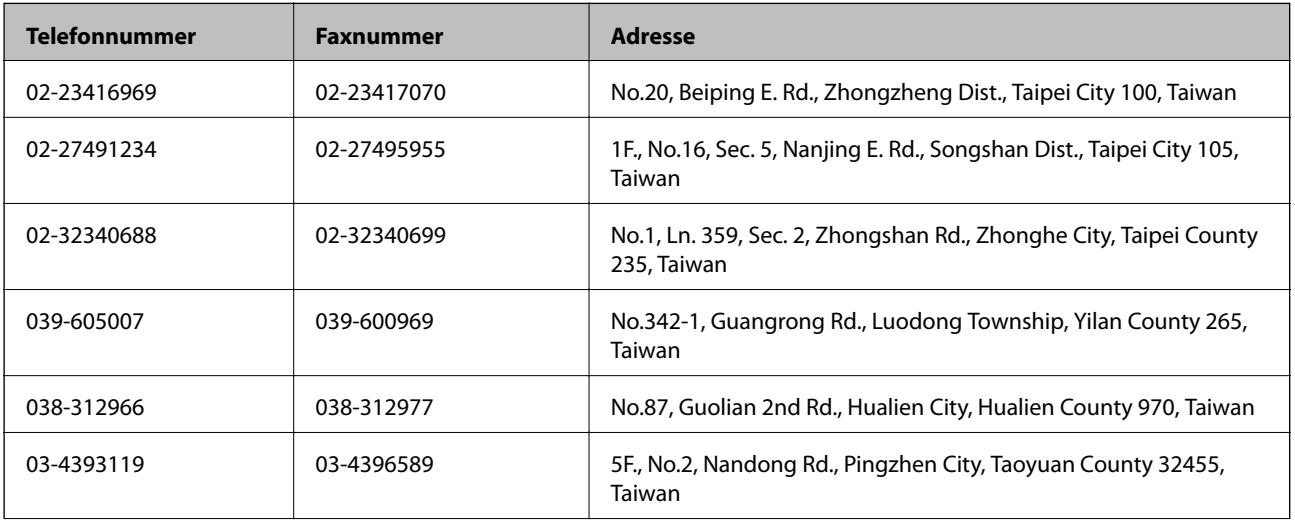

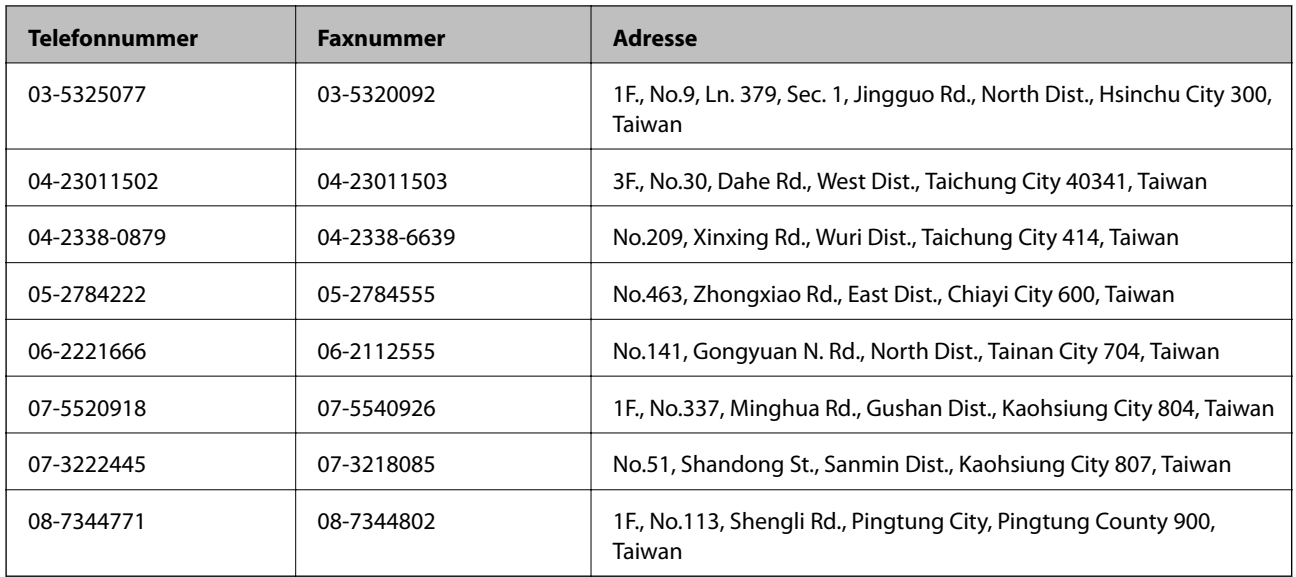

## **Hjælp til brugere i Australien**

Epson Australia vil gerne yde kundeservice på et højt niveau. Ud over vores produktvejledningerne kan du få oplysninger følgende steder:

## **Internetadresse**

### [http://www.epson.com.au](http://www.epson.com.au/)

Adgang til Epson Australias websider. Besøg denne webside med jævne mellemrum. På denne side kan du downloade drivere og finde Epson-kontaktpunkter, nye produktoplysninger og teknisk support (e-mail).

### **Epson Helpdesk**

Epson Helpdesk er tiltænkt som den sidste løsning for at sikre, at vores kunder har adgang til rådgivning. Personalet hos Helpdesk kan hjælpe dig med installation, konfiguration og betjening af dit Epson-produkt. Personalet hos vores Pre-sales Helpdesk kan tilbyde dig materiale om nye Epson-produkter og hjælpe dig med at finde din nærmeste forhandler eller repræsentant. Her besvares mange typer spørgsmål.

Numrene til Helpdesk er:

Telefon: 1300 361 054

Vi beder dig have alle relevante oplysninger klar, når du ringer. Jo flere oplysninger, du har, jo hurtigere kan vi hjælpe dig med at løse problemet. Disse oplysninger omfatter vejledningerne til dit Epson-produkt, computertype, operativsystem, programmer samt alle andre oplysninger, du mener er nødvendige.

## **Hjælp til brugere i New Zealand**

Epson New Zealand vil gerne yde kundeservice på et højt niveau. Ud over vores produktvejledningerne kan du få oplysninger følgende steder:

## **Internetadresse**

#### [http://www.epson.co.nz](http://www.epson.co.nz/)

Adgang til Epson New Zealand websider. Besøg denne webside med jævne mellemrum. På denne side kan du downloade drivere og finde Epson-kontaktpunkter, nye produktoplysninger og teknisk support (e-mail).
### **Epson Helpdesk**

Epson Helpdesk er tiltænkt som den sidste løsning for at sikre, at vores kunder har adgang til rådgivning. Personalet hos Helpdesk kan hjælpe dig med installation, konfiguration og betjening af dit Epson-produkt. Personalet hos vores Pre-sales Helpdesk kan tilbyde dig materiale om nye Epson-produkter og hjælpe dig med at finde din nærmeste forhandler eller repræsentant. Her besvares mange typer spørgsmål.

Telefonnummeret til Helpdesk er:

Telefon: 0800 237 766

Vi beder dig have alle relevante oplysninger klar, når du ringer. Jo flere oplysninger, du har, jo hurtigere kan vi hjælpe dig med at løse problemet. Disse oplysninger omfatter vejledningerne til dit Epson-produkt, computertype, operativsystem, programmer samt alle andre oplysninger, du mener er nødvendige.

## **Hjælp til brugere i Singapore**

Du kan få oplysninger, support og service fra Epson Singapore her:

#### **Internettet**

#### [http://www.epson.com.sg](http://www.epson.com.sg/)

Her findes oplysninger om produktspecifikationer, drivere, som kan downloades, ofte stillede spørgsmål (FAQ), salgsforespørgsler og teknisk support via e-mail.

### **Epson HelpDesk (Telefon: (65) 6586 3111)**

Vores HelpDesk-medarbejdere kan hjælpe dig med følgende pr. telefon:

- ❏ Salgsforespørgsler og produktoplysninger
- ❏ Spørgsmål vedrørende brug af eller problemer med produktet
- ❏ Forespørgsler vedrørende reparation og garanti

# **Hjælp til brugere i Thailand**

Du kan få oplysninger, support og service følgende steder:

#### **Internettet**

#### [http://www.epson.co.th](http://www.epson.co.th/)

Her findes oplysninger om produktspecifikationer, drivere, som kan downloades, ofte stillede spørgsmål (FAQ) og muligheder for at sende e-mail.

### **Epson Hotline (telefon: (66) 2685-9899)**

Vores Hotline-medarbejdere kan hjælpe dig med følgende pr. telefon:

- ❏ Salgsforespørgsler og produktoplysninger
- ❏ Spørgsmål vedrørende brug af eller problemer med produktet
- ❏ Forespørgsler vedrørende reparation og garanti

## **Hjælp til brugere i Vietnam**

Du kan få oplysninger, support og service følgende steder:

### **Tillæg**

Epson Hotline (telefon): 84-8-823-9239

Servicecenter: 80 Truong Dinh Street, District 1, Hochiminh City, Vietnam.

## **Hjælp til brugere i Indonesien**

Du kan få oplysninger, support og service følgende steder:

### **Internettet**

[http://www.epson.co.id](http://www.epson.co.id/)

- ❏ Oplysninger vedrørende produktspecifikationer og drivere, der kan downloades
- ❏ Ofte stillede spørgsmål (FAQ), salgsforespørgsler, spørgsmål via e-mail

### **Epson Hotline**

- ❏ Salgsforespørgsler og produktoplysninger
- ❏ Teknisk support

Telefon: (62) 21-572 4350 Fax: (62) 21-572 4357

#### **Epson Servicecenter**

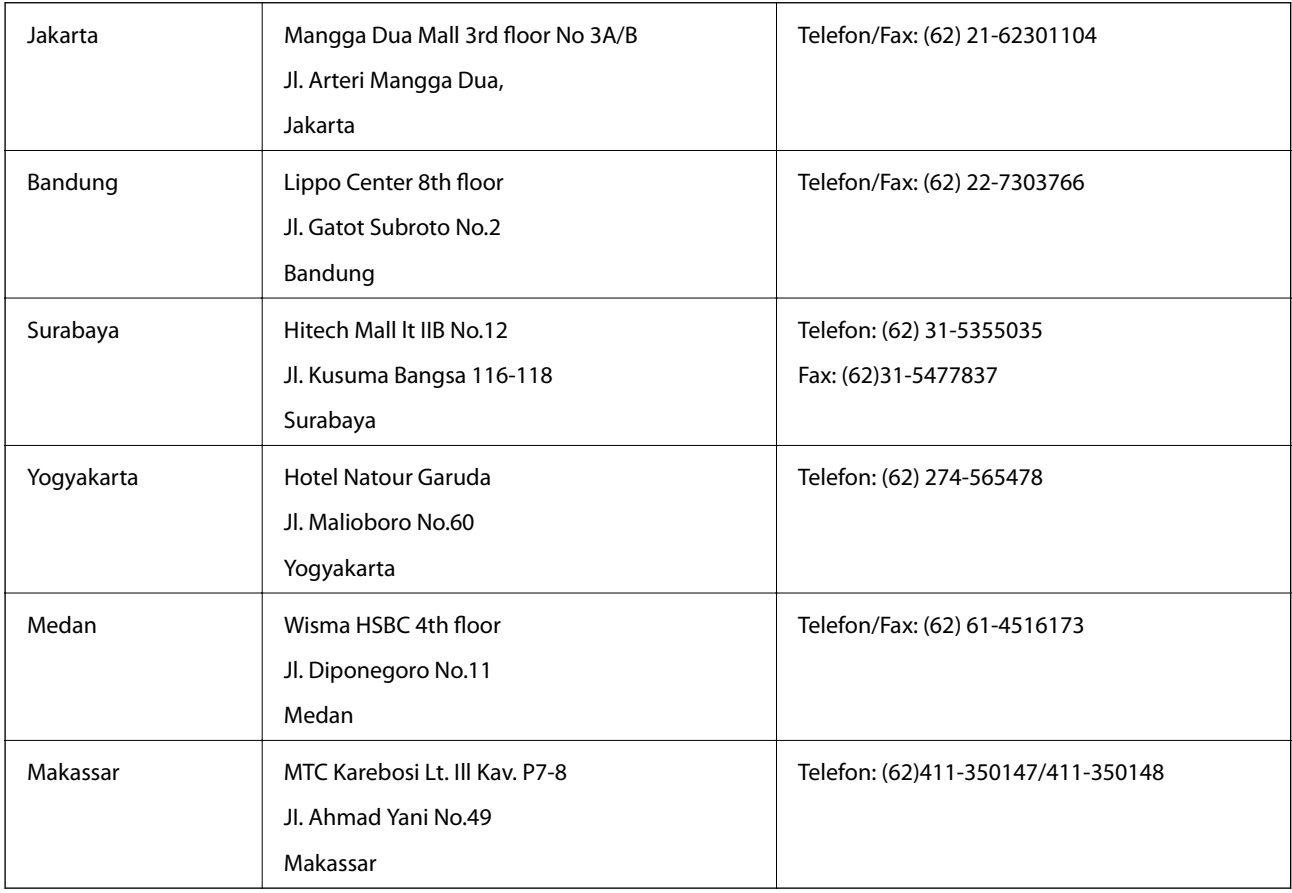

## **Hjælp til brugere i Hongkong**

Brugerne er velkomne til at kontakte Epson Hong Kong Limited med henblik på teknisk support samt andre eftersalgstjenester.

### **Hjemmeside**

Epson Hong Kong har oprettet en lokal hjemmeside på både kinesisk og engelsk på internettet for at give brugerne følgende oplysninger:

- ❏ Produktoplysninger
- ❏ Svar på ofte stillede spørgsmål (FAQ)
- ❏ Nyeste versioner af drivere til Epson-produkter
- Brugere kan få adgang til vores hjemmeside på:

[http://www.epson.com.hk](http://www.epson.com.hk/)

#### **Teknisk support-hotline**

Du kan også kontakte vores teknikere på følgende telefon- og faxnumre:

Telefon: (852) 2827-8911 Fax: (852) 2827-4383

## **Hjælp til brugere i Malaysia**

Du kan få oplysninger, support og service følgende steder:

#### **Internettet**

#### [http://www.epson.com.my](http://www.epson.com.my/)

- ❏ Oplysninger vedrørende produktspecifikationer og drivere, der kan downloades
- ❏ Ofte stillede spørgsmål (FAQ), salgsforespørgsler, spørgsmål via e-mail

### **Epson Trading (M) Sdn. Bhd.**

Hovedkontor.

Telefon: 603-56288288

Fax: 603-56288388/399

Epson Helpdesk:

- ❏ Salgsforespørgsler og produktoplysninger (Infoline) Telefon: 603-56288222
- ❏ Forespørgsler vedrørende service og garanti, brug af produktet og teknisk support (Techline) Telefon: 603-56288333

## **Hjælp til brugere i Indien**

Du kan få oplysninger, support og service følgende steder:

#### **Internettet**

#### [http://www.epson.co.in](http://www.epson.co.in/)

Her findes oplysninger om produktspecifikationer, drivere, som kan downloades, samt produktforespørgsler.

#### **Epson Indias hovedkontor – Bangalore**

Telefon: 080-30515000 Fax: 30515005

#### **Epson Indias regionale kontorer:**

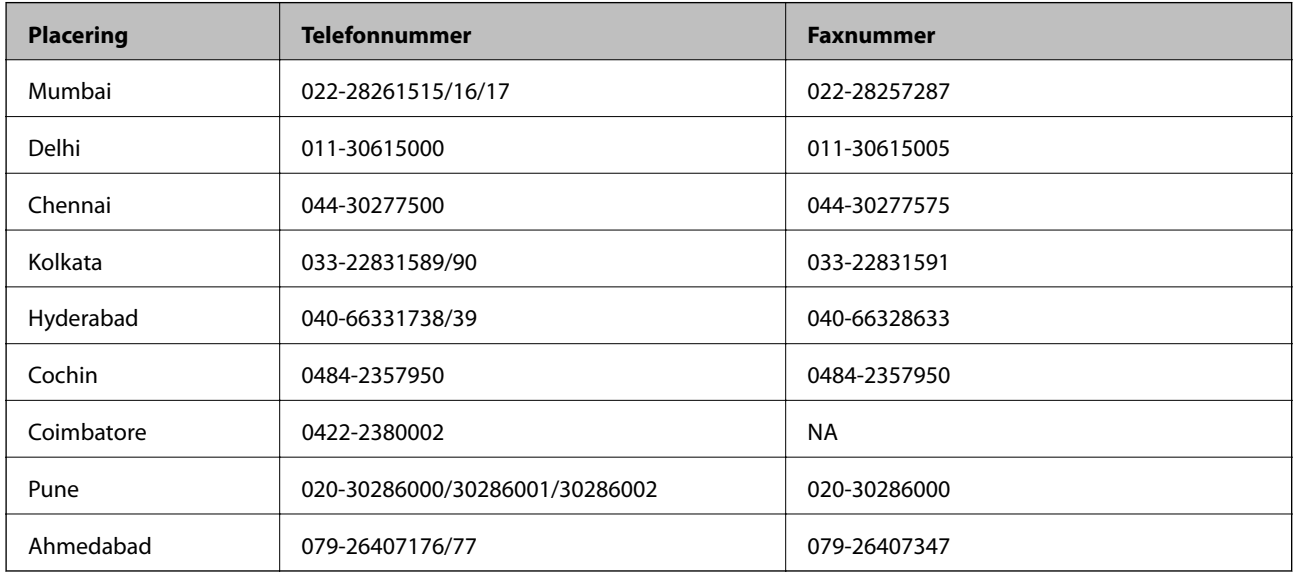

### **Helpline**

Til service, produktoplysninger eller bestilling af en patron – 18004250011 (09.00-21.00) – dette er et gratis nummer.

Til service (CDMA & mobilbrugere) – 3900 1600 (09.00-18.00), plus lokal områdekode

# **Hjælp til brugere i Filippinerne**

Brugerne er velkomne til at kontakte Epson Philippines Corporation på nedenstående telefon- og faxnumre samt e-mail-adresser for at få teknisk support samt andre eftersalgstjenester:

Hovednummer: (63-2) 706 2609

Fax: (63-2) 706 2665

Direkte nummer til Helpdesk: (63-2) 706 2625

E-mail: epchelpdesk@epc.epson.com.ph

### **Internettet**

#### [http://www.epson.com.ph](http://www.epson.com.ph/)

Her findes oplysninger om produktspecifikationer, drivere, som kan downloades, ofte stillede spørgsmål (FAQ) og e-mail-forespørgsler.

## **Gratis nummer 1800-1069-EPSON (37766)**

Vores Hotline-medarbejdere kan hjælpe dig med følgende pr. telefon:

- ❏ Salgsforespørgsler og produktoplysninger
- ❏ Spørgsmål vedrørende brug af eller problemer med produktet
- ❏ Forespørgsler vedrørende reparation og garanti